#### **CHAPTER 2**

#### **ANALYZING TRANSACTIONS: THE ACCOUNTING EQUATION**

#### **REVIEW QUESTIONS**

- **1.** It is necessary to distinguish between business assets and liabilities and nonbusiness assets and liabilities of a single proprietor because, according to the business entity concept, nonbusiness assets and liabilities are not included in the business entity's accounting records. These distinctions [allow the owner to make decisions based on the financial condition and results of the business apart](https://testbankdeal.com/download/college-accounting-chapters-1-27-22nd-edition-heintz-solutions-manual/)  from nonbusiness activities.
- **2.** The six major elements of the accounting equation are listed below.
	- **a.** Assets are items owned by a business that will provide future benefits.
	- **b.** Liabilities are items owed to another business.
	- **c.** Owner's equity is the amount by which the business assets exceed the business liabilities. Other terms used for owner's equity include net worth and capital.
	- **d.** Revenues represent the amount a business charges customers for products sold or services performed.
	- **e.** Expenses represent the decrease in assets (or increase in liabilities) as a result of efforts made to produce revenues.
	- **f.** Withdrawals, or drawing, reduce owner's equity as a result of the owner taking cash or other assets out of the business for personal use.
- **3.** The three basic questions that must be answered when analyzing the effects of a business transaction on the accounting equation are as follows:
	- **a.** What happened?
	- **b.** Which accounts are affected?
	- **c.** How is the accounting equation affected?
- **4.** The function of an income statement is to report the profitability of business operations for a specific period of time.
- **5.** The function of a statement of owner's equity is to report the investments and withdrawals by the owner and the profits and losses generated through operating activities for a specific period of time.
- **6.** The function of a balance sheet is to report the assets, liabilities, and owner's equity on a specific date. It is called a balance sheet because it confirms that the accounting equation is in balance.
- **7.** The three basic phases of the accounting process are listed below. **Input—**Business transactions are used as input to the accounting process. **Processing—**The transactions are processed by recognizing their effects on assets, liabilities, owner's equity, revenues, and expenses. **Output—**Output from the accounting process is provided in the form of financial statements.

**5** 

# **Exercise 2-1A**

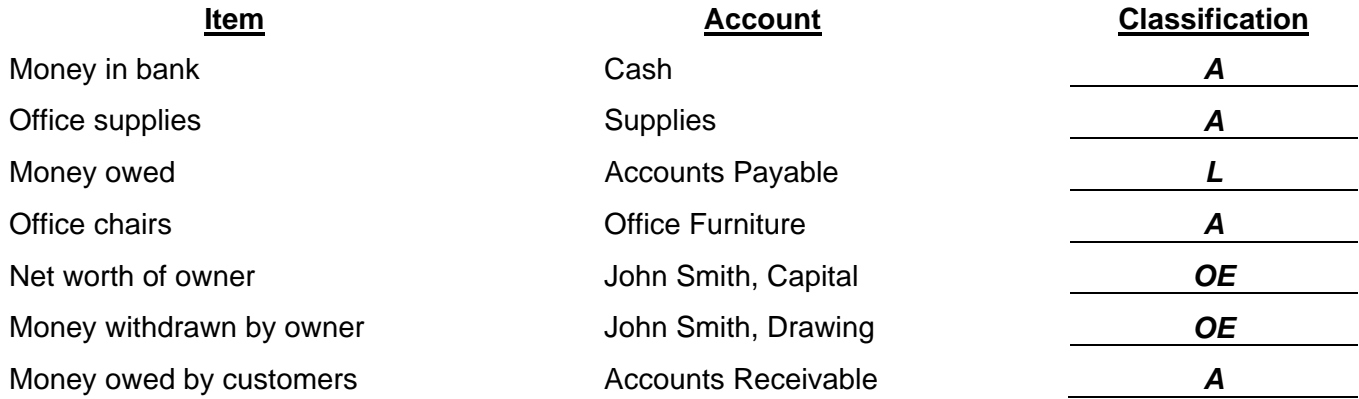

# **Exercise 2-2A**

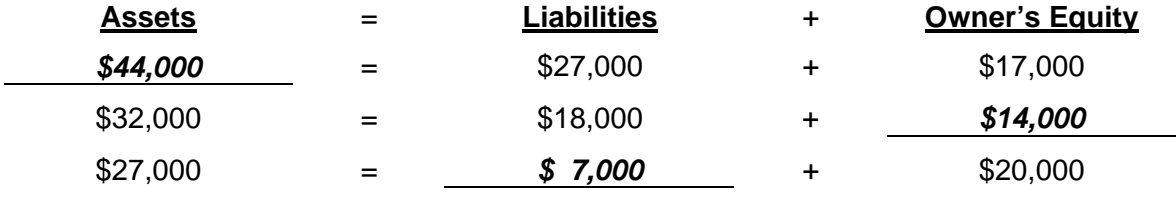

# **Exercise 2-3A**

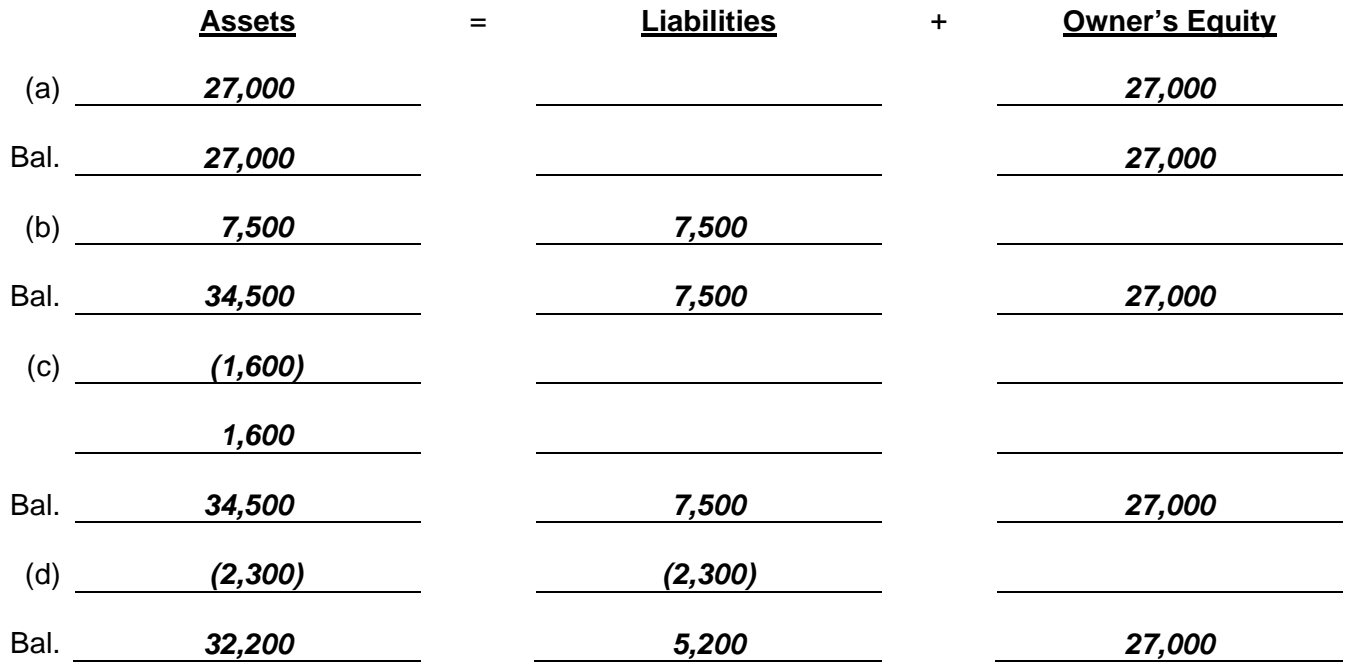

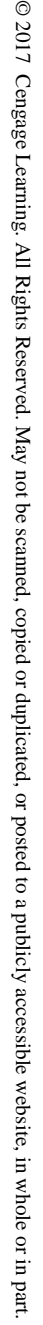

#### **Exercise 2-4A**

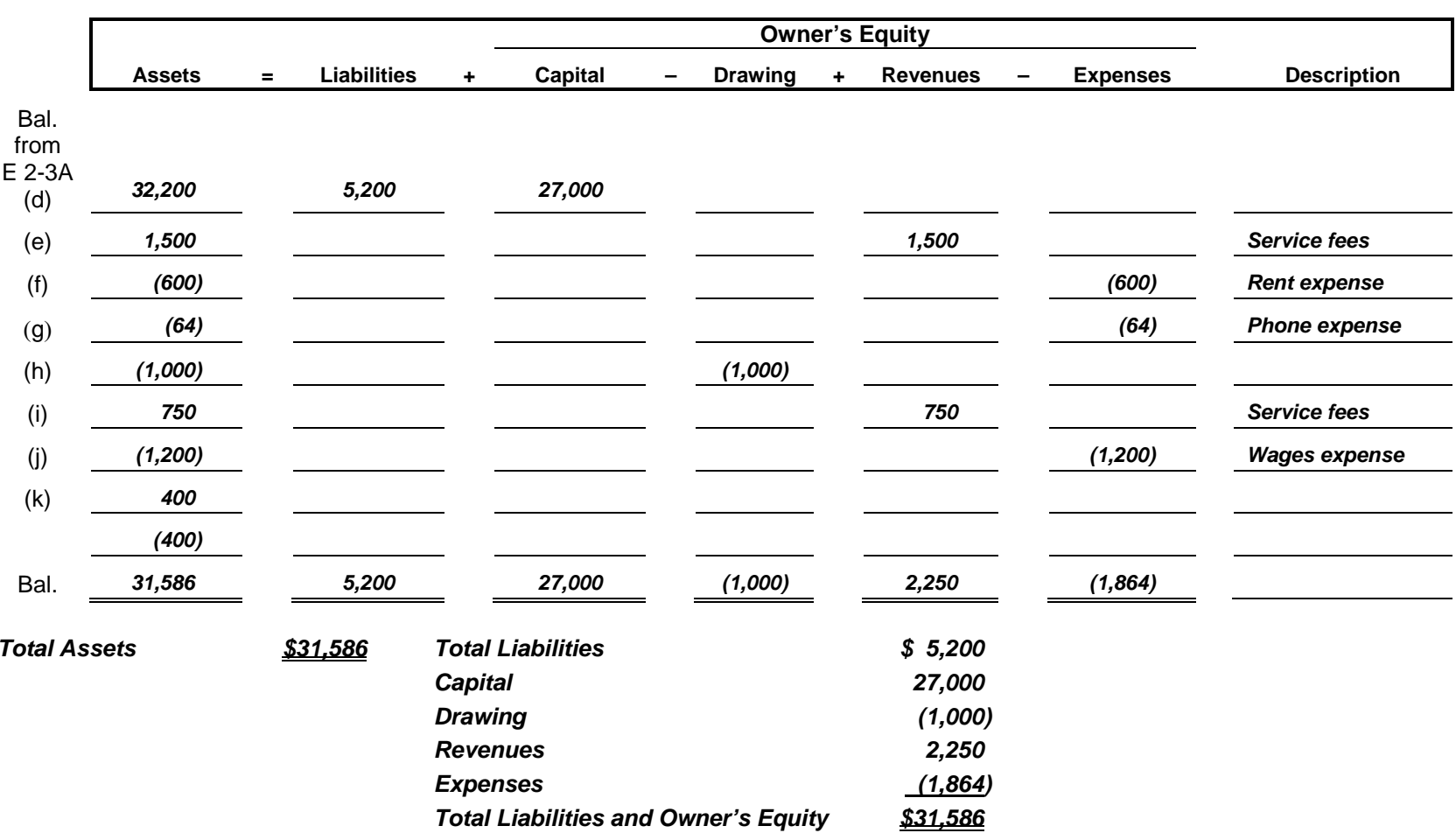

# **Exercise 2-5A**

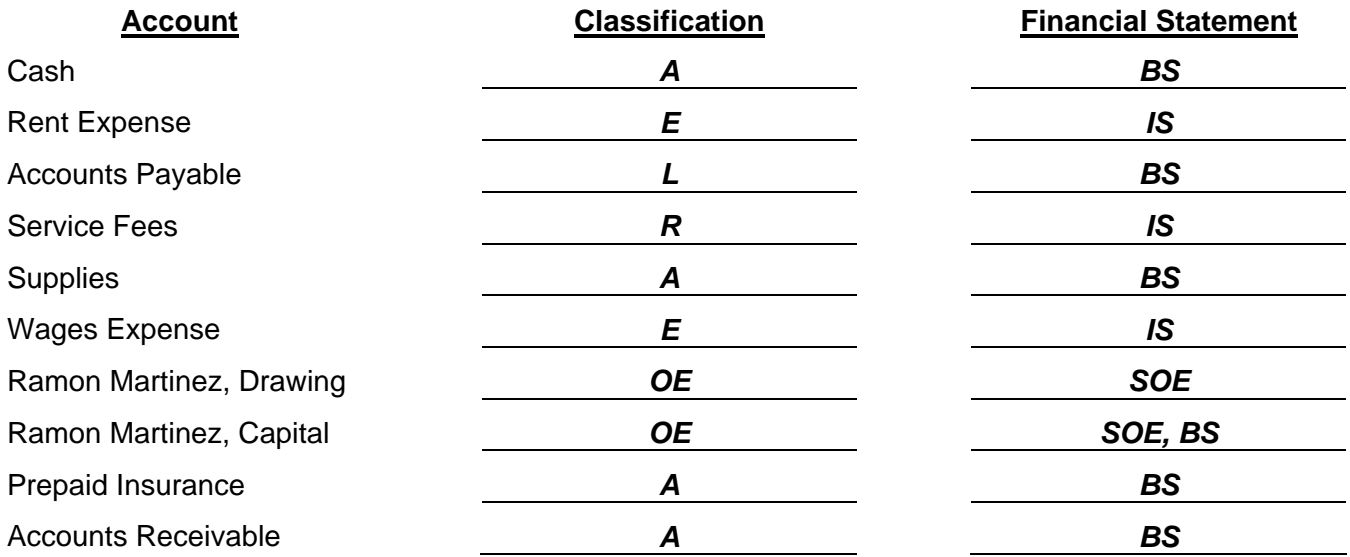

#### **Exercise 2-6A**

# *Betsy Ray's Accounting Service*

*Statement of Owner's Equity* 

# *For Month Ended June 30, 20--*

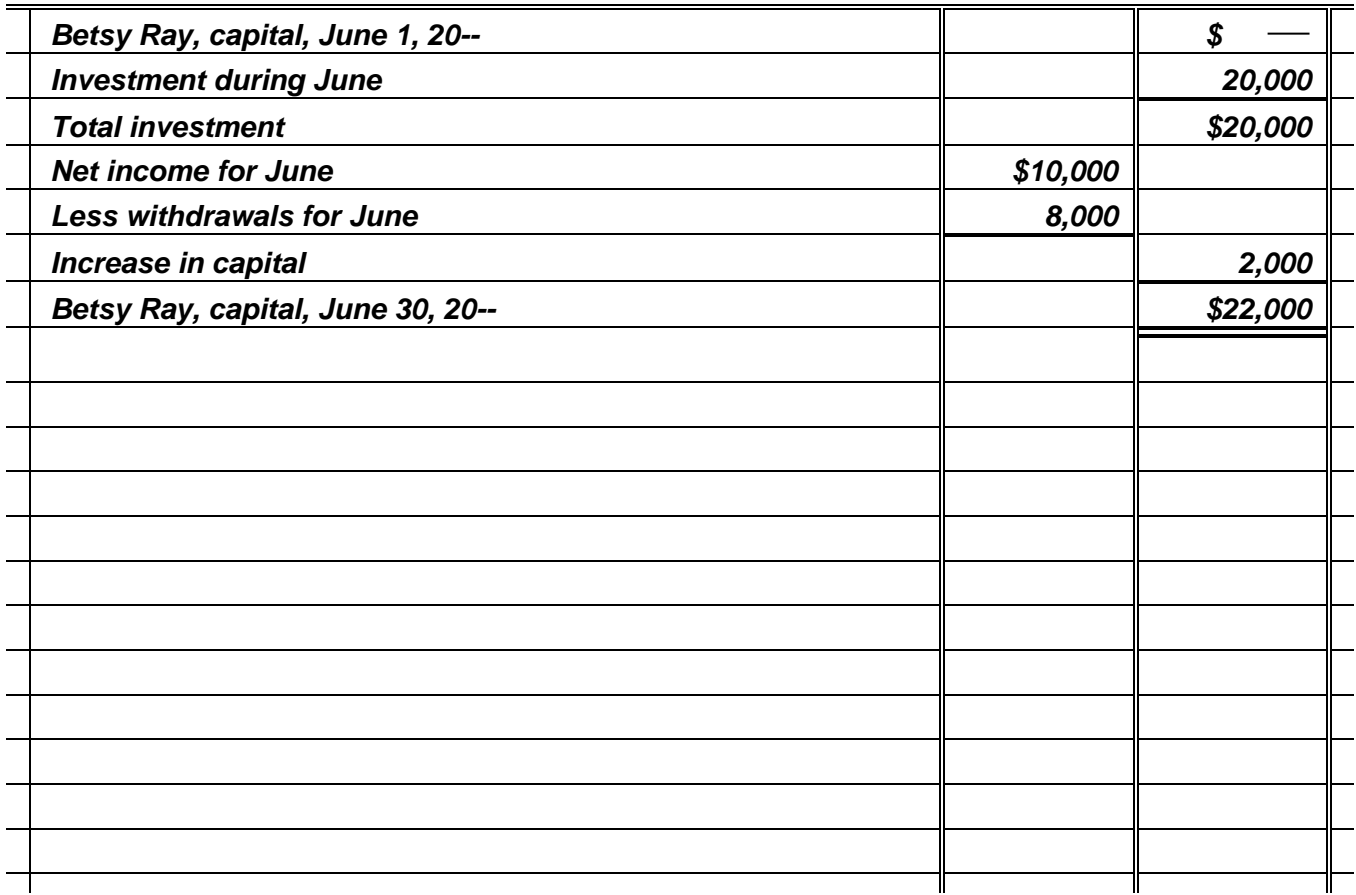

**Exercise 2-7A** 

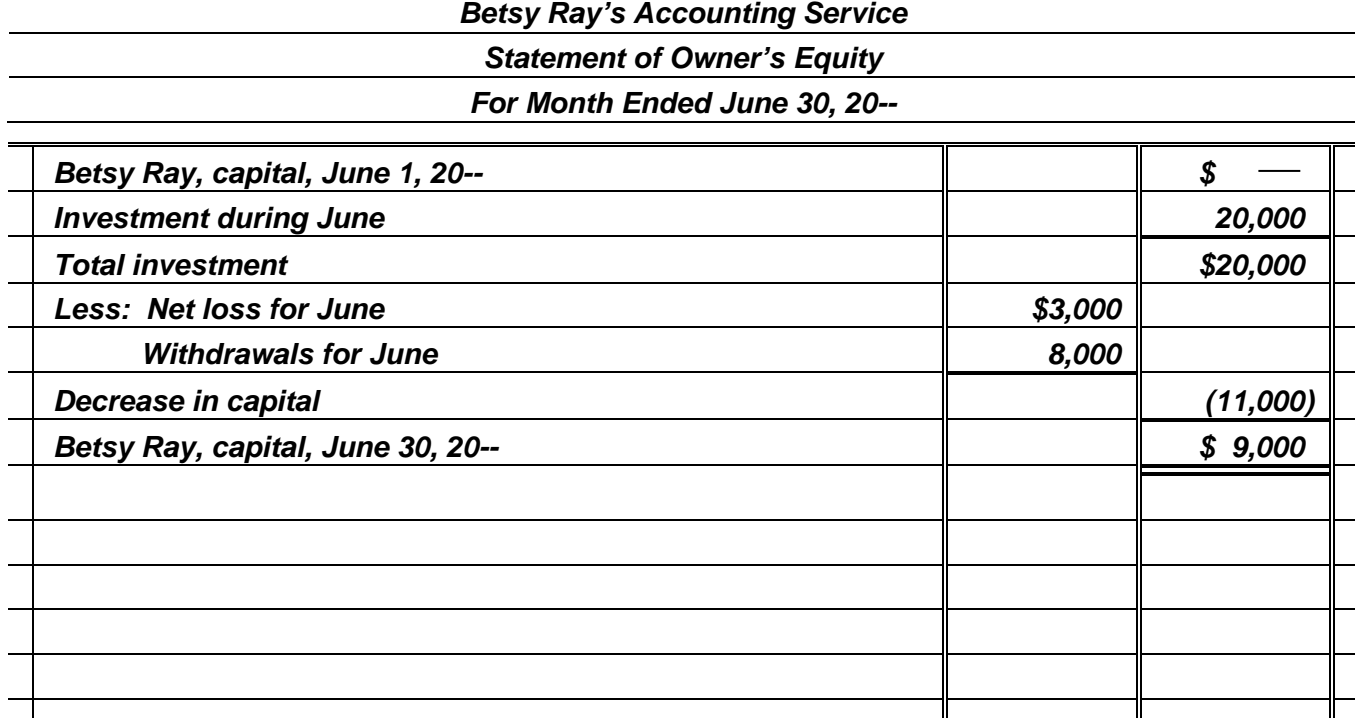

#### **Problem 2-8A**

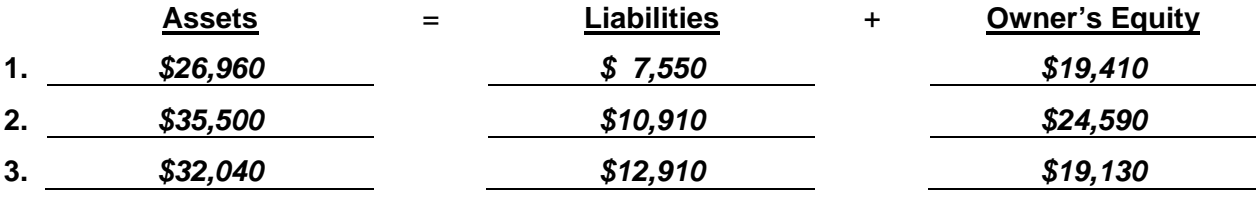

# **Problem 2-9A: See page 10**

**Problem 2-10A** 

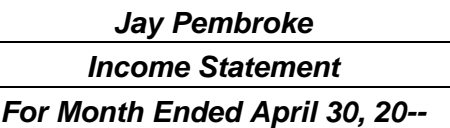

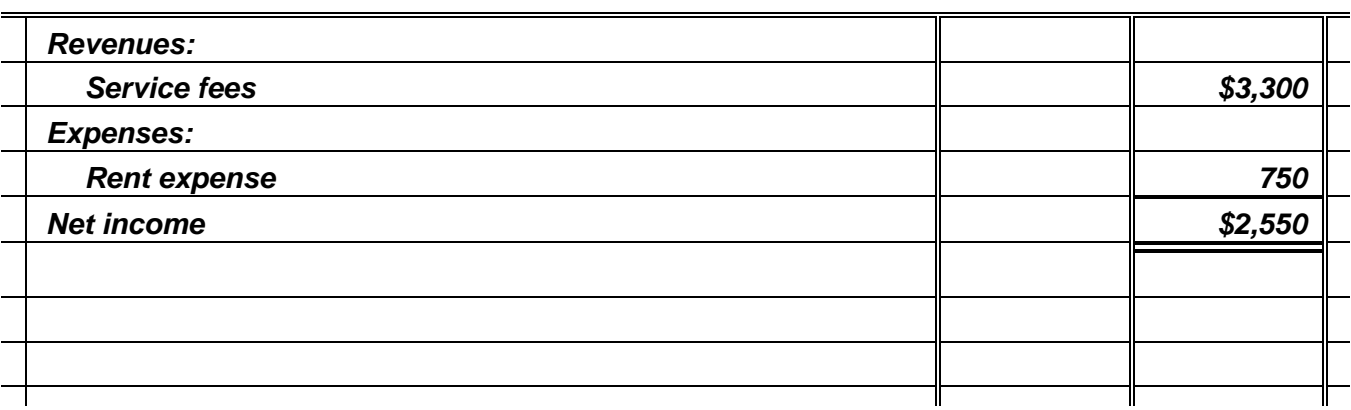

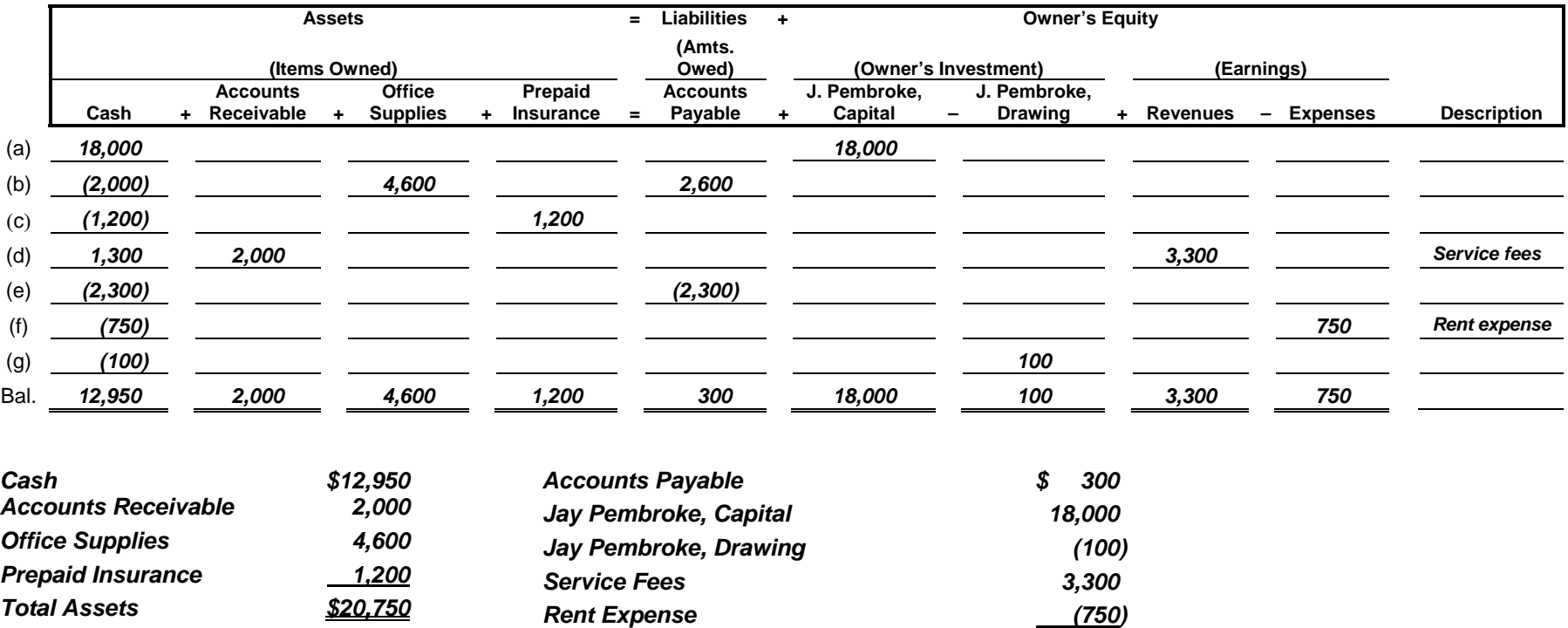

 *Total Liabilities and Owner's Equity \$20,750* 

#### **Problem 2-11A**

# *Jay Pembroke Statement of Owner's Equity For Month Ended April 30, 20-- Jay Pembroke, capital, April 1, 20--* 2000 12000 12000 12000 12000 12000 12000 12000 12000 12000 12000 12000 120 *Investment during April* 2008 **18,000 18,000** *Total investment \$18,000 Net income for April \$2,550*  **Less withdrawals for April 100 and 100 and 100 and 100 and 100 and 100 and 100 and 100 and 100 and 100 and 100** *Increase in capital 2,450 Jay Pembroke, capital, April 30, 20--*  $\parallel$  820,450

#### **Problem 2-12A**

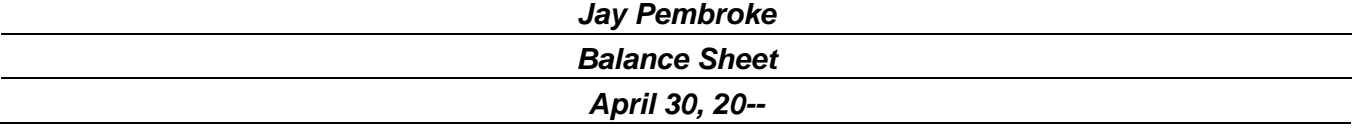

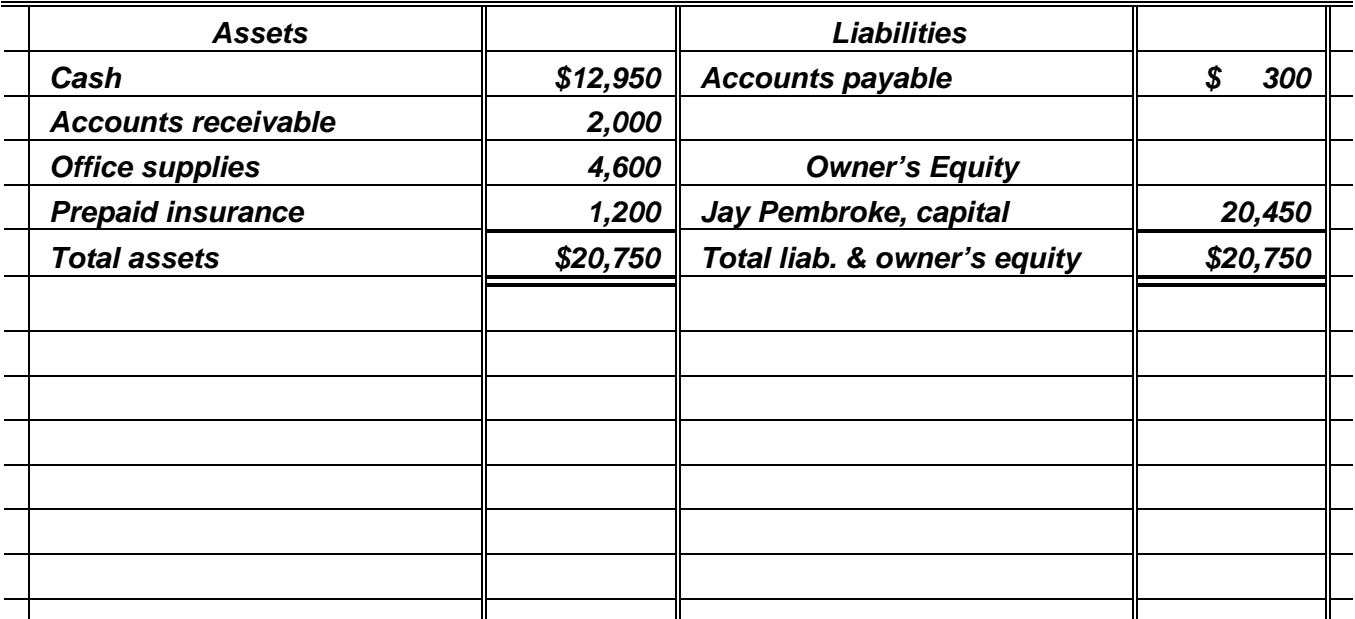

# **Exercise 2-1B**

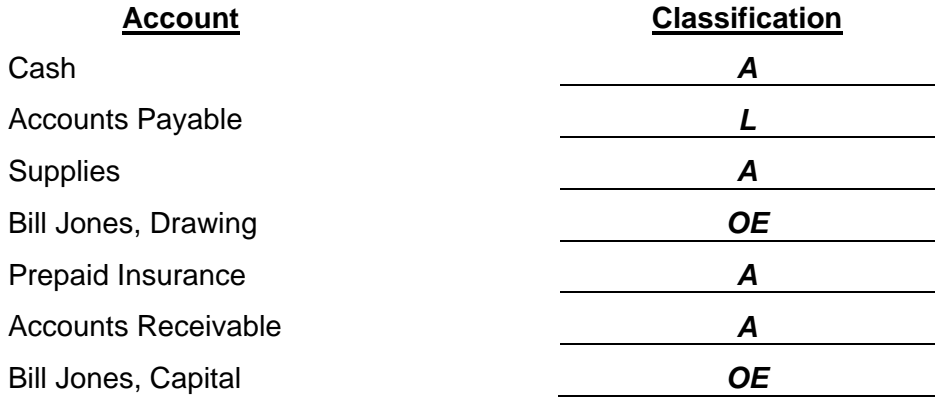

# **Exercise 2-2B**

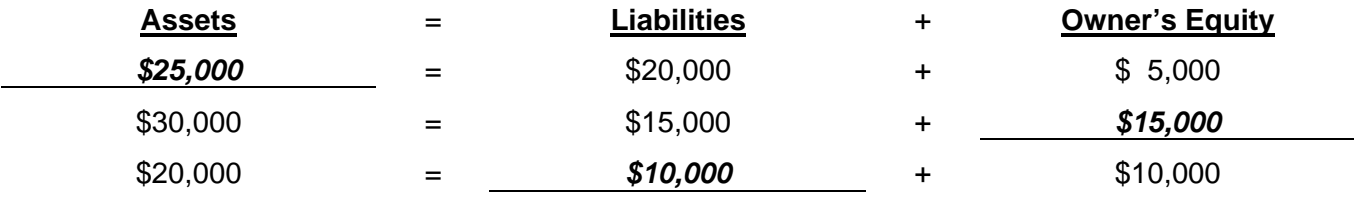

# **Exercise 2-3B**

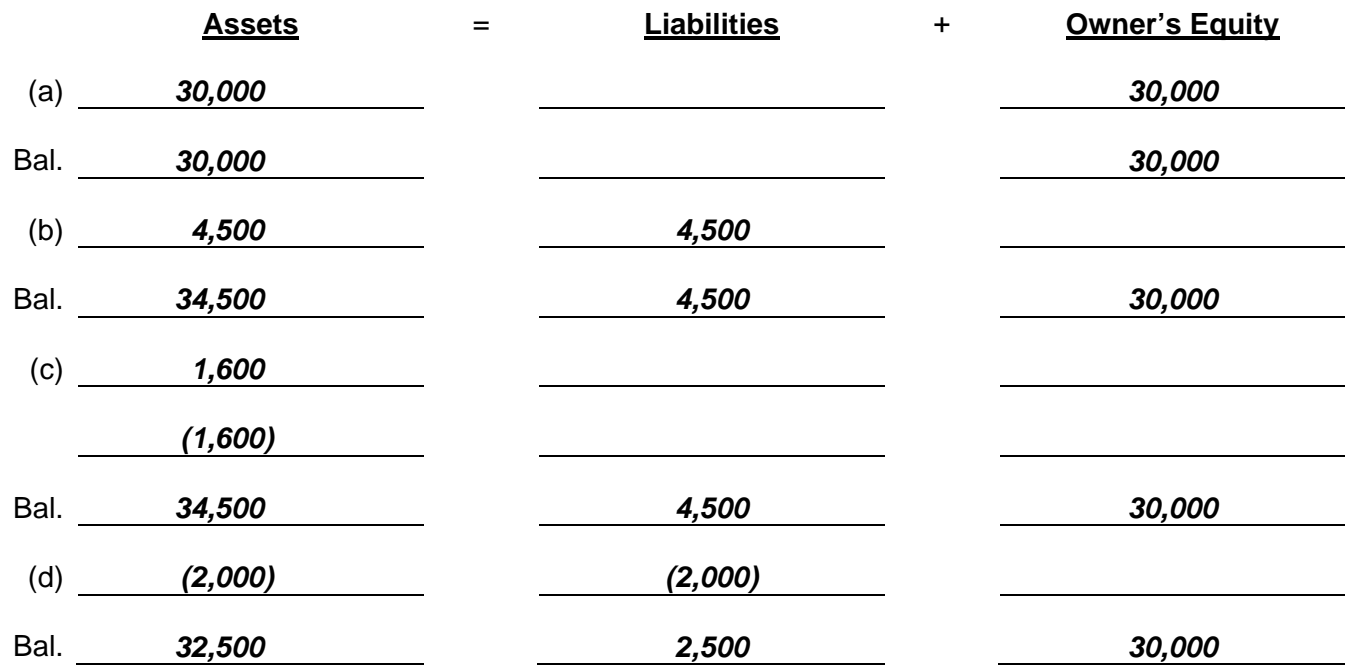

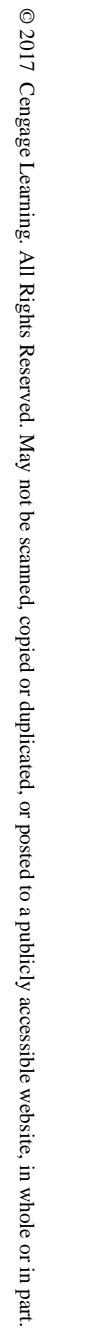

#### **Exercise 2-4B**

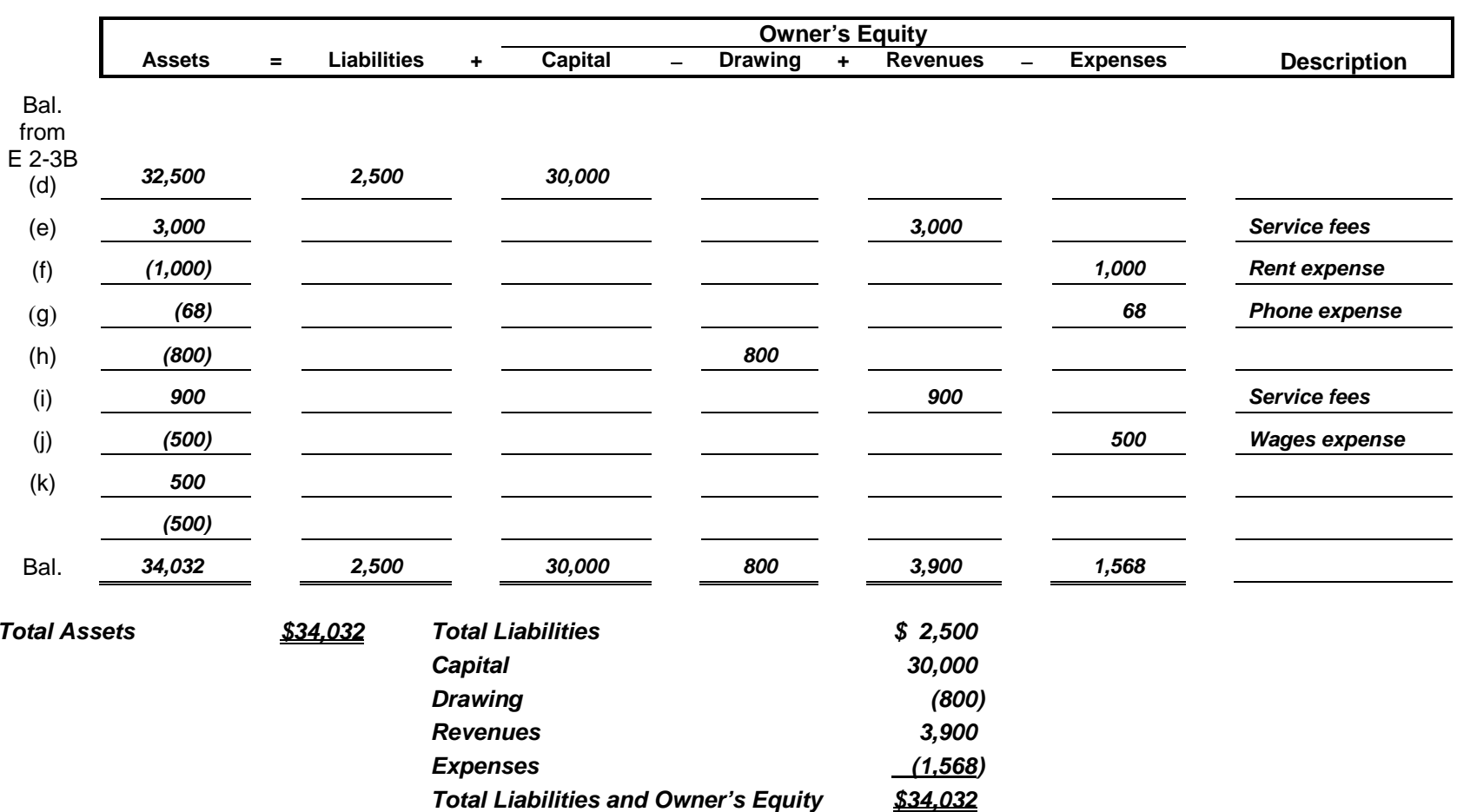

# **Exercise 2-5B**

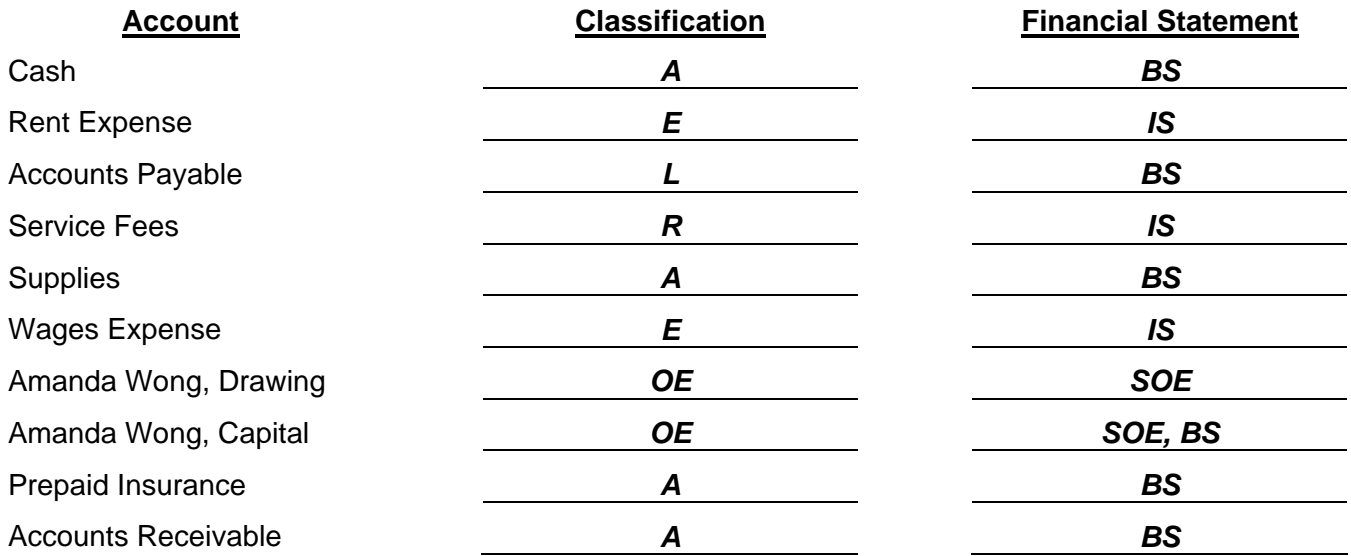

#### **Exercise 2-6B**

#### *Lopez Financial Consulting*

*Statement of Owner's Equity* 

#### *For Month Ended June 30, 20--*

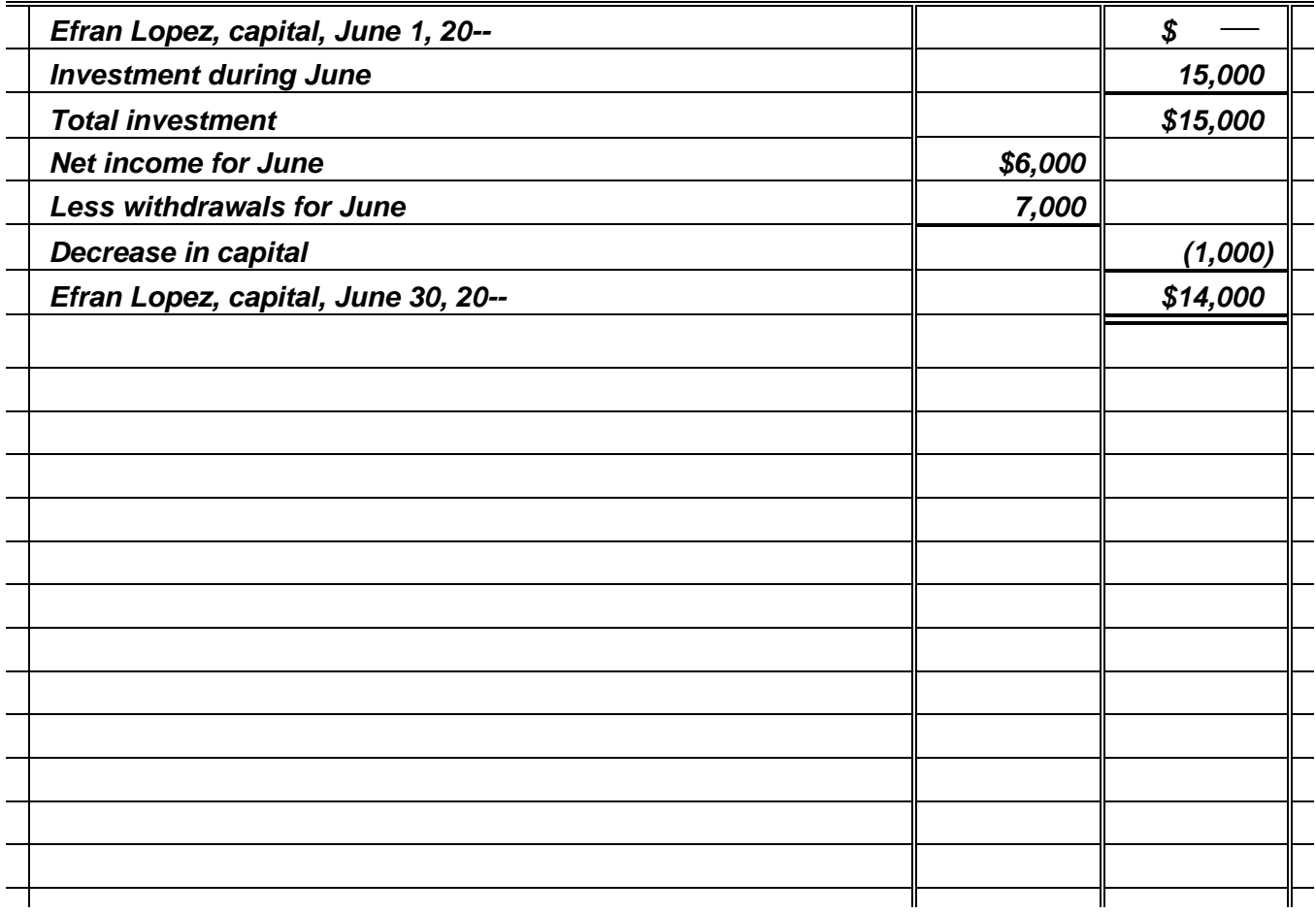

**Exercise 2-7B** 

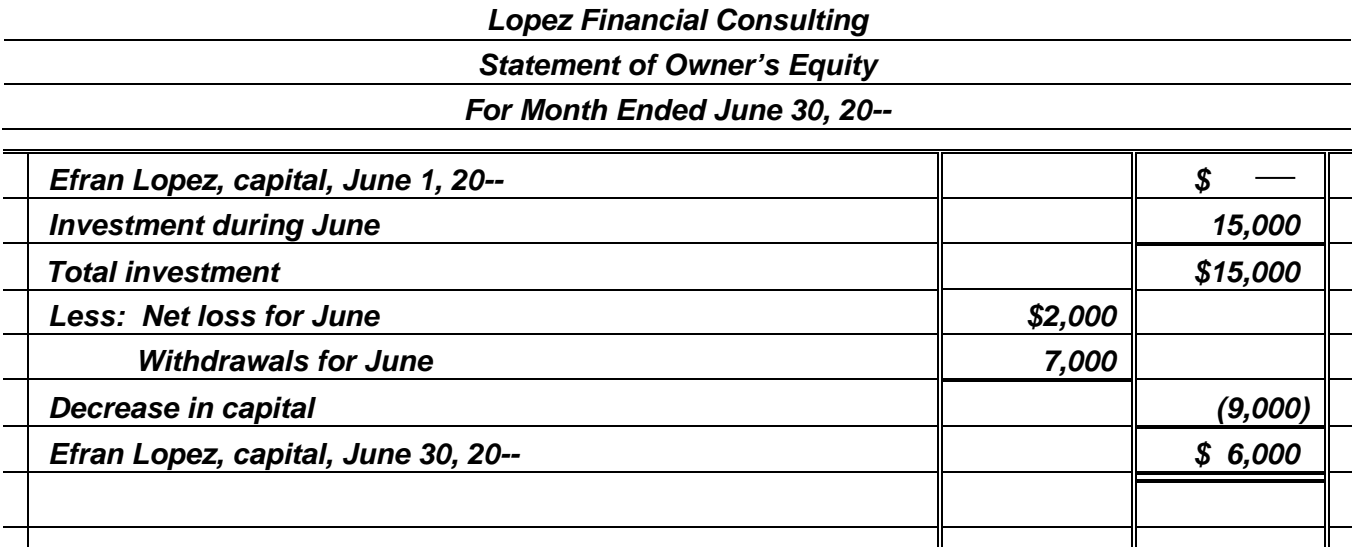

#### **Problem 2-8B**

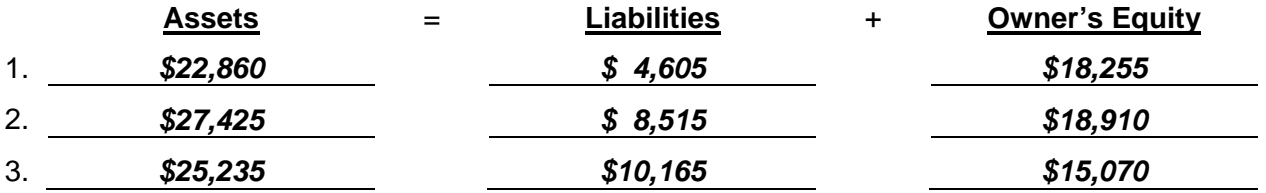

# **Problem 2-9B: See page 16**

**Problem 2-10B** 

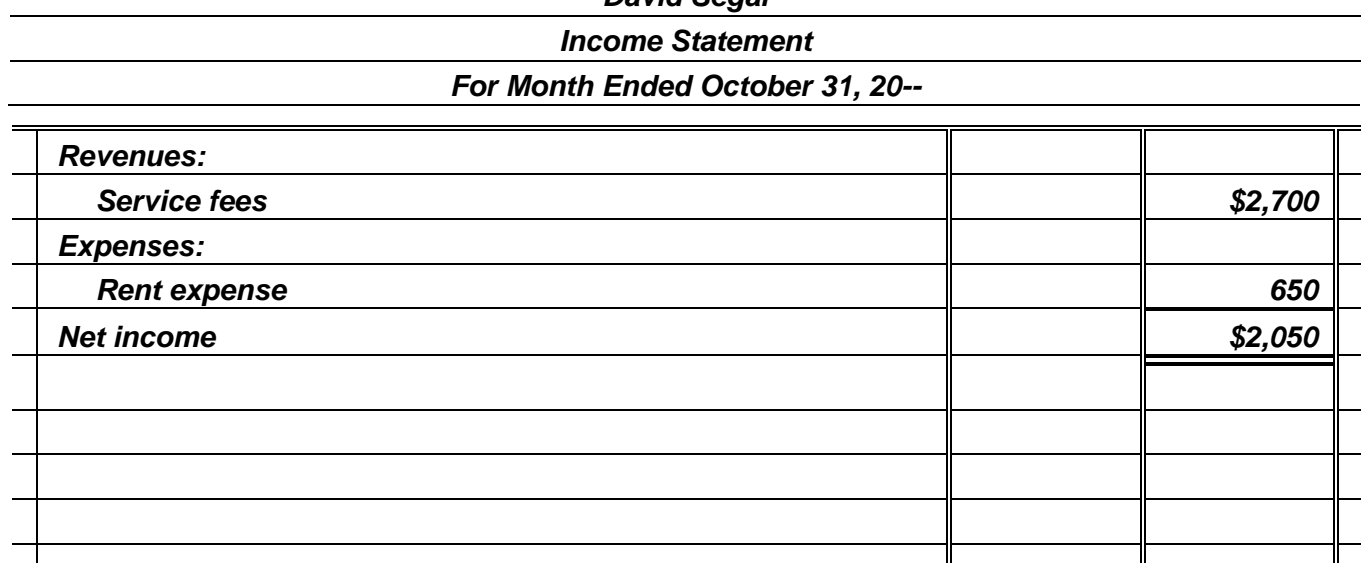

*David Segal* 

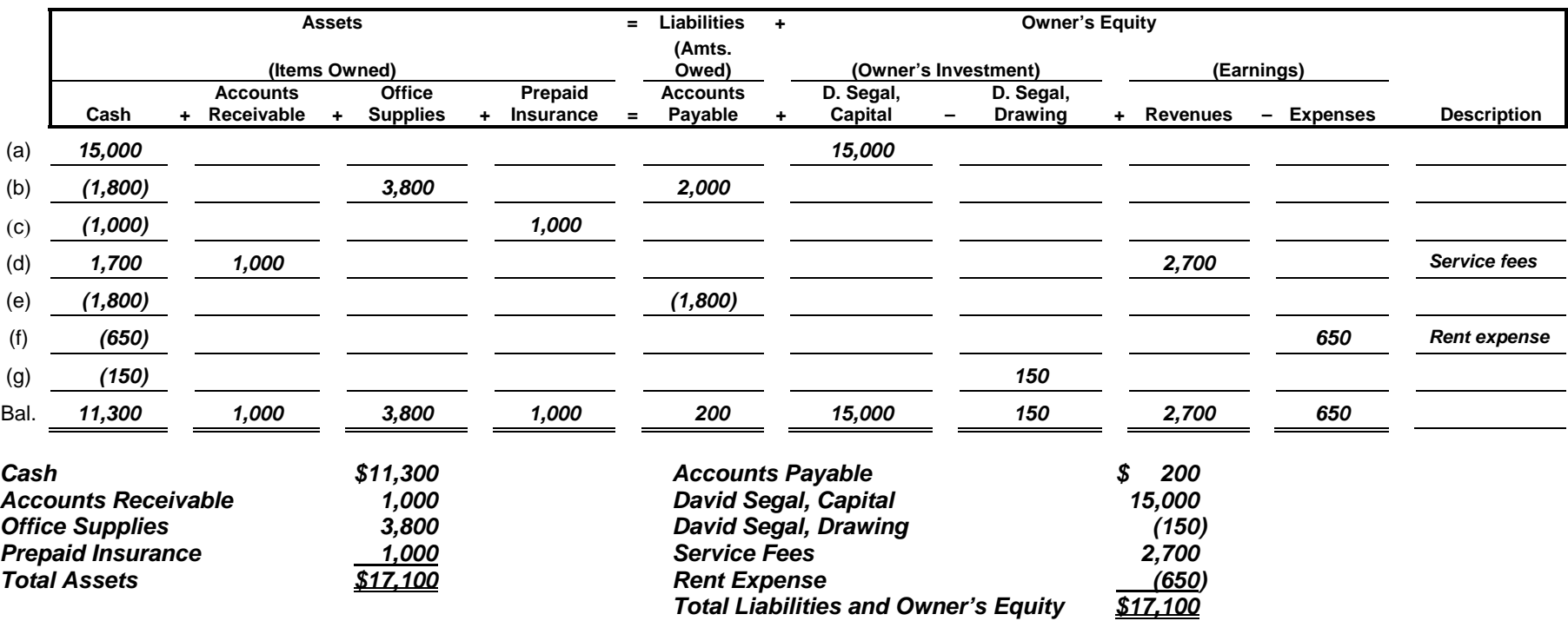

# **Problem 2-11B**

#### *David Segal*

*Statement of Owner's Equity* 

#### *For Month Ended October 31, 20--*

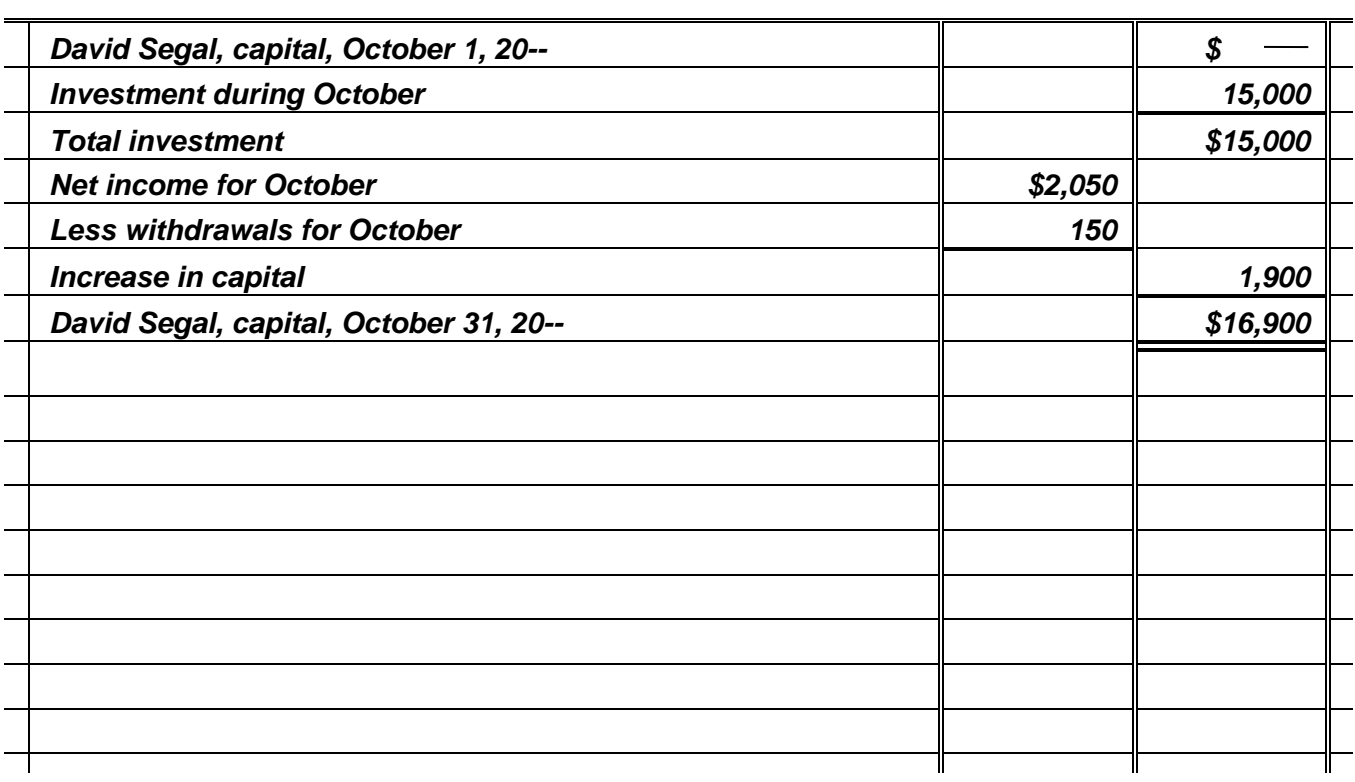

# **Problem 2-12B**

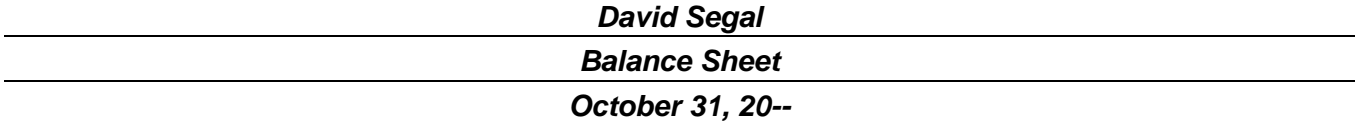

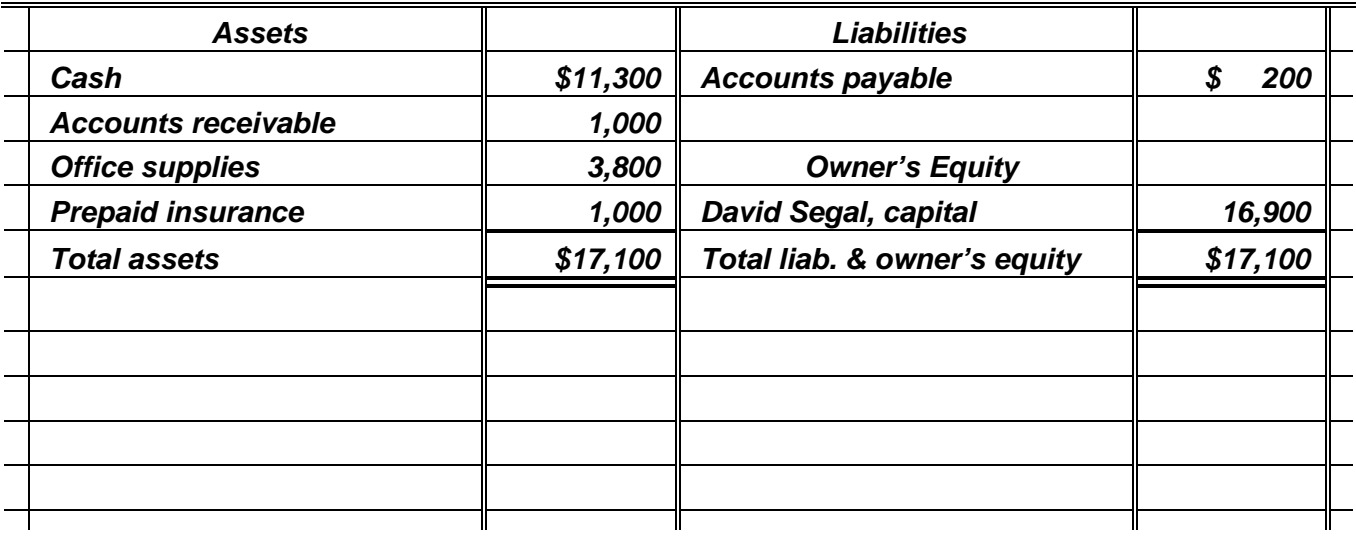

# **MANAGING YOUR WRITING**

The students should focus on the following differences:

- **1.** An expense is an outflow of assets or increase in liabilities as a result of the efforts made to earn revenues. A withdrawal is an outflow of assets for the owner's personal use. The withdrawal is not related to the earning process.
- **2.** A withdrawal that increases a liability would be unusual. Expenses often increase liabilities.

The student should focus on the following similarity:

**1.** Expenses and withdrawals reduce owner's equity.

# **Mastery Problem**

**1.** 

@ 2017 Cengage Learning. All Rights Reserved. May not be scanned, copied or duplicated, or posted to a publicly accessible website, in whole or in part. © 2017 Cengage Learning. All Rights Reserved. May not be scanned, copied or duplicated, or posted to a publicly accessible website, in whole or in part.

(l) *200 (200)* 

**2.**

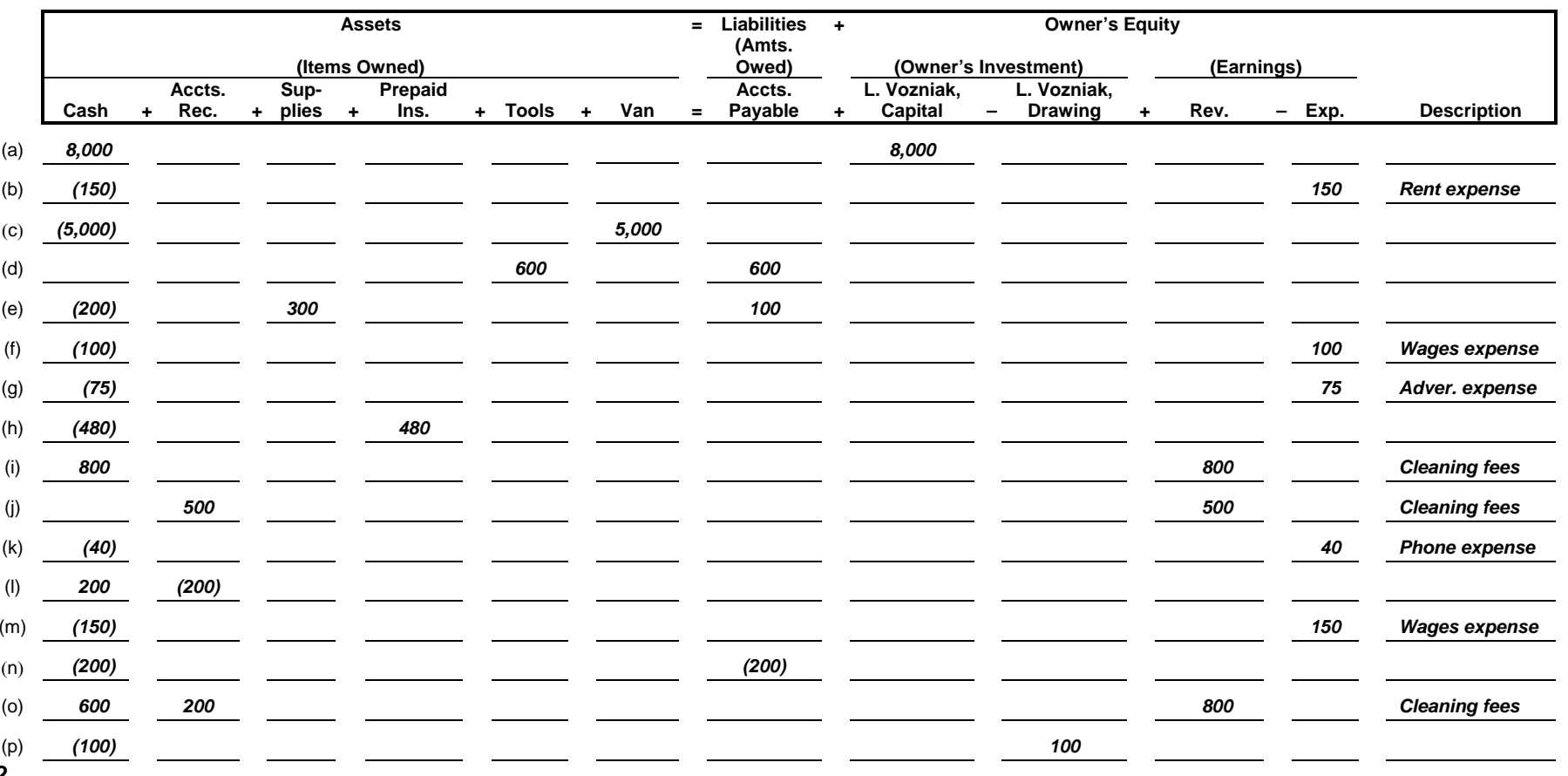

Bal. *3,105 500 300 480 600 5,000 500 8,000 100 2,100 515* 

# **Mastery Problem (Continued)**

**3.** 

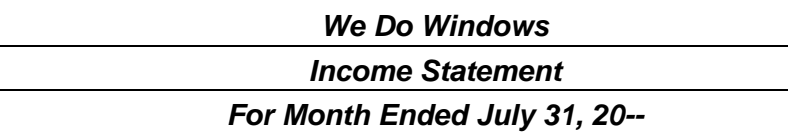

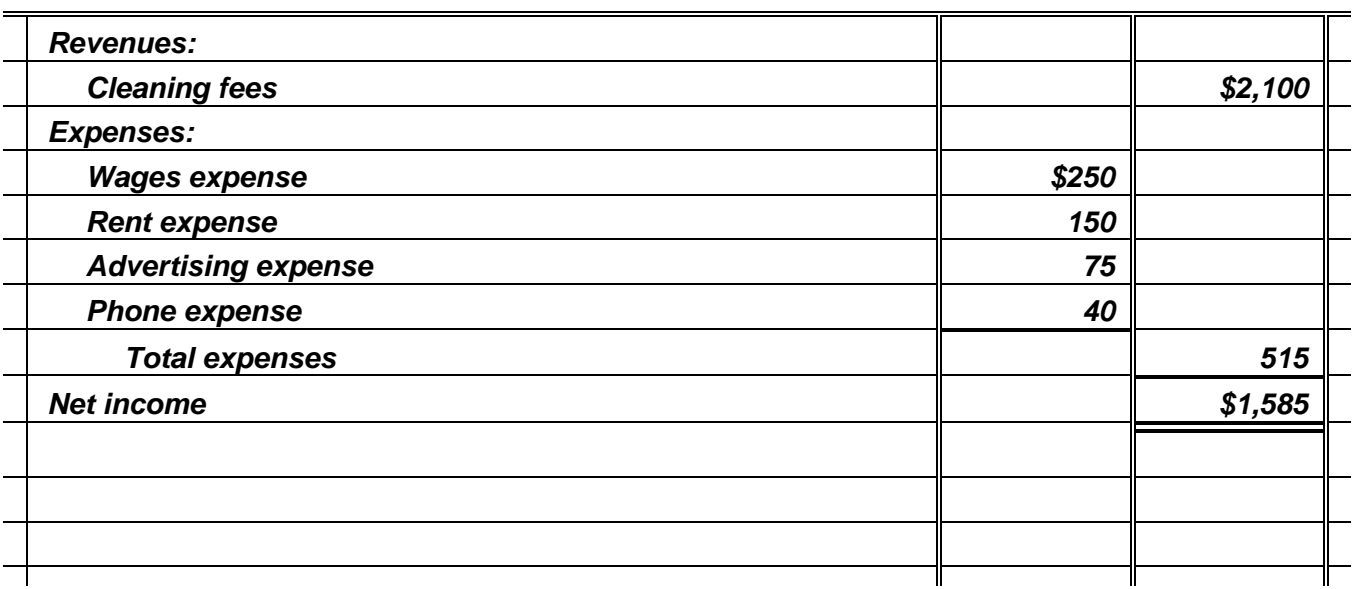

**4.** 

#### *We Do Windows*

*Statement of Owner's Equity* 

*For Month Ended July 31, 20--* 

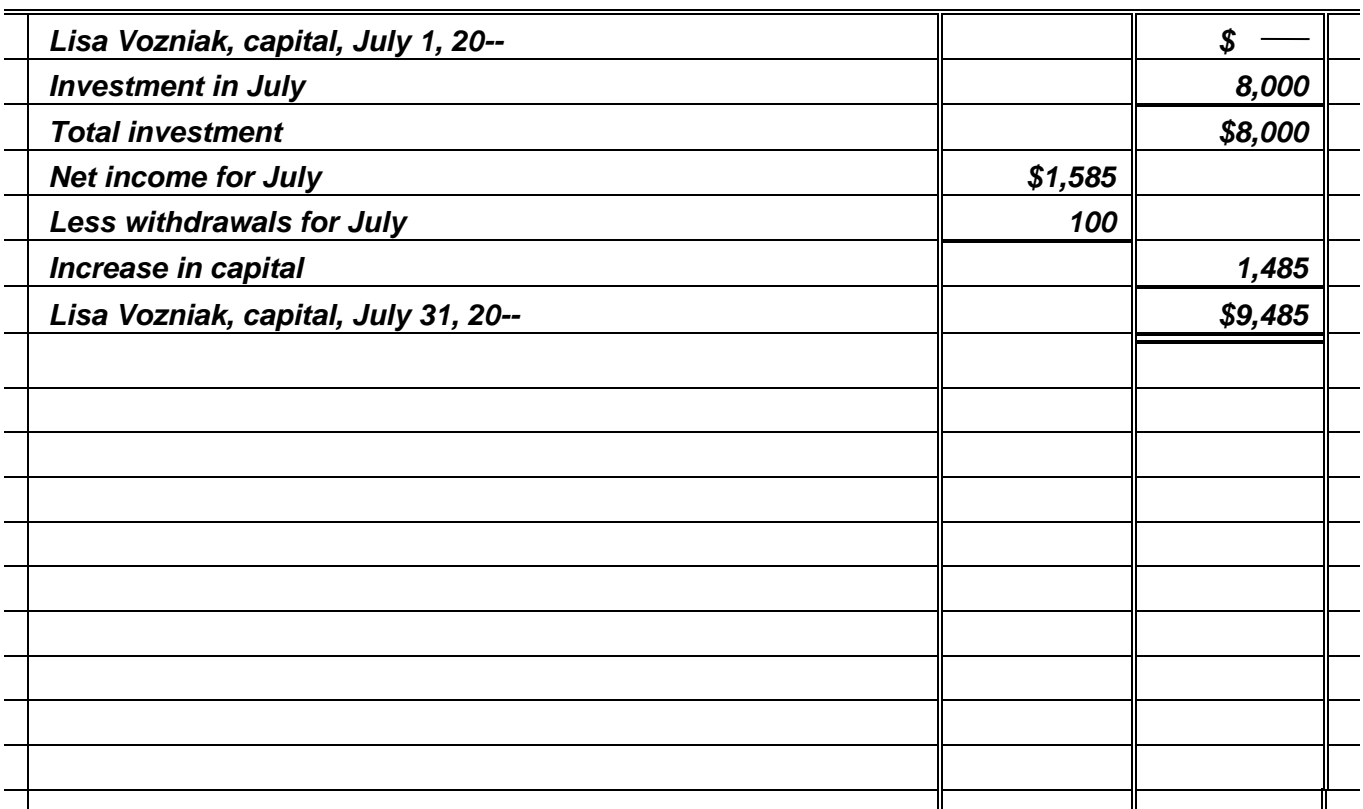

# **Mastery Problem (Concluded)**

**5.** 

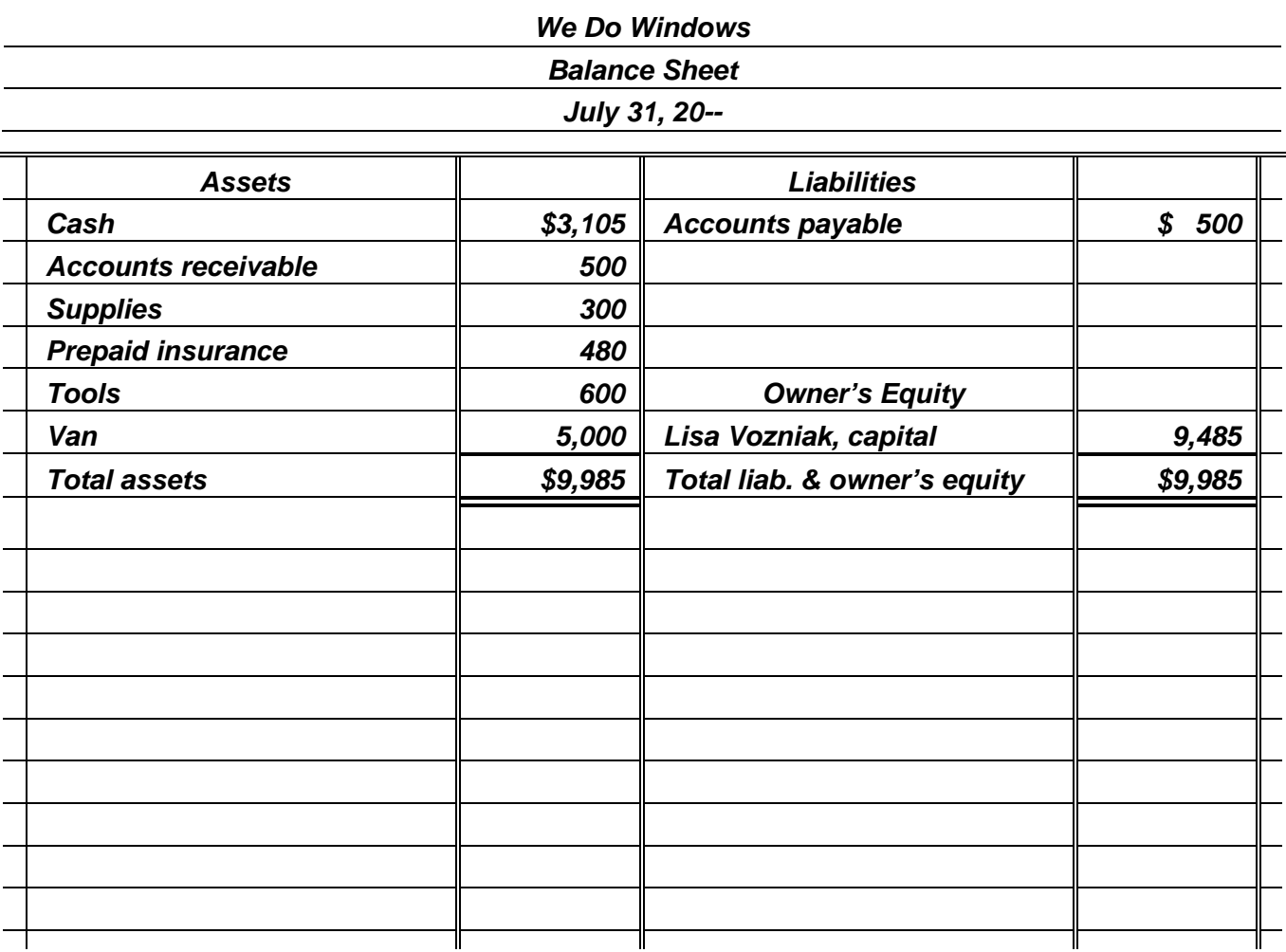

# **Challenge Problem**

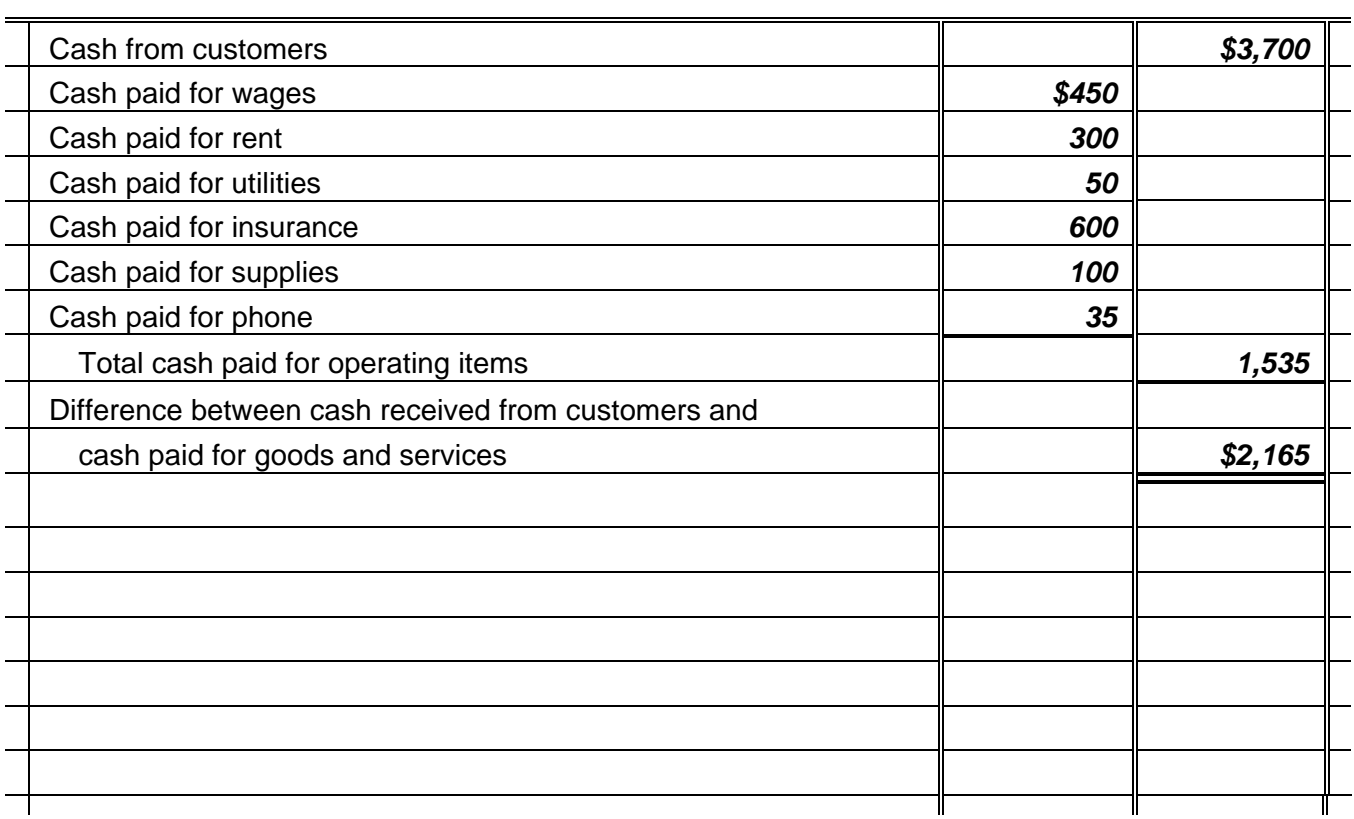

Yes, there is a difference of \$2,000. Net income does a better job of measuring profits because it offers a better matching of revenues and expenses. However, cash flows are important. If you don't have enough cash to pay your bills, you will go out of business.

# **CHAPTER 2**

# **REVIEW QUESTIONS**

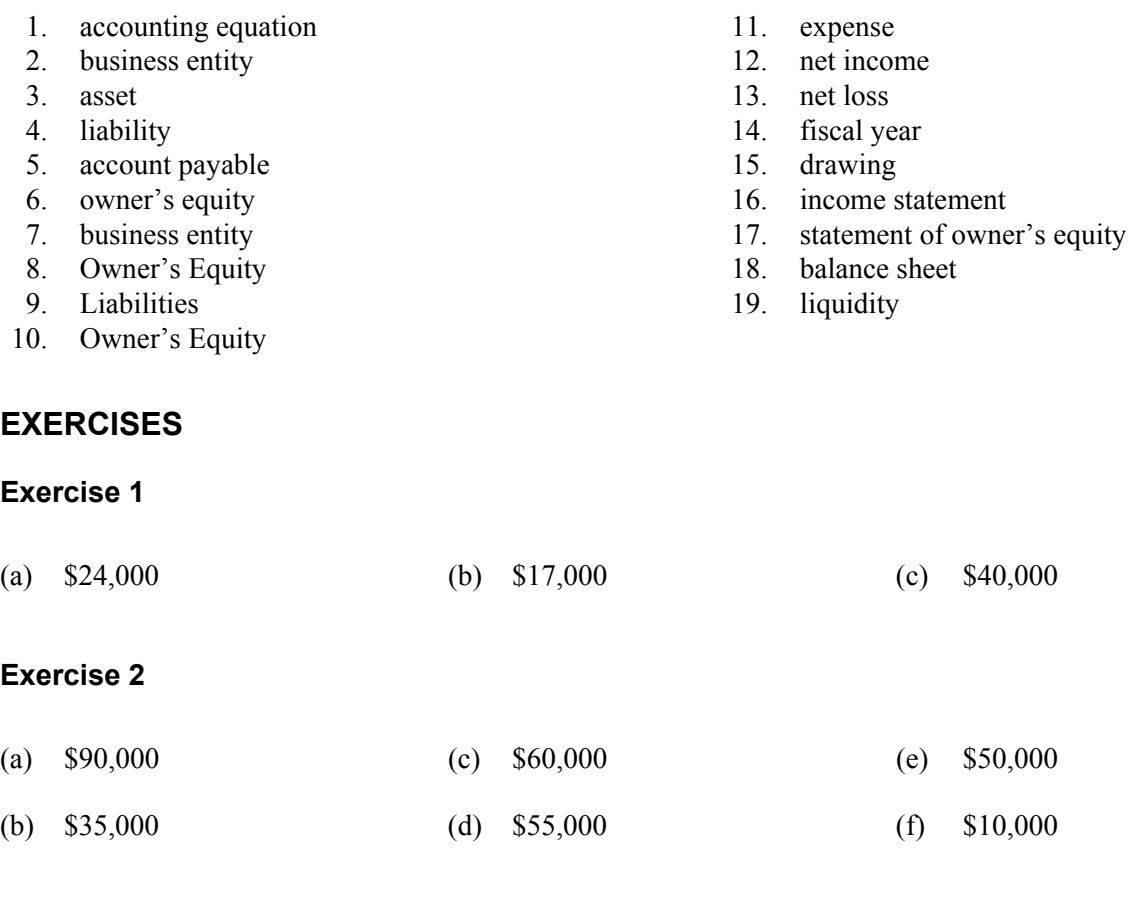

## **Exercise 3**

Net income  $= $7,000$ 

#### **Exercise 4**

Owner's equity  $= $13,120$ 

#### **Exercise 5**

(a) \$16,000 (b) \$2,880 net income

#### 4 Chapter 2

#### **Exercise 6**

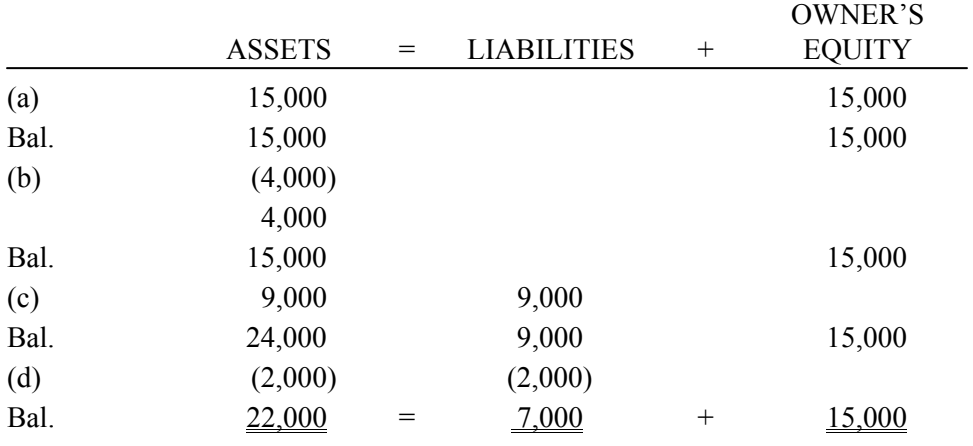

#### **Exercise 7**

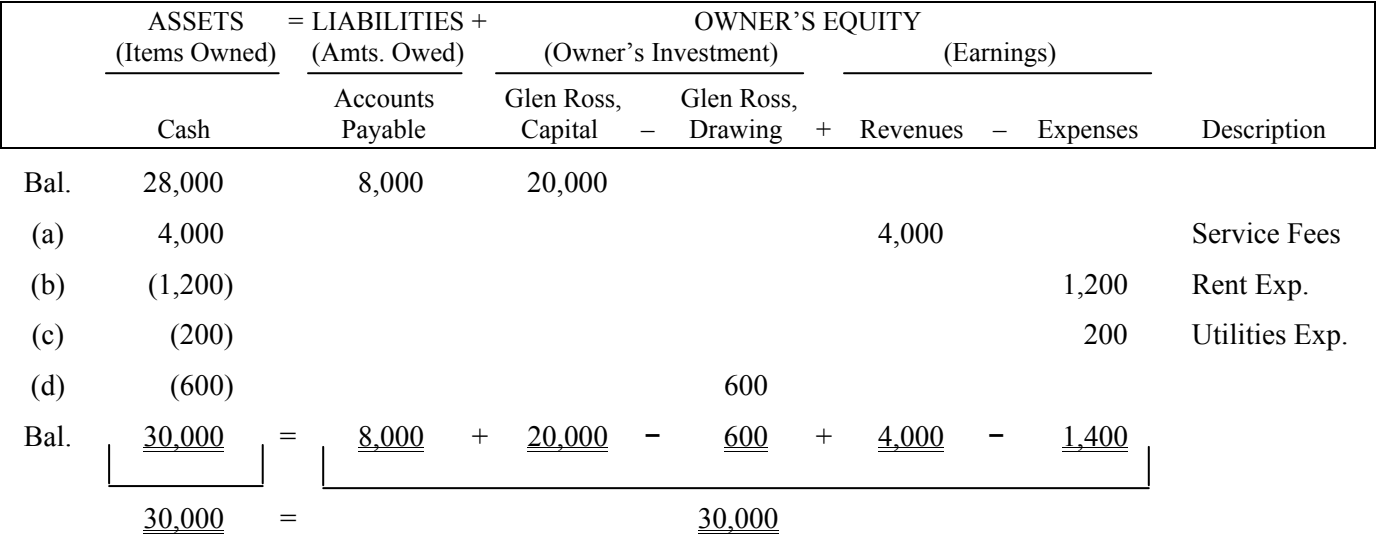

#### **Exercise 8**

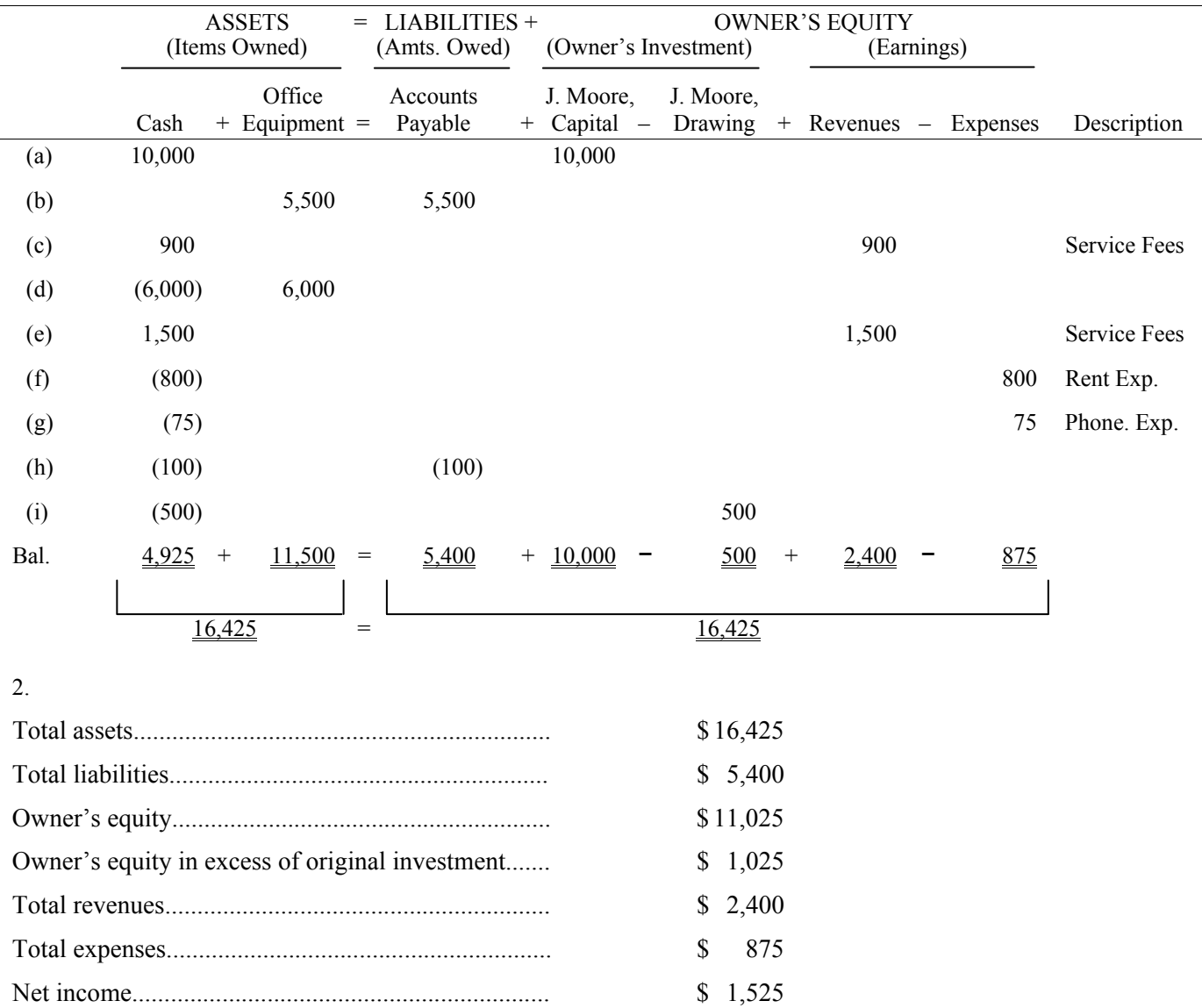

#### **Exercise 9**

# **Judith Moore Enterprises**

#### **Income Statement**

#### **For Month Ended July 31, 20--**

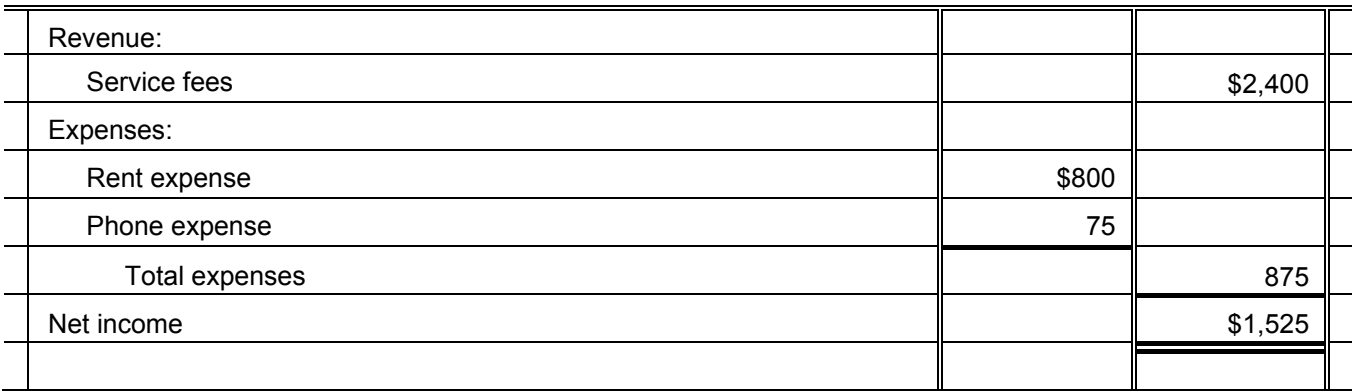

#### **Exercise 10**

#### **Judith Moore Enterprises**

#### **Statement of Owner's Equity**

#### **For Month Ended July 31, 20--**

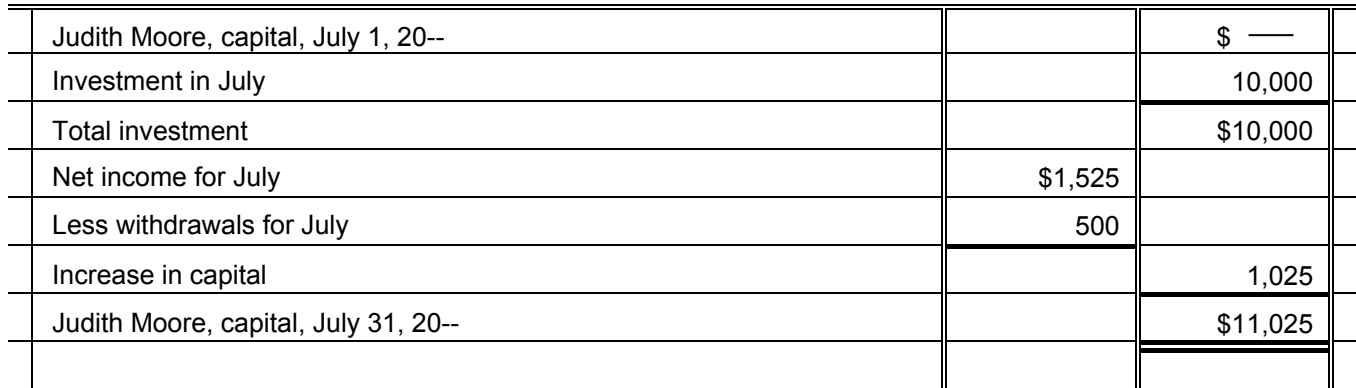

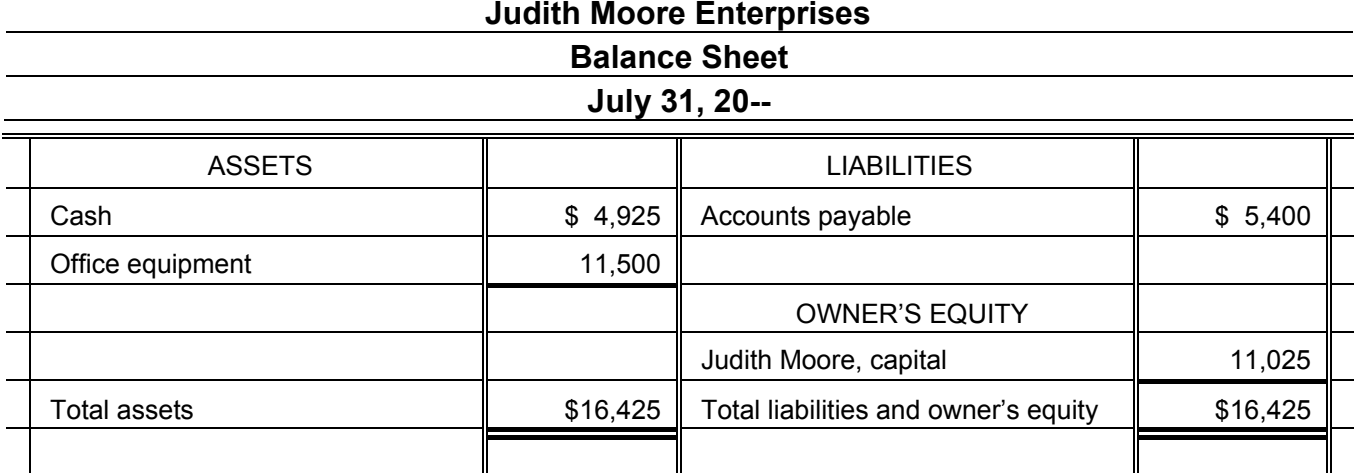

# **Exercise 11**

# **PROBLEMS**

#### **Problem 12**

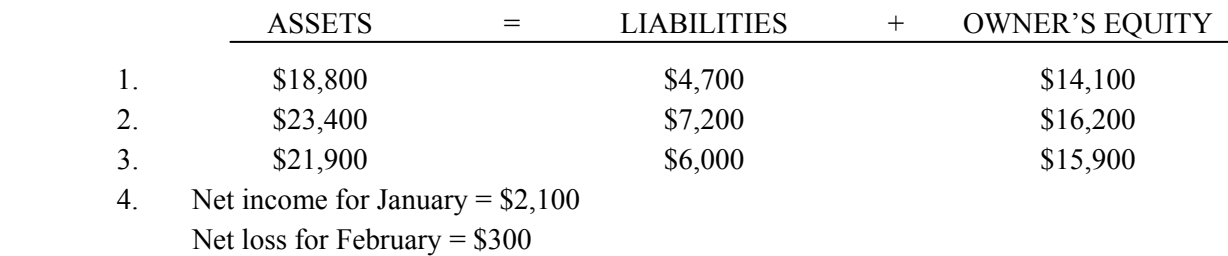

#### **Problem 13**

#### **1.**

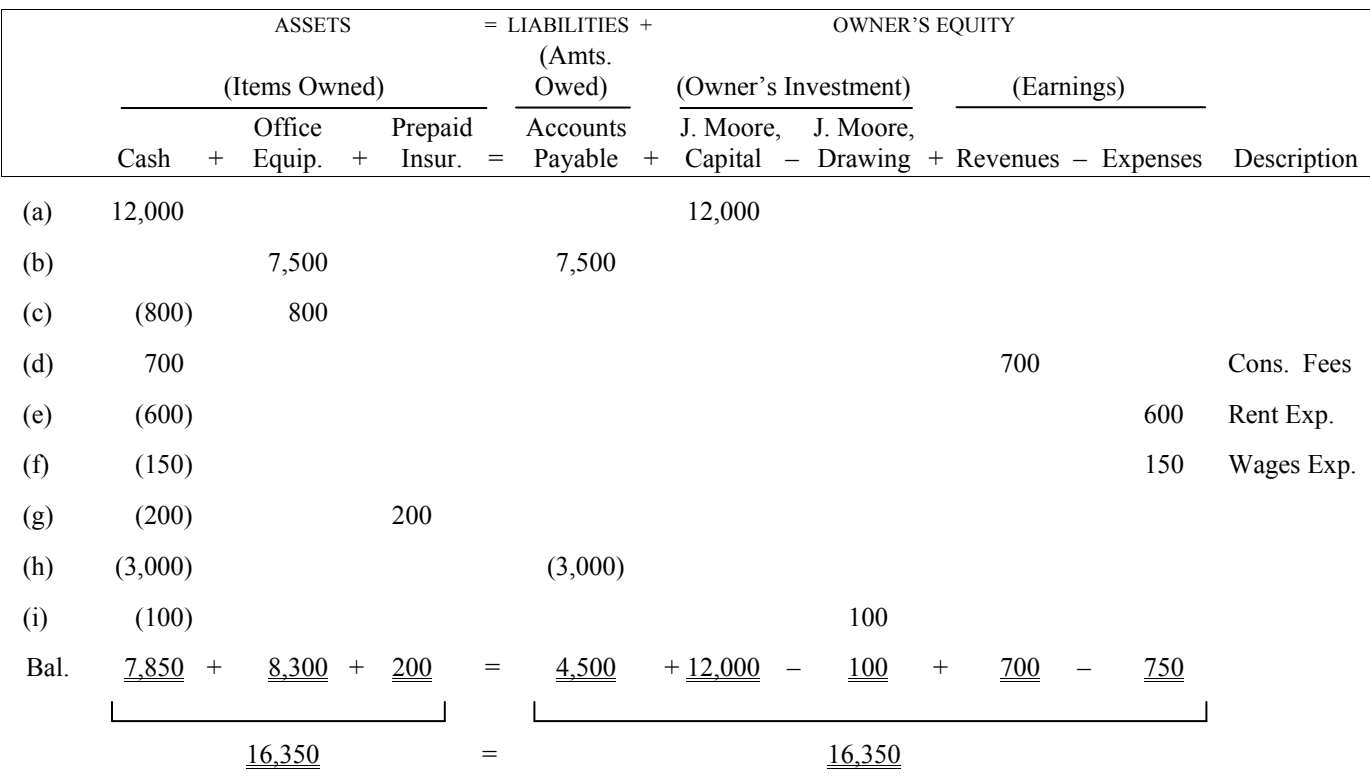

# **Problem 13 (Concluded)**

#### **2.**

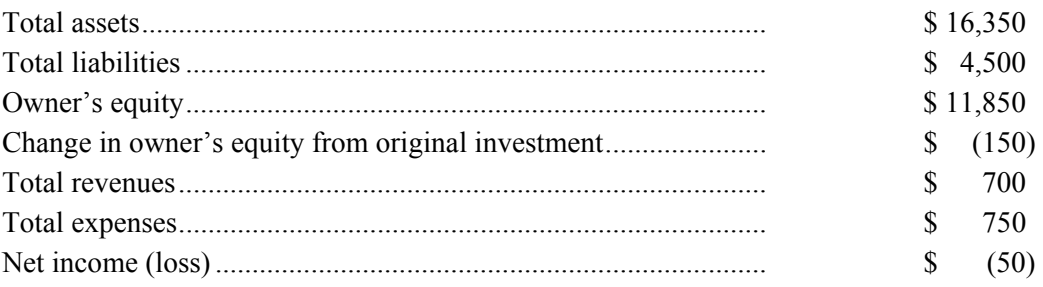

#### **Problem 14**

# **Susan Cole Consulting Services**

#### **Income Statement**

# **For Month Ended October 31, 20—**

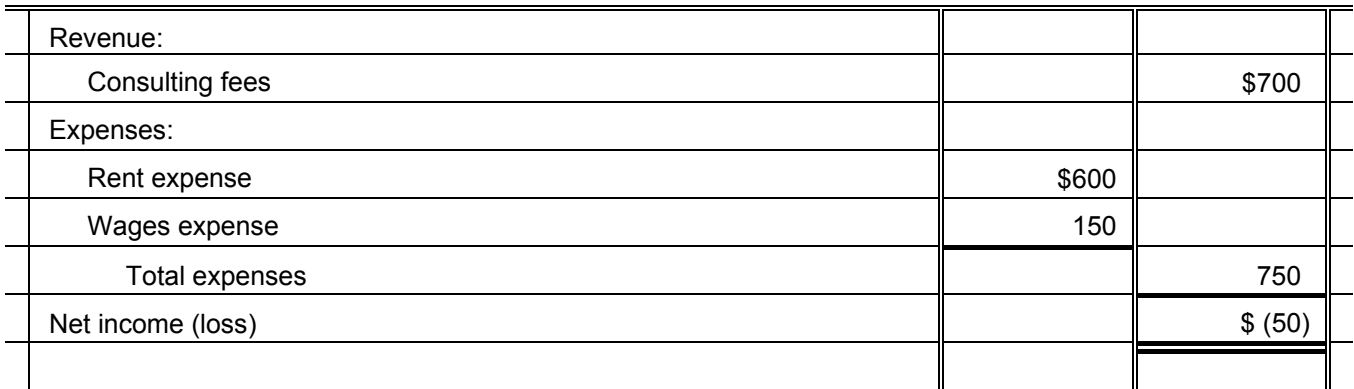

#### **Problem 15**

#### **Susan Cole Consulting Services**

#### **Statement of Owner's Equity**

# **For Month Ended October 31, 20--**

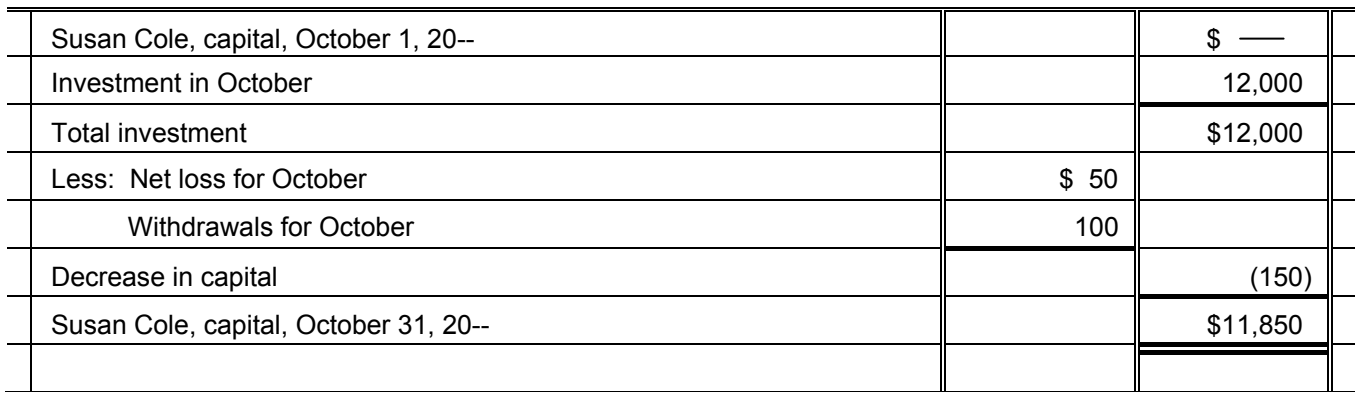

#### **Problem 16**

#### **Susan Cole Consulting Services**

<u> 1980 - Johann Barbara, martx</u>

# **Balance Sheet October 31, 20--**

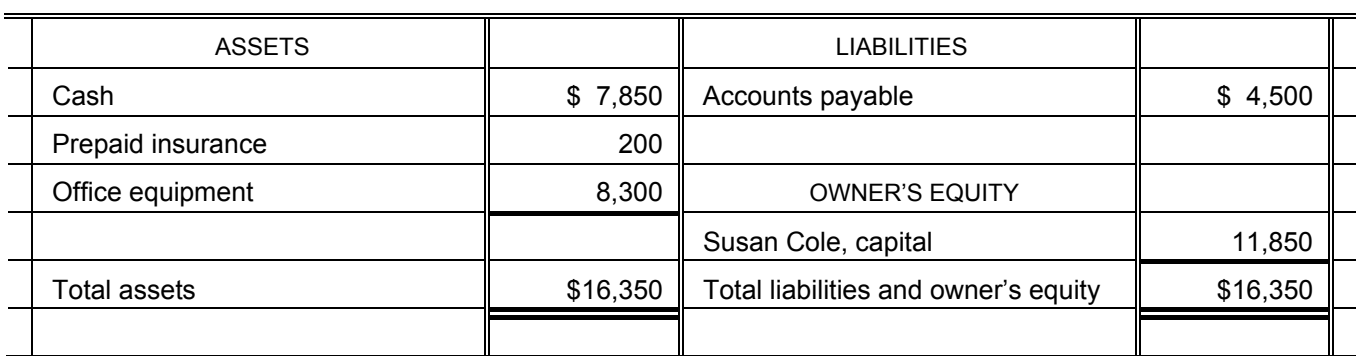

#### **Problem 17**

**1.** 

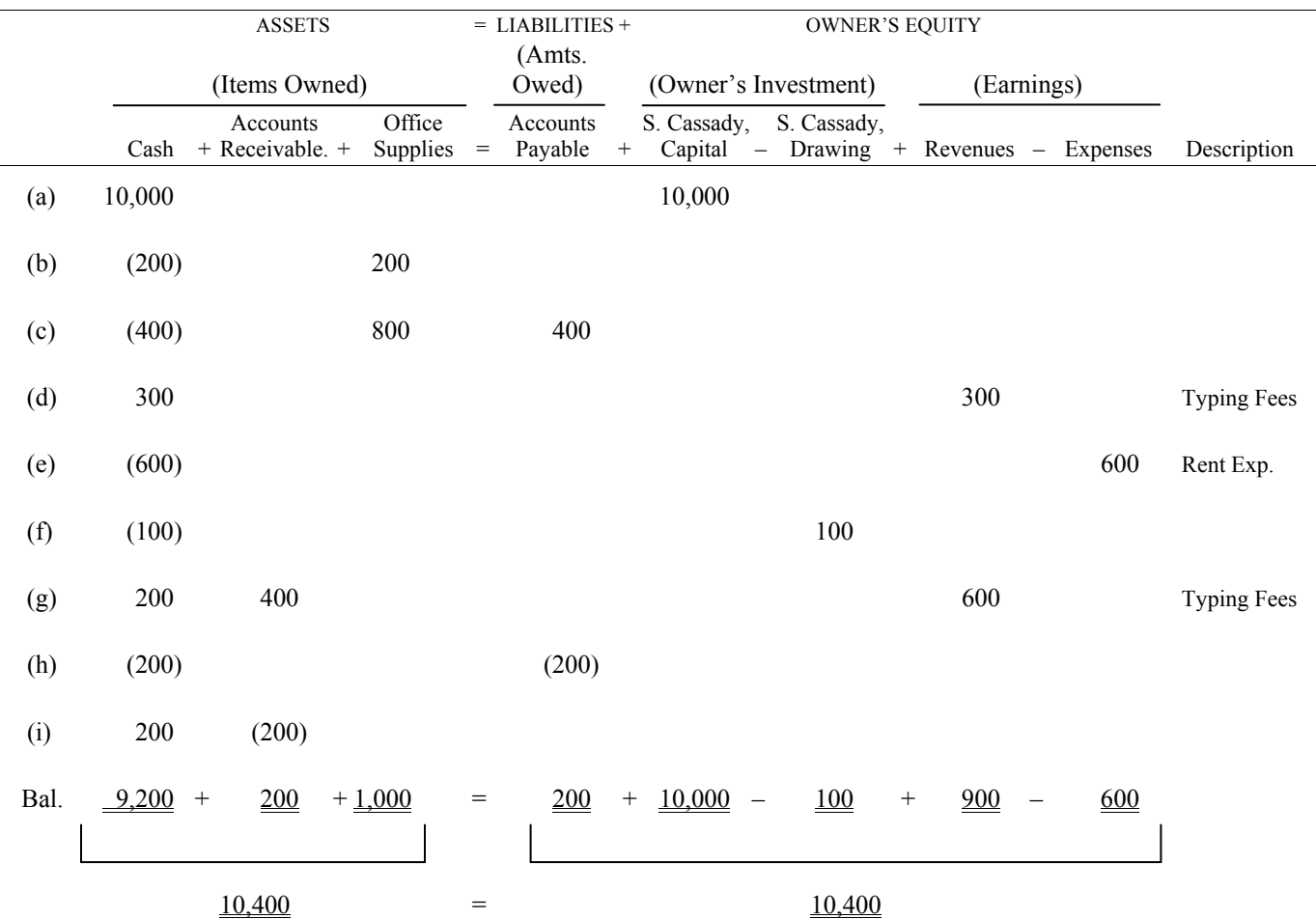

#### **Problem 17 (Concluded)**

**2.** 

# **Stuart Cassady Typing Service**

**Income Statement** 

# **For Month Ended April 30, 20--**

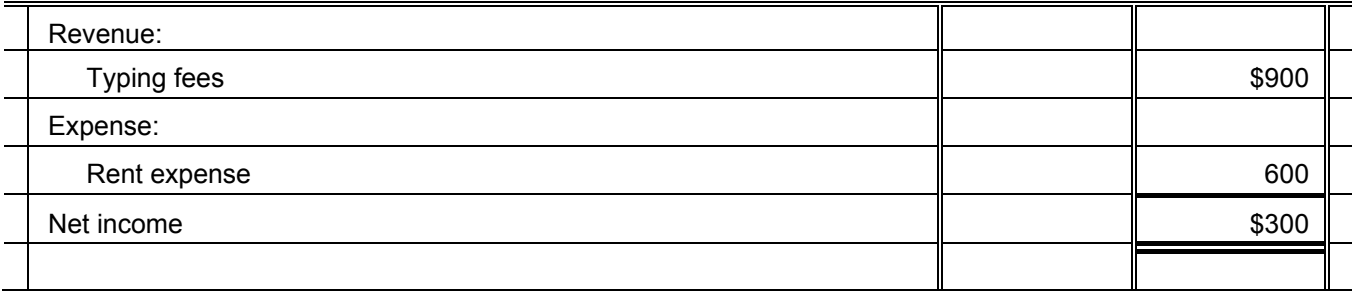

# **Stuart Cassady Typing Service**

**Statement of Owner's Equity** 

# **For Month Ended April 30, 20--**

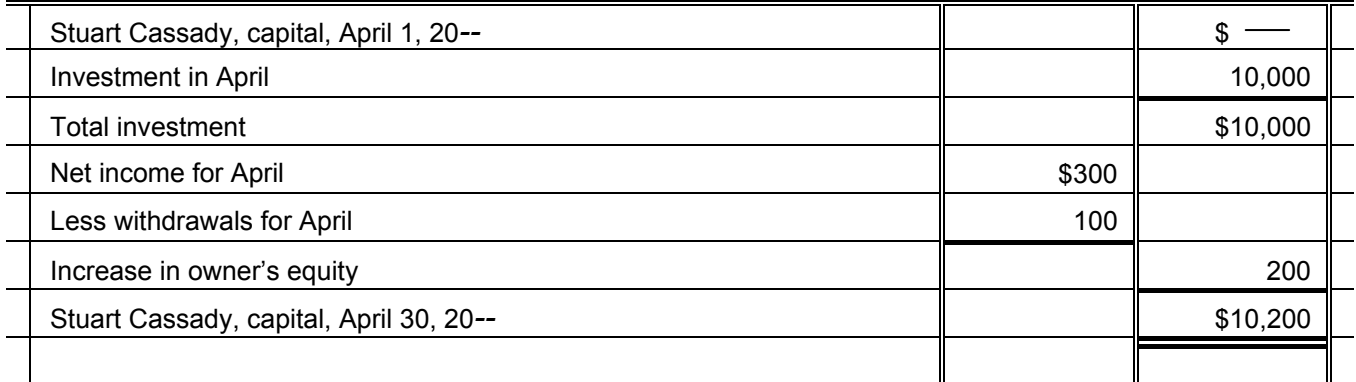

# **Stuart Cassady Typing Service**

# **Balance Sheet**

#### **April 30, 20**--

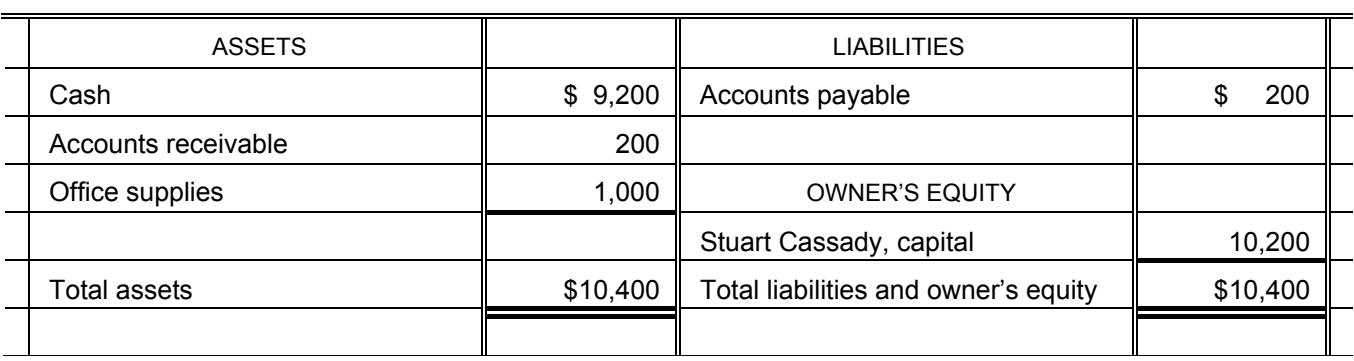

#### **M-4 MODULE**

#### **Exercise M-2A**

#### **COMBINATION JOURNAL**

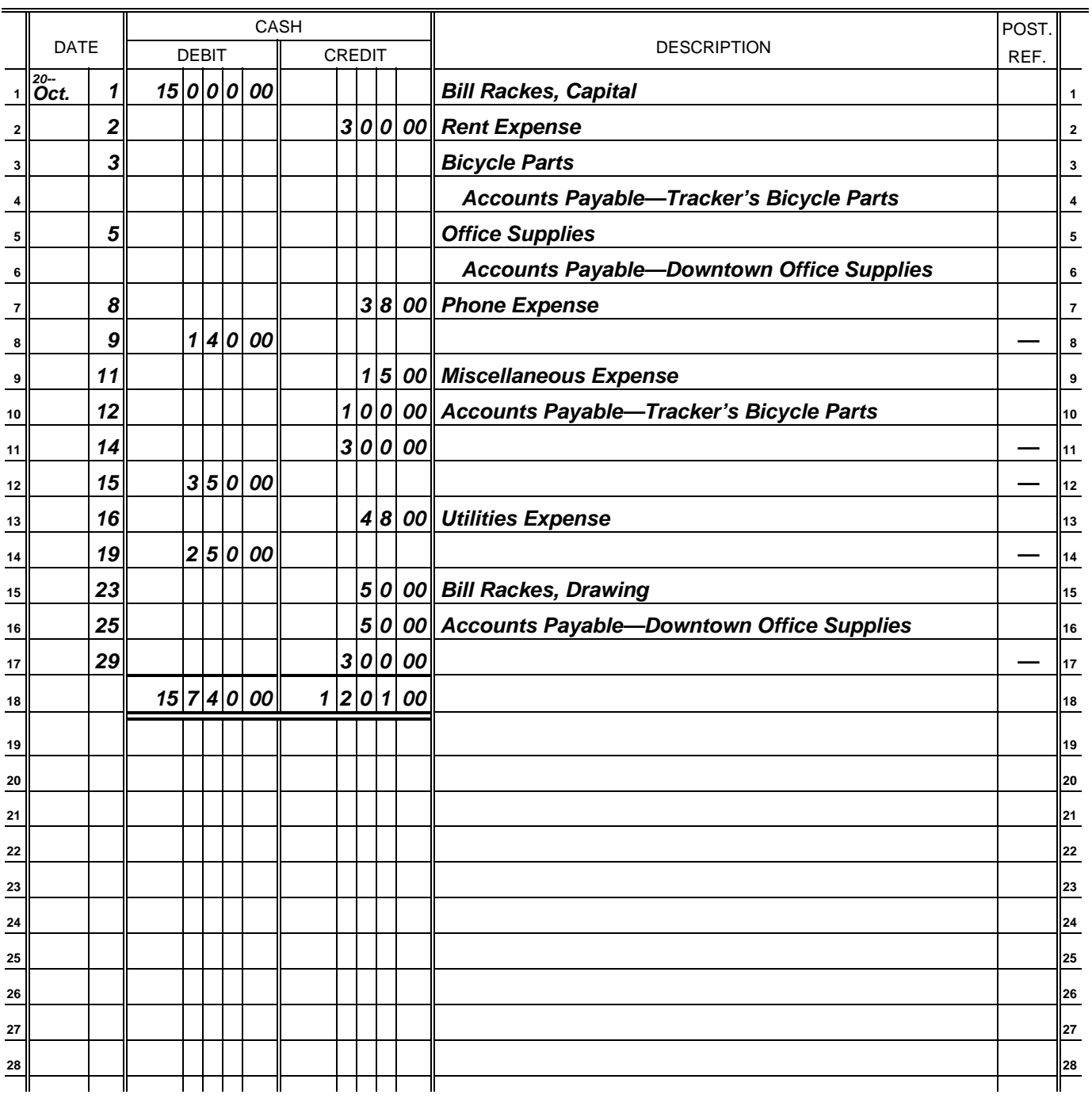

# **Proving the Combination Journal:**

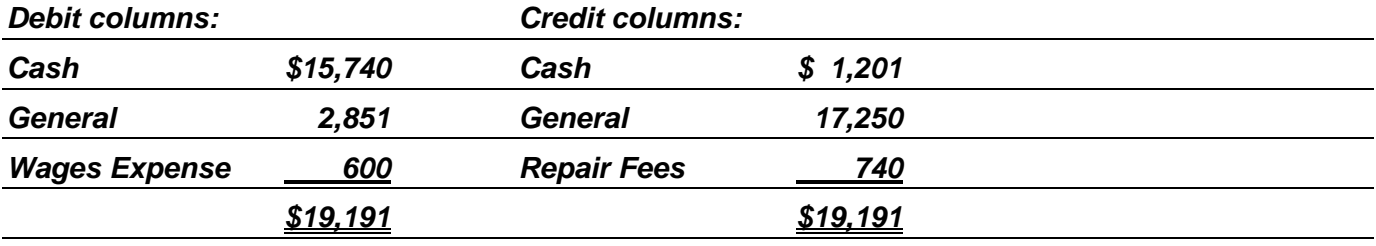

# **Exercise M-2A (Concluded)**

PAGE 1

# **Chapter 2 Analyzing Transactions: The Accounting Equation**

#### **Learning Objectives**

- **LO1** Define the accounting elements.
- **LO2** Construct the accounting equation.
- **LO3** Analyze business transactions.
- **LO4** Show the effects of business transactions on the accounting equation.
- **LO5** Prepare and describe the purposes of a simple income statement, statement of owner's equity, and balance sheet.
- **LO6** Define the three basic phases of the accounting process.

# **Teaching Tips**

- $\triangleright$  The definitions for the accounting elements are very important. Often students find memorizing definitions to be boring. Be sure to spend sufficient class time to ensure a solid understanding of these definitions. Throughout the course, students should be expected to identify the accounting elements represented by the accounts used in transactions.
- $\triangleright$  Now would be a good time to point out to your students that, at the end of this chapter and all subsequent chapters, there is a fully worked-out demonstration problem, which will aid them in completing and understanding their assignments.

#### **LO1**

- I. The Accounting Elements
	- A. A **business entity** is an individual, association, or organization that engages in economic activities and controls specific economic resources.

#### B. **Assets**

- 1. Items owned by the business entity and will provide future benefits.
- 2. Cash, merchandise, fixtures, machinery, buildings, and land are examples of assets.
- 3. **Accounts receivable**—money owed to the business by its customers "on account" or "on credit"

#### C. **Liabilities**

- 1. Amounts owed to another business entity.
- 2. **Accounts payable** an unwritten promise to pay a supplier for assets.
- 3. **Notes payable** a formal written promise to pay a supplier or lender.

#### D. **Owner's Equity**

- 1. The amount by which all business assets exceed the business liabilities.
- 2. Also called **net worth** and/or **capital.**
- 3. The owner may have business assets/liabilities and nonbusiness assets/liabilities. According to the **business entity concept,** nonbusiness

assets/liabilities must not be included in the business entity's accounting records.

# **In-Class Exercise:** Complete Exercises E2-1A, E2-1B (5 minutes each)

# **LO2**

II. The **Accounting Equation** A. Assets = Liabilities + Owner's Equity

#### **Teaching Tip**

 $\triangleright$  The left side of the equation represents the assets. The right side of the equation shows where the money came from to buy the assets. When two elements are known, the third can always be calculated.

**In-Class Exercise:** Complete Exercises E2-2A, E2-2B (5 minutes each) **In-Class Exercise:** Complete Problems P2-8A, P2-8B (5 minutes each)

# **LO3**

- III. Analyzing Business Transactions
	- A. A **business transaction** is an economic event; an event measured in dollars and has a direct impact on the business.
	- B. All transactions affect at least two **accounts,** which are separate records used to summarize changes in each asset, liability, and owner's equity of the business.
	- C. **Account titles** provide a description of each type of account.
	- D. Three basic questions must be answered for each transaction:
		- 1. What happened?
		- 2. Which accounts are affected?
			- a) Identify the accounts.
			- b) Classify the accounts.
		- 3. How is the accounting equation affected?
			- a) Determine which accounts increased or decreased.
			- b) Ensure the accounting equation remains balanced.

#### **LO4**

#### **Teaching Tip**

 At the end of this Learning Objective (**LO4**), **Figure 2-1 Summary of Transactions Illustrated** can be used by students to see how the following transactions fit into the "big picture" on a step-by-step basis.

- IV. Summary of Transactions Illustrated **(See Figure 2-1)**  Effect of Transactions on the Accounting Equation
	- A. Transaction (a): Investment by owner
		- 1. An increase in an asset (Cash) is offset by an increase in owner's equity (Rohan Macsen, Capital).

# **Teaching Tip**

- $\triangleright$  Remember, Capital does not mean Cash. The cash is shown in the cash account.
	- B. Transaction (b): Purchase of an asset for cash
		- 1. An increase in an asset (Delivery Equipment) is offset by a decrease in another asset (Cash).

# **Teaching Tip**

- $\triangleright$  Students often think that both sides of the accounting equation must be affected by a transaction. Point out that this is not true.
	- C. Transaction (c): Purchase of an asset on account
		- 1. An increase in an asset (Delivery Equipment) is offset by an increase in a liability (Accounts Payable).

# **Teaching Tip**

- Many students find Accounts Payable and Accounts Receivable and payments on those accounts confusing. It may be advisable to spend extra time explaining what "payment on account" means. One idea is to stress that whatever purchase or sale created the liability or receivable **was in the past**. The transaction has been completed. Accounts Receivable refers to a transaction between the business and its customers and Accounts Payable refers to a transaction between a vendor/creditor and the business.
	- D. Transaction (d): Payment on a loan
		- 1. A decrease in an asset (Cash) is offset by a decrease in a liability (Accounts Payable).

#### **In-Class Exercise:** Complete Exercises E2-3A, E2-3B (10 minutes each)

- V. Expanding the Accounting Equation: Revenue, Expenses, and Withdrawals
	- A. **Revenues** 
		- 1. The amount charged to customers for goods and services.
		- 2. Separate revenue accounts may be used.
		- 3. Revenues increase both assets and owner's equity.

# **Teaching Tip**

 $\triangleright$  Revenue is not Cash. Revenue is recorded when earned through the sale of a product or providing a service. If cash is received as a result, the cash

account is increased. If not, another asset, Accounts Receivable, is increased.

#### B. **Expenses**

- 1. Created as a result of business operating activities that involve selling a product or providing services.
- 2. Expenses either decrease assets or increase liabilities.
- 3. Expenses reduce owner's equity.

# **Teaching Tips**

- $\triangleright$  Students often confuse expenses and liabilities. Reinforce the definitions. An expense is the outflow of resources (decrease in assets or increase in liabilities) as a result of efforts made to produce revenues. The main purposes of recognizing an expense are to keep track of the amount and types of expenses incurred and to show the reduction in owner's equity. Note that an expense *can cause* a reduction in assets *or* an increase in liabilities. Wages earned by employees is a good example. If paid, the expense reduces an asset, Cash. If not paid, it increases a liability, Wages Payable.
- $\triangleright$  Students often think that the expense account should be decreased when expenses are incurred. Stress that each time an expense is incurred, it is recorded and added to the previous amount so that total expenses can be determined.
	- 4. **Net income** or **net loss**
		- a) If revenues are greater than expenses, the business has a net income.
		- b) If revenues are less than expenses, the business has a net loss.
	- 5. **Fiscal year**
		- a) The concept that income determination can be made on a periodic basis is the **accounting period concept.**
		- b) Any accounting period for 12 consecutive months for which business records are kept; generally coinciding with a calendar year.

#### C. **Withdrawals** or **Drawing**

- 1. Amounts taken from the business by the owner for personal use.
- 2. Withdrawals reduce assets.
- 3. Withdrawals reduce owner's equity.
- VI. Effect of Revenue, Expense, and Withdrawal Transactions on the Accounting Equation A. Transaction (e): Delivery revenues earned in cash
	- 1. An increase in an asset (Cash) is offset by an increase in owner's equity resulting from an increase in the revenue account (Delivery Fees).
	- B. Transaction (f): Paid rent for month
		- 1. A decrease in an asset (Cash) is offset by a decrease in owner's equity resulting from an increase in an expense account (Rent Expense).

# **Teaching Tip**

- $\triangleright$  Students often think that expenses and drawing should have minus signs. Point out that as these items increase, owner's equity decreases.
	- C. Transaction (g): Paid phone bill
		- 1. A decrease in an asset (Cash) is offset by a decrease in owner's equity resulting from an increase in an expense account (Phone Expense).
	- D. Transaction (h): Delivery revenues earned on account
		- 1. An increase in an asset (Accounts Receivable) is offset by an increase in owner's equity resulting from an increase in the revenue account (Delivery Fees).
	- E. Transaction (i): Purchase of supplies
		- 1. An increase in an asset (Supplies) is offset by a decrease in an asset (Cash).
	- F. Transaction (j): Payment of insurance premium
		- 1. An increase in an asset (Prepaid Insurance) is offset by a decrease in an asset (Cash).

#### **Teaching Tip**

- $\triangleright$  If you think that the students are ready, you might mention that supplies and insurance used (expired) during this accounting period will be recognized as expenses. These "adjustments" will be discussed later.
	- G. Transaction (k): Cash receipts from prior sales on account
		- 1. An increase in an asset (Cash) is offset by a decrease in an asset (Accounts Receivable).
		- 2. The accounting equation in unchanged, an asset, cash, increases and another, accounts receivable, decreases in an equal amount.
	- H. Transaction (l): Purchase of an asset on account making a partial payment
		- 1. An increase in an asset (Equipment) is offset by a decrease in an asset (Cash) and an increase in a liability (Accounts Payable).
	- I. Transaction (m): Payment of wages
		- 1. A decrease in an asset (Cash) is offset by a decrease in owner's equity resulting from an increase in an expense account (Wages Expense).
	- J. Transaction (n): Deliveries made for cash and on account
		- 1. An increase in two assets (Cash and Accounts Receivable) is offset by an increase in owner's equity from an increase in a revenue account (Delivery Fees).
	- K. Transaction (o): Withdrawal of cash from business
		- 1. A decrease in an asset (Cash) is offset by a decrease in owner's equity (Rohan Macsen, Drawing) resulting from a withdrawal by the owner.

# **Teaching Tip**

 $\triangleright$  Point out that the owner does not receive a salary from the business. Cash or other assets are withdrawn to meet living expenses. The amount withdrawn depends on the personal needs of the owner. This amount may be more or less than net income in any given year.

**In-Class Exercise:** Complete Exercises E2-4A, E2-4B (20 minutes each) **In-Class Exercise:** Complete Problems P2-9A, P2-9B (5 minutes each)

# **LO5**

VII. Financial Statements

# **Teaching Tip**

 $\triangleright$  It may be helpful to tell students that the headings to the financial statements answer three questions: Who? What? When?

#### A. The **Income Statement (See Figure 2-2)**

- 1. Sometimes called the **profit and loss statement** or **operating statement.**
- 2. Reports the profitability of a business for a specific time period.
- 3. Revenue Expenses = Net Income or Net Loss.

**In-Class Exercise:** Complete Problems P2-10A, P2-10B (10 minutes each)

#### B. The **Statement of Owner's Equity (See Figure 2-2)**

- 1. Reports the activities in the owner's equity for a specific time period.
- 2. Investments and Net Income increase capital.<br>3 Withdrawals and Net Losses decrease capital
- 3. Withdrawals and Net Losses decrease capital. **(See Figure 2-3)**

**In-Class Exercise:** Complete Exercises E2-6A, E2-6B (10 minutes each) **In-Class Exercise:** Complete Exercises E2-7A, E2-7B (10 minutes each) **In-Class Exercise:** Complete Problems P2-11A, P2-11B (15 minutes each)

- C. The **Balance Sheet (See Figure 2-2)**
	- 1. Reports the assets, liabilities, and owner's equity on a specific date.
	- 2. Sometimes called a **statement of financial position** or **statement of financial condition.**
	- 3. Assets = Liabilities + Owner's Equity

#### **In-Class Exercise:** Complete Problems P2-12A, P2-12B (10 minutes each)

- D. Guidelines for Preparing Financial Statements
	- 1. Standard formats should be used.
	- 2. Headings should be used on all statements.
	- 3. Single underlines should be used to add or subtract numbers above the line; double underlines indicate a total.
- 4. Dollar signs are used at the top of columns and beneath single (subtotal) underlines.
- 5. Expenses may be listed from highest to lowest dollar amount.
- 6. Assets are listed from most liquid to least liquid.
- 7. Liabilities are listed from most current to the least current.

**In-Class Exercise:** Complete Exercises E2-5A, E2-5B (10 minutes each)

#### **LO6**

- VIII. Overview of the Accounting Process **(See Figure 2-4)**
	- A. **Input.** Business transactions provide the necessary information for input.
	- B. **Processing.** Recognizing the effect of transactions on the assets, liabilities, owner's equity, revenues, and expenses of a business.
	- C. **Output.** Recording the processed information on financial statements.

#### **Learning Activities**

- 1. Ask students to talk with the manager of a small business to identify the types of expenses in the business.
- 2. Students should be able to identify the difference between the six different types of accounts. Classifying accounts correctly in these early chapters is a must. The instructor should ask the students to give numerous examples of the types of accounts. Find out if the students know the difference between an asset and an expense. Ask the students to explain the difference between Accounts Payable and Accounts Receivable. Have them explain the effect of a "payment on account" by the business and by a customer.

#### **Critical Thinking Activity**

Mark Hahn invested \$26,000 in cash to open a law office on April 28 of the current year. On April 29, he purchased office equipment for \$10,800. He paid cash for all but \$1,550 of the office equipment. On April 30, Mark paid \$1,200 for six months' insurance for his law practice. Mark wants to know the financial condition of his business as of April 30.

#### **Solution**

#### Mark Hahn, Attorney at Law Balance Sheet April 30, 20--

#### **Assets Liabilities**

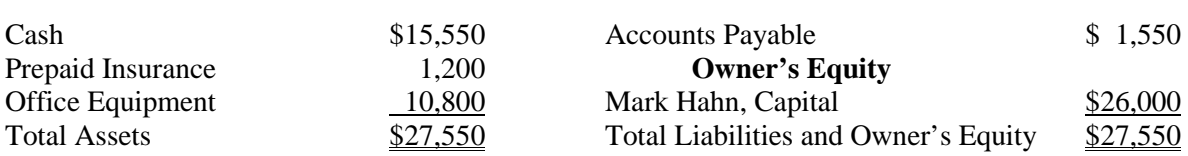

#### **Homework Suggestions**

- **LO1** Study Guide Review Questions 2, 3, 4, 5, 7; End of Chapter Review Question 1, 2
- **LO2** Study Guide Review Questions 1, 6, 8, 9, 10; Study Guide Exercises 1, 4, 5; Study Guide Problem 12
- **LO3** End of Chapter Review Question 3
- **LO4** Study Guide Review Questions 11, 12, 13, 14, 15; Study Guide Exercises 2, 6, 7, 8; Study Guide Problem 13; End of Chapter Review Question 2
- **LO5** Study Guide Review Questions 16, 17, 18, 19; Study Guide Exercises 3, 9, 10, 11; Study Guide Problems 14, 15, 16, 17; End of Chapter Review Questions 4, 5, 6
- **LO6** End of Chapter Review Question 7

#### **Entire Chapter:**

Managing Your Writing, Mastery Problem, and Challenge Problem

#### **Ten Questions Your Students Will Always Ask**

- 1. Can people be an asset?
- 2. Can an asset be something you cannot touch or see?
- 3. Is a lease you are obligated to pay a liability?
- 4. Do you always use two or more accounts in a journal entry?
- 5. Is capital the same as cash?
- 6. Shouldn't liabilities be subtracted?
- 7. How do we keep track of different receipts of cash from different people who owe us?
- 8. Whom do we ask if we don't understand what a particular transaction means?
- 9. Do all businesses use these formal statements?
- 10. Isn't this an unwieldy approach to keeping track of transactions?

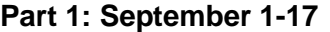

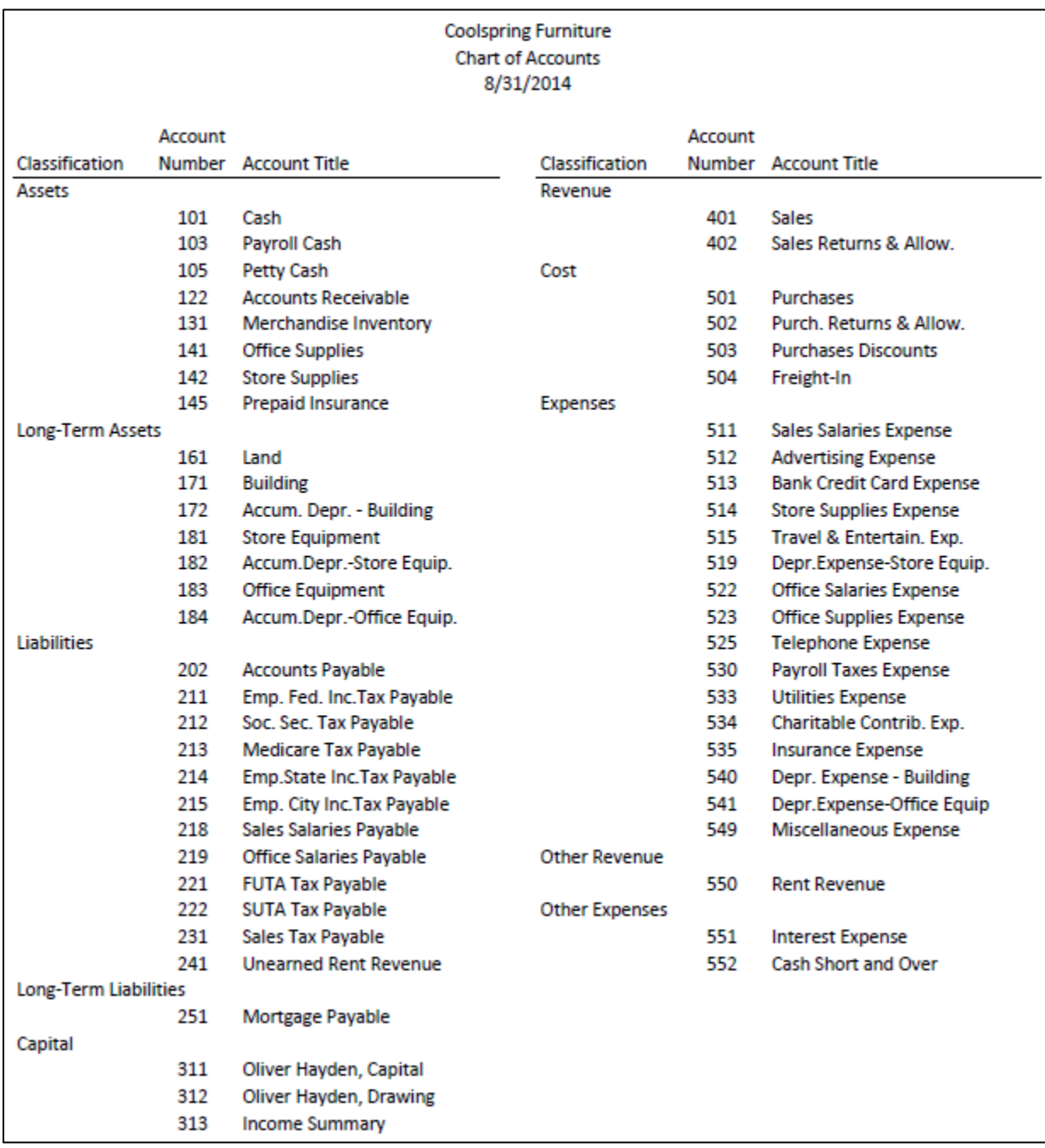

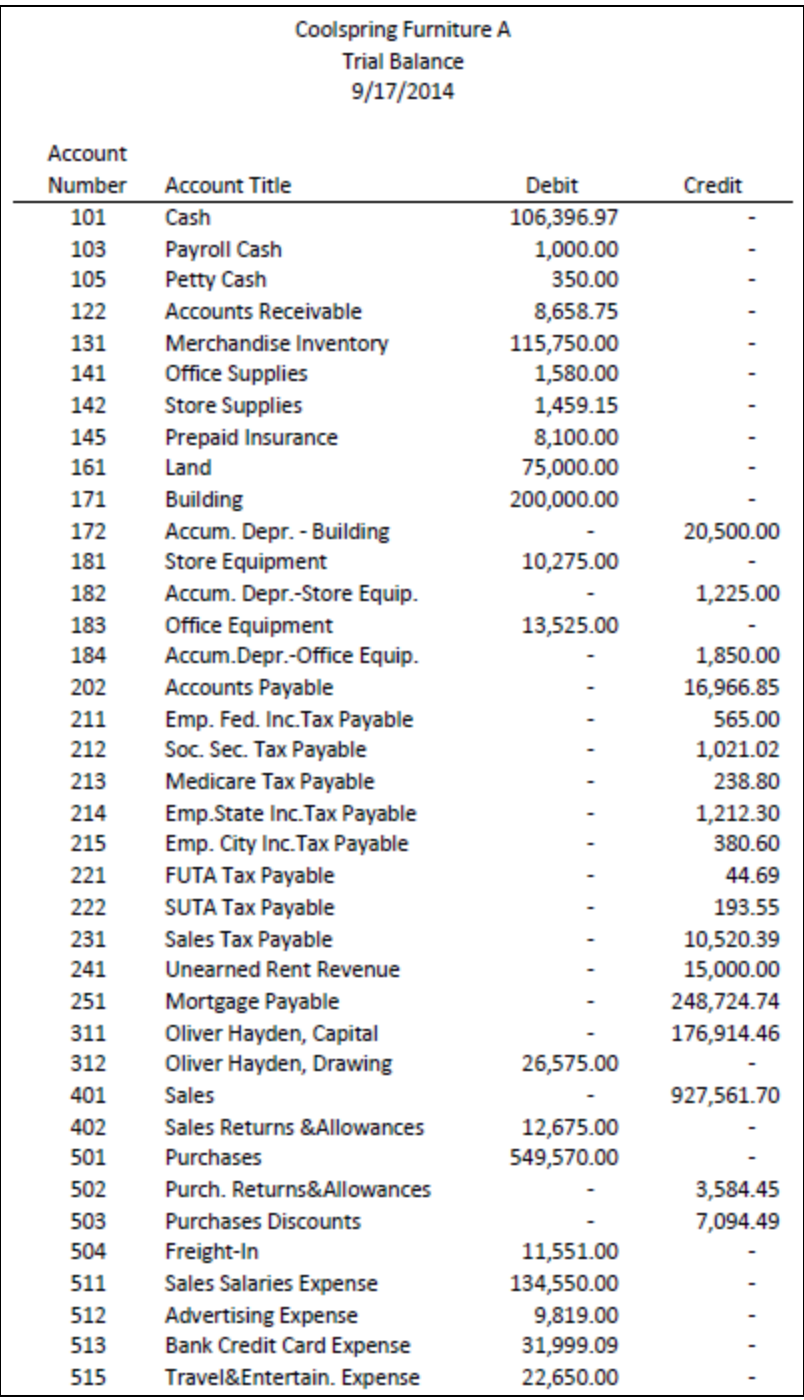

#### **COMPREHENSIVE PROBLEM 2: ACCOUNTING CYCLE WITH SUBSIDIARY LEDGERS GENERAL JOURNAL INSTRUCTIONS**

#### **PART 1: DECEMBER**

#### **1. Restore the file TJ's Specialty Shop CP2 (Backup).QBB.**

From the *File* menu**,** click *Open or Restore Company***.** Select *Restore a backup copy* and click *Next***.**  Select *Local backup,* and then select *TJ's Specialty Shop CP2 (Backup).QBB* from the CD on which your data files are provided. Click *Next* when the Open or Restore Company window appears. Key a new file name of *TJ's Specialty Shop CP2 Your Name.QBW* (for example, TJ's Specialty Shop CP2 John Doe.QBW).

#### **2. The accounts listed in your text for this problem have already been opened for you.**

To view the Chart of Accounts, select *Chart of Accounts* from the *Lists* menu or click on *Chart of Accounts* under *Company* from the home page. To view a list of customer accounts, click on *Customer Center* and select the *Customers & Jobs* tab. All active customers will be listed at the left of the window. To view a list of vendor accounts, click on *Vendor Center* and select the *Vendors* tab. All active vendors will be listed at the left of the window.

#### **3. Enter the December 16-30 transactions in the General Journal, using a base year of 2015.**

From the *Company* menu, select *Make General Journal Entries*. When a message window appears, click *OK*. Key the date of the transaction in the Date field, or click on the calendar icon and select the date. *For Year 1, use a date of 2015 for all entries.* Click in the Account column and select the account to be debited from the drop-down list. Tab to the Debit column and key the amount. Tab to the Memo column and key an explanation to the entry. Tab to the Name column and select a customer or vendor from the drop-down list if applicable. Tab to the next row and in the Account field, select the account to be credited. Tab over and enter the amount in the Credit column. Select a customer or vendor from the drop-down list if applicable. Click *Save and New* to continue to the next transaction or *Save and Close* if you are finished entering transactions. If a Retained Earnings or Fixed Assets alert window pops up, click *OK* and continue. For all Sales Tax Payable transactions, you must select a vendor; assume all taxes will be paid through Connecticut State Bank.

#### **4. Generate a General Journal report.**

From the *Reports* menu, select *Accountant & Taxes* and then *Journal*. When the Journal window appears, select *December 16, 2015* in the From field and *December 30, 2015* in the To field. Click on *Modify Report* and unselect *Trans#*, *Type,* and *Num.* and click *OK*. Then click the *Refresh* button. For columns in which copy is getting truncated, you may wish to expand the width of the column. Do this by placing the cursor on the diamonds between the column heads, and when it turns to a cross with left and right arrows, drag the cross right to expand the width of the column. To print the report, click on the *Print* button.

#### **5. Make corrections if necessary.**

To correct general journal entries, click the *Previous* button in the General Journal window until the transaction you wish to correct appears. Make the needed changes and click *Save and New* or *Save and Close* as appropriate. Click *Yes* when asked to verify the change. To delete an entry, right click while the cursor is anywhere in the entry and select *Delete General Journal* (only the current entry will be deleted). Click *Yes* when asked to verify the deletion.

#### **6. Generate a pre-adjusted Trial Balance report.**

From the Reports menu, select *Accountant & Taxes* and then *Trial Balance*. When the Trial Balance window appears, click on *Modify Report* and select *December 16, 2015* in the From field and *December* 

*31, 2015* in the To field. Click on the *Advanced* button in the Modify Report window and under Display Rows, select *Non-zero*. Click *OK* to close the Advance Options window, and then click *OK* again to close the Modify Reports window. Then click the *Refresh* button to display the report with the new settings. To print the report, click on the *Print* button.

#### **7. Prepare adjusting entries for the year ended December 31, 2015.**

Using the Trial Balance report and the adjustment information provided in the text, enter the adjusting entries in the General Journal. For each entry, key "Adjusting Entry" in the Memo column. In QuickBooks, you will need to adjust inventory in a different manner than shown in the text. First, determine the amount of the adjustment by deducting the new inventory balance from the old inventory balance. In the General Journal window, click on the *Account* drop-down list and select *<Add New>*. Select *Other Account Types* and *Cost of Goods Sold*. Click *Continue*, and then key *Inventory Adjustment* as the new account name. Click *Save & Close*. Continue entering the journal entry, debiting Inventory Adjustment and crediting Merchandise Inventory for the adjustment amount.

#### **8. Generate an adjusted Trial Balance report.**

Generate the Trial Balance report as instructed in Step 6.

#### **9. Generate a schedule of accounts payable.**

From the *Reports* menu, select *Vendors & Payables* and then *Vendor Balance Summary*. When the Vendor Balance Summary window appears, click on *Modify Report*. Select *December 16, 2015* in the From field and *December 31, 2015* in the To field. Click *OK* to close the Modify Reports window. Then click the *Refresh* button to display the report with the new settings. To print the report, click on the *Print*  button.

#### **10. Generate a schedule of accounts receivable.**

From the *Reports* menu, select *Customers & Receivables* and then *Customer Balance Summary*. When the Vendor Balance Summary window appears, select *December 16, 2015* in the From field and *December 31, 2015* in the To field. Then click the *Refresh* button (or press Enter). To print the report, click on the *Print* button.

#### **11. Generate an income statement.**

From the *Reports* menu, select *Company & Financial* and then *Profit & Loss Standard*. When the Profit and Loss window appears, select *January 1, 2015* in the From field and *December 31, 2015* in the To field. Then click the *Refresh* button (or press Enter). To print the report, click on the *Print* button.

#### **12. Generate a statement of owner's equity**

The statement of owner's equity is not a standard option. To display the desired information, customize a Balance Sheet report. From the *Reports* menu, select *Company & Financial* and then *Balance Sheet Standard*. When the Balance Sheet window appears, select *December 31, 2015* in the As of field. Click the *Refresh* button (or press Enter). Then click on *Modify Report* and the *Filters Tab*. In the Account drop-down list, select *All equity and income/expense* and click *OK*. To print the report, click on the *Print* button

#### **13. Prepare closing entries for the year ended December 31.**

Using information from the adjusted Trial Balance report, enter the closing entries in the General Journal. For each entry, key "Closing Entry" in the Memo column. Remember to close out the Inventory Adjustment account with the other expenses.

#### **14. Generate a post-closing Trial Balance report.**

Generate the Trial Balance report as instructed in Step 6.

#### **15. Generate a Balance Sheet report.**

From the *Reports* menu, select *Company & Financial* and then *Balance Sheet Standard*. When the Balance Sheet window appears, select *December 31, 2015* in the As of field. Click the *Refresh* button (or press Enter). To print the report, click on the *Print* button.

#### **16. Enter the reversing entry in the General Journal.**

Reverse the adjusting entry for wages payable as of January 1, 2016. Key "Reversing Entry" in the Memo column.

#### **17. Save a backup file of your work.**

From the *File* menu, select *Save copy or backup*. Select *Backup copy* and click *Next*. Select *Local backup* and click *Next*. Select *Save it now* and click *Next*. Choose the drive/folder in which you want to save your work and key a file name, such as *TJ's Specialty Shop CP2 Dec Your Name (Backup).QBB*  , and click *Save.* Submit your backup file to your instructor if requested.

#### **PART 2: JANUARY**

#### **1. Enter the January 1-27 transactions in the General Journal, using the year 2016.**

From the *Company* menu, select *Make General Journal Entries*. When a message window appears, click OK. Key the date of the transaction in the Date field, or click on the calendar icon and select the date. *For Year 2, use a date of 2016 for all entries.*. Click in the Account column and select the account to be debited from the drop-down list. Tab to the Debit column and key the amount. Tab to the Memo column and key an explanation to the entry. Tab to the Name column and select a customer or vendor from the drop-down list if applicable. Tab to the next row and in the Account field, select the account to be credited. Tab over and enter the amount in the Credit column. Select a customer or vendor from the drop-down list if applicable. Click *Save and New* to continue to the next transaction or *Save and Close* if you are finished entering transactions. If a Retained Earnings or Fixed Assets alert window pops up, click *OK* and continue. For all Sales Tax Payable transactions, you must select a vendor; assume all taxes will be paid through Connecticut State Bank.

#### **2. Generate a General Journal report.**

From the *Reports* menu, select *Accountant & Taxes* and then *Journal*. When the Journal window appears, select *January 1, 2016* in the From field and *January 27, 2016* in the To field. Click on *Modify Report* and unselect *Trans#*, *Type,* and *Num.*, and click *OK*. Then click the *Refresh* button. For columns in which copy is getting truncated, you may wish to expand the width of the column. Do this by placing the cursor on the diamonds between the column heads, and when it turns to a cross with left and right arrows, drag the cross right to expand the width of the column. To print the report, click on the *Print* button.

#### **3. Make corrections if necessary.**

To correct general journal entries, click the *Previous* button in the General Journal window until the transaction you wish to correct appears. Make the needed changes and click *Save and New* or *Save and Close* as appropriate. Click *Yes* when asked to verify the change. To delete an entry, right click while the cursor is anywhere in the entry and select *Delete General Journal* (only the current entry will be deleted). Click *Yes* when asked to verify the deletion.

#### **4. Generate a pre-adjusted Trial Balance report.**

From the Reports menu, select *Accountant & Taxes* and then *Trial Balance*. When the Trial Balance window appears, click on *Modify Report*. select *January 1, 2016* in the From field and *January 31, 2016*  in the To field (be sure to select dates of the year used for Part 2 journal entries). Click on the *Advanced* button in the Modify Report window and under Display Rows, select *Non-zero*. Click *OK* to close the Advance Options window, and then click *OK* again to close the Modify Reports window. Then click the *Refresh* button to display the report with the new settings. To print the report, click on the *Print* button.

#### **5. Prepare adjusting entries for January.**

Using the Trial Balance report and the adjustment information provided in the text, enter the adjusting entries in the General Journal. For each entry, key "Adjusting Entry" in the Memo column. Remember to use the Inventory Adjustment account for the Merchandise Inventory adjustment, as described in Part 1, Step 7.

#### **6. Generate an adjusted Trial Balance report.**

Generate the Trial Balance report as instructed in Step 4.

#### **7. Generate a schedule of accounts payable.**

From the *Reports* menu, select *Vendors & Payables* and then *Vendor Balance Summary*. When the Vendor Balance Summary window appears, click on *Modify Report*. Select *January 1, 2016* in the From field and *January 31, 2016* in the To field. Click *OK* to close the Modify Reports window. Then click the *Refresh* button to display the report with the new settings. To print the report, click on the *Print* button.

#### **8. Generate a schedule of accounts receivable.**

From the *Reports* menu, select *Customers & Receivables* and then *Customer Balance Summary*. When the Vendor Balance Summary window appears, select *January 1, 2016* in the From field and *January 31, 2016* in the To field. Then click the *Refresh* button (or press Enter). To print the report, click on the *Print* button.

#### **9. Generate an income statement.**

From the *Reports* menu, select *Company & Financial* and then *Profit & Loss Standard*. When the Profit and Loss window appears, select *January 1* in the From field and *January 31* in the To field. Then click the *Refresh* button (or press Enter). To print the report, click on the *Print* button.

#### **10. Generate a statement of owner's equity**

The statement of owner's equity is not a standard option. To display the desired information, customize a Balance Sheet report. From the *Reports* menu, select *Company & Financial* and then *Balance Sheet Standard*. When the Balance Sheet window appears, select *January 31, 2016* in the As of field. Click the *Refresh* button (or press Enter). Then click on *Modify Report* and the *Filters Tab*. In the Account drop-down list, select *All equity and income/expense* and click *OK*. To print the report, click on the *Print* button

#### **11. Prepare closing entries for January, 2016.**

Using information from the adjusted Trial Balance report, enter the closing entries in the General Journal. For each entry, key "Closing Entry" in the Memo column.

#### **12. Generate a post-closing Trial Balance report.**

Generate the Trial Balance report as instructed in Step 4.

#### **13. Generate a Balance Sheet report.**

From the *Reports* menu, select *Company & Financial* and then *Balance Sheet Standard*. When the Balance Sheet window appears, select *January 31, 2016* in the As of field. Click the *Refresh* button (or press Enter). To print the report, click on the *Print* button.

#### **14. Save a backup file of your work.**

From the *File* menu, select *Save copy or backup*. Select *Backup copy* and click *Next*. Select *Local backup* and click *Next*. Select *Save it now* and click *Next*. Choose the drive/folder in which you want to save your work and key a file name, such as *TJ's Specialty Shop CP2 Jan Your Name (Backup).QBB* , and click *Save.* Submit your backup file to your instructor if requested.

#### **COMPREHENSIVE PROBLEM 2: ACCOUNTING CYCLE WITH SUBSIDIARY LEDGERS SPECIAL JOURNALS INSTRUCTIONS**

#### **PART 1: DECEMBER**

#### **1. Restore the file TJ's Specialty Shop CP2 Special Journals (Backup).QBB.**

From the *File* menu**,** click *Open or Restore Company***.** Select *Restore a backup copy* and click *Next***.** Select *Local backup,* and then select *TJ's Specialty Shop CP2 Special Journals (Backup).QBB* from the CD on which your data files are provided. Click *Next* when the Open or Restore Company window appears. Key a new file name of *TJ's Specialty Shop CP2 Special*  Journals Your Name.QBW (for example, TJ's Specialty Shop CP2 Special Journals John Doe.QBW).

#### **2. The accounts listed in your text for this problem have already been opened for you.**

To view the Chart of Accounts, select *Chart of Accounts* from the *Lists* menu or click on *Chart of Accounts* under *Company* from the home page. To view a list of customer accounts, click on *Customer Center* and select the *Customers & Jobs* tab. All active customers will be listed at the left of the window. To view a list of vendor accounts, click on *Vendor Center* and select the *Vendors* tab. All active vendors will be listed at the left of the window.

#### **3. Enter the December 16-30 transactions as follows:**

#### **a. For cash receipts:**

- **(1) From customers on account:** Select *Receive Payments* from the *Customers* menu. (If prompted to complete an interview, click *No*.) In the *Received From* field, select a customer from the drop-down list. Enter/select a date in the *Date* field. (**Caution:** For all Part 1 transactions, be sure to choose a date for December *2015*.) In the *Memo* field, key *Cash*  **Receipt** (key in exactly this way for all transactions to aid in generating the Cash Receipts Journal report later). In the *Deposit to* field, select *Cash*. (If asked if you want QuickBooks to automatically determine payment amounts, click *No*.) Key the amount received in the *Amount* field, which should also automatically populate the *Payment* column/field below, but if necessary, key the amount in both places. All other fields may be left blank. (If alerted that the payment is less than the full amount owed, select to *Leave this as an underpayment*.) Click *Save & Close.*
- **(2) From cash customers:** Enter this transaction in the general journal, as described for "e. To record all other transactions" below. In the *Memo* field, key *Cash Receipt* (key in exactly this way for all transactions to aid in generating the Cash Receipts Journal report later).

Your first cash receipt on account transaction should appear as follows:

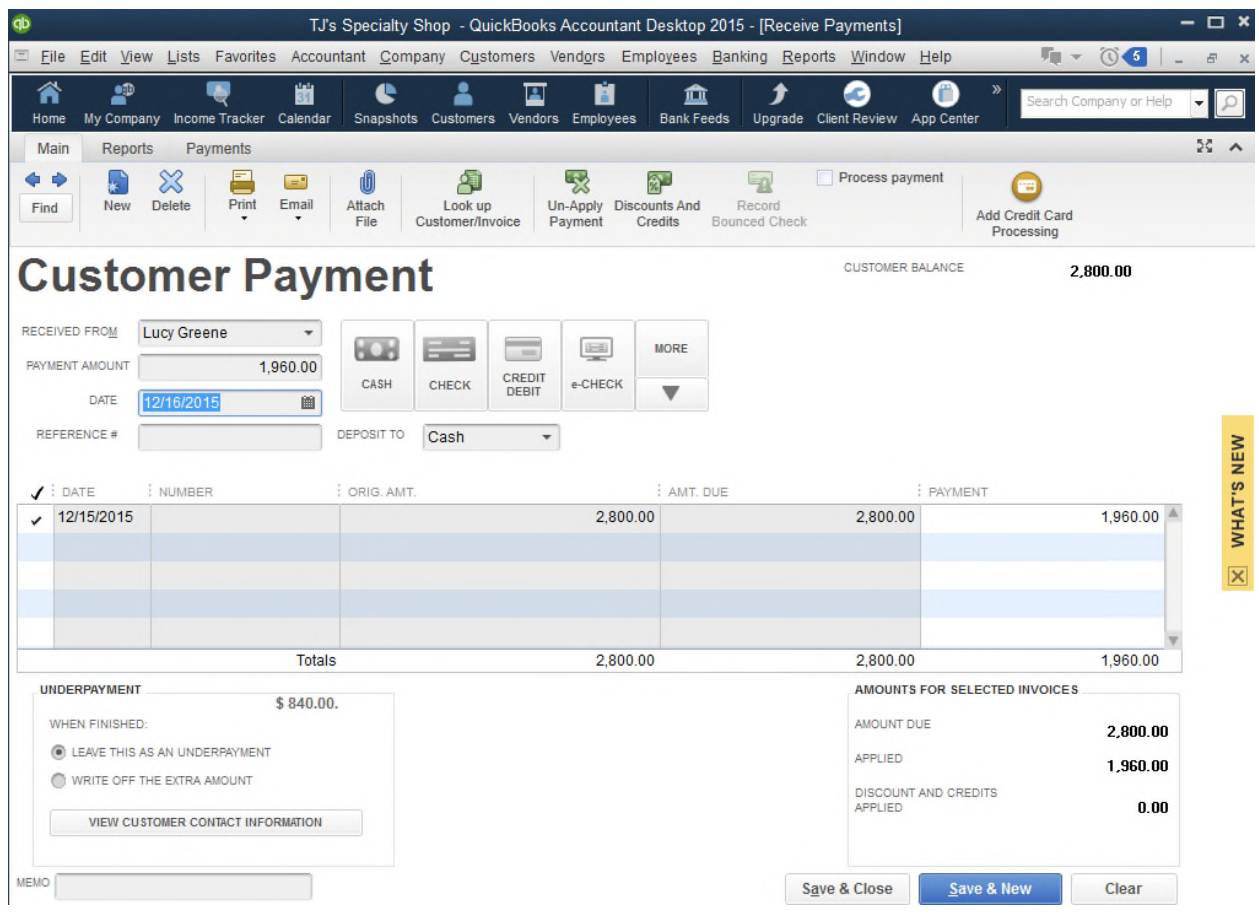

#### **b. For sales on account:**

 Select *Create Invoices* from the *Customers* menu. In the *Customer* field, select a customer from the drop-down list. Enter/select a date in the *Date* field. (**Caution:** For all Part 1 transactions, be sure to choose a date for December *2015*.) Key the invoice number in the *Invoice #* field. Key a *1* in the *Qty.* field. In the *Item Code* field, select the code for the group of merchandise that matches the invoice number (for Invoice 640, this is Item Code *640*). The description, price, tax, and total invoice amount should immediately be entered/calculated for you. (If sales tax is not included, be sure *Tax* is selected in the *Tax* column (at right of Amount column) and *Sales Tax* is selected in *Tax* field near bottom.) All other fields may be left blank. Click *Save & Close*.

Your first sale on account transaction should appear as follows:

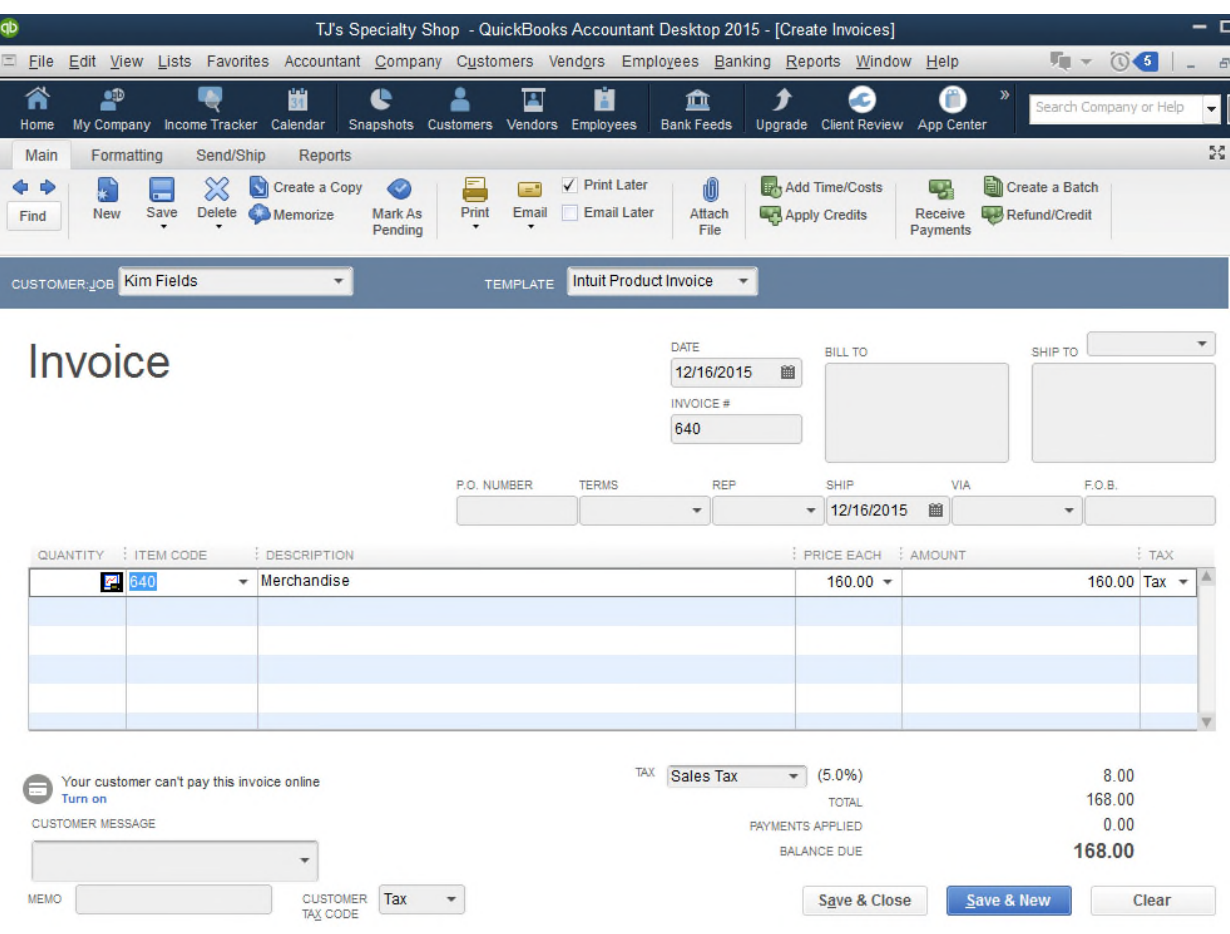

#### **c. For cash payments:**

#### **(1) to vendors on account:**

Select *Pay Bills* from the *Vendors* menu. Select the vendor you wish to pay from the *Vendor* list. If there is a credit to apply indicated in the lower portion of the window (from a purchases return), click *Set Credits*. If a discount applies, click on *Set Discount*. In the *Set Discount* window, enter the amount of the discount and select *Purchases Discounts* as the discount account. Click *Done*. Enter the amount in the *Amt. to Pay* column (at far right). (**Note**: It is okay if the amount being paid is less than the indicated total amount owed to the selected vendor. Overwrite a computer-generated amount to pay if necessary.) In the fields at the bottom of the window, enter/select the date (**caution:** for all Part 1 transactions, be sure to choose a date for December *2015*), the method (*Check*), and account (*Cash*). Select *Assign check number*. Click on the *Pay Selected Bills* button. When the *Assign Check Numbers* window appears, select *Let me assign check numbers* and key in the check number. Click *OK*.

Your first cash payment to a vendor on account should appear as follows:

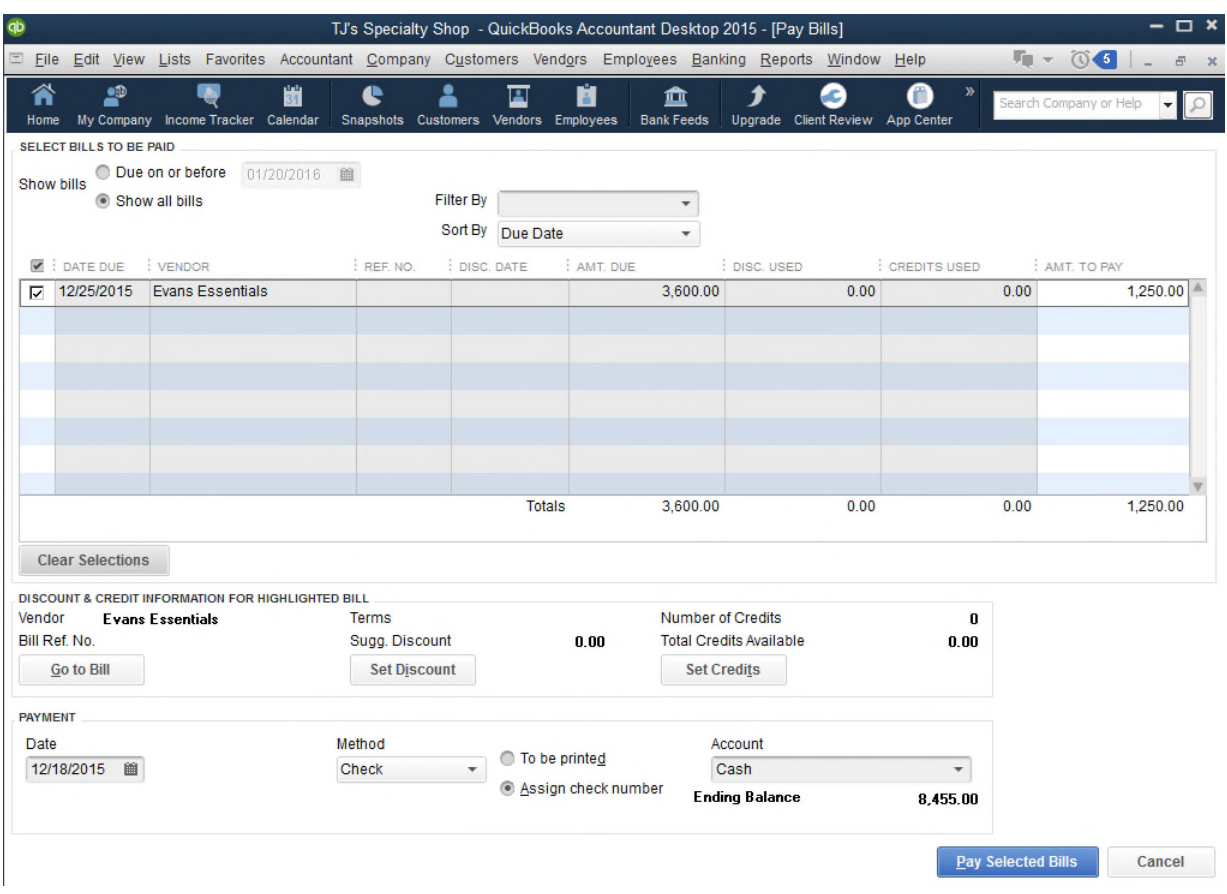

**(2) to pay other bills:** Select *Write Checks* from the *Banking* menu. Make sure the *Bank Account* field shows *Cash*. For *Pay to the Order of*, select a payee from the list as follows:

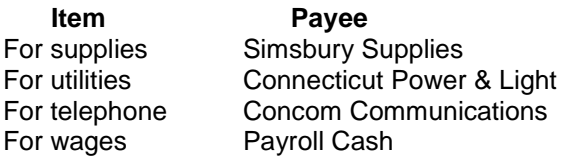

Key the check number in the *No*. field (if this field is not available for entry, unselect "To be printed" below). Key the amount in the *\$* field. In the *Account* column, select the account to be debited from the drop-down list. Leave all other fields blank. Click *Save & Close*.

You first cash payment to pay another bill should appear as follows:

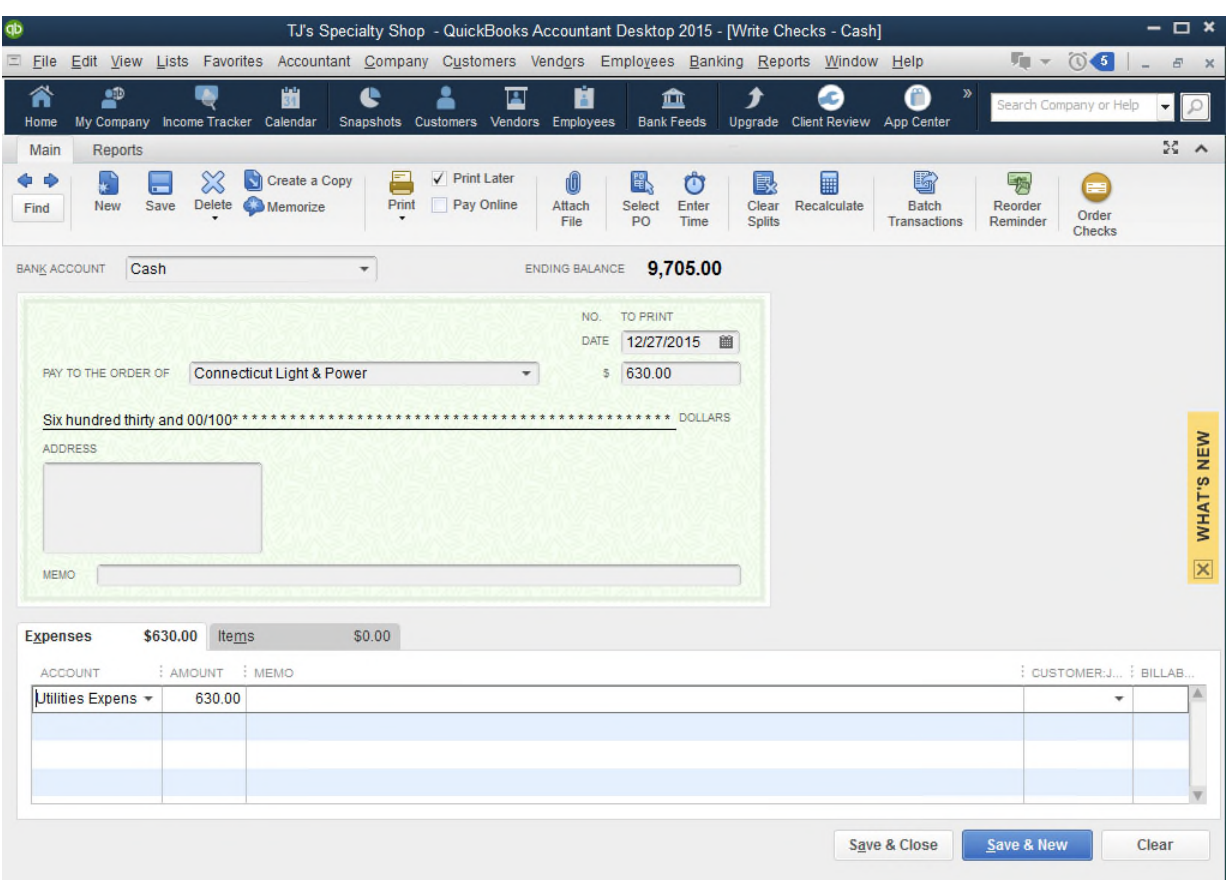

#### **(3) For a cash purchase of merchandise to be resold:**

 Select *Write Checks* from the *Banking* menu. Make sure the *Bank Account* field shows *Cash*. For *Pay to the Order of*, select *<Add New>* and *Vendor*. Enter the name of the new vendor (i.e., *Meyers Trophy Shop*). Key the check number in the *No*. field (if this field is not available for entry, unselect "To be printed" below). Key the amount in the *\$* field. In the *Account* column, select the account *Purchases* from the drop-down list. Leave all other fields blank. Click *Save & Close*.

#### **d. To record a purchase on account:**

 Select *Enter Bills* from the *Vendors* menu. Select a vendor from the *Vendor* drop-down list. Enter/select a date in the *Date* field. (**Caution:** For all Part 1 transactions, be sure to choose a date for December *2015*.) Enter the invoice number in the *Ref. No.* field. Enter the amount of the purchase in the *Amount Due* field. Select the terms from the drop-down list in the *Terms* field. Click on *the Expenses* tab; the amount of the purchase should appear by the Purchases account (select the account if necessary). All other fields may be left blank. Click *Save & Close*.

Your first purchase on account transaction should appear as follows:

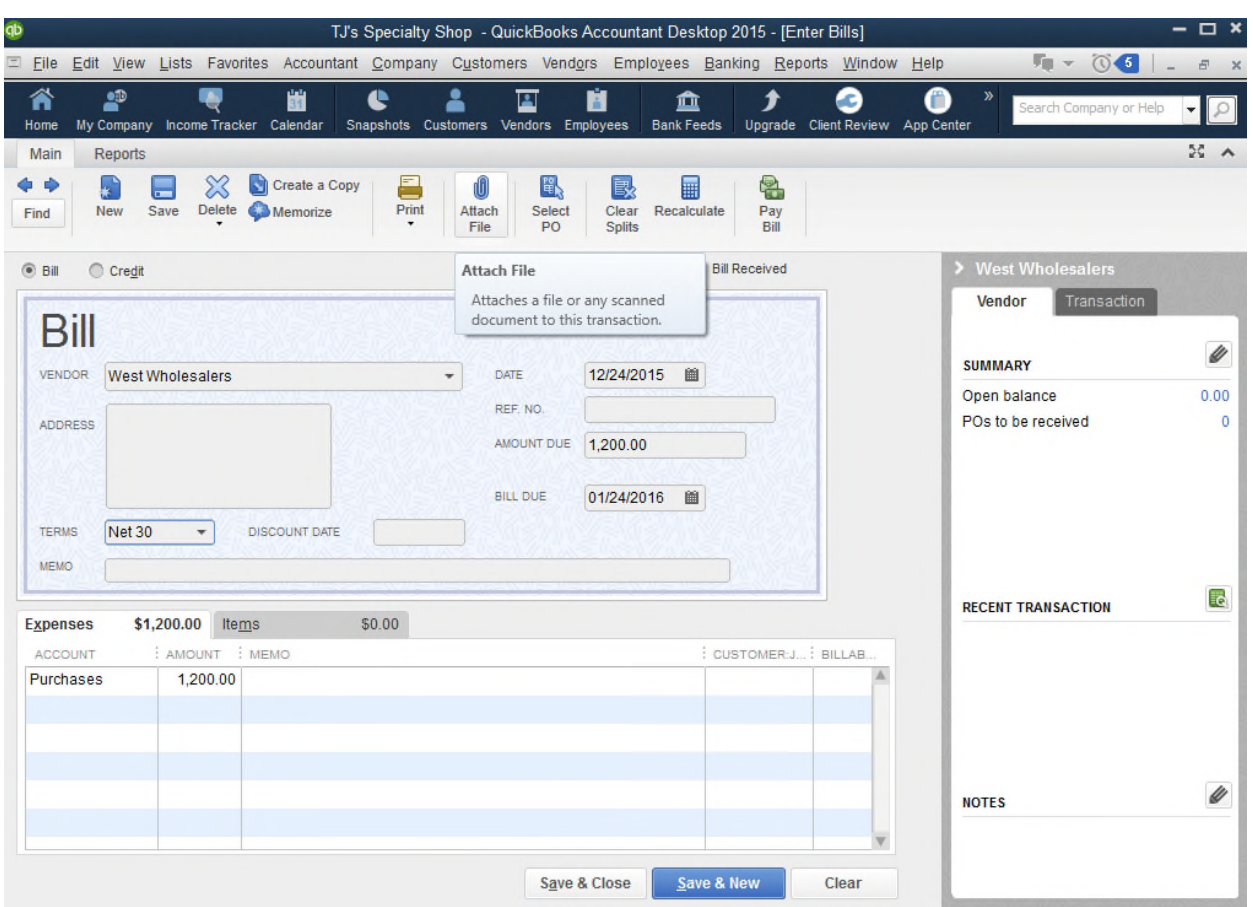

#### **e. To record all other transactions:**

From the *Company* menu, select *Make General Journal Entries*. When a message window appears, click *OK*. Key the date of the transaction in the *Date* field, or click on the calendar icon and select the date. Click in the *Account* column and select the account to be debited from the drop-down list. Tab to the *Debit* column and key the amount. Tab to the *Memo* column and key an explanation to the entry. Tab to the *Name* column and select a customer or vendor from the drop-down list if applicable. Tab to the next row and in the *Account* field, select the account to be credited. Tab over and enter the amount in the *Credit* column. Select a customer or vendor from the drop-down list if applicable. Click *Save and Close*. (If a Retained Earnings or Fixed Assets alert window pops up, click *OK* and continue.) For all Sales Tax Payable transactions, you must select a vendor; assume all taxes will be paid through Connecticut State Bank.

#### **4. Generate special journal reports.**

- **a.** From the *Reports* menu, select *Memorized Reports* and then *Sales Journal*. Be sure the *From* and *To* dates are set from *12/16/2015* to *12/31/2015*. If not, change these dates and click *Refresh*. To print the report, click on the *Print* button.
- **b.** From the *Reports* menu, select *Memorized Reports* and then *Cash Receipts Journal*. Be sure the *From* and *To* dates are set from *12/16/2015* to *12/31/2015*. If not, change these dates and click *Refresh*. To print the report, click on the *Print* button.
- **c.** From the *Reports* menu, select *Memorized Reports* and then *Purchases Journal*. Be sure the *From* and *To* dates are set from *12/16/2015* to *12/31/2015*. If not, change these dates and click

*Refresh*. To print the report, click on the *Print* button.

**d.** From the *Reports* menu, select *Memorized Reports* and then *Cash Payments Journal*. Be sure the *From* and *To* dates are set from *12/16/2015* to *12/31/2015*. If not, change these dates and click *Refresh*. To print the report, click on the *Print* button.

#### **5. Generate a General Journal report.**

 From the *Reports* menu, select *Accountant & Taxes* and then *Journal*. When the Journal report appears, click on *Modify Report.* Select *12/16/2015* in the *From* field and *12/31/2015* in the *To* field. Unselect *Trans#*, *Type*, and *Num.* Click on *Filters* and select *Transaction Type* and *Journal*. Click *OK*. Then click the *Refresh* button. For columns in which copy is getting truncated, you may wish to expand the width of the column. Do this by placing the cursor on a diamond between the column heads, and when it turns to a cross with left and right arrows, drag the cross right to expand the width of the column. To print the report, click on the *Print* button.

#### **6. Make corrections if necessary.**

 To make corrections, go back to the window of original entry, click the *Previous* button until the transaction you wish to correct appears. Make the needed changes and click *Save and New* or *Save and Close* as appropriate. Click *Yes* when asked to verify the change. To delete an entry, right click while the cursor is anywhere in the entry and select *Delete* (only the current entry will be deleted). Click *Yes* when asked to verify the deletion.

#### **7. Generate a pre-adjusted Trial Balance report.**

 From the Reports menu, select *Accountant & Taxes* and then *Trial Balance*. When the Trial Balance window appears, click on *Modify Report*. Select *12/16/2015* on the *From* field and *12/31/2015* in the *To* field. Click on the *Advanced* button in the Modify Report window and under Display Rows, select *Non-zero*. Click *OK* to close the Advance Options window, and then click *OK*  again to close the Modify Reports window. Then click the *Refresh* button to display the report with the new settings. To print the report, click on the *Print* button.

#### **8. Prepare adjusting entries for the year ended December 31.**

 Using the Trial Balance report and the adjustment information provided in the text, enter the adjusting entries in the General Journal. For each entry, key *Adjusting Entry* in the *Memo* column. In QuickBooks, you will need to adjust inventory in a different manner than shown in the text. First, determine the amount of the adjustment by deducting the new inventory balance from the old inventory balance. In the General Journal window, click on the *Account* drop-down list and select *<Add New>*. Select *Other Account Types* and *Cost of Goods Sold*. Click *Continue*, and then key *Inventory Adjustment* as the new account name. Click *Save & Close*. Continue entering the journal entry, debiting Inventory Adjustment and crediting Merchandise Inventory for the adjustment amount.

#### **9. Generate an adjusted Trial Balance report.**

Generate the Trial Balance report as instructed in Step 7.

#### **10. Generate a schedule of accounts payable.**

 From the *Reports* menu, select *Vendors & Payables* and then *Vendor Balance Summary*. When the Vendor Balance Summary window appears, click on *Modify Report*. Select *12/16/2015* in the *From* field and *12/31/2015* in the *To* field. For Sort by and Sort in options, select *Total* and *Descending Order*. Click *OK* to close the Modify Reports window. Then click the *Refresh* button to display the report with the new settings. To print the report, click on the *Print* button.

#### **11. Generate a schedule of accounts receivable.**

 From the *Reports* menu, select *Customers & Receivables* and then *Customer Balance Summary*. When the Vendor Balance Summary window appears, select *12/16/2015* in the From field and *12/31/2015* in the To field. Then click the *Refresh* button (or press Enter). To print the report, click on the *Print* button.

#### **12. Generate an income statement.**

 From the *Reports* menu, select *Company & Financial* and then *Profit & Loss Standard*. When the Profit and Loss window appears, click on *Modify Report*. Select *12/16/2015* in the *From* field and *12/31/2015* in the *To* field. Click on the *Advanced* button and set Display Rows to *Non-Zero*. Click *OK* to close the Advanced window and click *OK* again to close the Modify Reports window. Then click the *Refresh* button to display the report with the new settings. To print the report, click on the *Print*  button.

#### **13. Generate a statement of owner's equity**

 The statement of owner's equity is not a standard option. To display the desired information, customize a Balance Sheet report. From the *Reports* menu, select *Company & Financial* and then *Balance Sheet Standard*. When the Balance Sheet report appears, select *12/31/2015* in the *As of* field. Click on *Modify Report* and the *Filters* tab. In the *Account* drop-down list, select *All equity and expense* and click *OK*. Click the *Refresh* button to display the report with the new settings. To print the report, click on the *Print* button.

#### **14. Prepare closing entries for the year ended December 31.**

 Using information from the adjusted Trial Balance report, enter the closing entries in the General Journal. For each entry, key *Closing Entry* in the *Memo* column. Remember to include the newly added Inventory Adjustment account in the closing entries.

#### **15. Generate a post-closing Trial Balance report.**

Generate the Trial Balance report as instructed in Step 7.

#### **16. Generate a Balance Sheet report.**

 From the *Reports* menu, select *Company & Financial* and then *Balance Sheet Standard*. When the Balance Sheet window appears, select *12/31/2015* in the *As of* field. Click the *Refresh* button (or press Enter). To print the report, click on the *Print* button.

#### **17. Enter the reversing entry in the General Journal.**

Reverse the adjusting entry for wages payable. Key "Reversing Entry" in the Memo column.

#### **18. Save a backup file of your work.**

 From the *File* menu, select *Save copy or backup*. Select *Backup copy* and click *Next*. Select *Local backup* and click *Next*. Select *Save it now* and click *Next*. Choose the drive/folder in which you want to save your work and key a file name, such as *TJ's Specialty Shop CP2 Special Journals Dec Your Name (Backup).QBB*, and click *Save.* Submit your backup file and/or report printouts to your instructor if requested.

#### **PART 2: JANUARY**

#### **1. Enter the January 1-27 transactions.**

Following the procedures you used in December (Step 3), EXCEPT use dates for January *2016*.

#### **2. Generate special journal reports.**

- **a.** From the *Reports* menu, select *Memorized Reports* and then *Sales Journal*. Modify the report by selecting *01/01/2016* in the *From* field and *01/31/2016* in the To field. Click *Refresh*. To print the report, click on the *Print* button.
- **b.** From the *Reports* menu, select *Memorized Reports* and then *Cash Receipts Journal*. Modify the report by selecting *01/01/2016* in the *From* field and *01/31/2016* in the To field. Click *Refresh*. To print the report, click on the *Print* button.
- **c.** From the *Reports* menu, select *Memorized Reports* and then *Purchases Journal*. Modify the report by selecting *01/01/2016* in the *From* field and *01/31/2016* in the To field. Click *Refresh*. To print the report, click on the *Print* button.
- **d.** From the *Reports* menu, select *Memorized Reports* and then *Cash Payments Journal*. Modify the report by selecting *01/01/2016* in the *From* field and *01/31/2016* in the To field. Click *Refresh*. If some entered cash payments are missing, click on *Write Checks* from the *Banking*  menu and using the *Previous* button, review all cash payments you've issued and ensure "Cash Payment" is included in the *Memo* field. To print the report, click on the *Print* button.

#### **3. Generate a General Journal report.**

 From the *Reports* menu, select *Accountant & Taxes* and then *Journal*. When the Journal report appears, click on *Modify Report.* Select *01/13/2016* in the *From* field and *01/31/2016* in the To field. Unselect *Trans#*, *Type*, and *Num*. Click on the Filters tab and select *Transaction Type* and *Journal*. Click *OK*. Then click the *Refresh* button to display the report with the new settings. For columns in which copy is getting truncated, you may wish to expand the width of the column. Do this by placing the cursor on a diamond between the column heads, and when it turns to a cross with left and right arrows, drag the cross right to expand the width of the column. To print the report, click on the *Print* button.

#### **4. Make corrections if necessary.**

 To make corrections, go back to the window of original entry, click the *Previous* button until the transaction you wish to correct appears. Make the needed changes and click *Save and New* or *Save and Close* as appropriate. Click *Yes* when asked to verify the change. To delete an entry, right click while the cursor is anywhere in the entry and select *Delete* (only the current entry will be deleted). Click *Yes* when asked to verify the deletion.

#### **5. Generate a pre-adjusted Trial Balance report.**

 From the *Reports* menu, select *Accountant & Taxes* and then *Trial Balance*. When the Trial Balance report appears, click on *Modify Report*. Select *01/01/2016* in the *From* field and *01/31/2016*  in the To field. Click on the *Advanced* button in the Modify Report window and under Display Rows, select *Non-zero*. Click *OK* to close the Advance Options window, and then click *OK* again to close the Modify Reports window. Then click the *Refresh* button to display the report with the new settings. To print the report, click on the *Print* button.

#### **6. Prepare adjusting entries for January.**

Using the Trial Balance report and the adjustment information provided in the text, enter the adjusting

entries in the General Journal. For each entry, key *Adjusting Entry* in the *Memo* column. Remember to use the Inventory Adjustment account for the Merchandise Inventory adjustment, as described in Part 1, Step 8.

#### **7. Generate an adjusted Trial Balance report.**

Generate the Trial Balance report as instructed in Step 5.

#### **8. Generate a schedule of accounts payable.**

 From the *Reports* menu, select *Vendors & Payables* and then *Vendor Balance Summary*. When the Vendor Balance Summary report appears, click on *Modify Report*. Select *01/01/2016* in the *From* field and *01/31/2016* in the *To* field. For Sort by and Sort in options, select *Total* and *Descending Order*. Click *OK* to close the Modify Reports window. Then click the *Refresh* button to display the report with the new settings. To print the report, click on the *Print* button.

#### **9. Generate a schedule of accounts receivable.**

 From the *Reports* menu, select *Customers & Receivables* and then *Customer Balance Summary*. When the Vendor Balance Summary window appears, select *01/01/2016* in the *From* field and *01/31/2016* in the *To* field. Then click the *Refresh* button (or press Enter). To print the report, click on the *Print* button.

#### **10. Generate an income statement.**

 From the *Reports* menu, select *Company & Financial* and then *Profit & Loss Standard*. When the Profit and Loss window appears, click on *Modify Report*. Select *01/01/2016* in the *From* field and *01/31/2016* in the *To* field. Click on the *Advanced* button and set Display Rows to *Non-Zero*. Click *OK* to close the Advanced window and click *OK* again to close the Modify Reports window. Then click the *Refresh* button to display the report with the new settings. To print the report, click on the *Print*  button.

#### **11. Generate a statement of owner's equity.**

 The statement of owner's equity is not a standard option. To display the desired information, customize a Balance Sheet report. From the *Reports* menu, select *Company & Financial* and then *Balance Sheet Standard*. When the Balance Sheet report appears, select *01/01/2016* in the *As of* field. Click on *Modify Report* and the *Filters* tab. In the *Account* drop-down list, select *All equity and expense* and click *OK*. Click the *Refresh* button to display the report with the new settings. To print the report, click on the *Print* button.

#### **12. Prepare closing entries for January 2016.**

 Using information from the adjusted Trial Balance report, enter the closing entries in the General Journal. For each entry, key *Closing Entry* in the *Memo* column. Remember to include the Inventory Adjustment account in the closing entries.

#### **13. Generate a post-closing Trial Balance report.**

Generate the Trial Balance report as instructed in Step 5.

#### **14. Generate a Balance Sheet report.**

 From the *Reports* menu, select *Company & Financial* and then *Balance Sheet Standard*. When the Balance Sheet window appears, select *01/31/2016* in the *As of* field. Click the *Refresh* button (or press Enter). To print the report, click on the *Print* button.

#### **15. Save a backup file of your work.**

 From the *File* menu, select *Save copy or backup*. Select *Backup copy* and click *Next*. Select *Local backup* and click *Next*. Select *Save it now* and click *Next*. Choose the drive/folder in which you want to save your work and key a file name, such as *TJ's Specialty Shop CP2 Special Journals Jan*  Your Name (Backup). QBB, and click Save. Submit your backup file and/or report printouts to your instructor if requested.

### **Part 2: December 19-31**

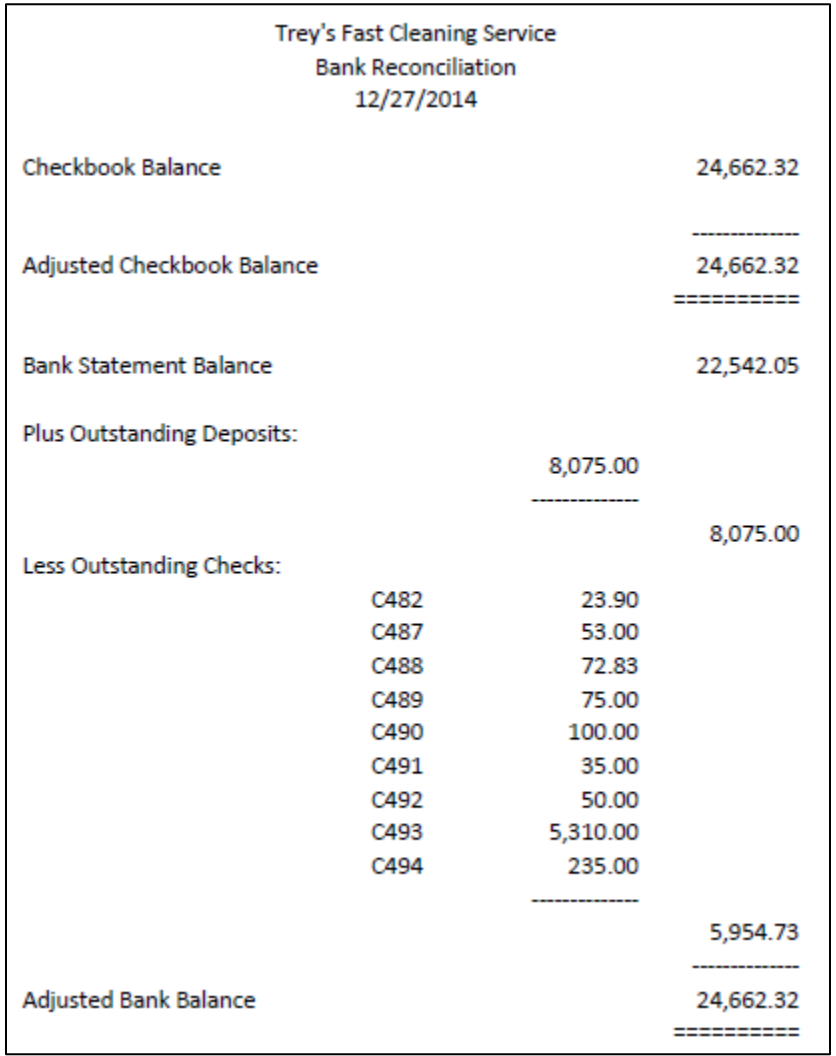

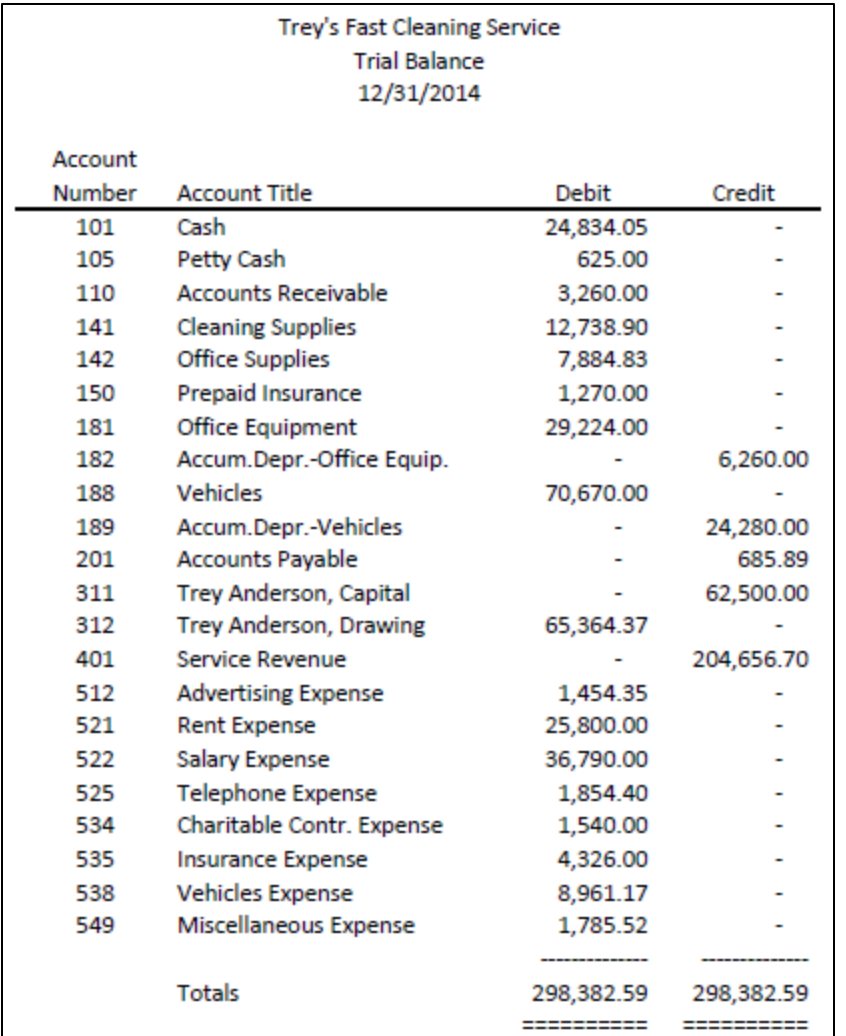

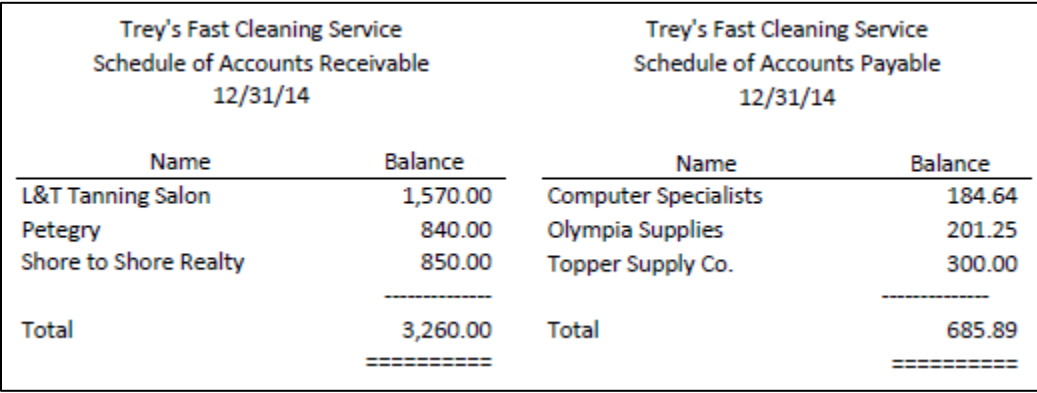

© 2017 Cengage Learning. All Rights Reserved. May not be scanned, copied or duplicated, or posted to a publicly accessible website, in whole or in part.

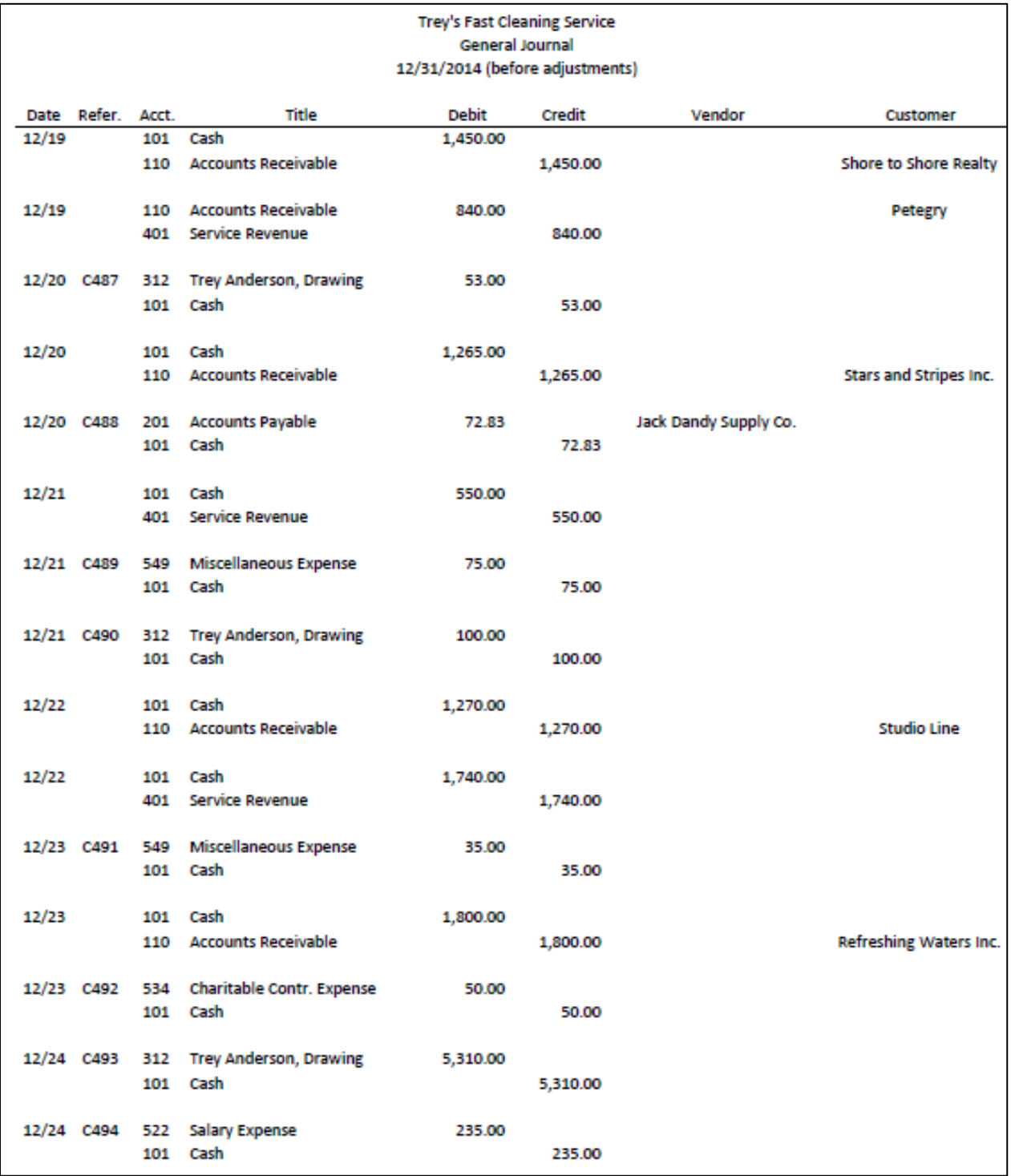

© 2017 Cengage Learning. All Rights Reserved. May not be scanned, copied or duplicated, or posted to a publicly accessible website, in whole or in part.

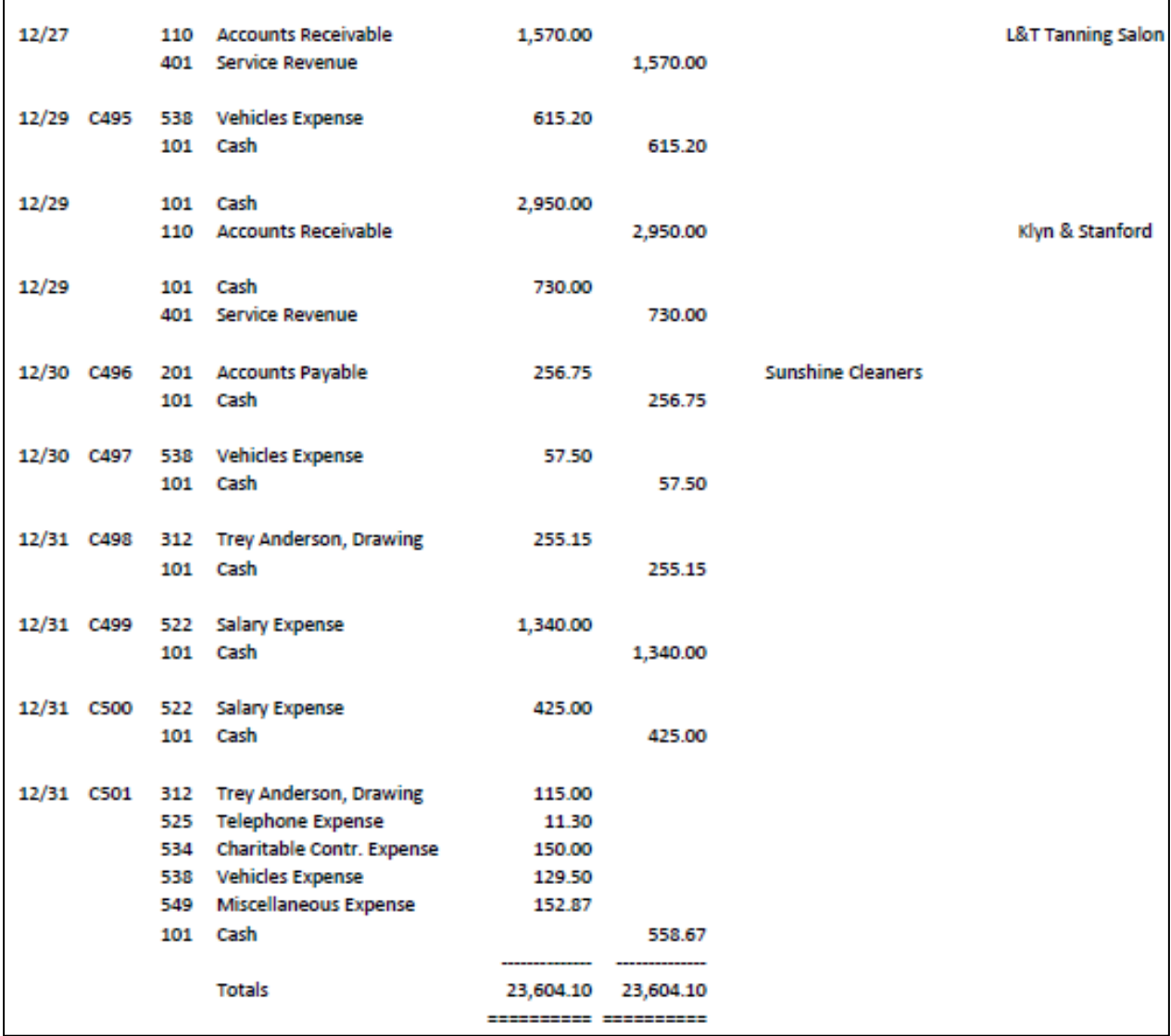

#### (continued)

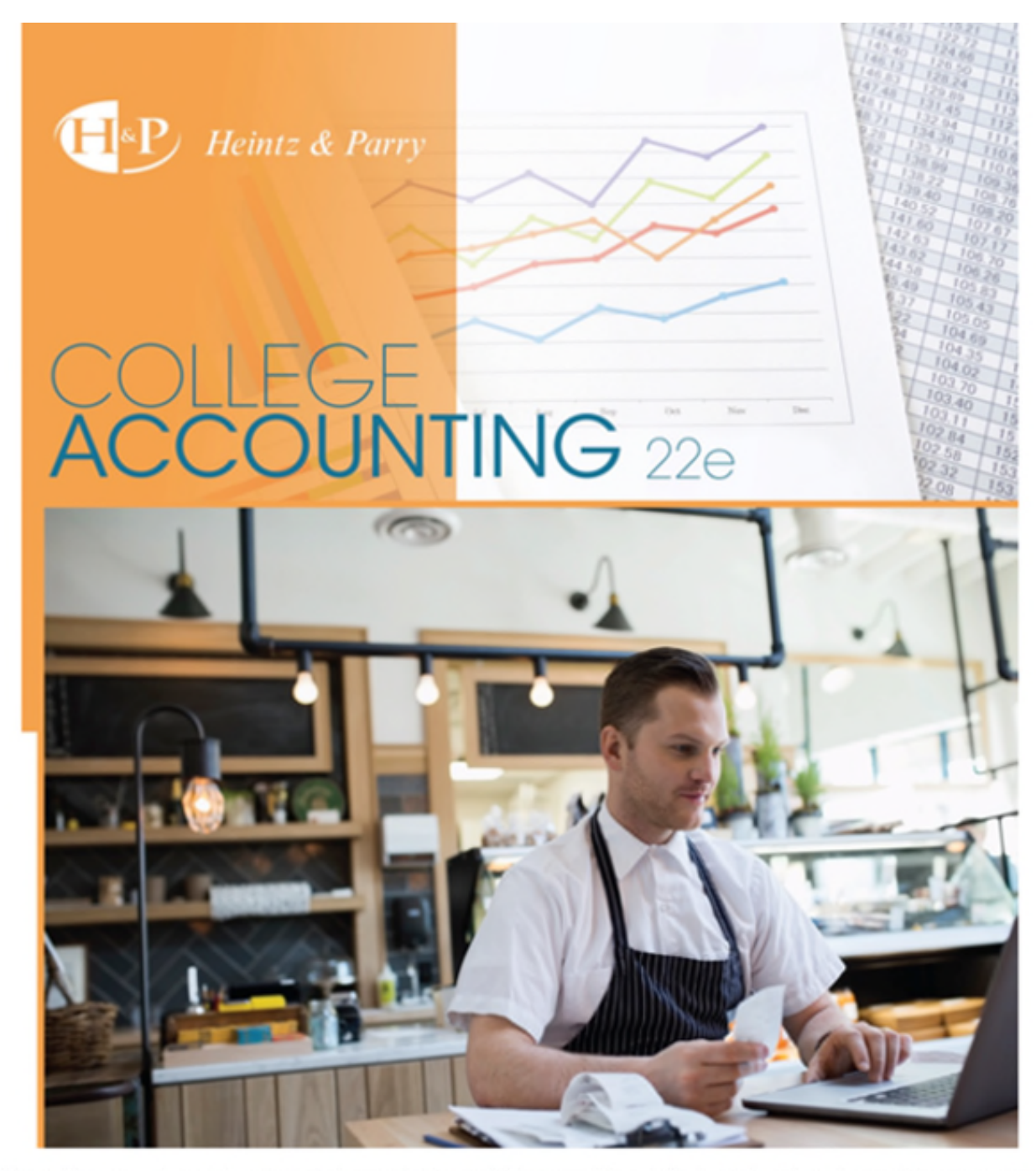

© 2017 Cengage Learning® May not be scanned, copied or duplicated, or posted to a publicly accessible website, in whole or in part, except for use as permitted in a license distributed with a<br>certain product or service or certain product or service or otherwise on a password-protected website or school-approved learning management system for classroom use.

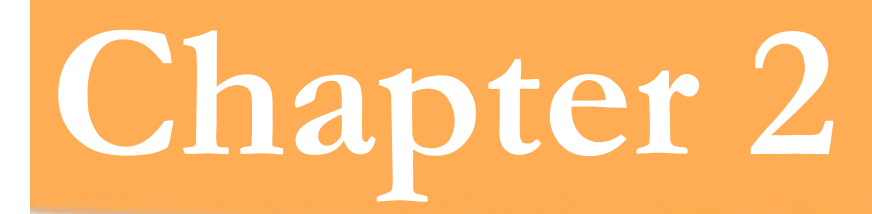

## Analyzing Transactions: The Accounting Equation

© 2017 Cengage Learning®. May not be scanned, copied or duplicated, or posted to a publicly accessible website, in whole or in part, except for use as permitted in a license distributed with a certain product or service or otherwise on a password-protected website or school-approved learning management system for classroom use.

# **Learning Learning Objective Objective 1**

## Define the accounting elements.

© 2017 Cengage Learning®. May not be scanned, copied or duplicated, or posted to a publicly accessible website, in whole or in part, except for use as permitted in a license distributed with a certain product or service or otherwise on a password-protected website or school-approved learning management system for classroom use.

### **Business Entity**

- An individual, association, or organization that engages in economic activities and controls specific economic resources
- The business entity's finances are kept separate from the owner's nonbusiness assets and liabilities (business entity concept)

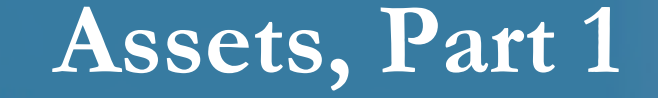

**•** Items owned by a business that will provide future benefits.

*MUST BE "OWNED"*

*NOT RENTED*

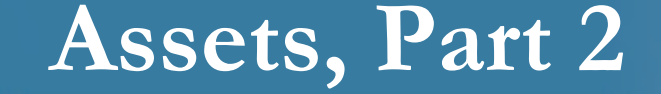

Items owned by a business that will  $\bullet$ provide future benefits.

> *BUT DOESN'T HAVE TO BE PAID OFF, COULD STILL BE MAKING PAYMENTS ON IT*

### **Assets, Part 3**

- **•** Examples:
	- Cash
	- **Merchandise**
	- **•** Furniture
	- **•** Fixtures
	- **Machinery**
	- **•** Buildings
	- Land
	- Accounts Receivable

## **Accounts Receivable**

- The amount of money owed to the business by its customers as a result of making sales "on account" or "on credit"
- Simply put, the customers have promised to pay sometime in the future.

### **Liabilities, Part 1**

- Something owed to another business  $\bullet$ entity
- A probable future outflow of assets as a result of a past transaction or event.

*IN OTHER WORDS, DEBTS OR OBLIGATIONS OF THE BUSINESS THAT CAN BE PAID WITH CASH, GOODS, OR SERVICES.*

### **Liabilities, Part 2**

### **•** Examples:

- Accounts Payable
- Notes Payable

### **Accounts Payable**

- An unwritten promise to pay a supplier for assets purchased or services received
- Referred to as making a purchase "on account" or "on credit

*Be careful!! Don't confuse accounts receivable and accounts payable. Ask yourself: Are we waiting to receive? Or waiting to pay?*

### **Notes Payable**

**•** Formal written promises to pay suppliers or lenders specified sums of money at definite future times
#### **Owner's Equity**

#### **• Amount by which the business** assets exceed the business liabilities.

#### Also Called:

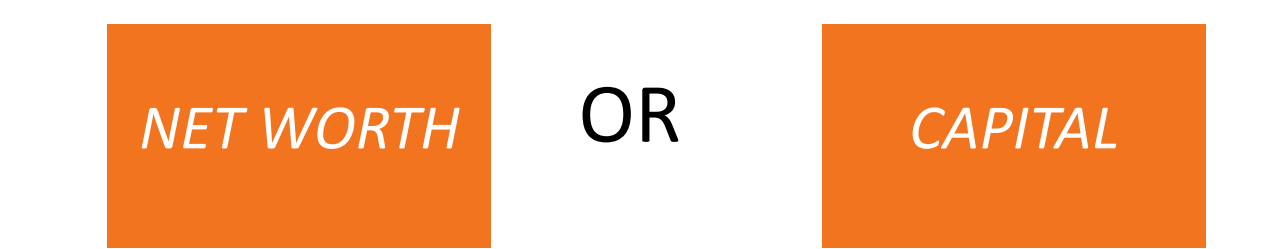

#### **Business Entity Concept**

- The owner of a business may have business assets and liabilities as well as nonbusiness assets and liabilities.
- Nonbusiness assets and liabilities are not included in the business entity's accounting records.
- **•** If the owner invests money or other assets in the business, the investment is now reclassified as a business asset.

#### **A Broader View**

#### **Assets and the Cost of Products We Buy**

Next time you buy something, think of all the assets a company needs to produce that product. If the product comes from a capital-intensive industry, one that requires heavy investments in assets, the company must price the product high enough to cover the cost of using the assets and replacing them when they wear out. For example, AT&T recently reported that the cost of property, plant, and equipment used for operating purposes came to over \$274 billion.

### **Learning Learning Objective** 2 **Objective 2**

## Construct the accounting equation.

© 2017 Cengage Learning®. May not be scanned, copied or duplicated, or posted to a publicly accessible website, in whole or in part, except for use as permitted in a license distributed with a certain product or service or otherwise on a password-protected website or school-approved learning management system for classroom use.

#### **The Accounting Equation, Part 1**

#### **Assets** = Liabilities + Owner's Equity

*The left side shows the assets.*

#### **The Accounting Equation, Part 2**

#### **Assets = Liabilities + Owner's Equity**

*The right side shows where the money came from to buy the assets.*

#### **Example, Part 1**

If a business has total assets of  $$60,400$ and total liabilities of \$5,400, what is the owner's equity?

> *Once the debts are paid, the remaining assets belong to the owner (owner's equity).*

#### **Example, Part 2**

 $\bullet$  If a business has total assets of \$60,400 and total liabilities of \$5,400, what is the owner's equity?

### **ASSETS – LIABILITES = OWNER'S EQUITY \$60,400 - \$5,400 = \$55,000**

*Can also be expressed as:*

*Assets = Liabilities + Owner's Equity*

# **Learning Learning Objective Objective 3**

## Analyze business transactions.

© 2017 Cengage Learning®. May not be scanned, copied or duplicated, or posted to a publicly accessible website, in whole or in part, except for use as permitted in a license distributed with a certain product or service or otherwise on a password-protected website or school-approved learning management system for classroom use.

#### **Business Transaction**

- An economic event that has a direct impact on the business
- **Usually requires an exchange with an** outside entity.
- We must be able to measure this exchange in dollars.
- All business transactions affect the accounting equation through specific accounts.

#### **Account**

• A separate record used to summarize changes in each asset, liability, and owner's equity of a business.

#### **Analyzing Business Transactions**

#### **Three Questions:**

- What happened?
- Which accounts are affected?
- How is the accounting equation affected?

#### **Question #1, Part 1**

#### **What happened?**

Make certain you understand the event that has taken place.

#### **Question #2, Part 1**

#### **Which accounts are affected?**

- **oldentify the accounts that are affected.**
- Classify these accounts as assets, liabilities, or owner's equity.

### **Question #3**

#### **• How is the accounting equation affected?**

- Determine which accounts have increased or decreased.
- Make certain that the accounting equation remains in balance after the transaction has been entered.

# **Learning Learning Objective Objective 4**

## Show the effects of business transactions on the accounting equation.

© 2017 Cengage Learning®. May not be scanned, copied or duplicated, or posted to a publicly accessible website, in whole or in part, except for use as permitted in a license distributed with a certain product or service or otherwise on a password-protected website or school-approved learning management system for classroom use.

#### **Rohan's Campus Delivery**

• Let's analyze the effect of transactions on the accounting equation.

#### **Investment Example**

#### Rohan Macsen, the owner, invested \$2,000 in the business.

#### **Question #1, Part 2**

#### **What happened?**  $\bullet$

*Rohan took \$2,000 from his personal bank account and deposited it in a new account in the business's name.*

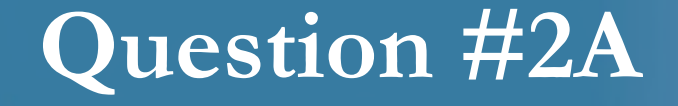

#### • Identify the accounts that are affected.

CASH R.M., CAPITAL

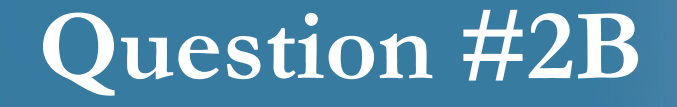

#### • Classify these accounts as assets, liabilities, or owner's equity.

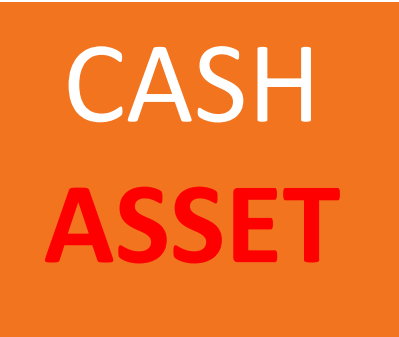

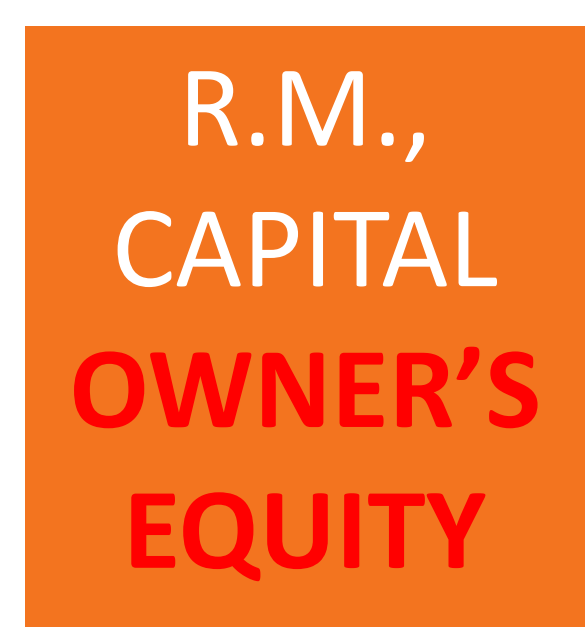

#### **Question #3A, Part 1**

#### Determine which accounts have increased or decreased.

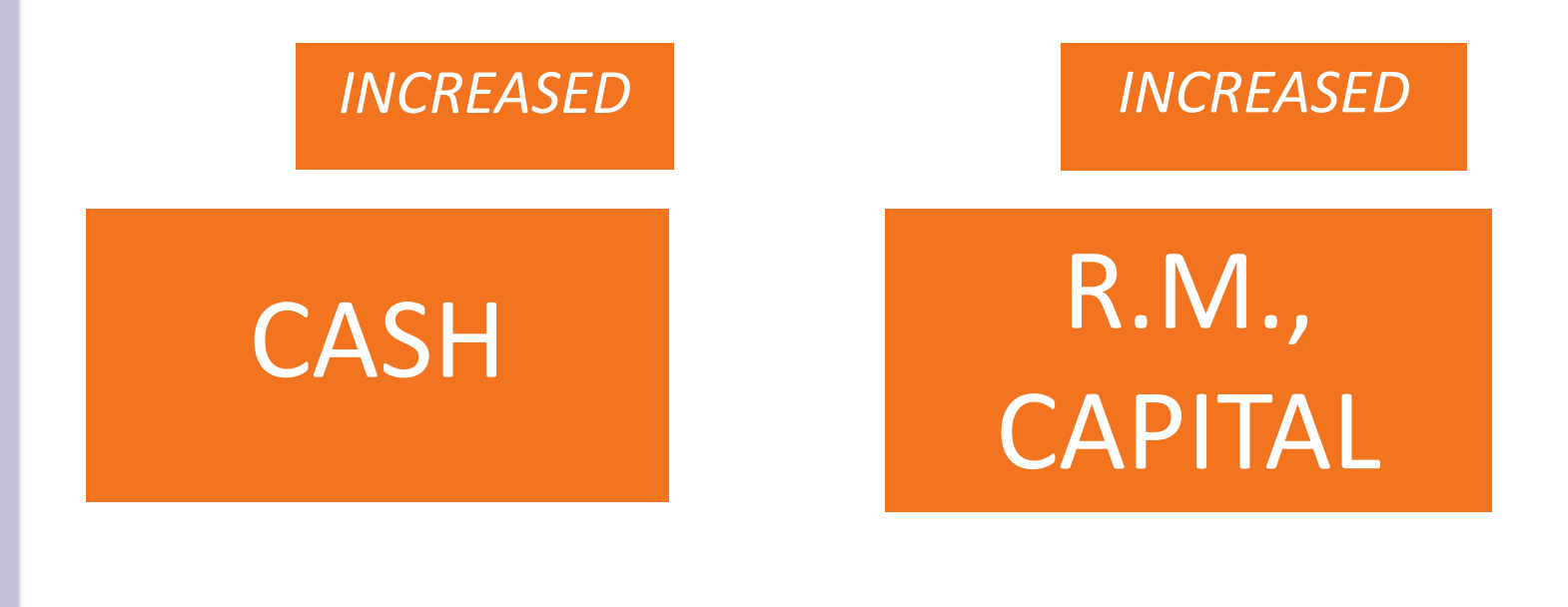

#### **Question #3B, Part 1**

#### • Does the accounting equation balance?

#### ASSETS = LIABILITIES + OWNER'S EQUITY R.M., CAPITAL  $CASH =$  $+$ \$2,000 =  $+$ \$2,000

*It balances! Assets of \$2,000 = Liabilities of \$0 + Owner's Equity of \$2,000*

#### **Cash Purchase Example Question #1**

#### **What happened?**

■ Purchased delivery equipment for \$1,200 cash.

#### **Question #2, Part 2**

#### **Which accounts are affected?**

- **Identify the accounts that are affected.**
- Classify these accounts as assets, liabilities, or owner's equity.

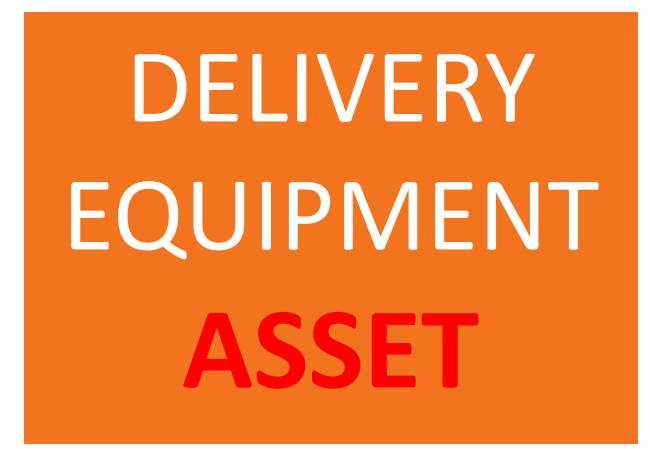

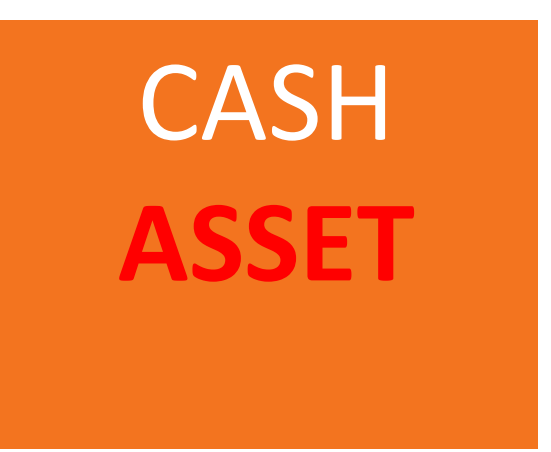

#### **Question #3A, Part 2**

#### Determine which accounts have increased or decreased.

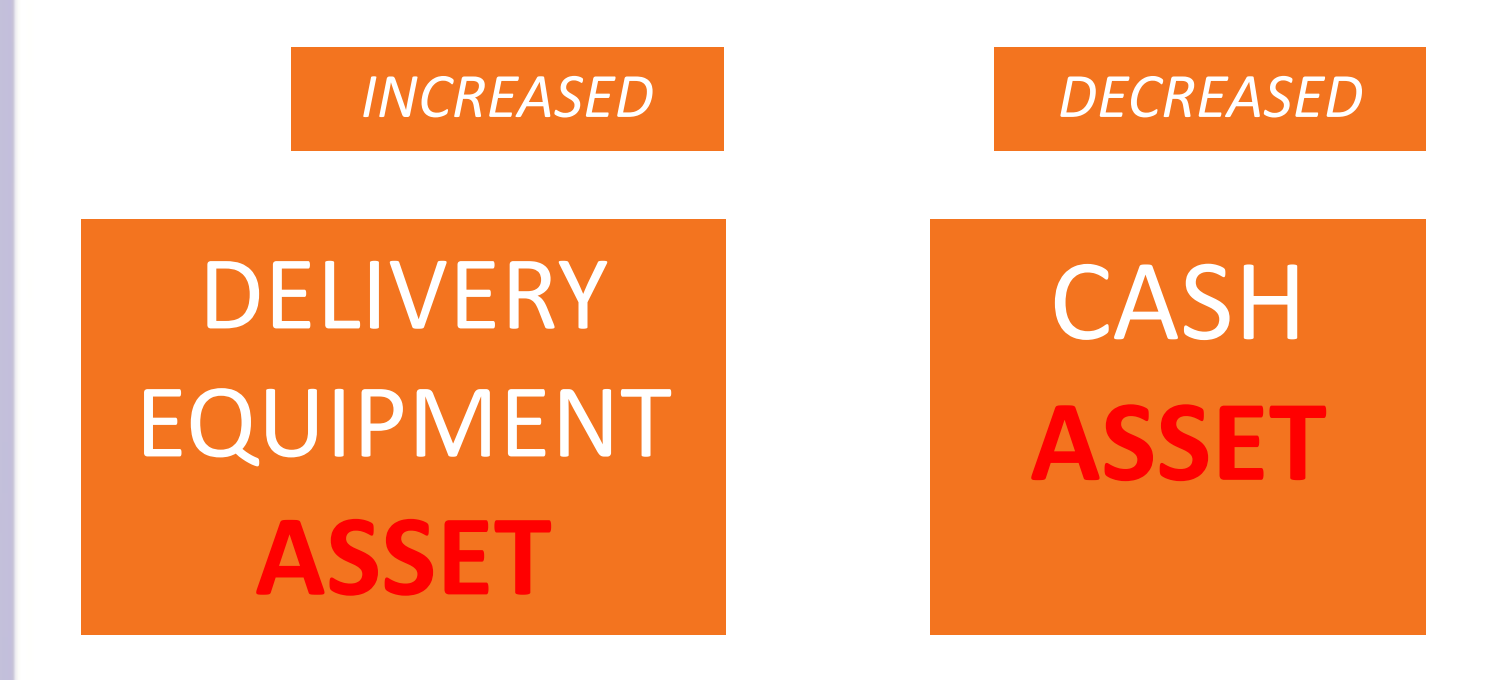

#### **Question #3B, Part 2**

#### • Let's look at the accounting equation

**ASSETS** LIAB. + O. E. CASH + DEL. EQUIP.  $\equiv$  $-51,200 + 51,200$ 

> *The right hand side of the equation is not affected.*

#### **Question #3B, Part 3**

#### Does the accounting equation balance?  $\bullet$

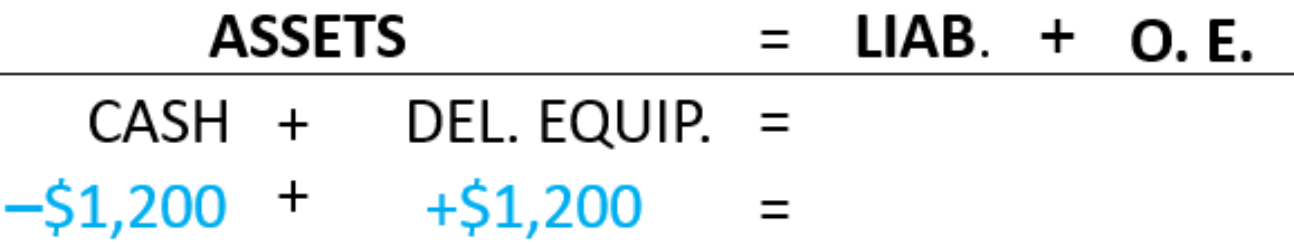

*Yes! Total assets stayed the same. One asset increased, the other decreased. No change in liabilities or owner's equity.*

## **Proving the Accounting Equation Balances, Part 1**

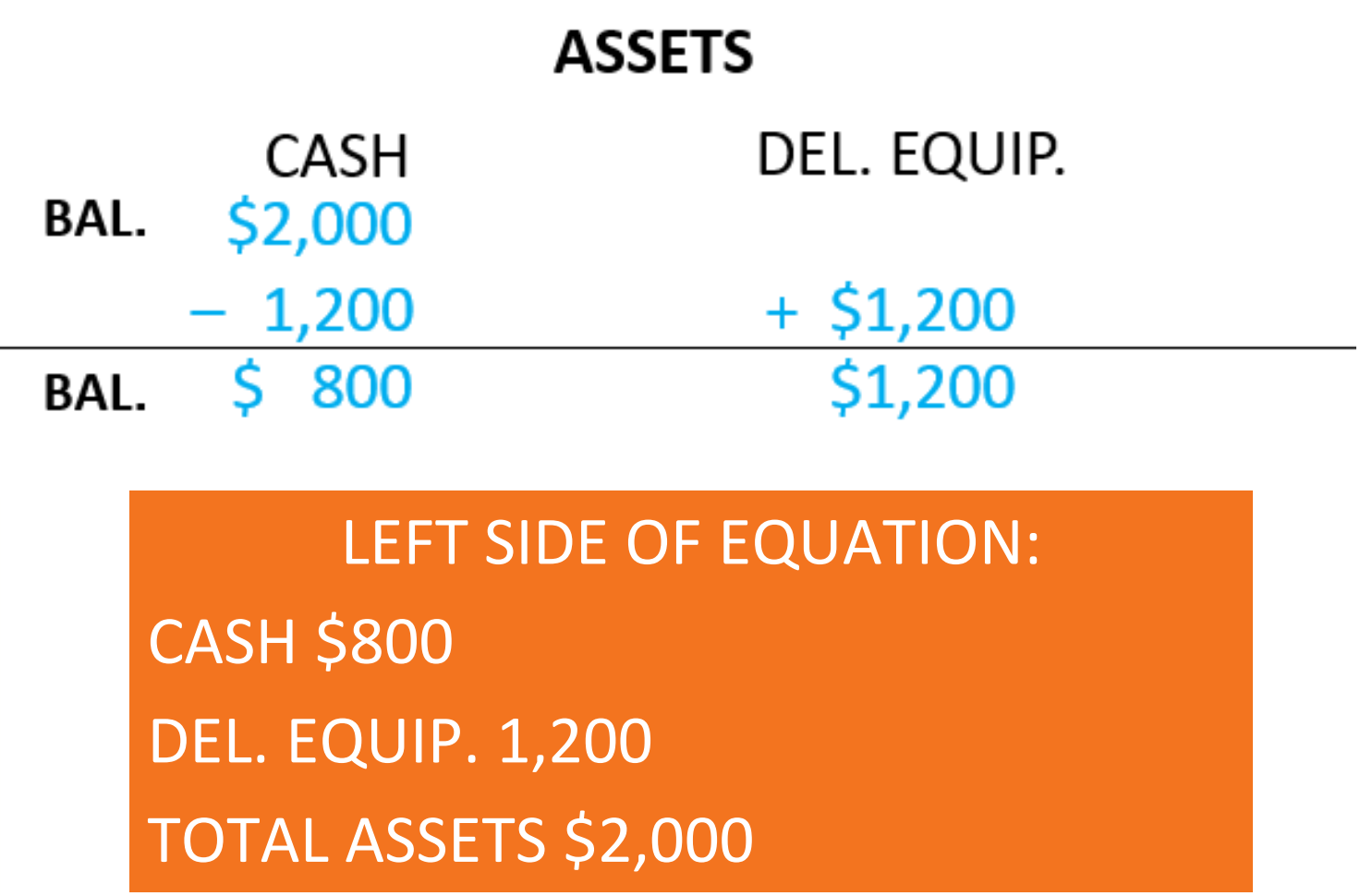

## **Proving the Accounting Equation Balances, Part 2**

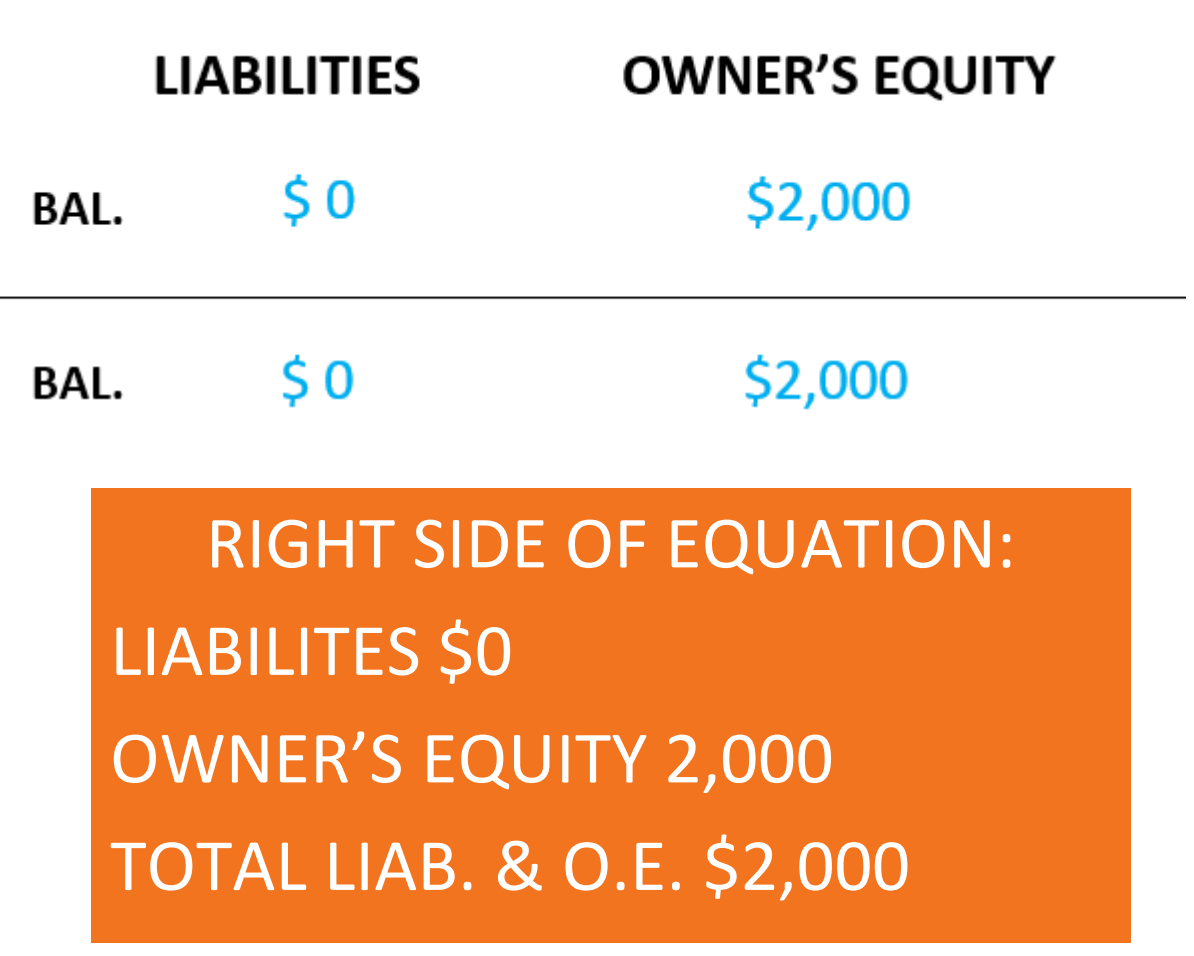

#### **Purchase On Account Example**

**• Purchased delivery equipment on** account for \$900.

#### **Question #1, Part 3**

#### **What happened?**  $\bullet$

*Rohan is buying this delivery equipment "on account." He will be making payments on it over the next three months. NO CASH WAS EXCHANGED TODAY.*

#### **Question #2, Part 3**

#### **Which accounts are affected?**

- **Identify the accounts that are affected.**
- Classify these accounts as assets, liabilities, or owner's equity.

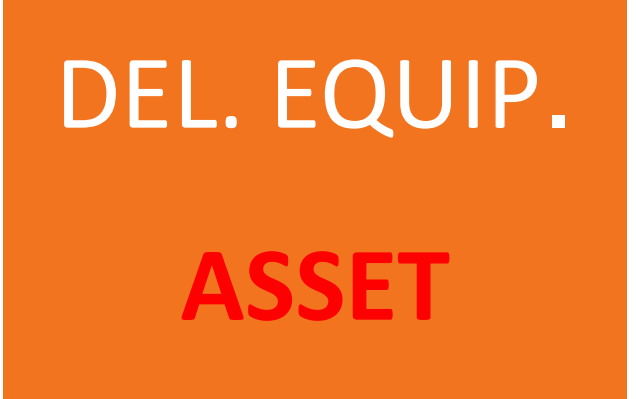

## ACCOUNTS PAYABLE **LIABILITY**

#### **Question #3A, Part 3**

#### • Determine which accounts have increased or decreased.

DEL. EQUIP. **ASSET**

## ACCOUNTS PAYABLE **LIABILITY**

#### *INCREASED*

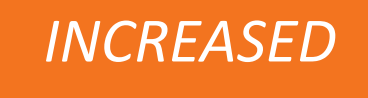

#### **Question #3B, Part 4**

#### **• Let's look at the accounting equation.**

#### ASSETS = LIABILITIES + OWNER'S EQUITY **ACCOUNTS** DEL. EQUIP. = **PAYABLE**  $+$ \$900  $+$ \$900 = **This transaction had** no effect on owner's equity.

#### **Question #3B, Part 5**

Does the accounting equation balance?  $\bullet$ 

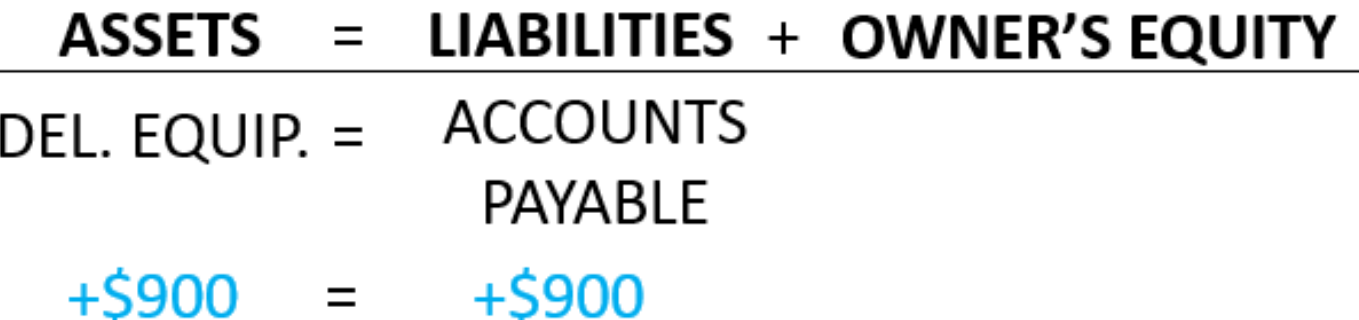

*It balances! Assets increased by \$900 = Liabilities increased by \$900*
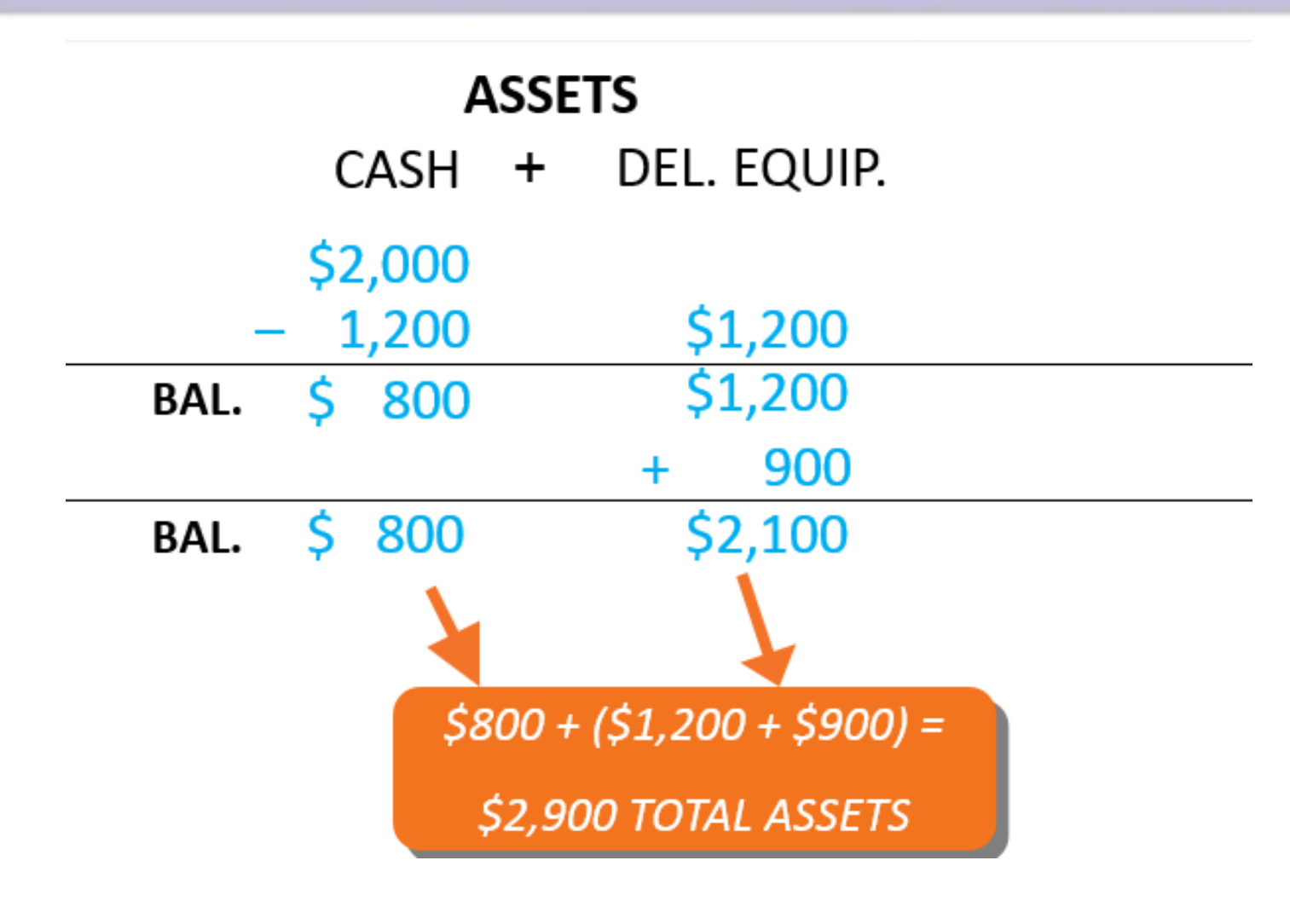

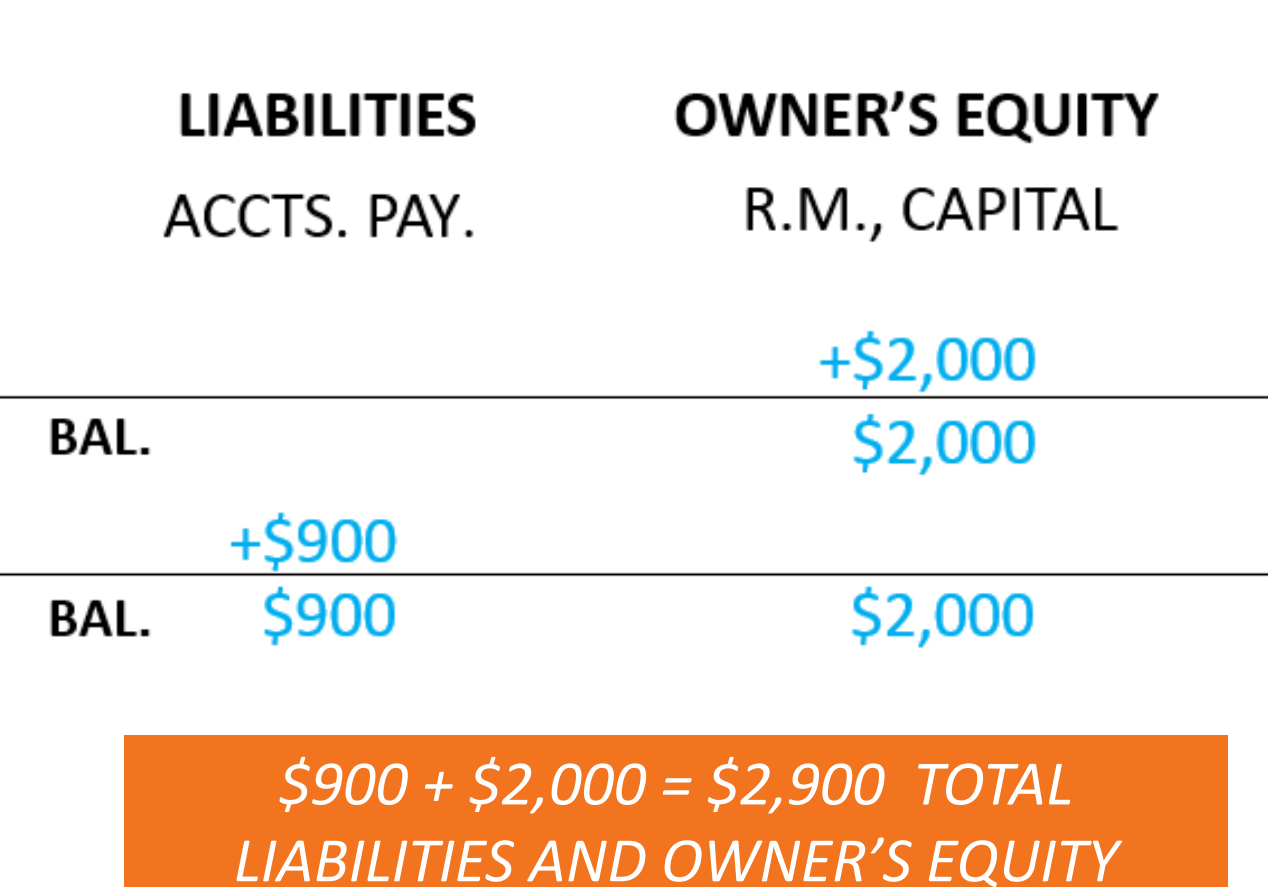

## **Loan Payment Example Question #1**

#### **What happened?**

• Made \$300 payment on equipment loan.

## **Question #2, Part 4**

### **Which accounts are affected?**

- **IDENTIFY the accounts that are affected.**
- Classify these accounts as assets, liabilities, or owner's equity.

CASH **ASSET** ACCOUNTS PAYABLE **LIABILITY**

#### **Question #3A, Part 4**

### Determine which accounts have increased or decreased.

**CASH ASSET** ACCOUNTS PAYABLE **LIABILITY**

#### *DECREASED*

*DECREASED*

#### **Question #3B, Part 6**

#### **• Let's look at the accounting equation.**

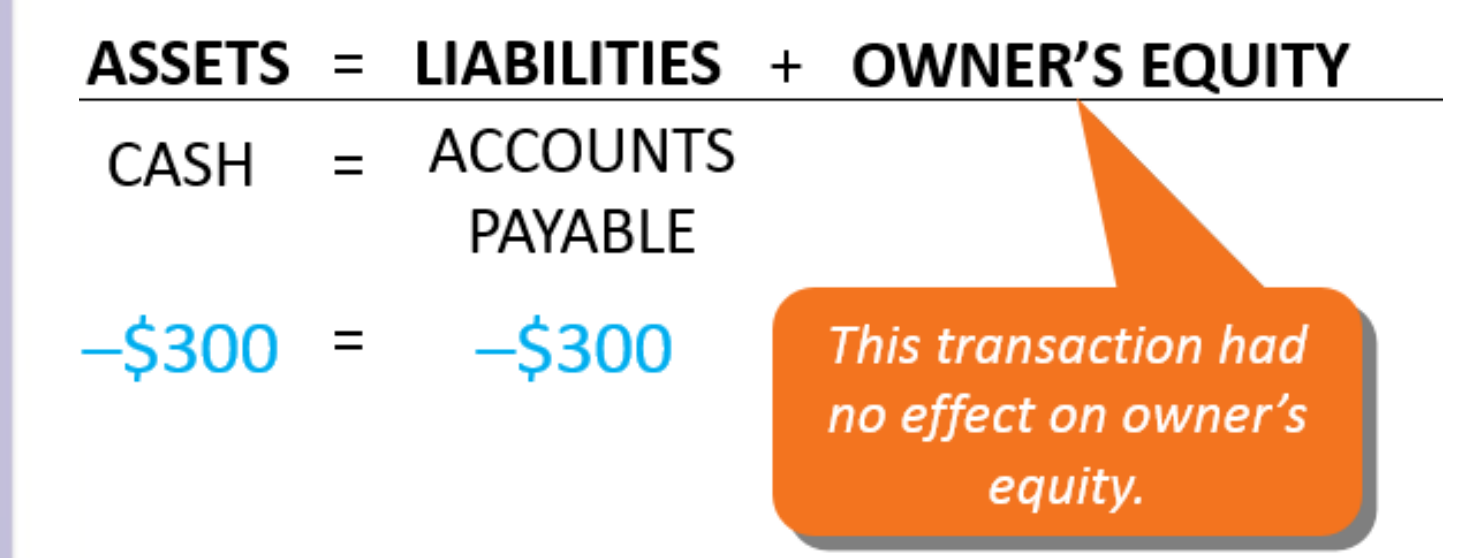

### **Question #3B, Part 7**

#### • Does the accounting equation balance?

#### ASSETS = LIABILITIES + OWNER'S EQUITY ACCOUNTS CASH **PAYABLE**

 $-$ \$300  $-$ \$300  $\mathbf{r} = \mathbf{r}$ 

> *It balances! Assets decreased by \$300 = Liabilities decreased by \$300*

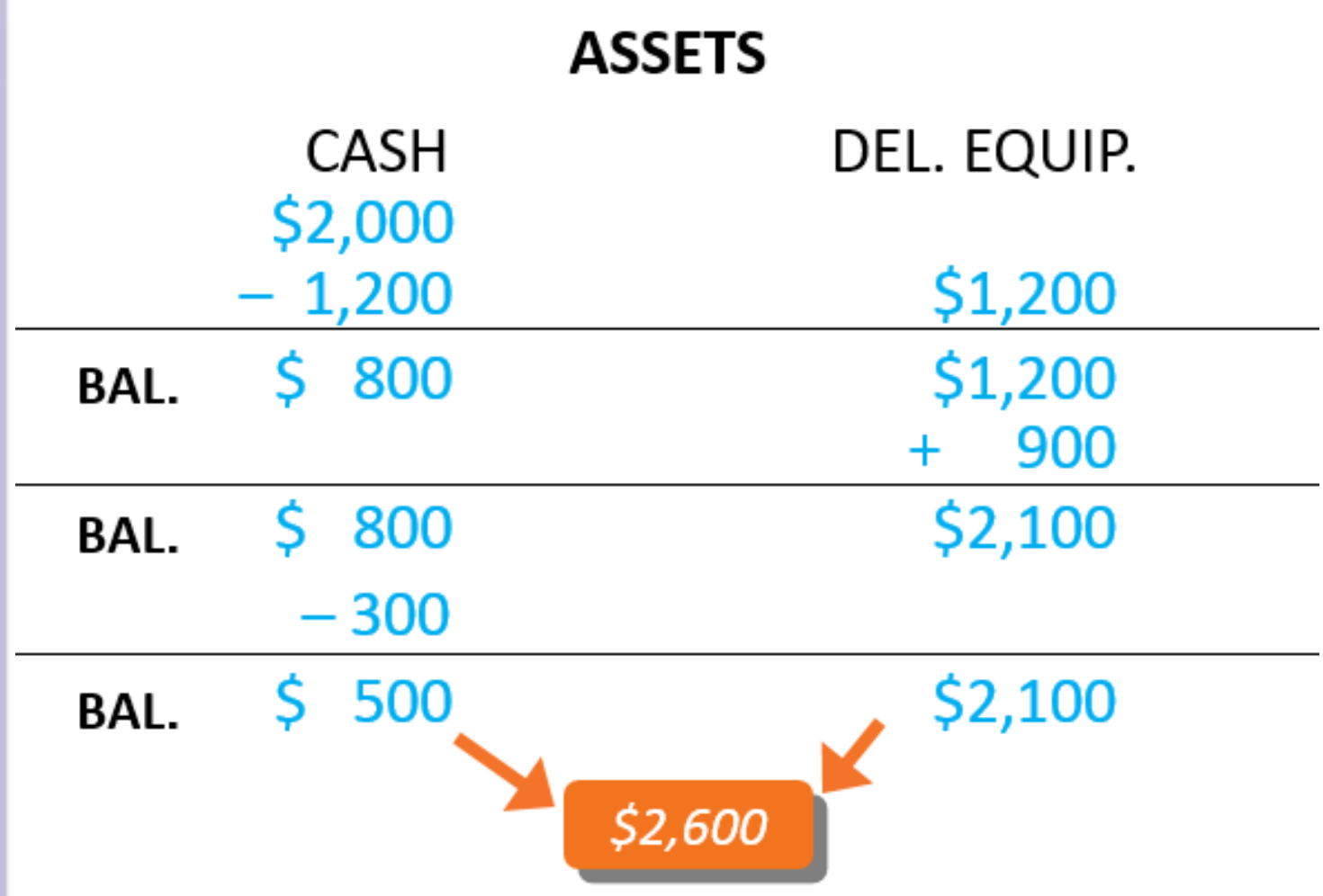

J

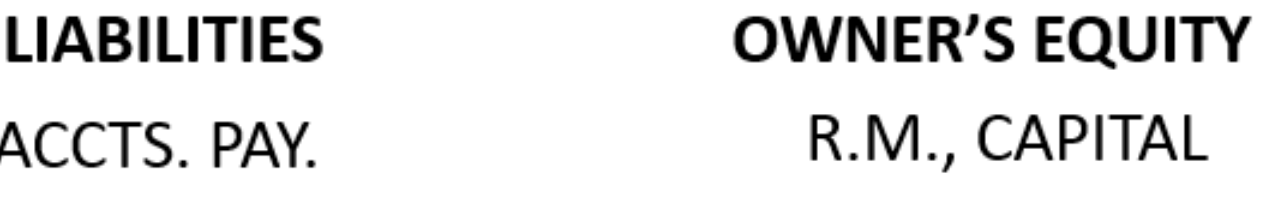

 $\sim$  0.000  $\sim$ 

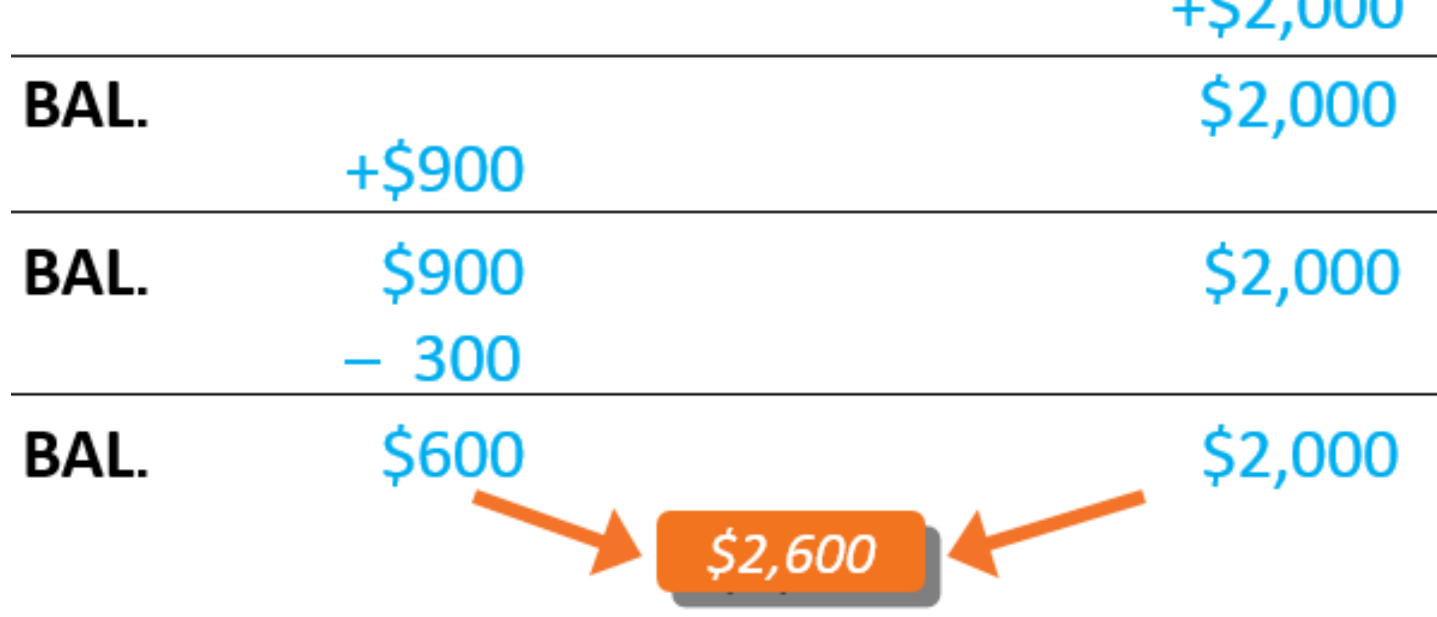

## **Owner's Equity Transactions**

#### **FOUR TYPES:**

# **DECREASE:**

#### **EXPENSES**

**DRAWING** 

#### **INCREASE:**

#### **REVENUES**

#### **INVESTMENTS**

#### **Revenues, Part 1**

- The amount a business charges customers for products sold or services performed
- Recognized when earned (even if cash has not yet been received)
- **Increase both assets (cash or accounts** receivable) and owner's equity

#### **Revenues, Part 2**

#### **Examples:**

- **Delivery Fees**
- **Consulting Fees**
- Rent Revenue (if the business rents space to others)
- **Interest Revenue (for interest earned on** bank deposits)
- Sales (for sales of merchandise)

#### **Expenses, Part 1**

- Represent the decrease in assets (or increase in liabilities) as a result of efforts made to produce revenues
- Separate accounts are maintained for each type of expense.
- Either *decrease* assets or *increase* liabilities, but ALWAYS *decrease* owner's equity.

## **Expenses, Part 2**

#### **Examples**:

- Rent
- **•** Salaries
- **Supplies consumed**
- **Taxes**

## **Net Income**

#### **REVENUES greater than EXPENSES = NET INCOME**

**EXAMPLE:** Luke Perkins performed \$6,000 of tax services (revenue) this year and incurred expenses of \$1,500 for rent, \$500 for supplies, and \$3,000 in salaries.

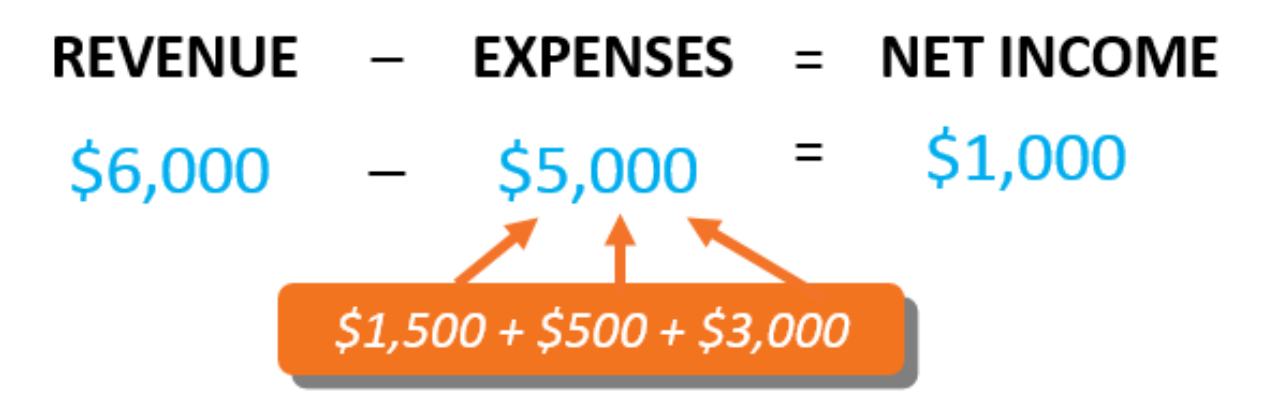

## **Net Loss**

#### **EXPENSES greater than REVENUES = NET LOSS**

**EXAMPLE**: John Atwood performed \$8,000 of delivery services (revenue) this year and incurred expenses of \$3,500 for rent, \$500 for supplies, \$3,000 in salaries, and \$2,500 for gasoline.

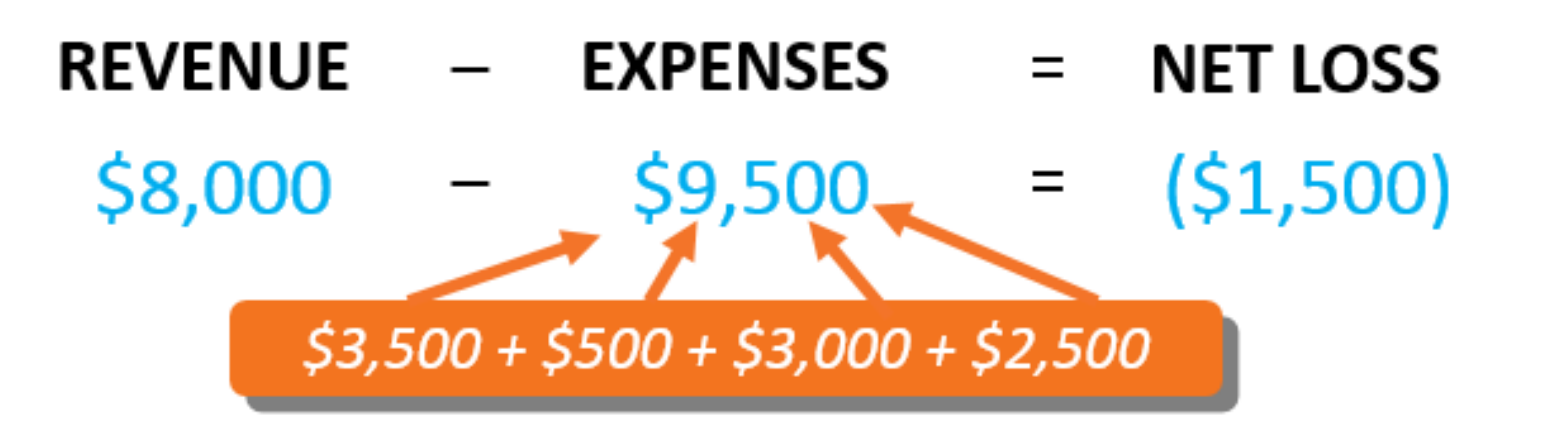

## **Accounting Period Concept**

- The concept that income determination can be made on a periodic basis (month, quarter, year, etc.)
- Any accounting period of 12 months is called a fiscal year.

## **Withdrawals**

- The owner taking (withdrawing) cash or other assets from the business for personal use
- Reduces owner's equity and assets
- Also referred to as drawing

## **Revenue Example Question #1**

#### **What happened?**

Rohan performed services and received \$500 in cash.

## **Question #2, Part 5**

#### **Which accounts are affected?**

- **Identify the accounts that are affected.**
- Classify these accounts as assets, liabilities, or owner's equity.

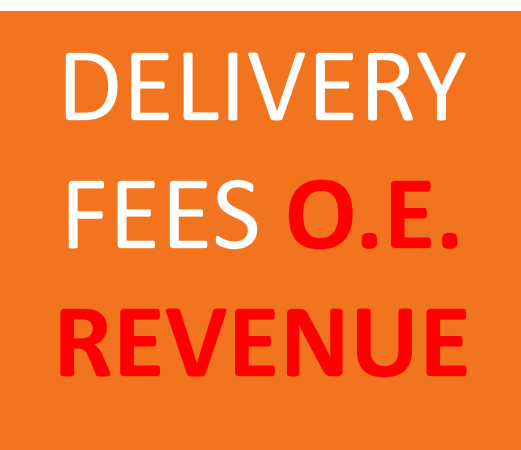

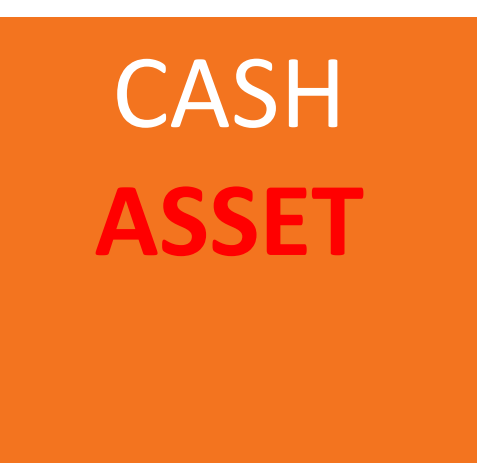

### **Question #3A, Part 5**

#### Determine which accounts have increased or decreased.

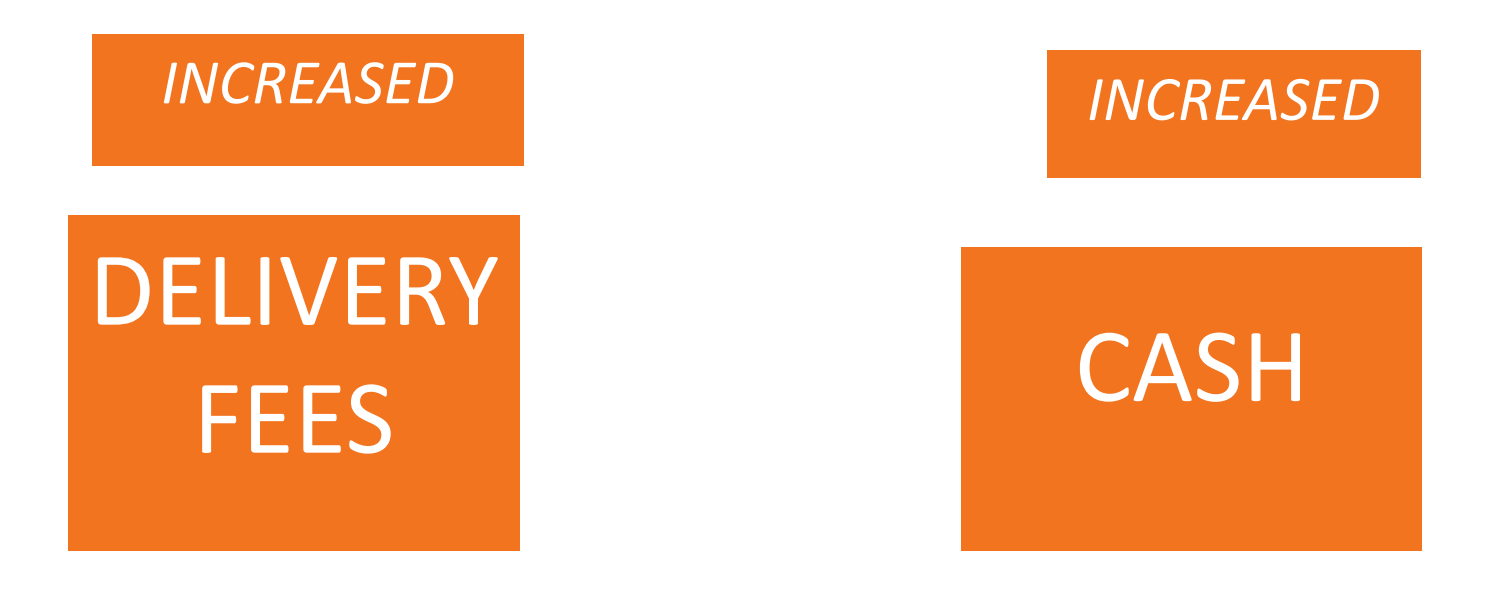

#### **Question #3B, Part 8**

#### Does the accounting equation balance?  $\bullet$

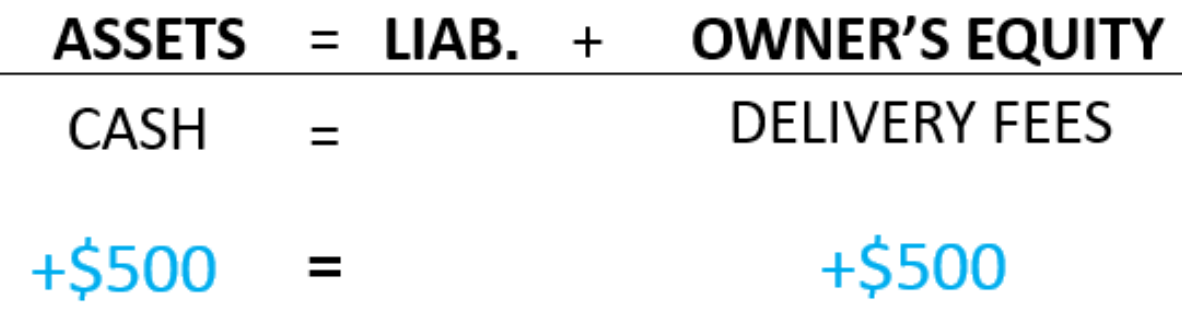

*It balances! Assets increased by \$500 = Owner's equity increased by \$500*

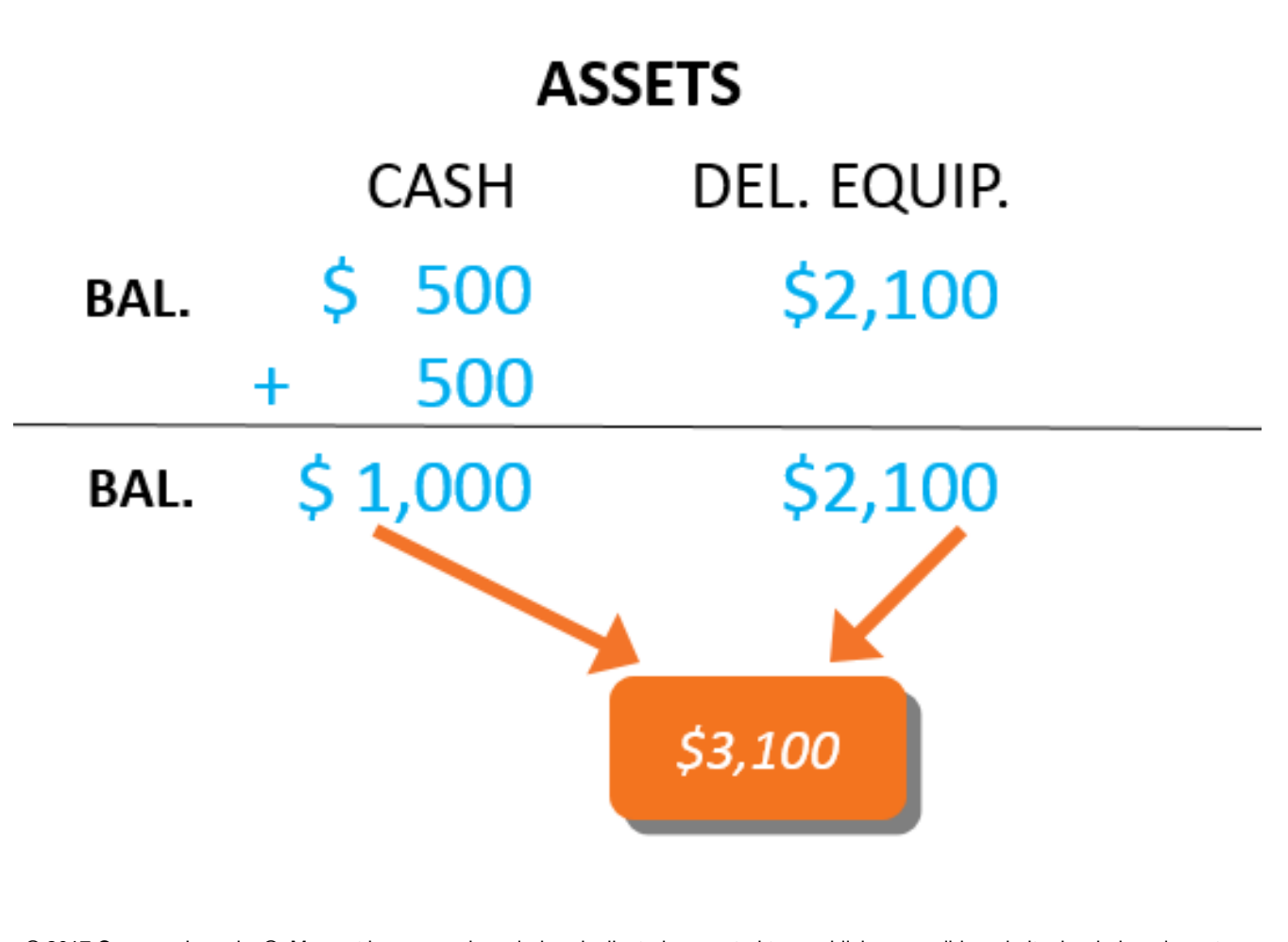

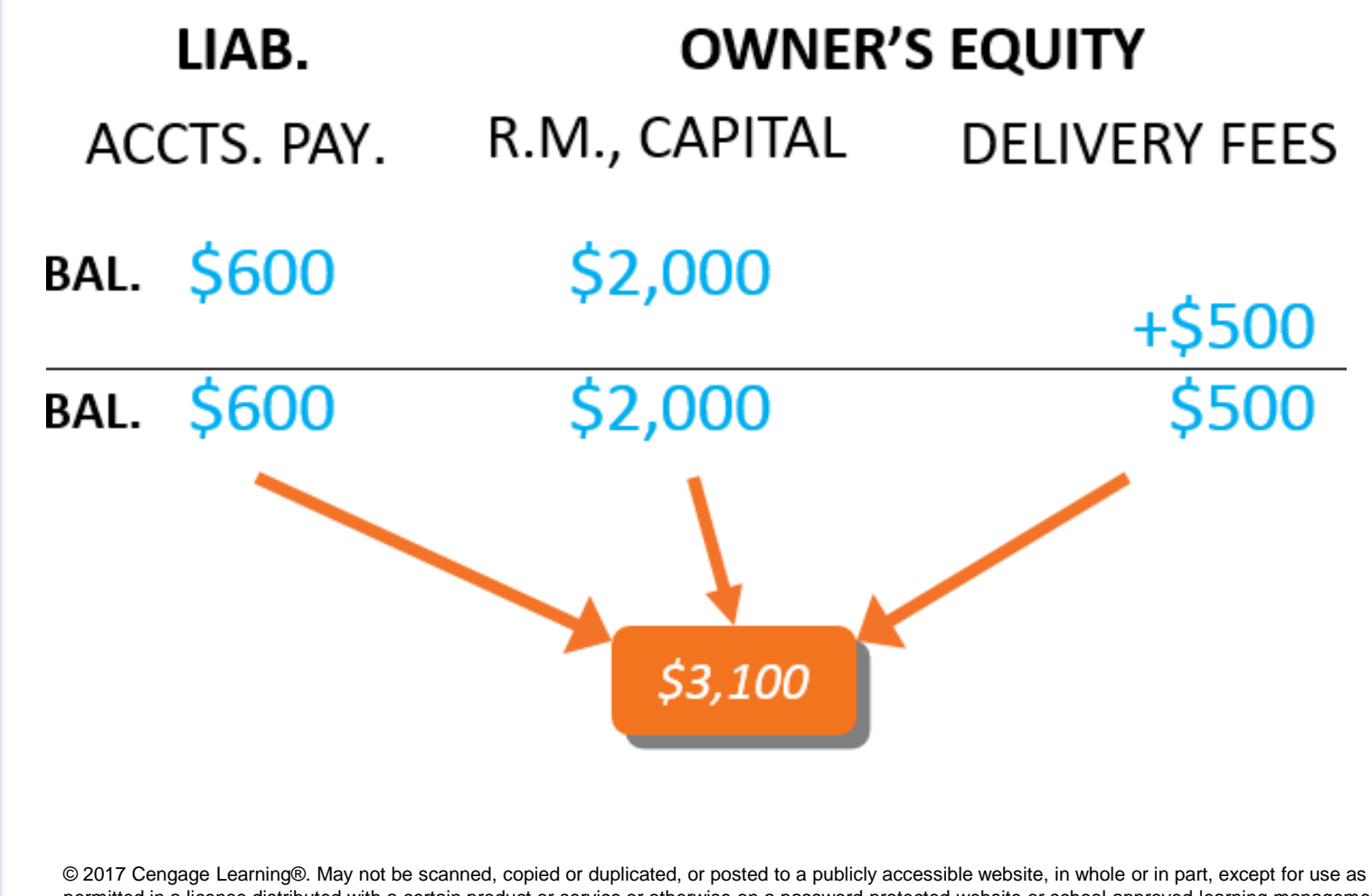

permitted in a license distributed with a certain product or service or otherwise on a password-protected website or school-approved learning management system for classroom use.  $\overline{a}$  and a password-protected website for classroom use.

## **Expense Example Question #1, Part 1**

#### **What happened?**

• Rohan paid \$200 for office rent.

## **Question #2, Part 6**

#### **Which accounts are affected?**

- **IDENTIFY the accounts that are affected.**
- Classify these accounts as assets, liabilities, or owner's equity.

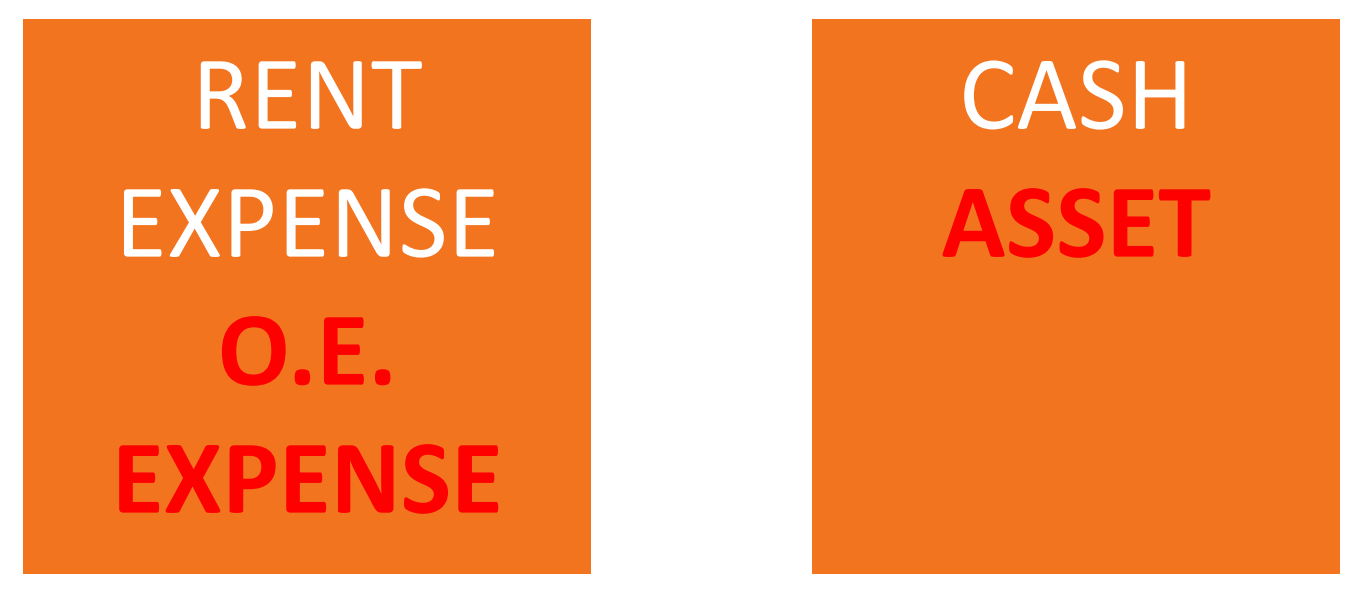

### **Question #3A, Part 6**

### • Determine which accounts have increased or decreased.

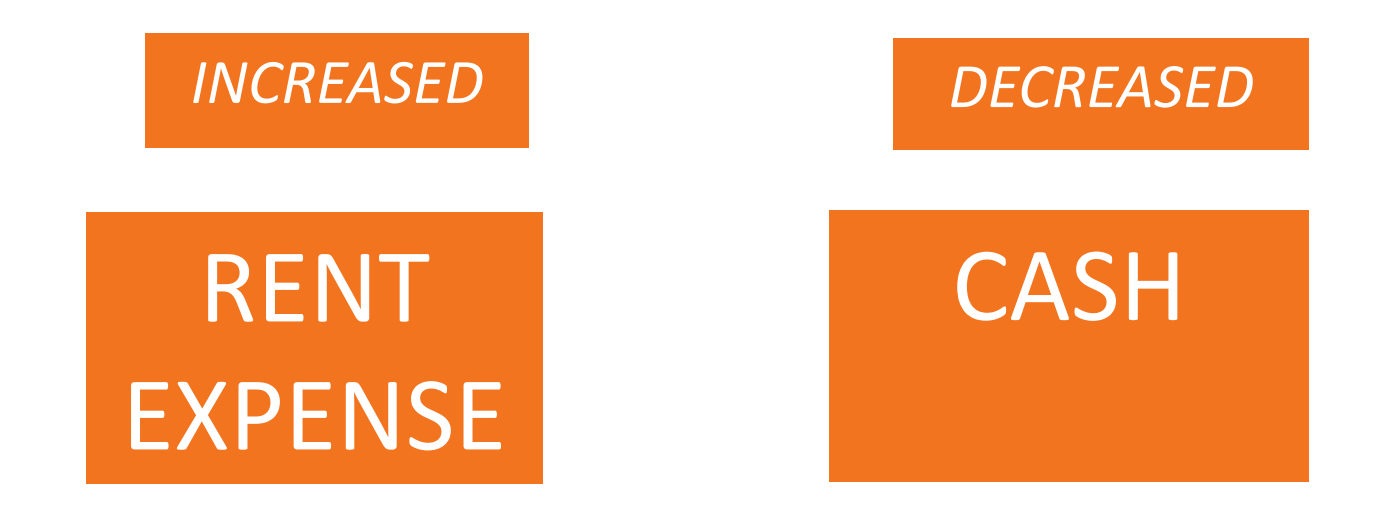

#### **Question #3A, Part 7**

Determine which accounts have increased or decreased.

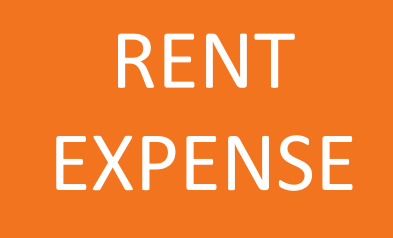

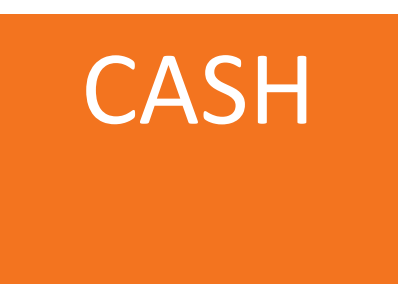

*BE CAREFUL! While incurring an expense will increase the expense account, it will cause an overall DECREASE in OWNER'S EQUITY.*

#### **Question #3B, Part 9**

#### Does the accounting equation balance?  $\bullet$

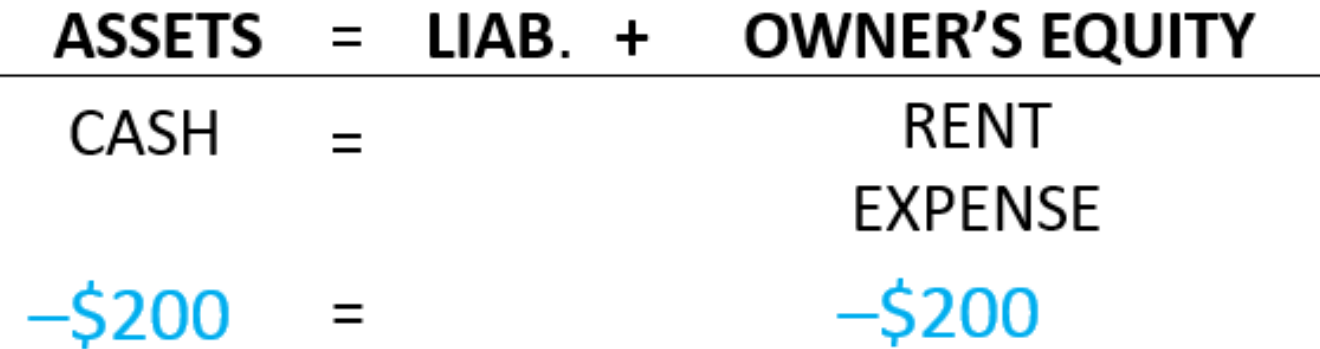

*It balances! Assets decreased by \$200 = Owner's equity decreased by \$200*

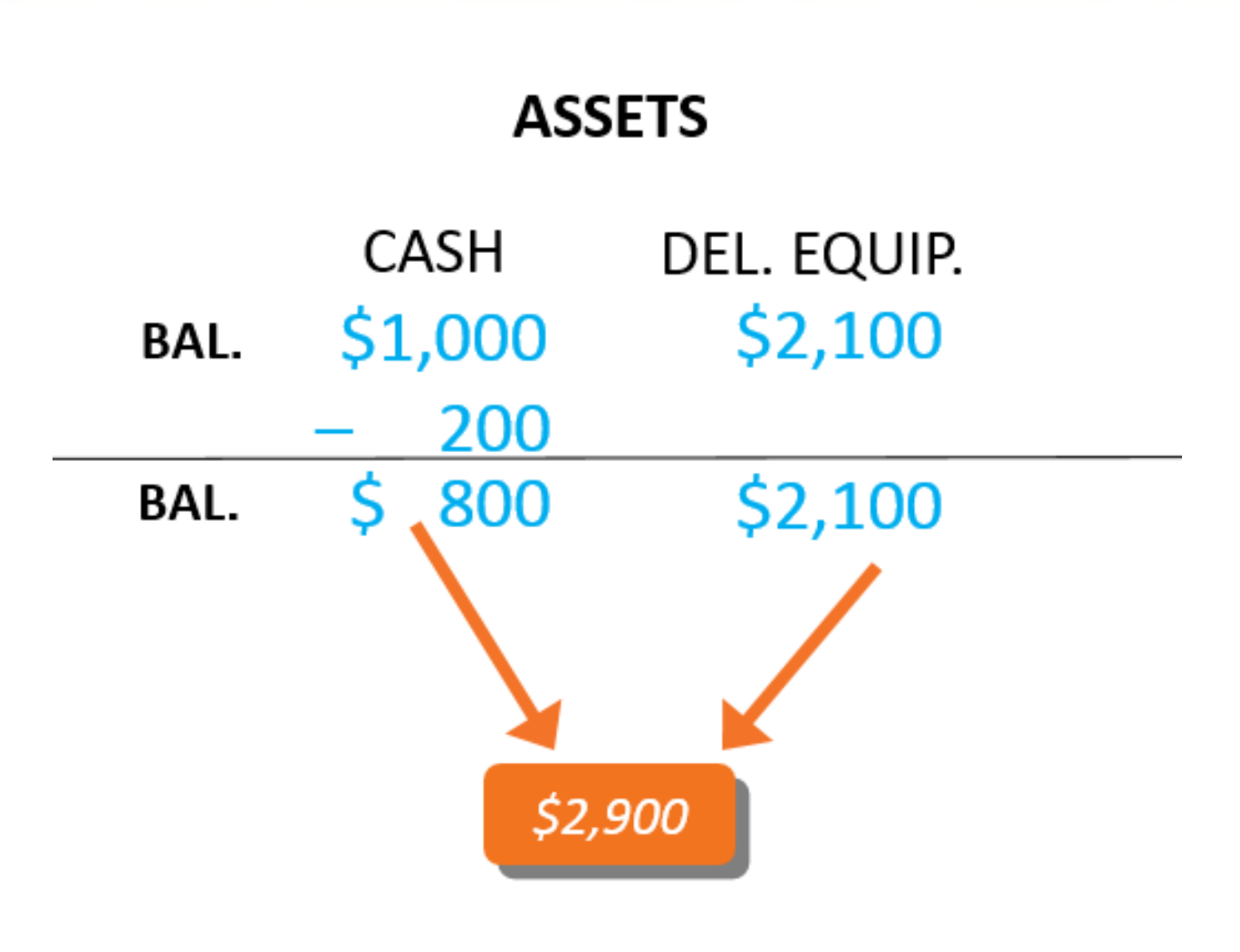

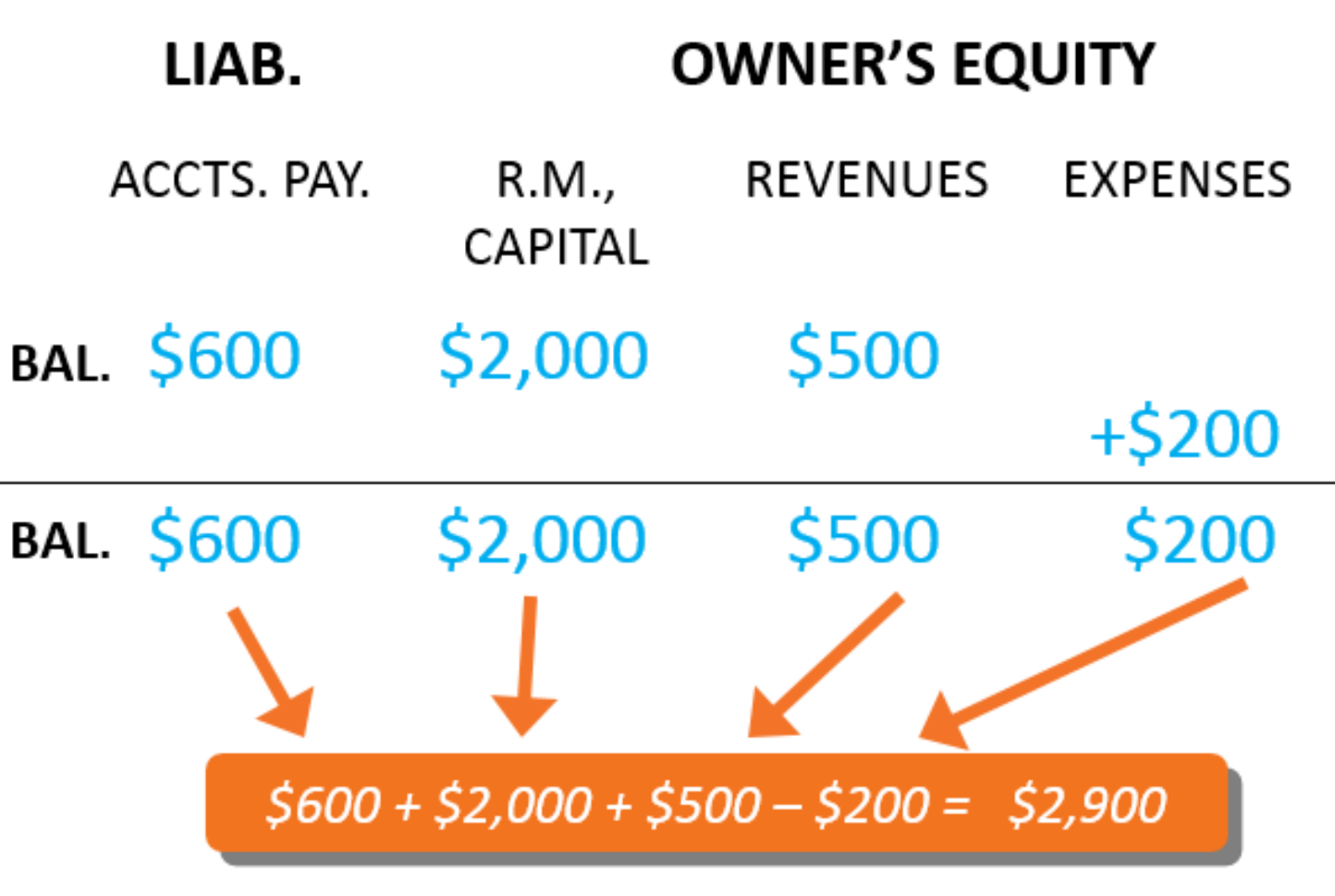

## **Expense Example Question #1, Part 2**

#### **What happened?**

• Rohan paid \$50 for phone service.

## **Question #2, Part 7**

#### **Which accounts are affected?**

- **Identify the accounts that are affected.**
- Classify these accounts as assets, liabilities, or owner's equity.

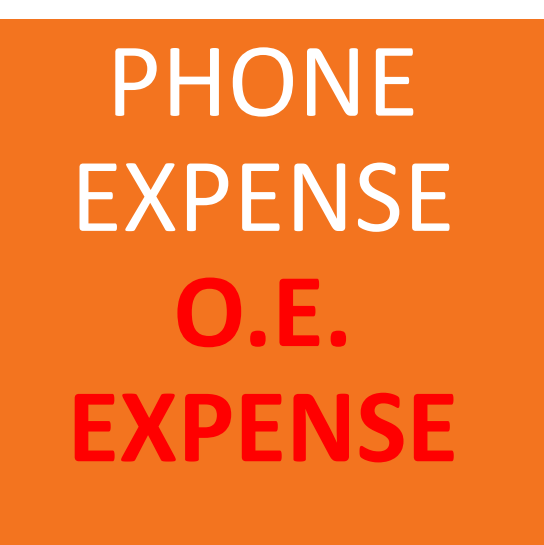

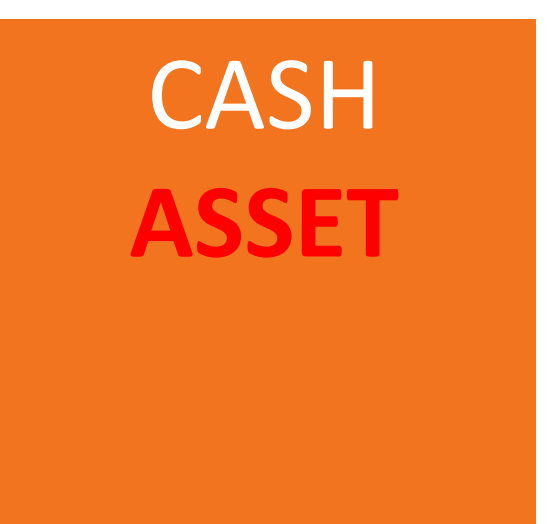

### **Question #3A, Part 8**

#### Determine which accounts have increased or decreased.

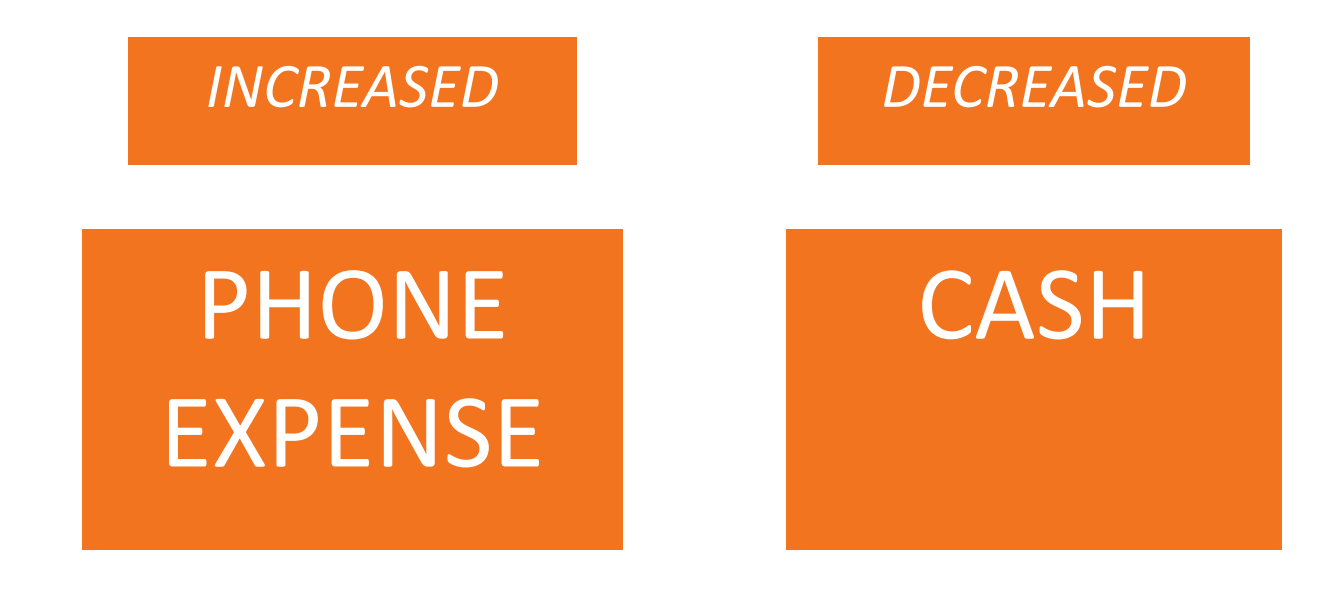

### **Question #3B, Part 10**

#### Does the accounting equation balance?  $\bullet$

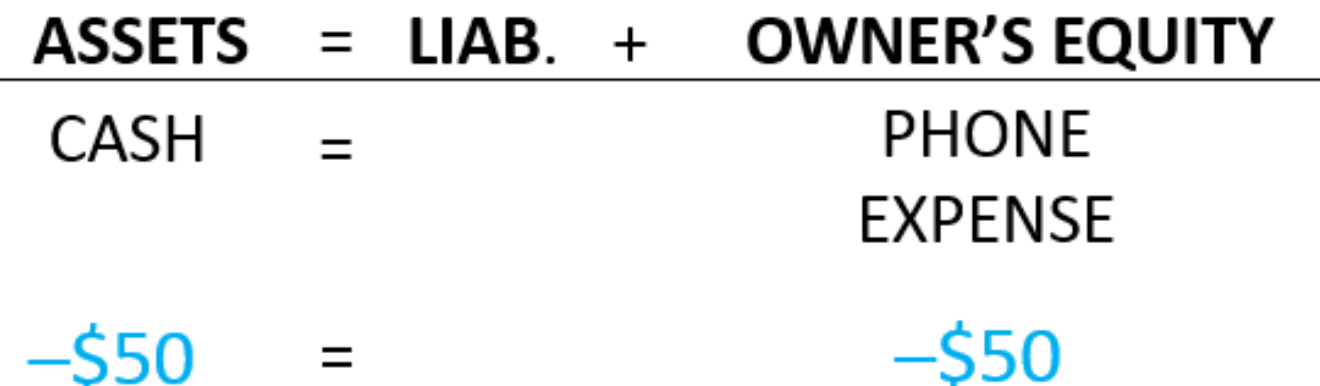

*It balances! Assets decreased by \$50 = Owner's equity decreased by \$50*

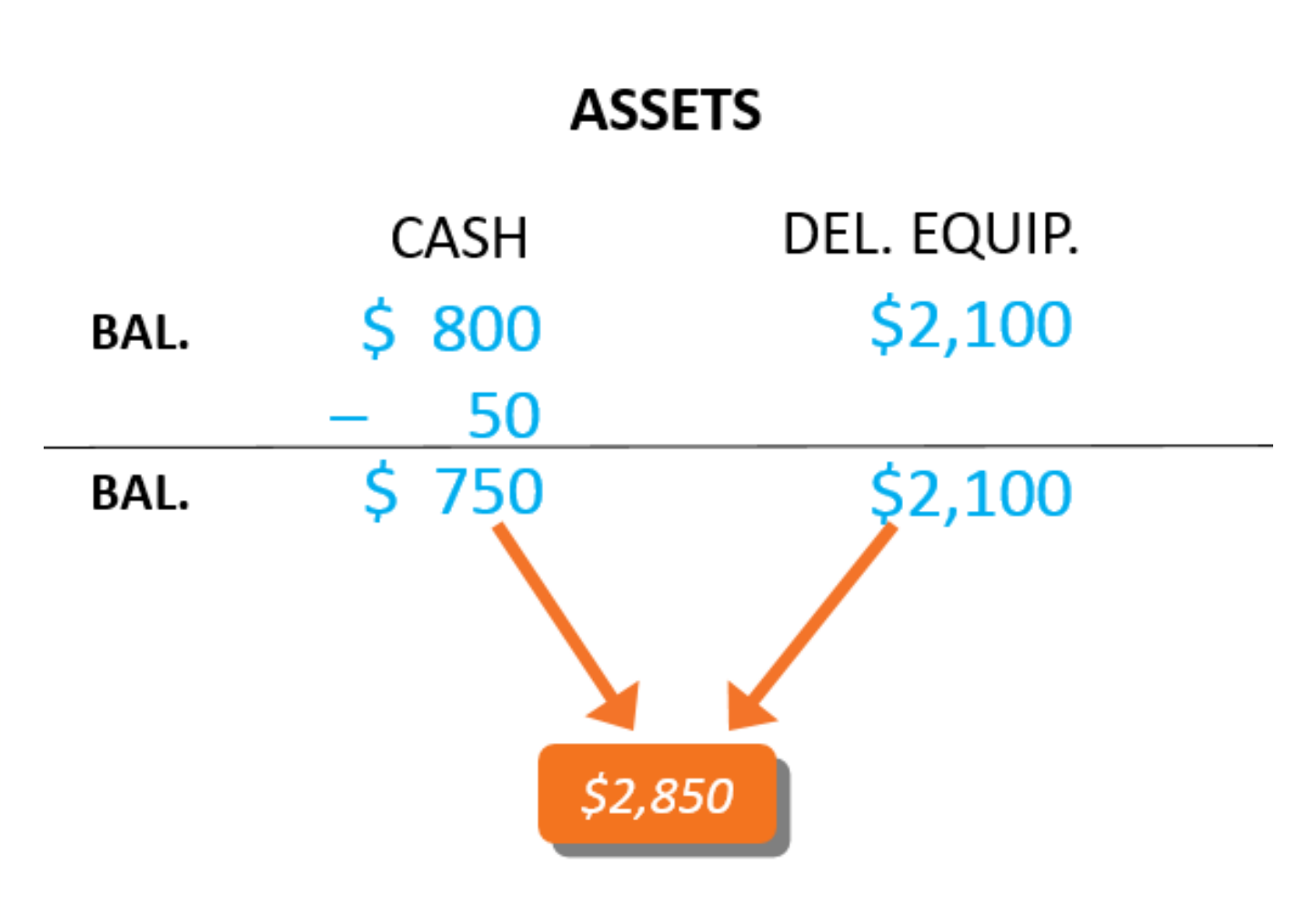
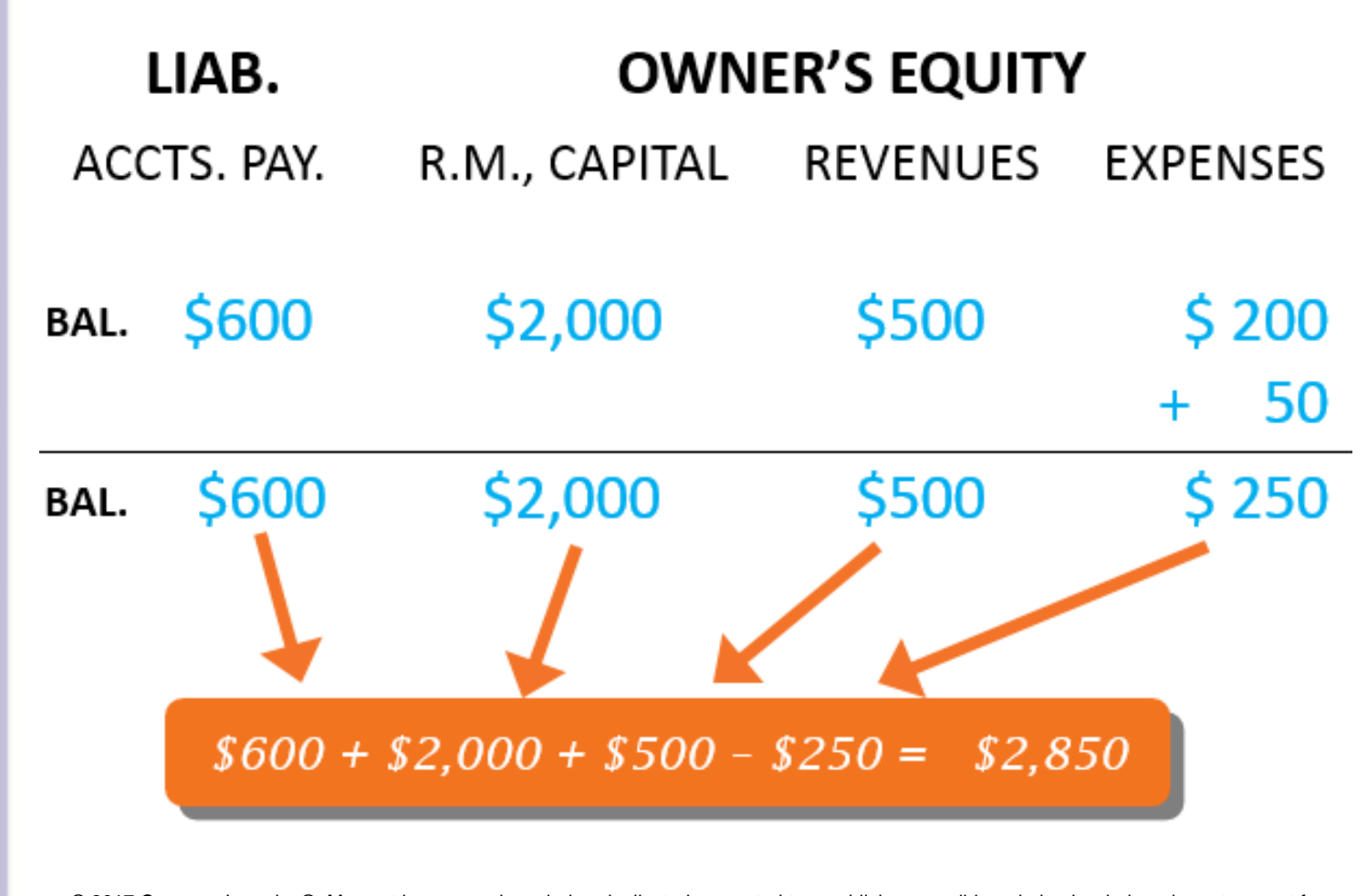

#### **Revenue On Account Example**

### • Rohan performed \$600 of delivery services on account.

#### **Question #1, Part 4**

#### **What happened?**  $\bullet$

*Rohan has performed services for a client. The client will be paying Rohan at a later date.* 

*IT IS REVENUE EVEN THOUGH NO CASH CHANGES HANDS TODAY!*

### **Question #2, Part 8**

#### **Which accounts are affected?**

- **Identify the accounts that are affected.**
- Classify these accounts as assets, liabilities, or owner's equity.

# **DELIVERY** FEES **O.E. REVENUE**

# ACCOUNTS RECEIVABLE **ASSET**

#### **Question #3A, Part 9**

#### Determine which accounts have increased or decreased.

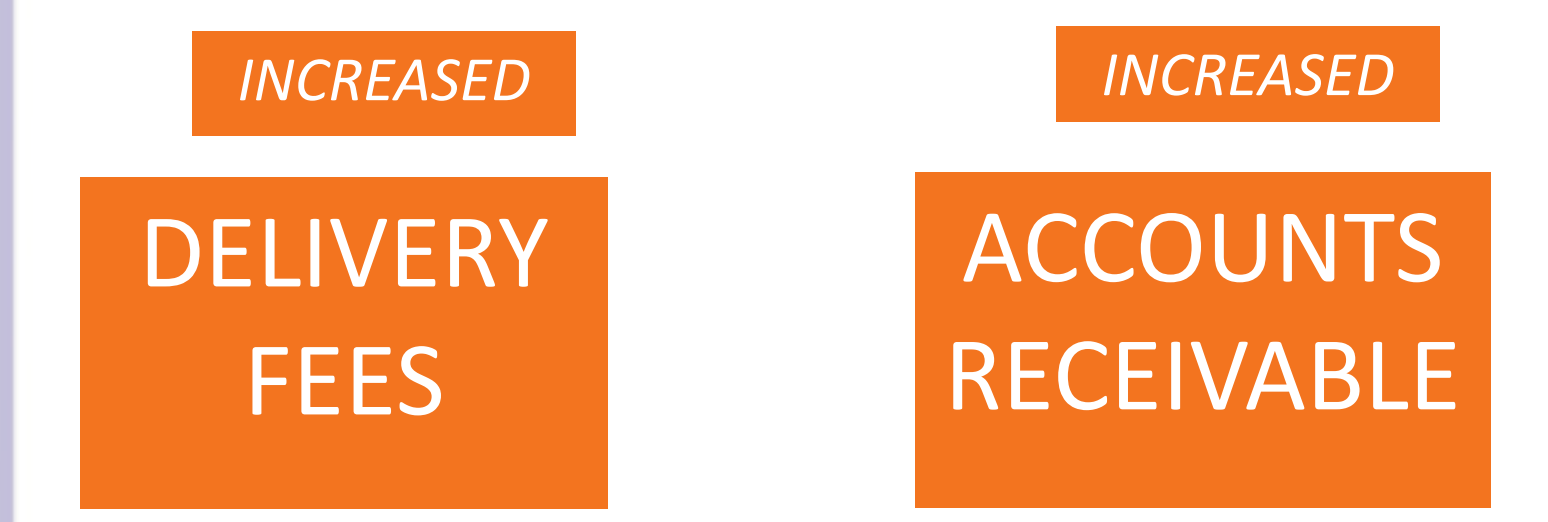

#### **Question #3B, Part 11**

#### Does the accounting equation balance?  $\bullet$

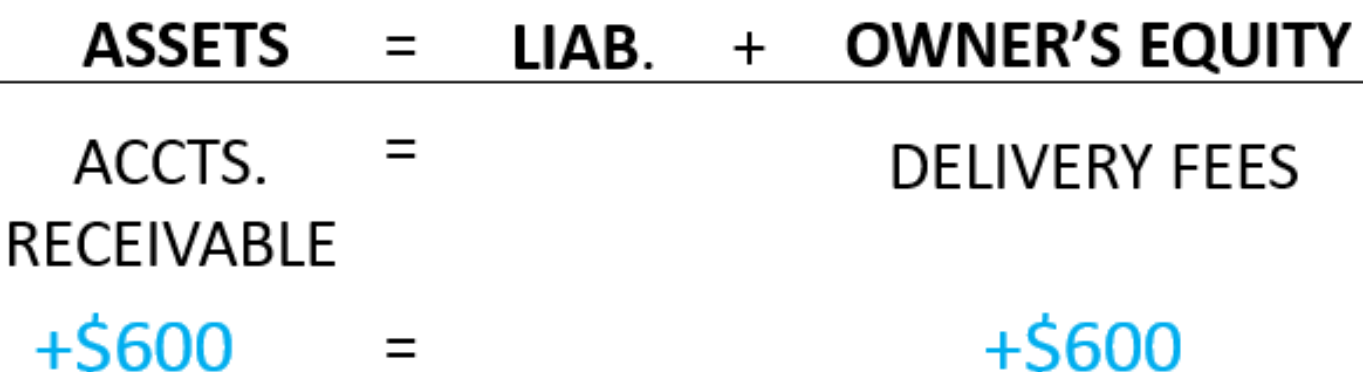

*It balances! Assets increased by \$600 = Owner's equity increased by \$600*

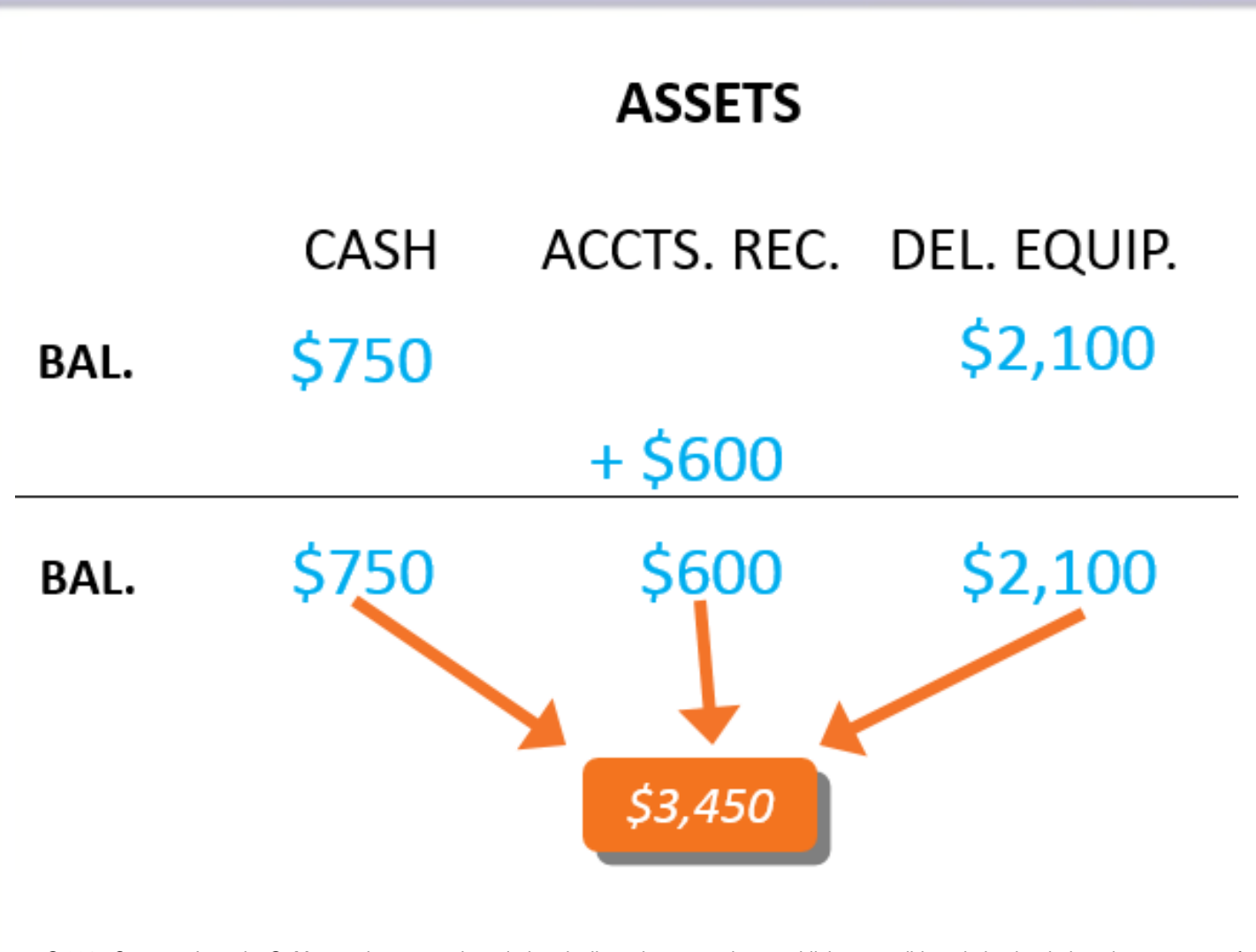

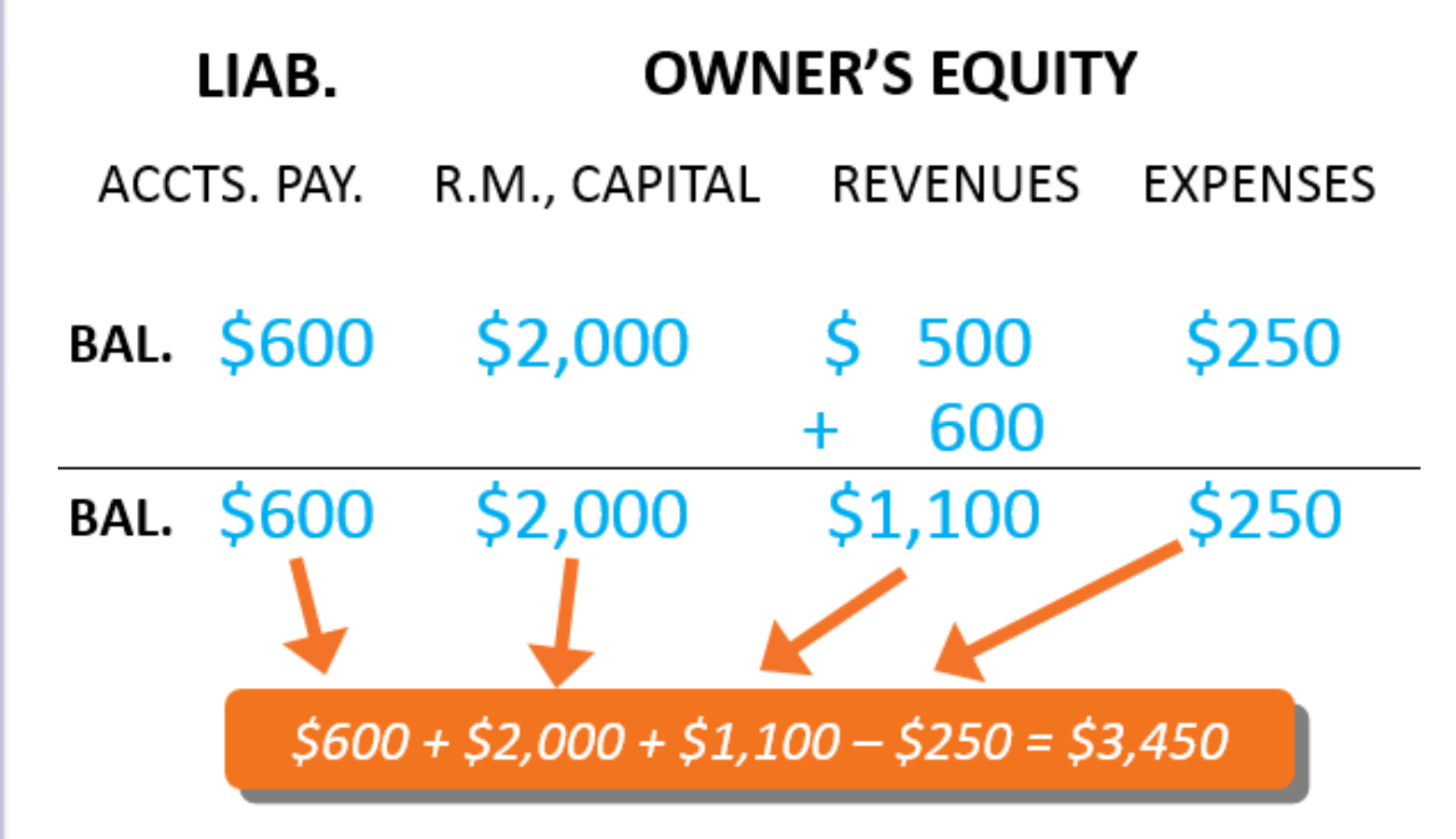

## **Purchase Of Supplies Example Question #1**

#### **What happened?**

Purchased supplies for \$80 cash.

### **Question #2, Part 9**

#### **Which accounts are affected?**

- **Identify the accounts that are affected.**
- Classify these accounts as assets, liabilities, or owner's equity.

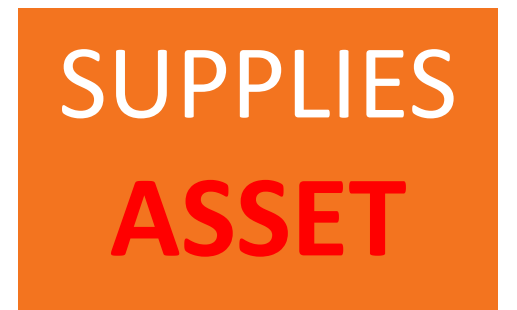

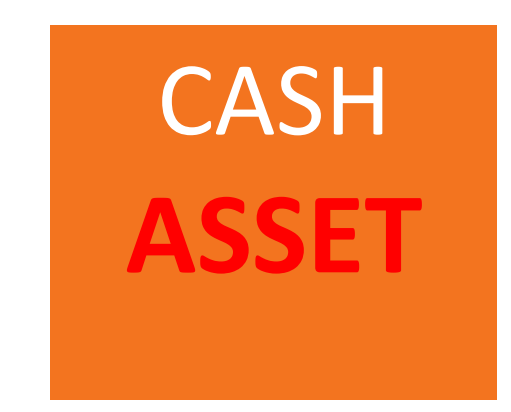

#### **Question #3A, Part 10**

#### Determine which accounts have increased or decreased.

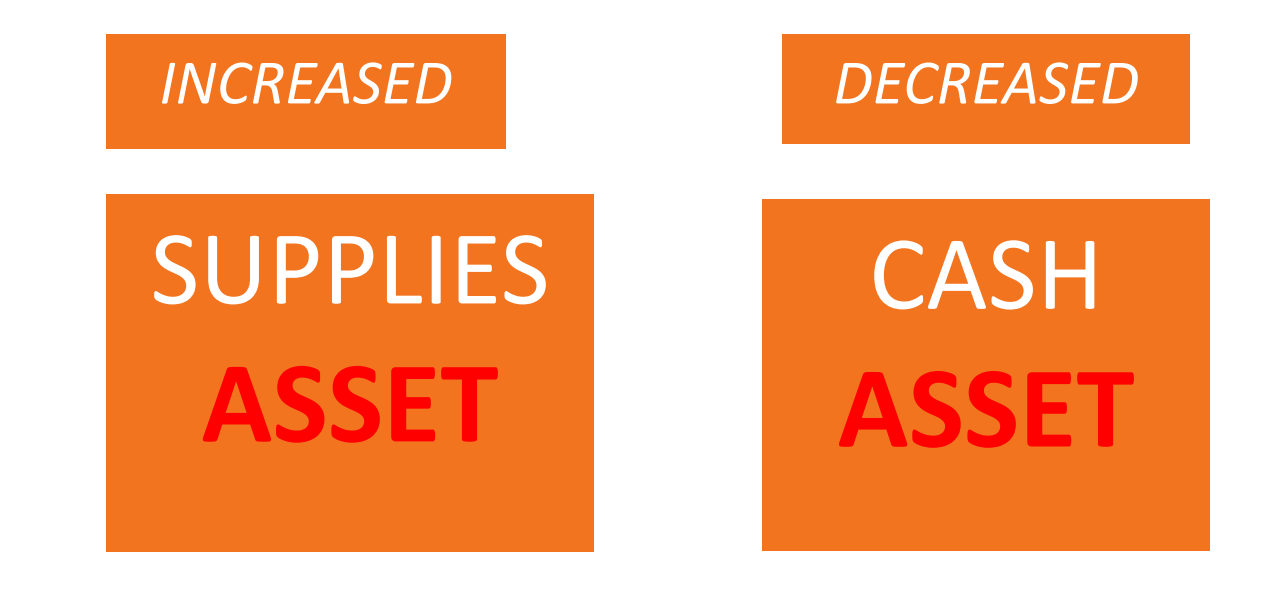

#### **Question #3B, Part 12**

#### Does the accounting equation balance?  $\bullet$

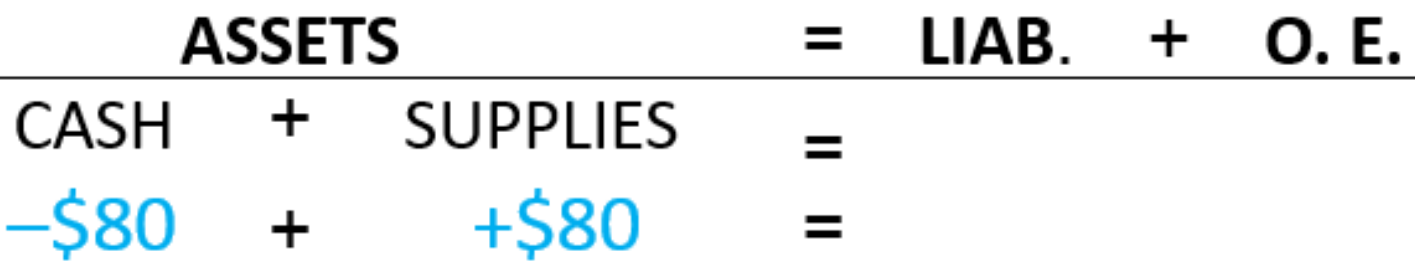

*It balances! Total assets stayed the same. One asset increased, the other decreased. No change in liabilities or owner's equity.*

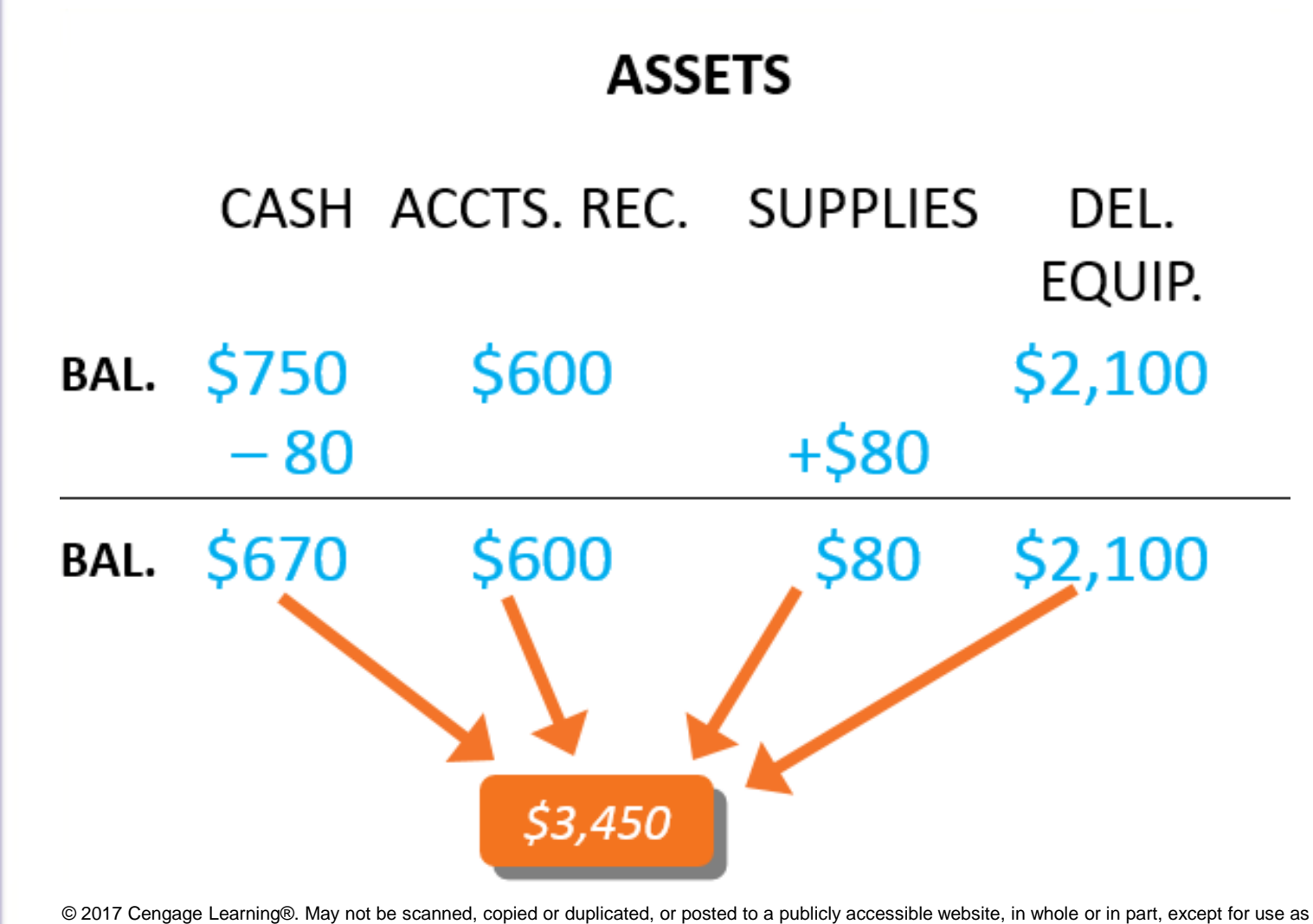

permitted in a license distributed with a certain product or service or otherwise on a password-protected website or school-approved learning management system for classroom use.  $\overline{a}$  and a password-protected website for classroom use.

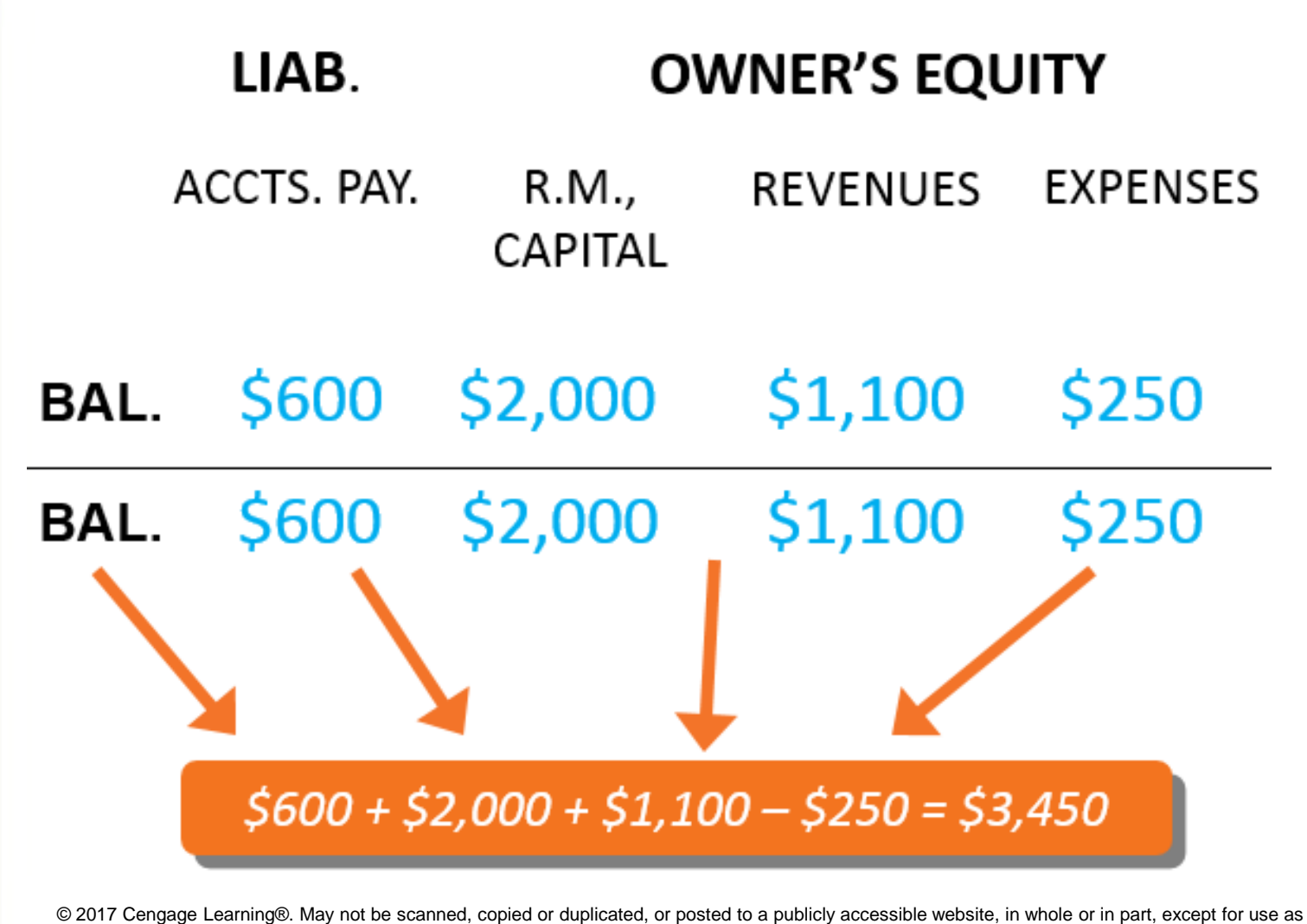

permitted in a license distributed with a certain product or service or otherwise on a password-protected website or school-approved learning management system for classroom use.  $\overline{a}$  and a password-protected website for classroom use.

## **Prepaid Insurance Premium Example Question #1**

#### **What happened?**

- Rohan paid for an eight-month liability insurance policy with \$200 cash.
- Insurance is paid in advance and will  $\bullet$ provide future benefits.

### **Question #2, Part 10**

#### **Which accounts are affected?**

- **.** Identify the accounts that are affected.
- Classify these accounts as assets, liabilities, or owner's equity.

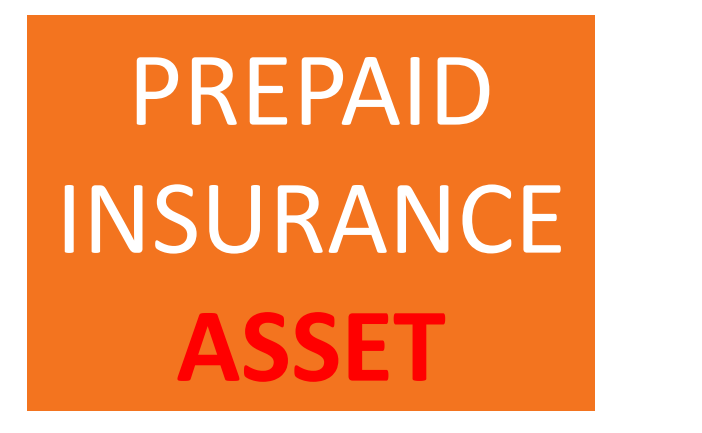

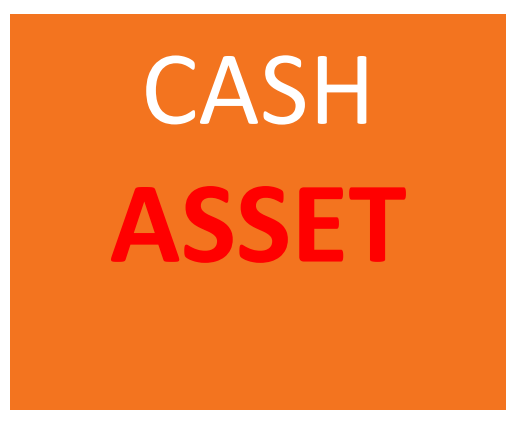

#### **Question #3A, Part 11**

#### Determine which accounts have increased or decreased.

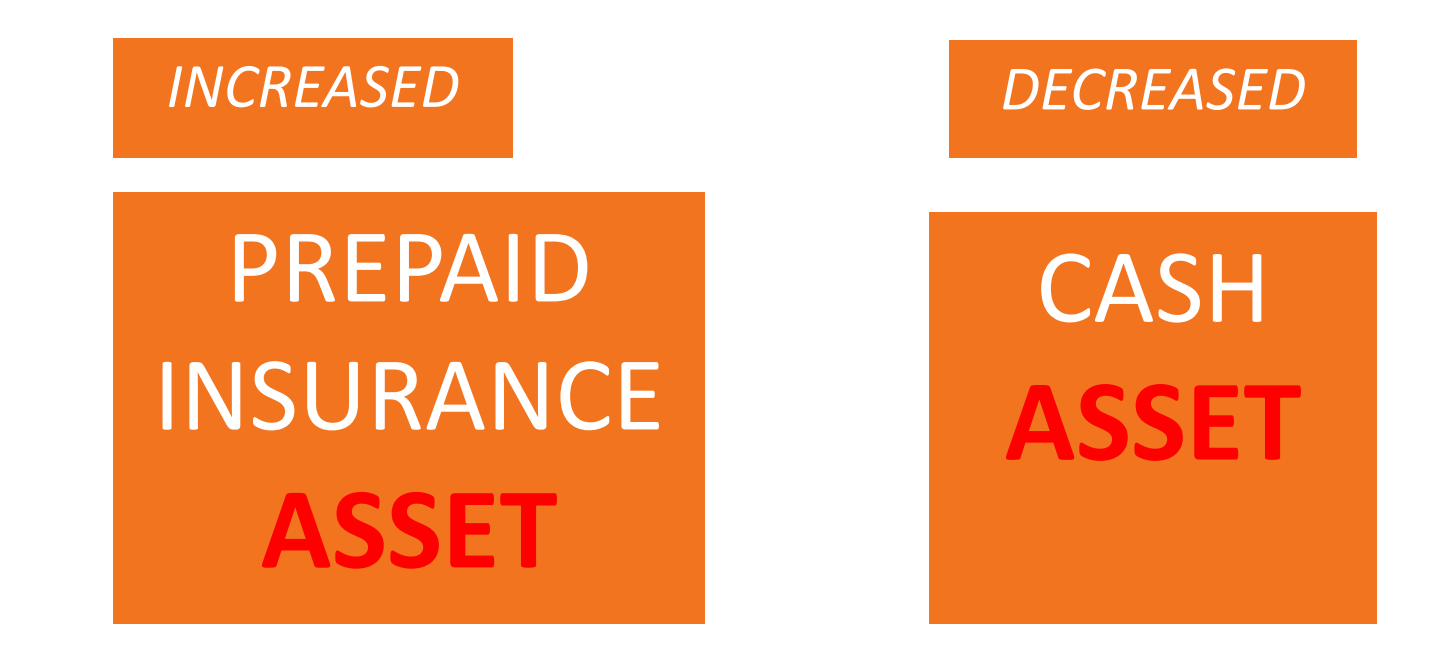

#### **Question #3B, Part 13**

Does the accounting equation balance?  $\bullet$ 

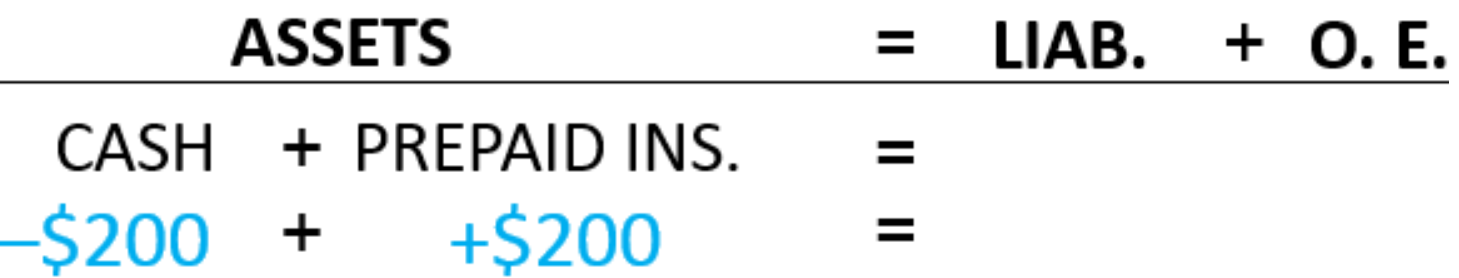

*It balances! Total assets stayed the same. One asset increased, the other decreased. No change in liabilities or owner's equity.*

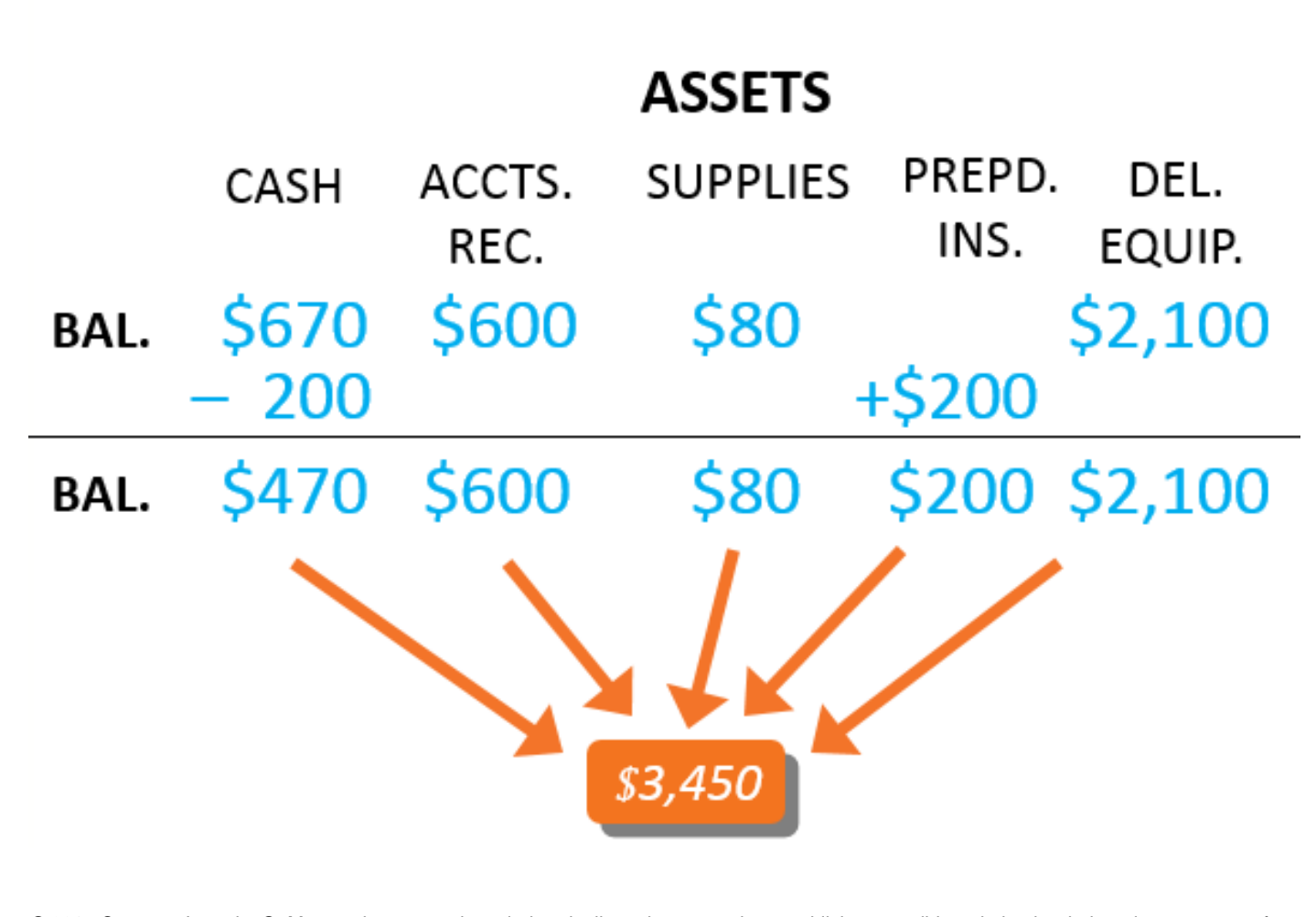

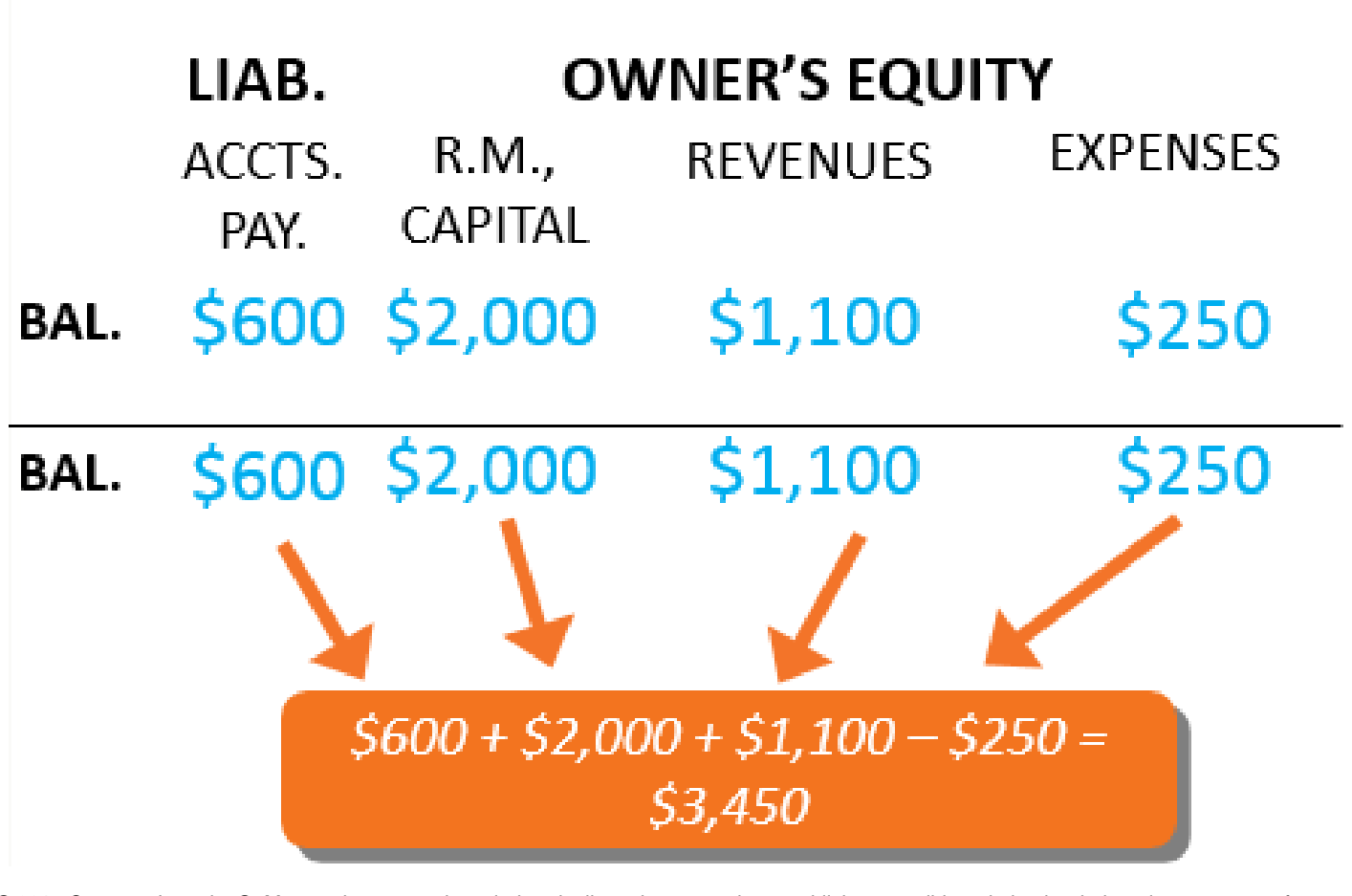

#### **Customer Payment Example**

• Received \$570 in cash for services recognized in an earlier transaction.

#### **Question #1, Part 5**

#### **What happened?**  $\bullet$

*When Rohan performed the delivery services, the client agreed to pay at a later date.*

*TODAY HE RECEIVED CASH OF \$570 AS A PARTIAL PAYMENT.* 

### **Question #2, Part 11**

#### **Which accounts are affected?**

- **Identify the accounts that are affected.**
- Classify these accounts as assets, liabilities, or owner's equity.

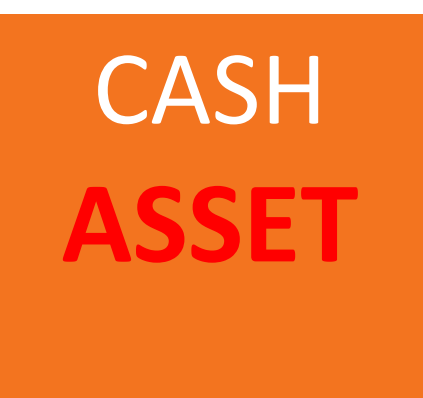

ACCOUNTS RECEIVABLE **ASSET**

#### **Question #3A, Part 12**

#### Determine which accounts have increased or decreased.

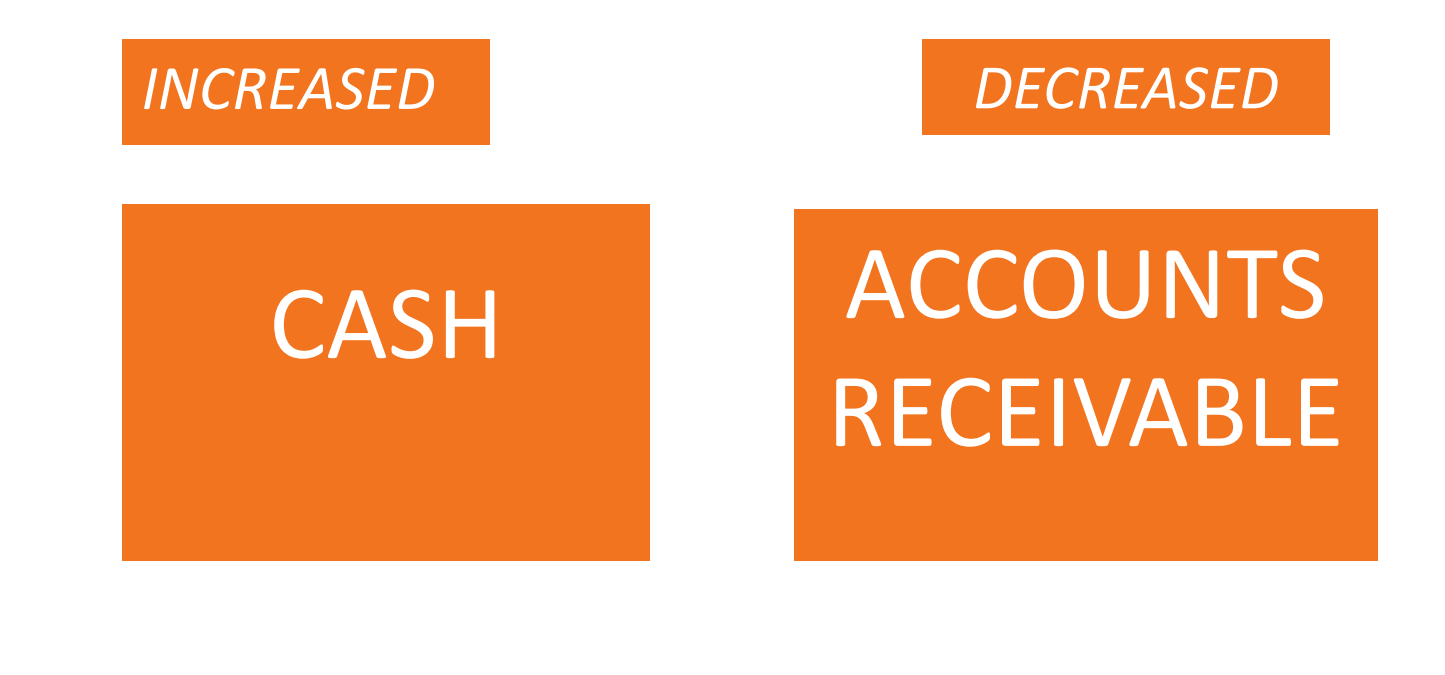

#### **Question #3B, Part 14**

Does the accounting equation balance?  $\bullet$ 

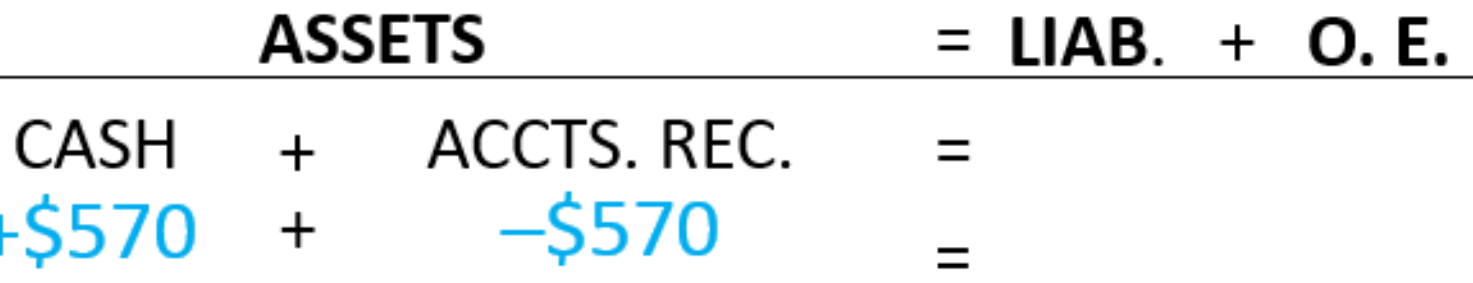

*It balances! Total assets stayed the same. One asset increased, the other decreased. No change in liabilities or owner's equity.*

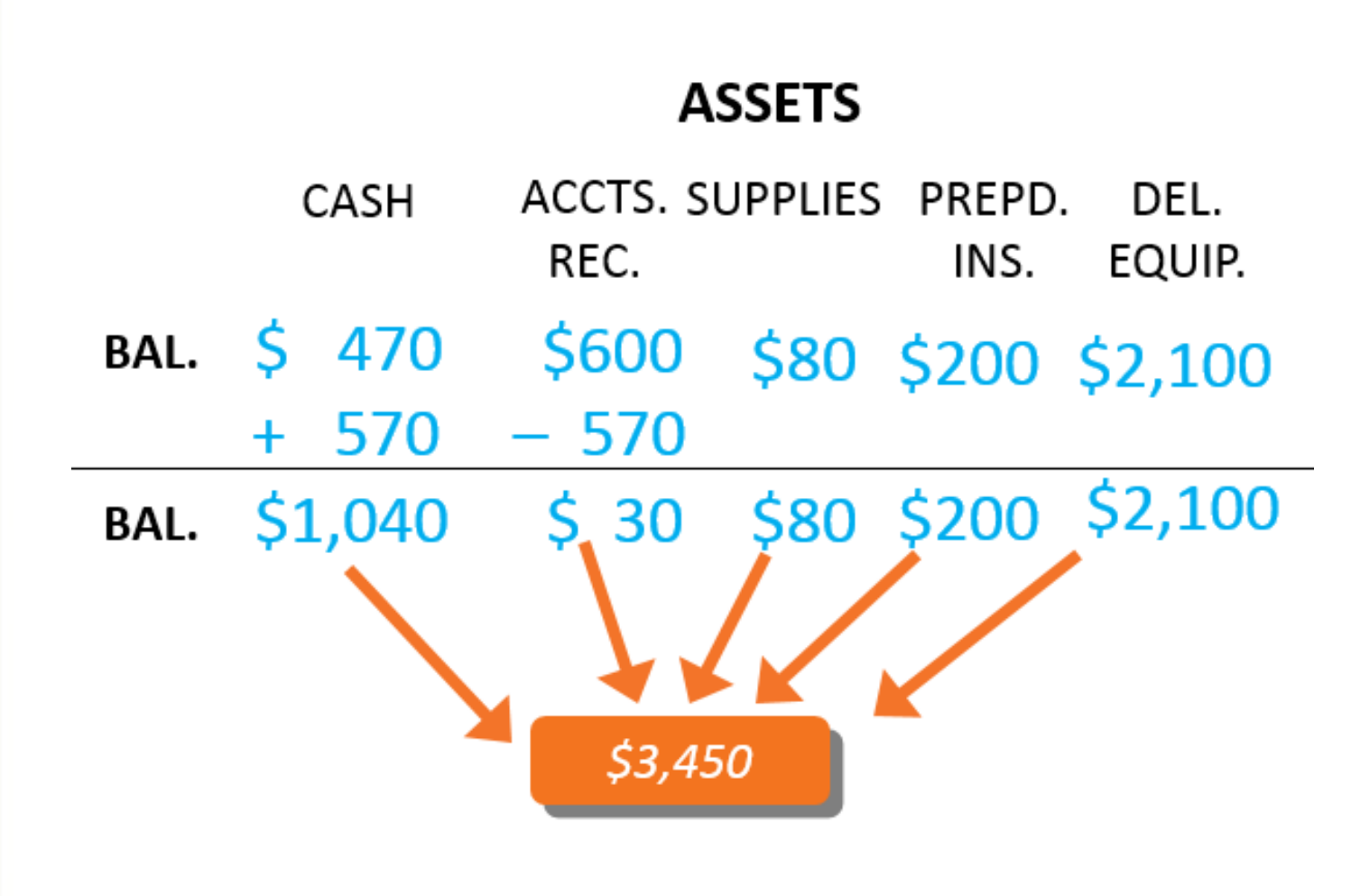

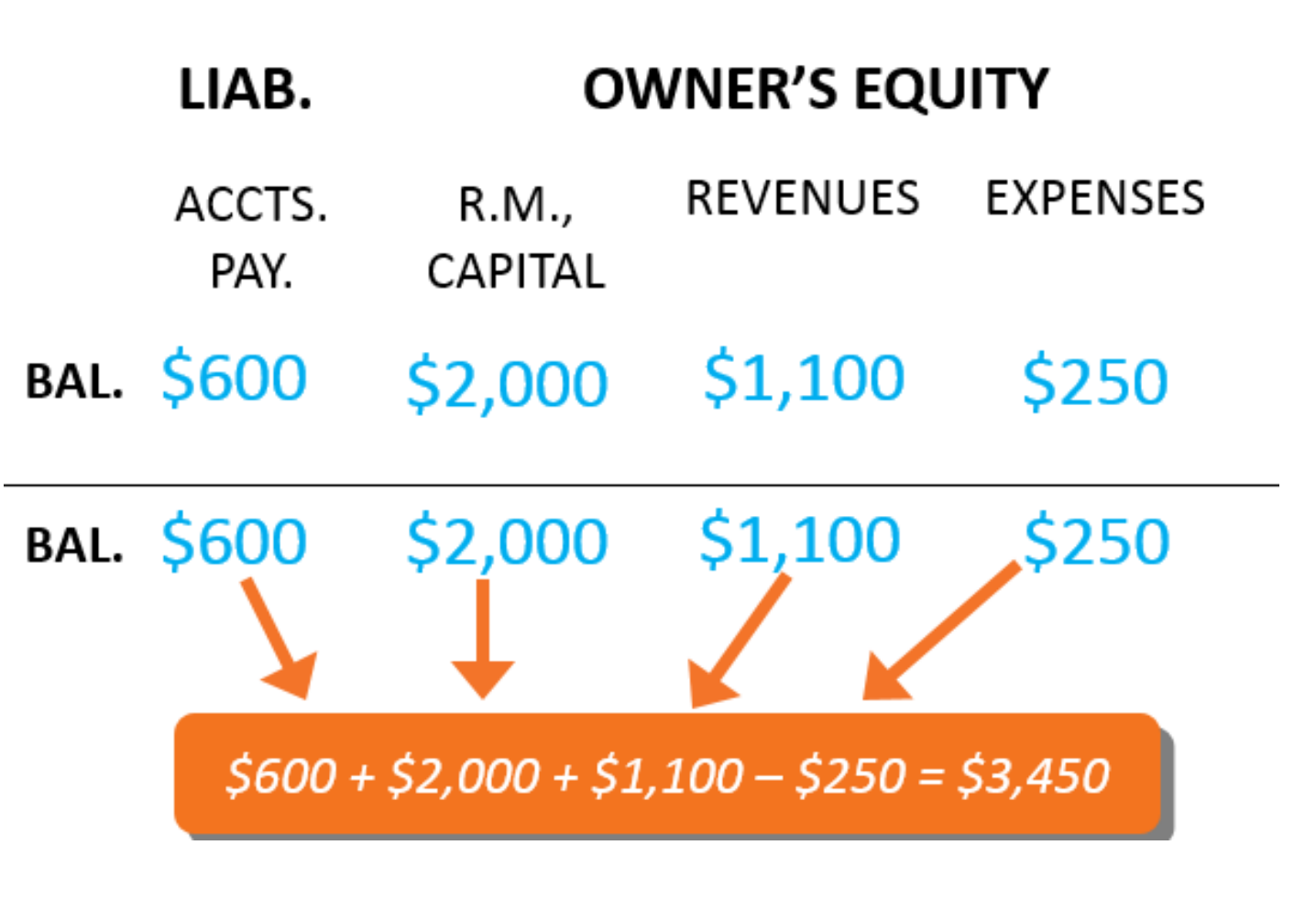

## **Purchase by Partial Payment and On Account Example**

Purchased delivery equipment for \$300 cash and \$1,200 on account.

#### **Question #1, Part 6**

#### **What happened?**  $\bullet$

*Rohan is buying this delivery equipment by paying some cash now and the rest "on account." He will be making payments on it over the next four months.* 

### **Question #2, Part 12**

#### **Which accounts are affected?**

- **Identify the accounts that are affected.**
- Classify these accounts as assets, liabilities, or owner's equity.

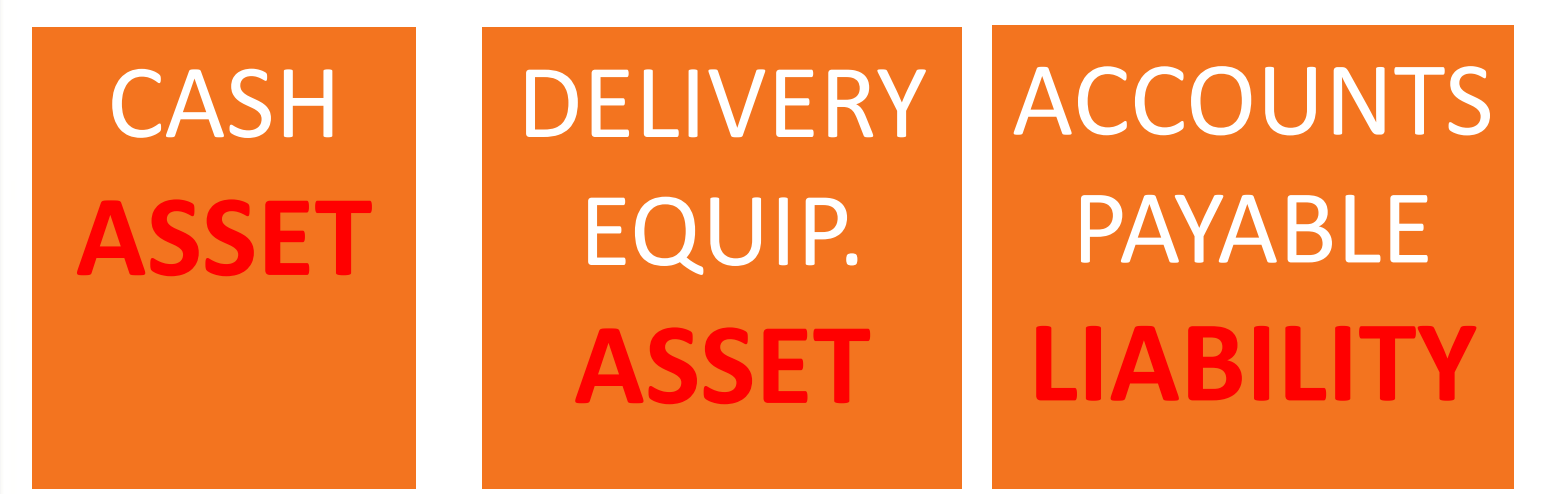

#### **Question #3A, Part 13**

Determine which accounts have increased or decreased.

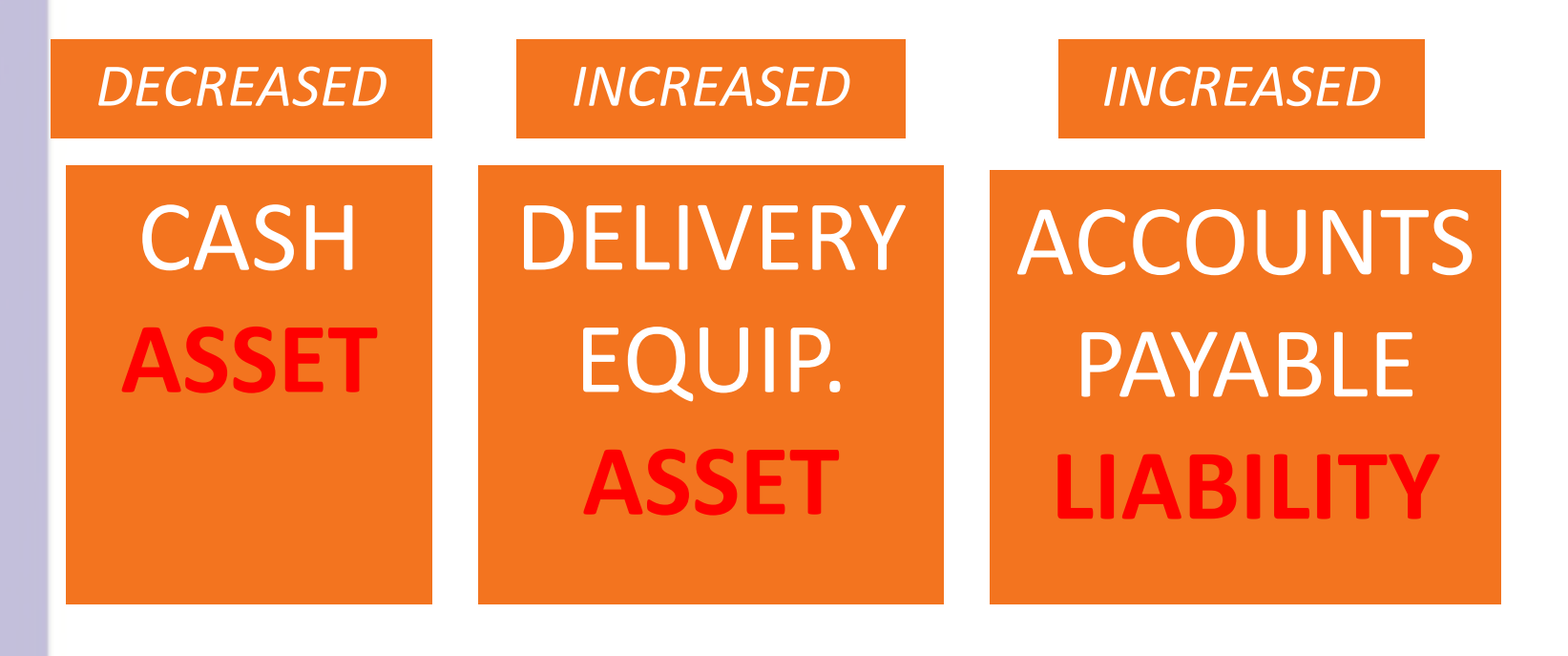

#### **Question #3B, Part 15**

Does the accounting equation balance?  $\bullet$ 

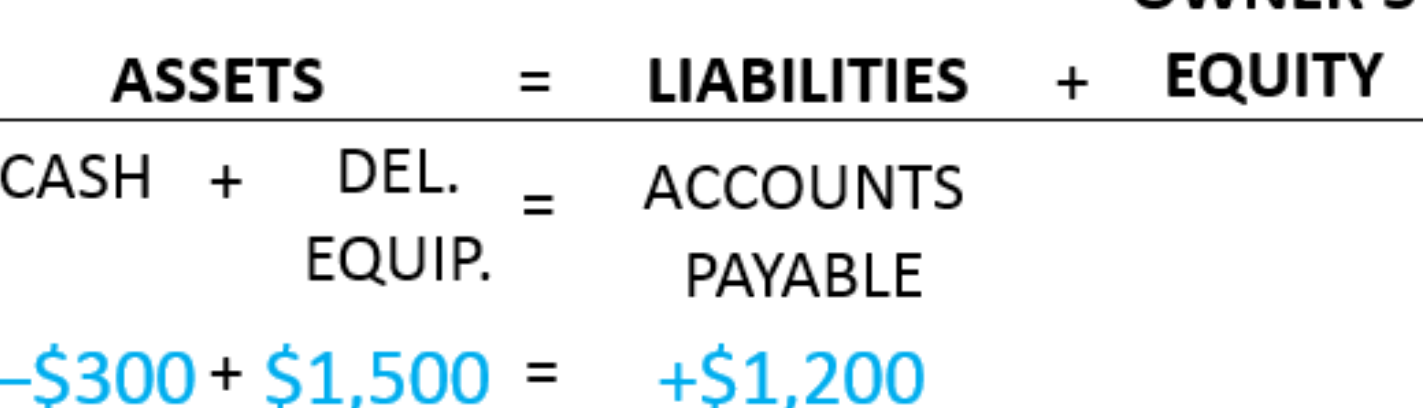

*It balances! Assets increased by \$1,200 = Liabilities increased by \$1,200*

OWNER'S

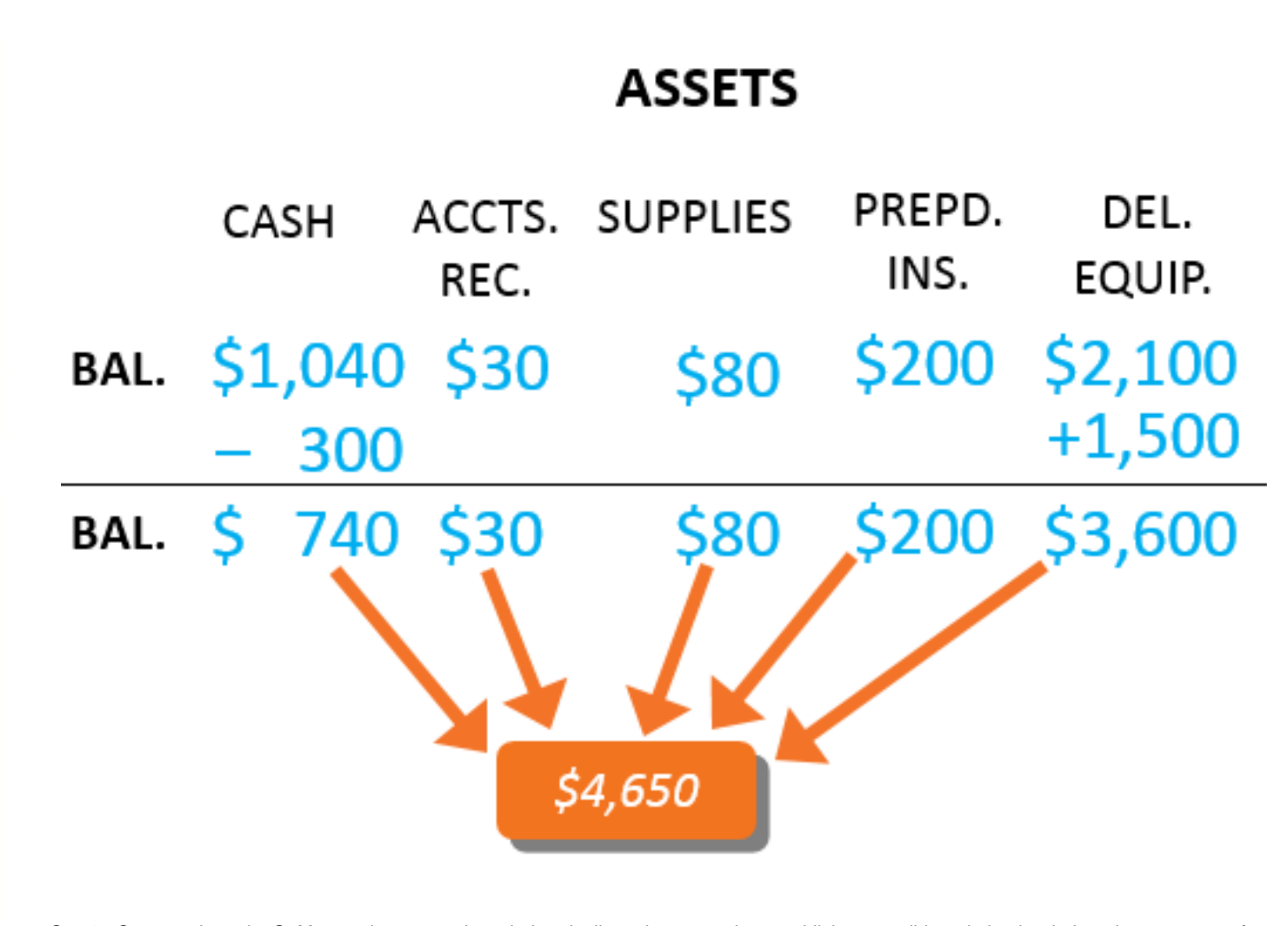

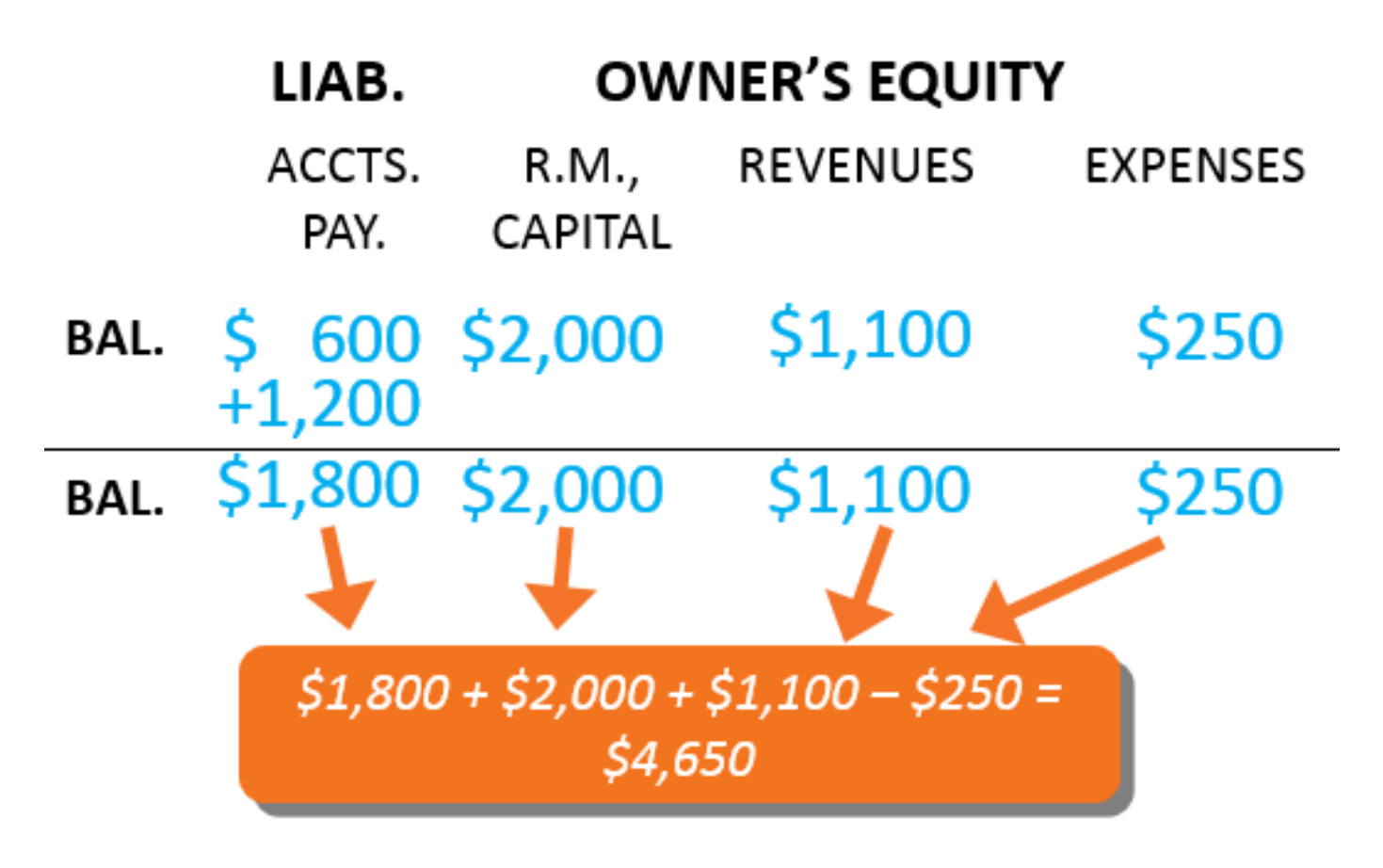

## **Payment Of Wages Example Question #1**

#### **What happened?**

• Rohan paid his part-time employees \$650 in wages.

#### **Question #2, Part 13**

#### **Which accounts are affected?**

- **Identify the accounts that are affected.**
- Classify these accounts as assets, liabilities, or owner's equity.

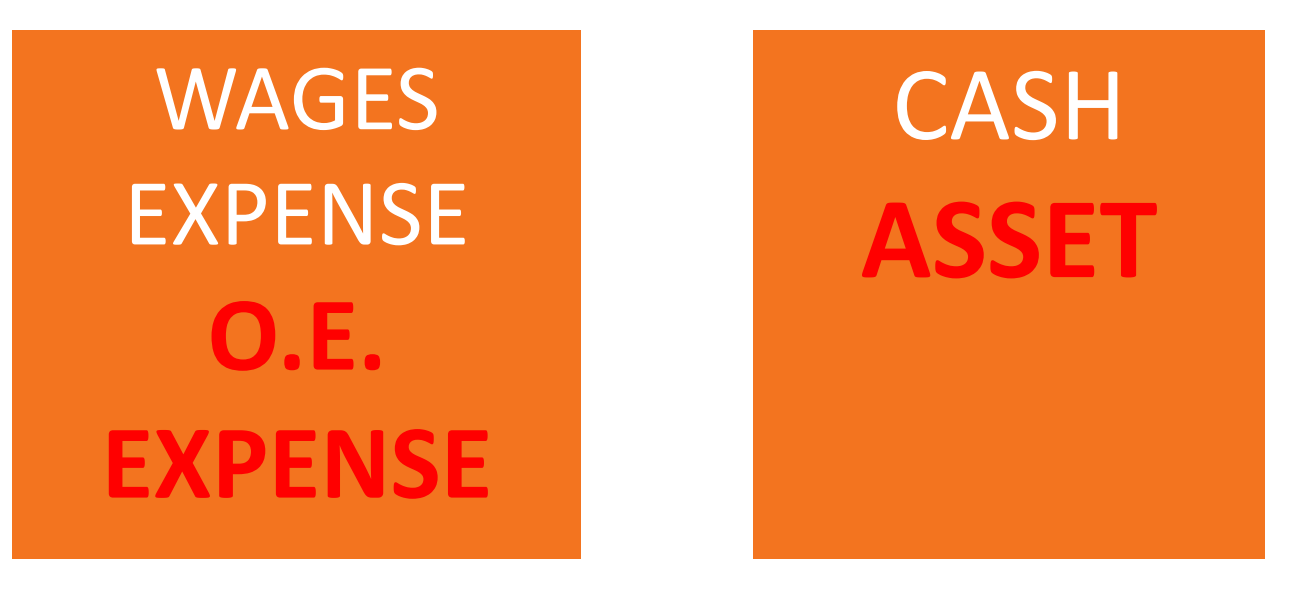
### **Question #3A, Part 14**

Determine which accounts have increased or decreased.

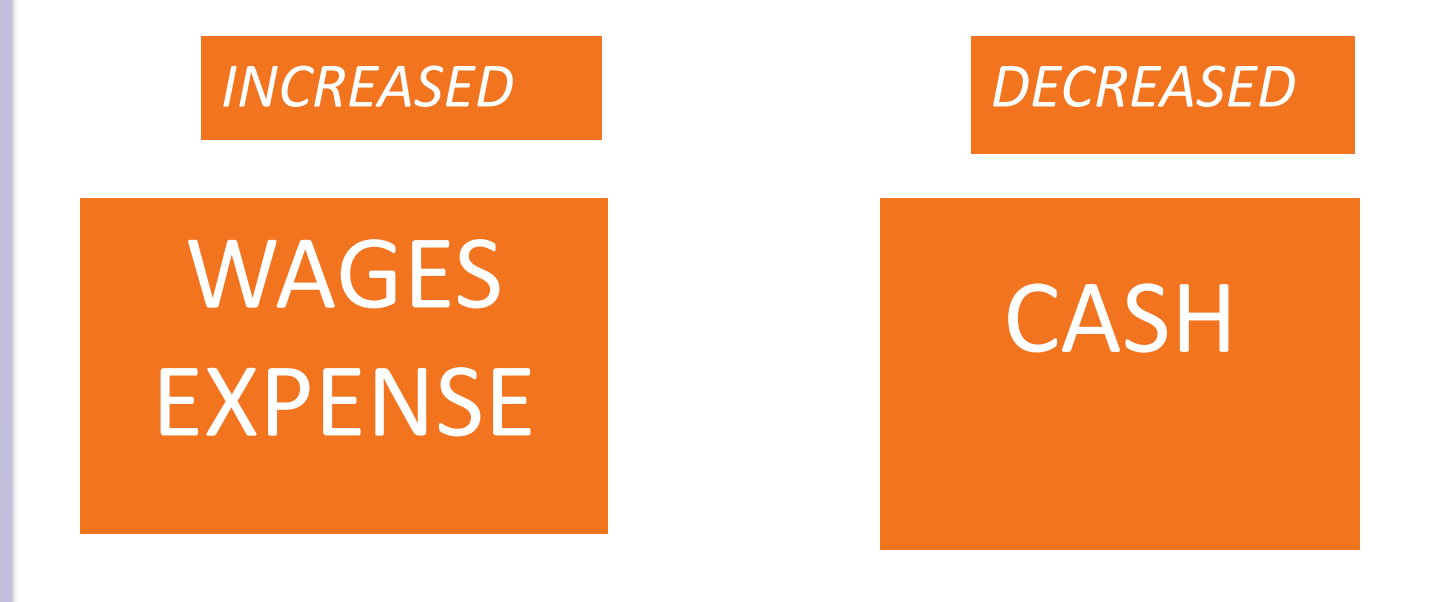

### **Question #3B, Part 16**

#### Does the accounting equation balance?  $\bullet$

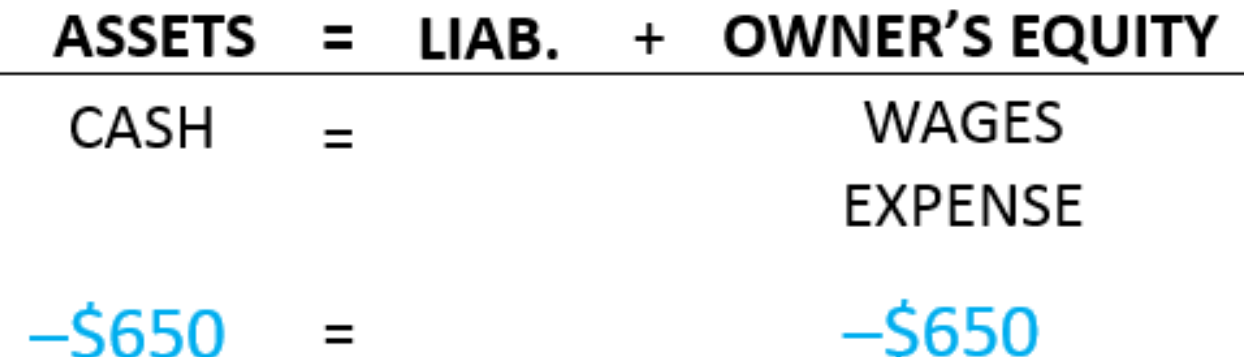

*It balances! Assets decreased by \$650 = Owner's equity decreased by \$650*

## **Proving the Accounting Equation Balances, Part 23**

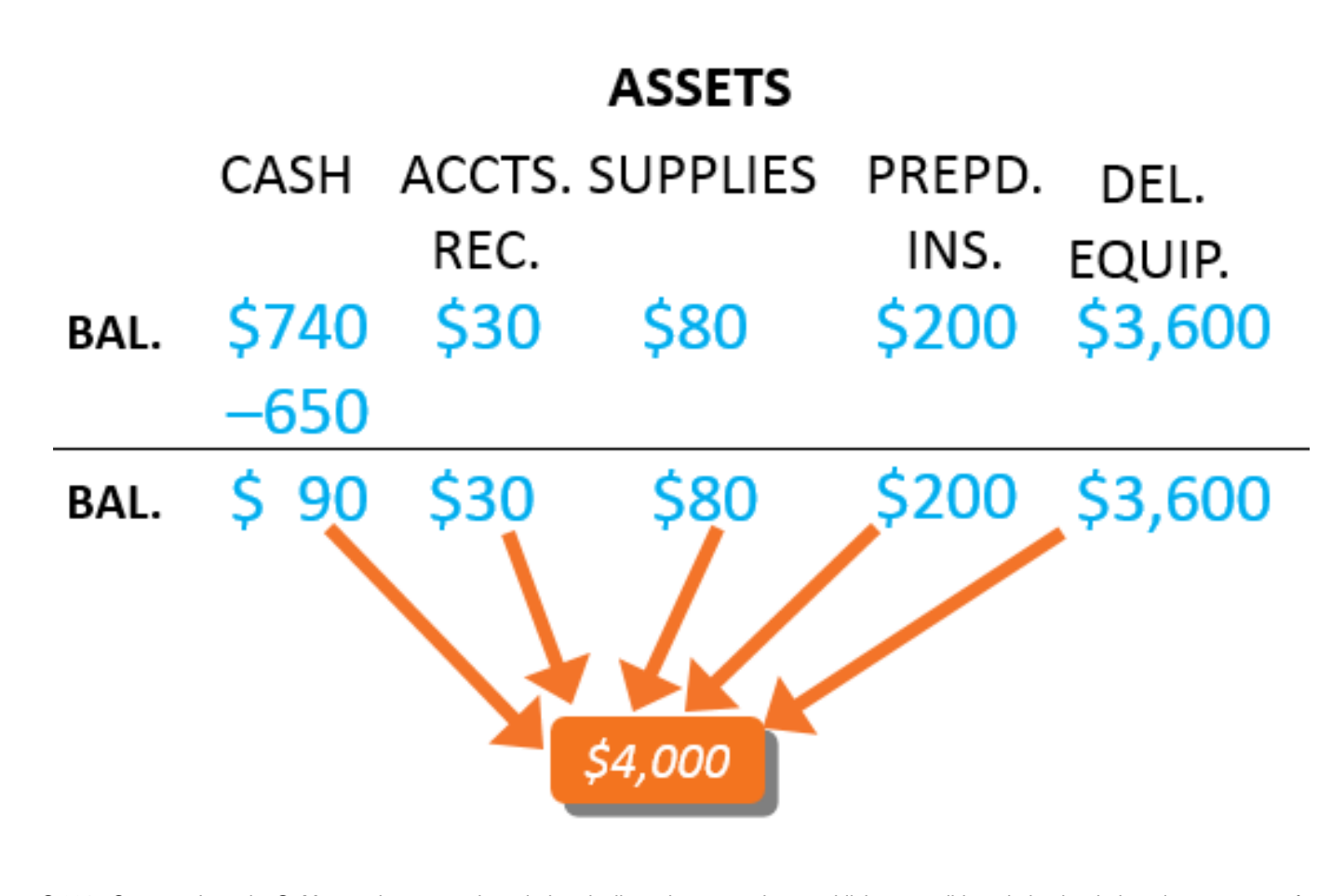

## **Proving the Accounting Equation Balances, Part 24**

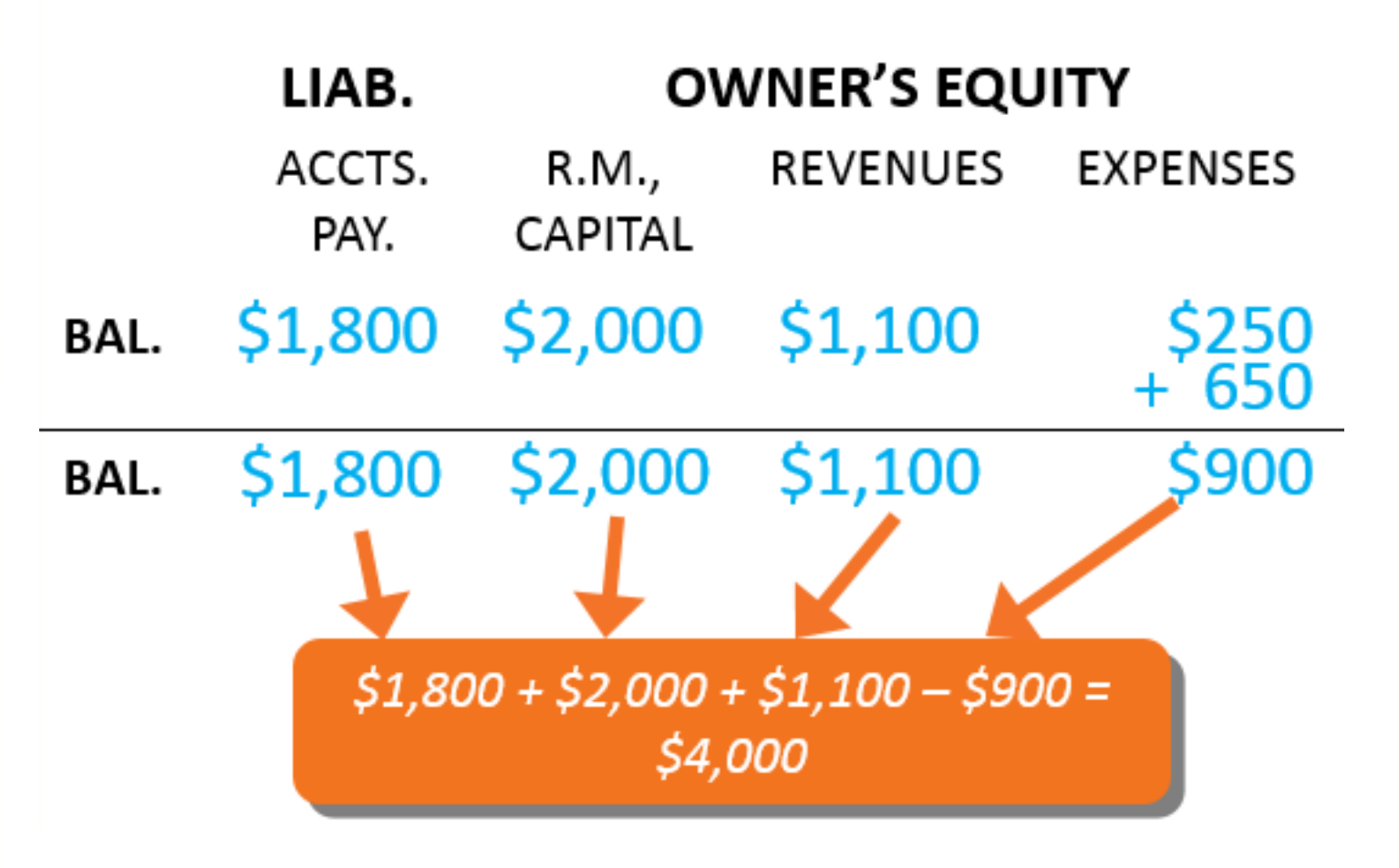

## **Deliveries for Cash and On Account Question #1**

### **What happened?**

Rohan received delivery fees as follows: \$430 in cash and \$620 on account.

### **Question #2, Part 14**

### **Which accounts are affected?**

- **Identify the accounts that are affected.**
- Classify these accounts as assets, liabilities, or owner's equity.

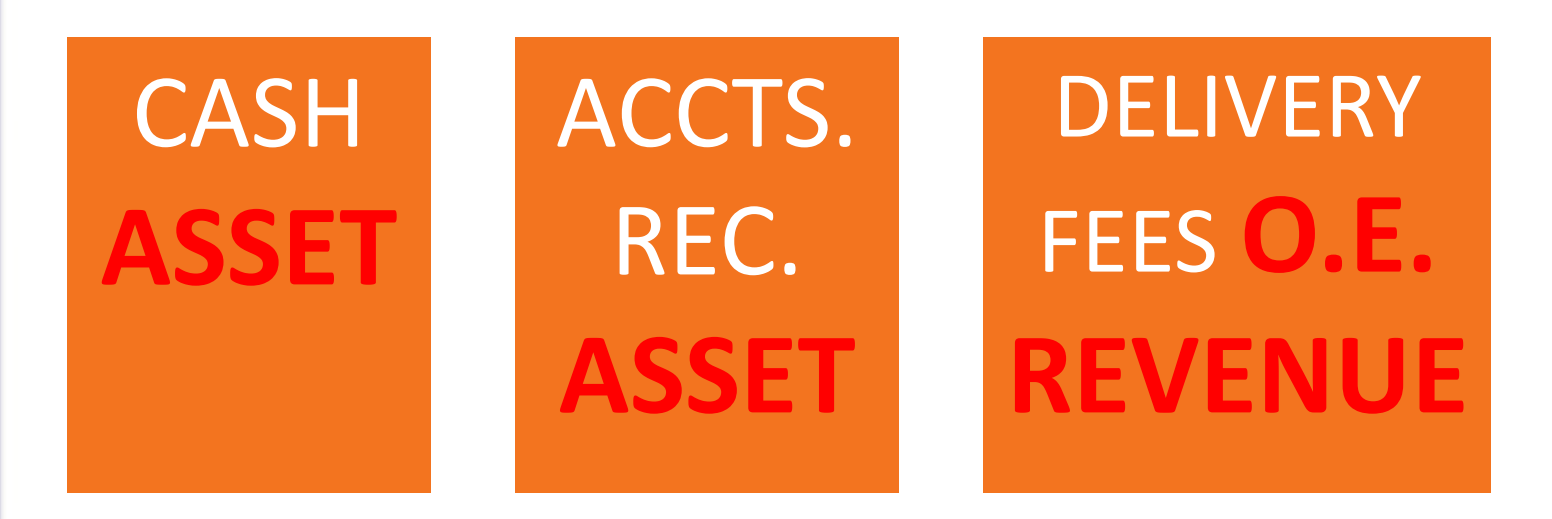

### **Question #3A, Part 15**

### Determine which accounts have increased or decreased.

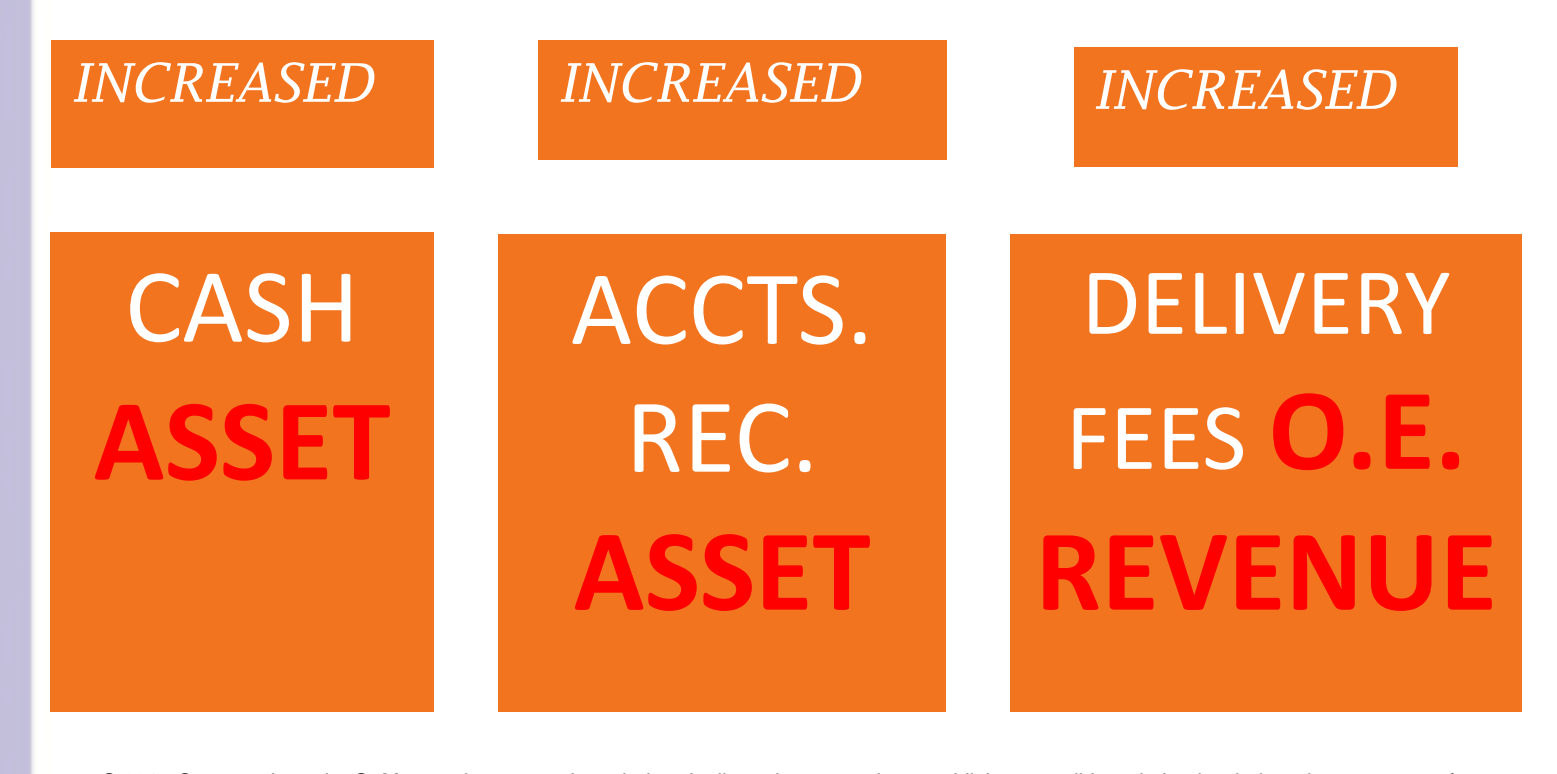

### **Question #3B, Part 17**

Does the accounting equation balance?  $\bullet$ 

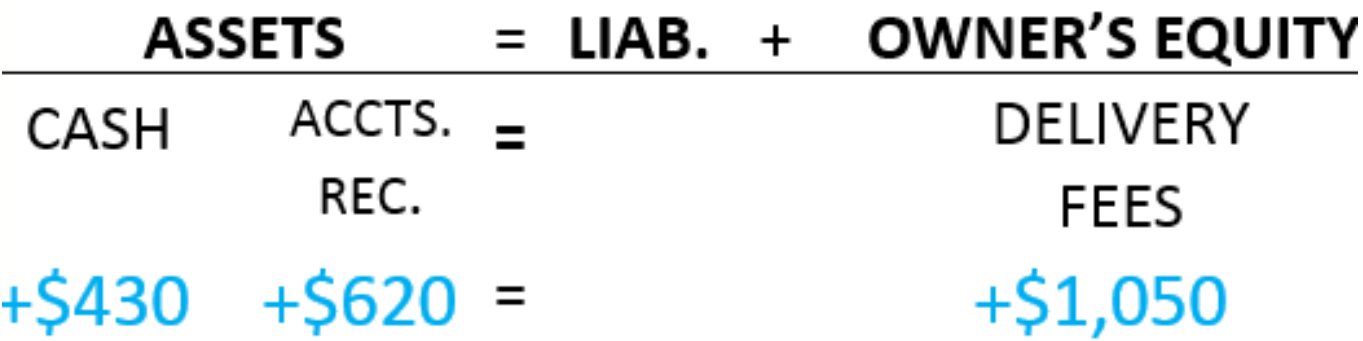

*It balances! Assets increased by \$1,050 = Owner's equity increased by \$1,050*

## **Proving the Accounting Equation Balances, Part 25**

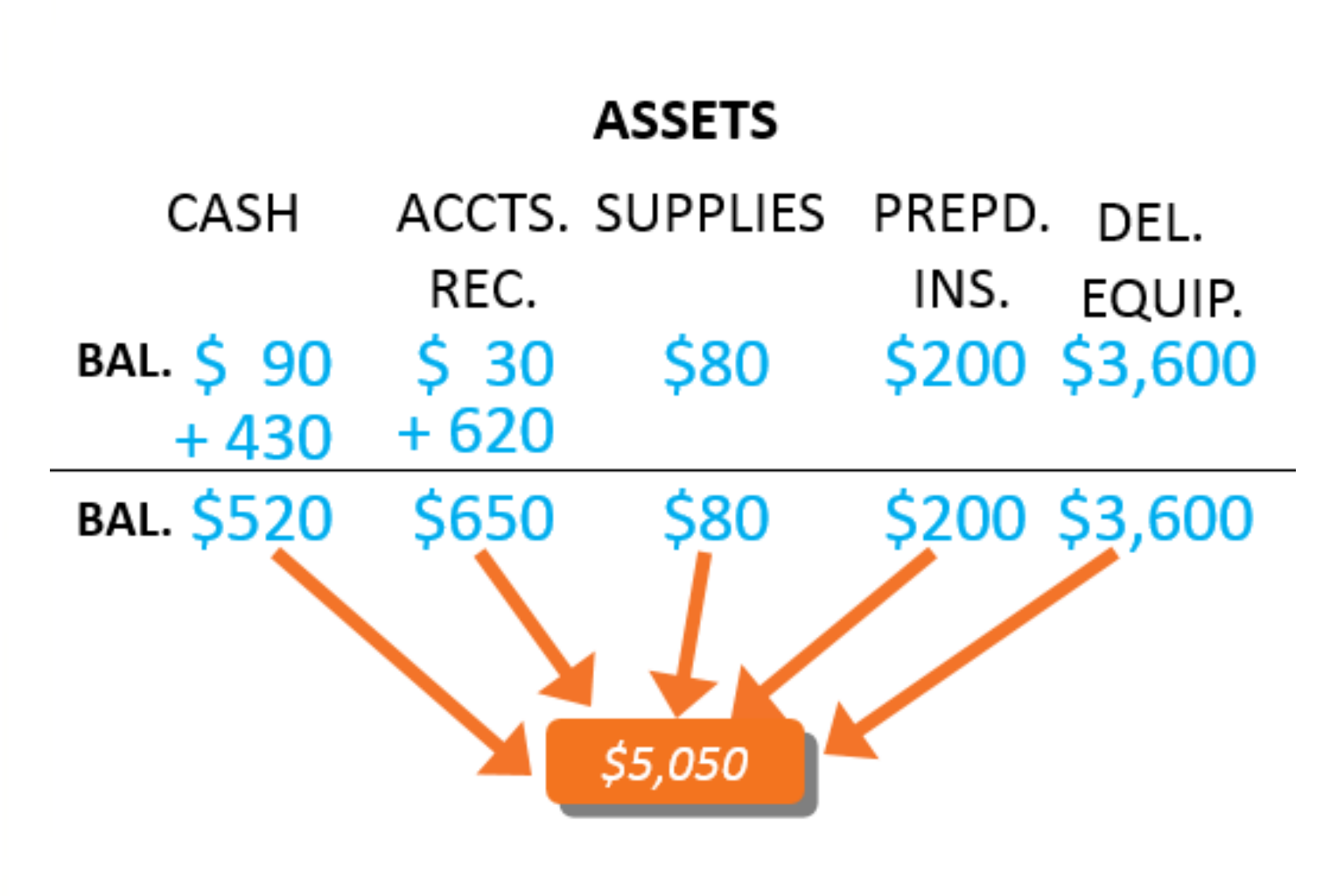

## **Proving the Accounting Equation Balances, Part 26**

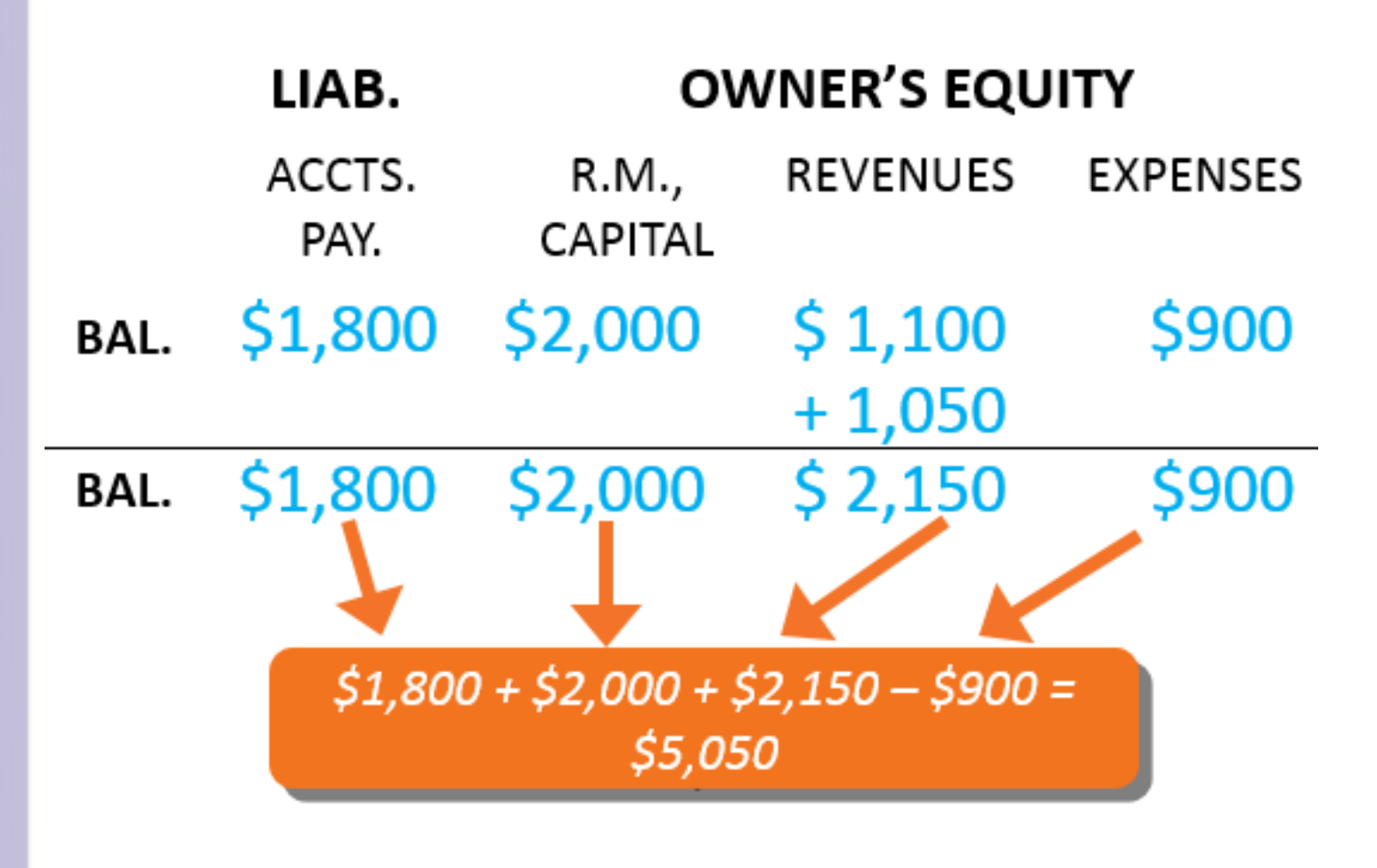

### **Cash Withdrawal Example**

### • Rohan withdrew \$150 for personal expenses.

### **Question #1, Part 7**

#### **What happened?**  $\bullet$

*Rohan is withdrawing some of his equity in the business by taking home an asset (cash). This will reduce the assets and reduce his owner's equity.*

### **Question #2, Part 15**

### **Which accounts are affected?**

- **Identify the accounts that are affected.**
- Classify these accounts as assets, liabilities, or owner's equity.

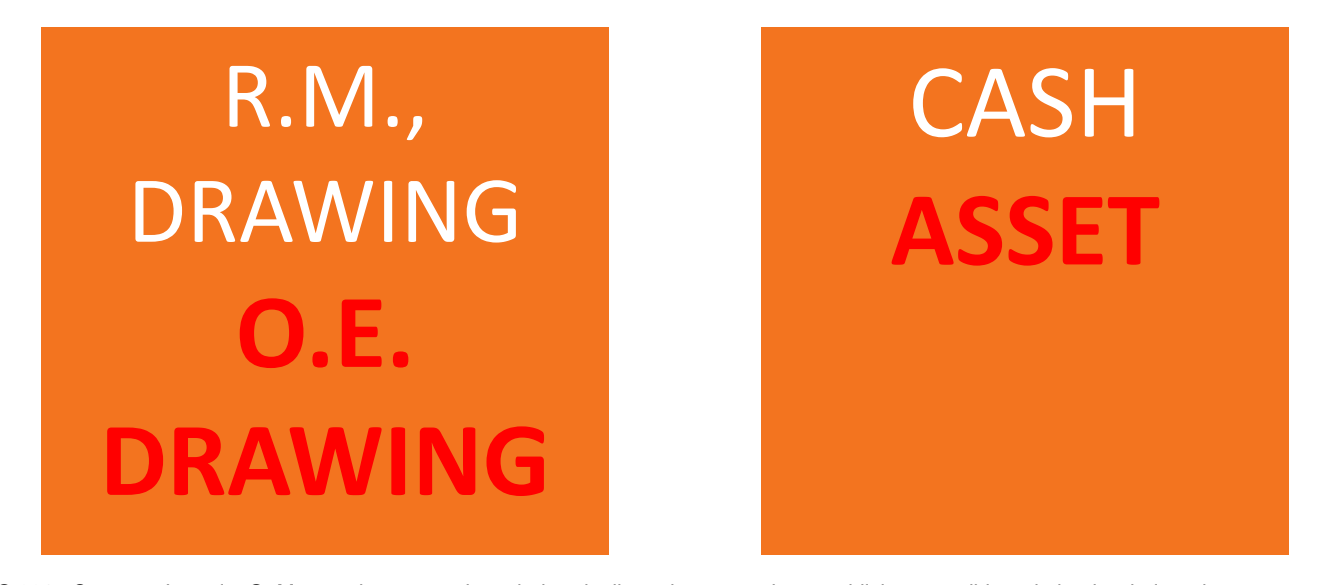

### **Question #3A, Part 16**

### Determine which accounts have increased or decreased.

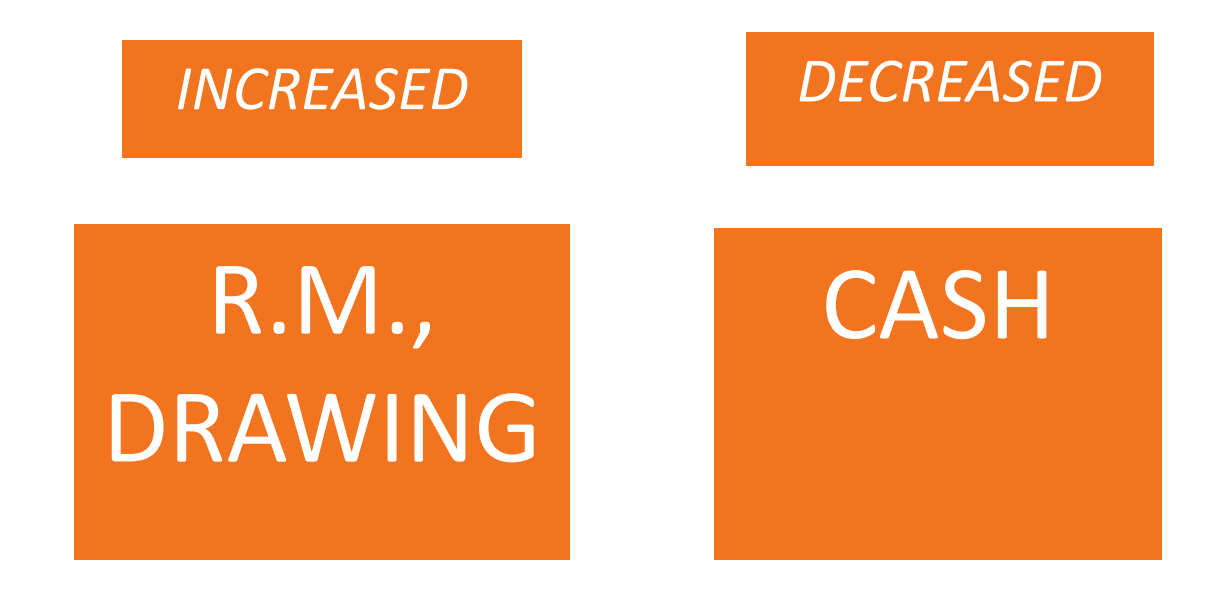

### **Question #3A, Part 17**

Determine which accounts have increased or decreased.

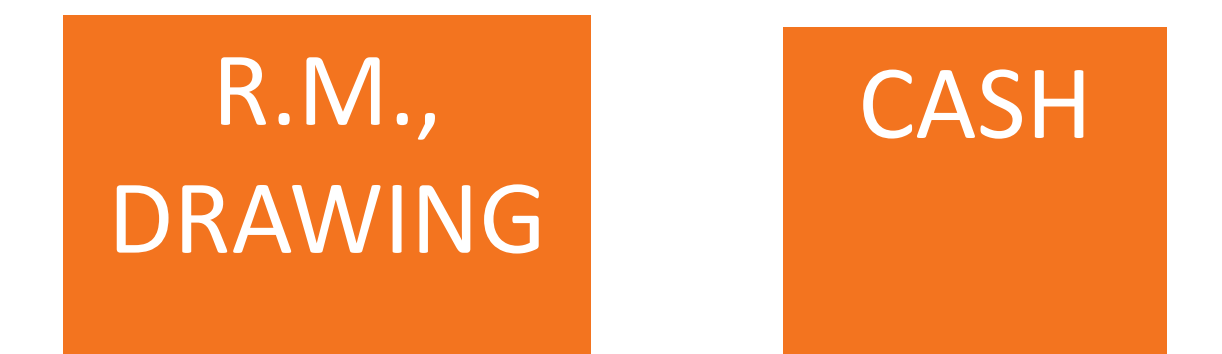

*BE CAREFUL! Just like expenses, the drawing account will increase in this situation, but it will cause an overall DECREASE IN OWNER'S EQUITY.*

### **Question #3B, Part 18**

#### Does the accounting equation balance?  $\bullet$

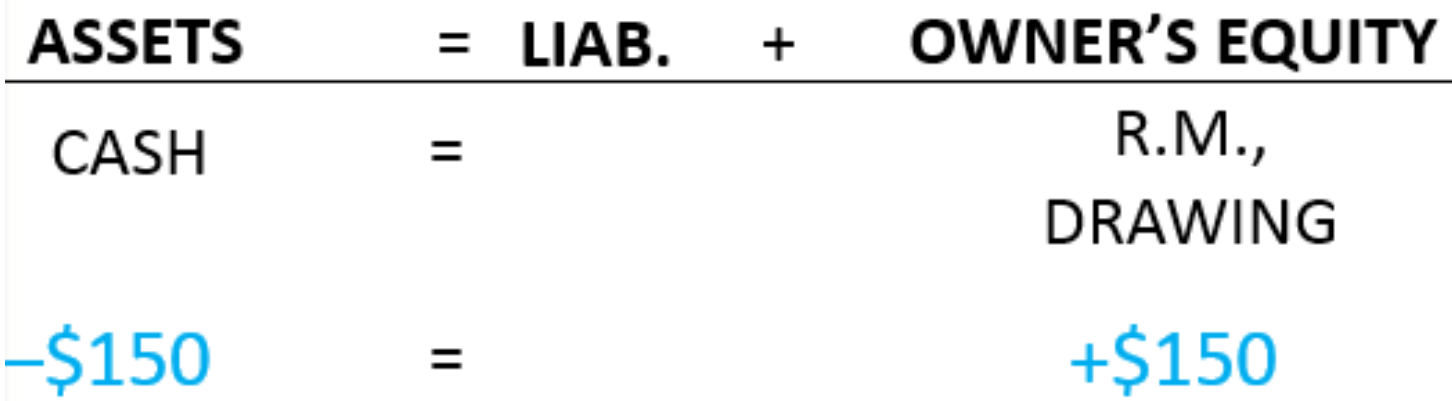

*It balances! Assets decreased by \$150 = Owner's equity decreased by \$150*

### **Proving the Accounting Equation Balances, Part 27**

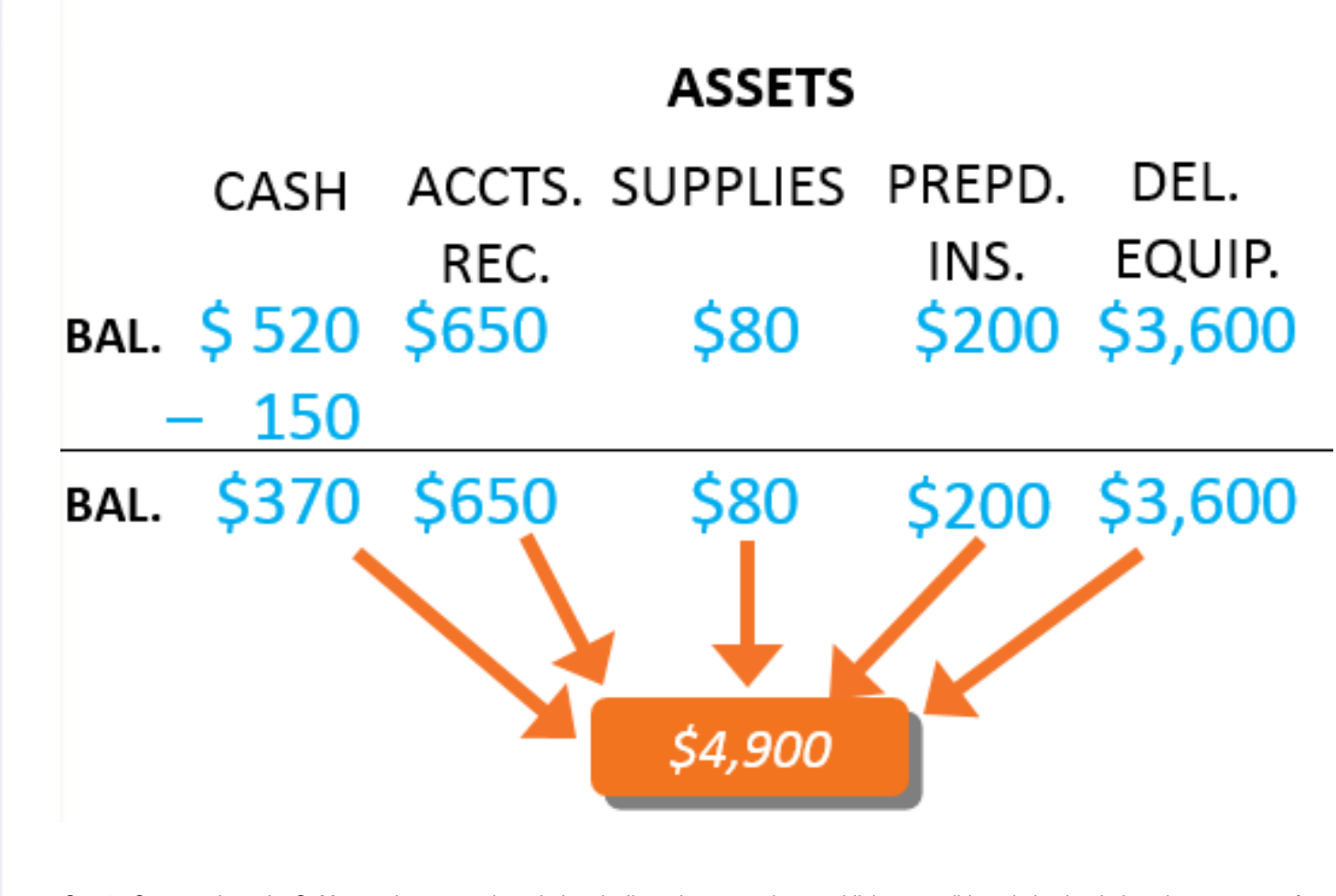

## **Proving the Accounting Equation Balances, Part 28**

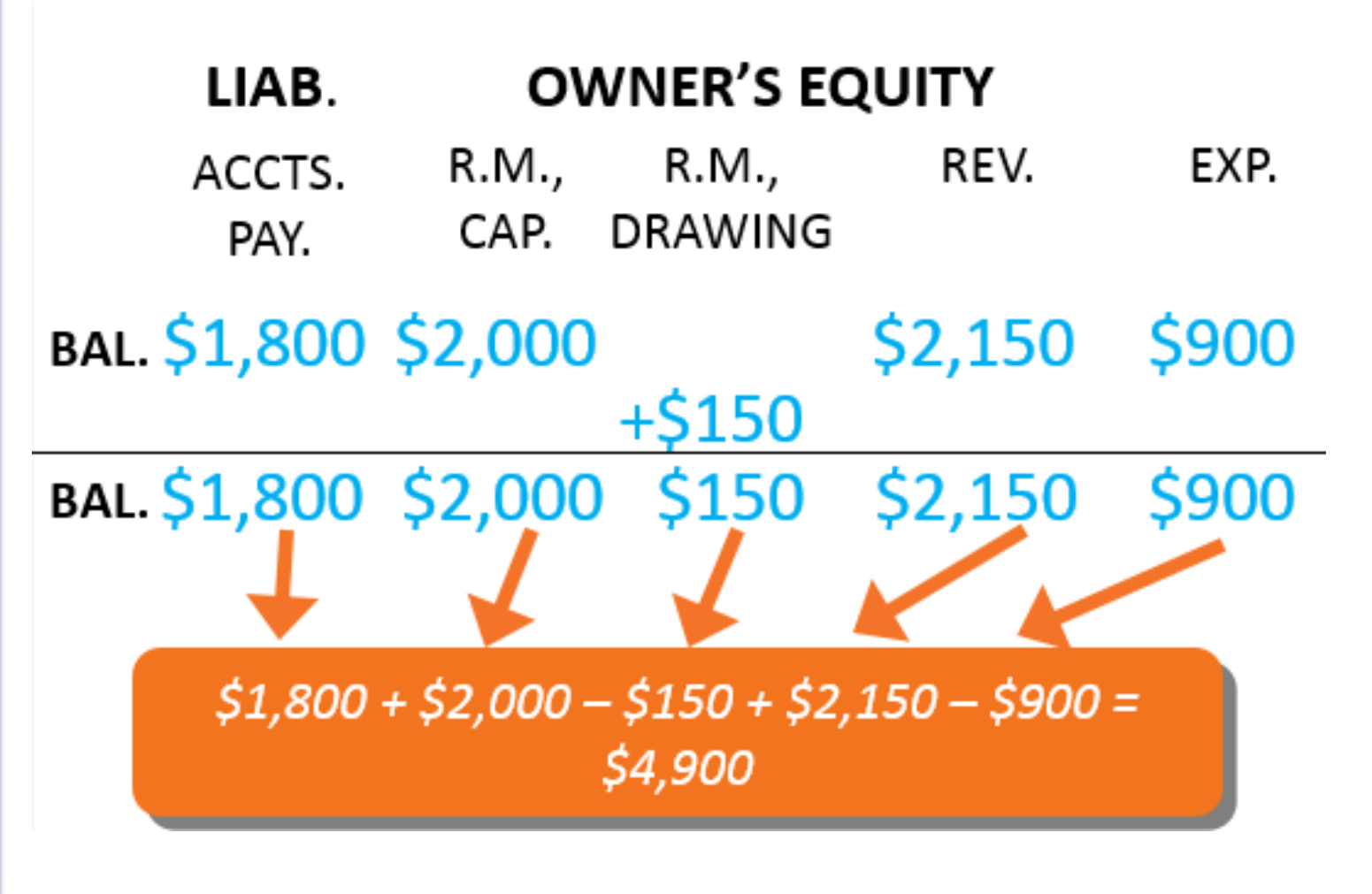

### **Learning Learning Diective** 5 **Objective 5**

# Prepare and describe the purposes of a simple income statement, statement of owner's equity, and balance sheet.

### **Financial Statements**

**• Three commonly prepared financial** statements:

- **.** Income statement
- **Statement of owner's equity**
- **Balance sheet**

### **Income Statement**

- Reports the profitability of business operations for a specific period of time
- Expenses are subtracted from revenues to determine net income/loss
- Also called the profit and loss statement or operating statement

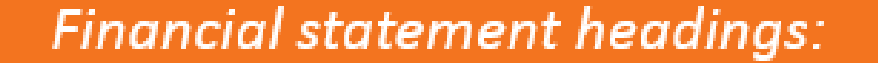

1st line: The name of the company 2nd line: The title of the statement 3rd line: The time period covered or the date of the statement

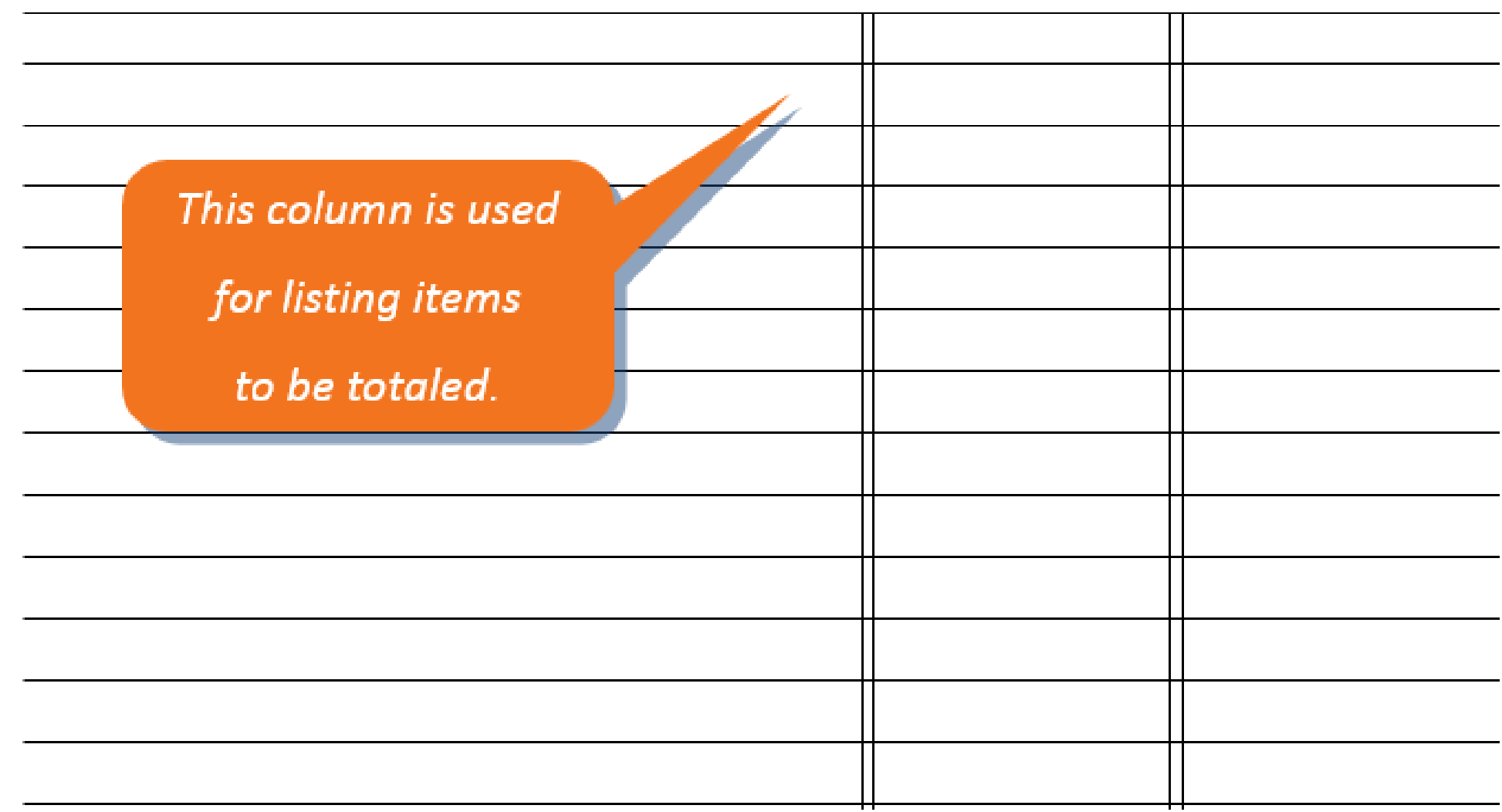

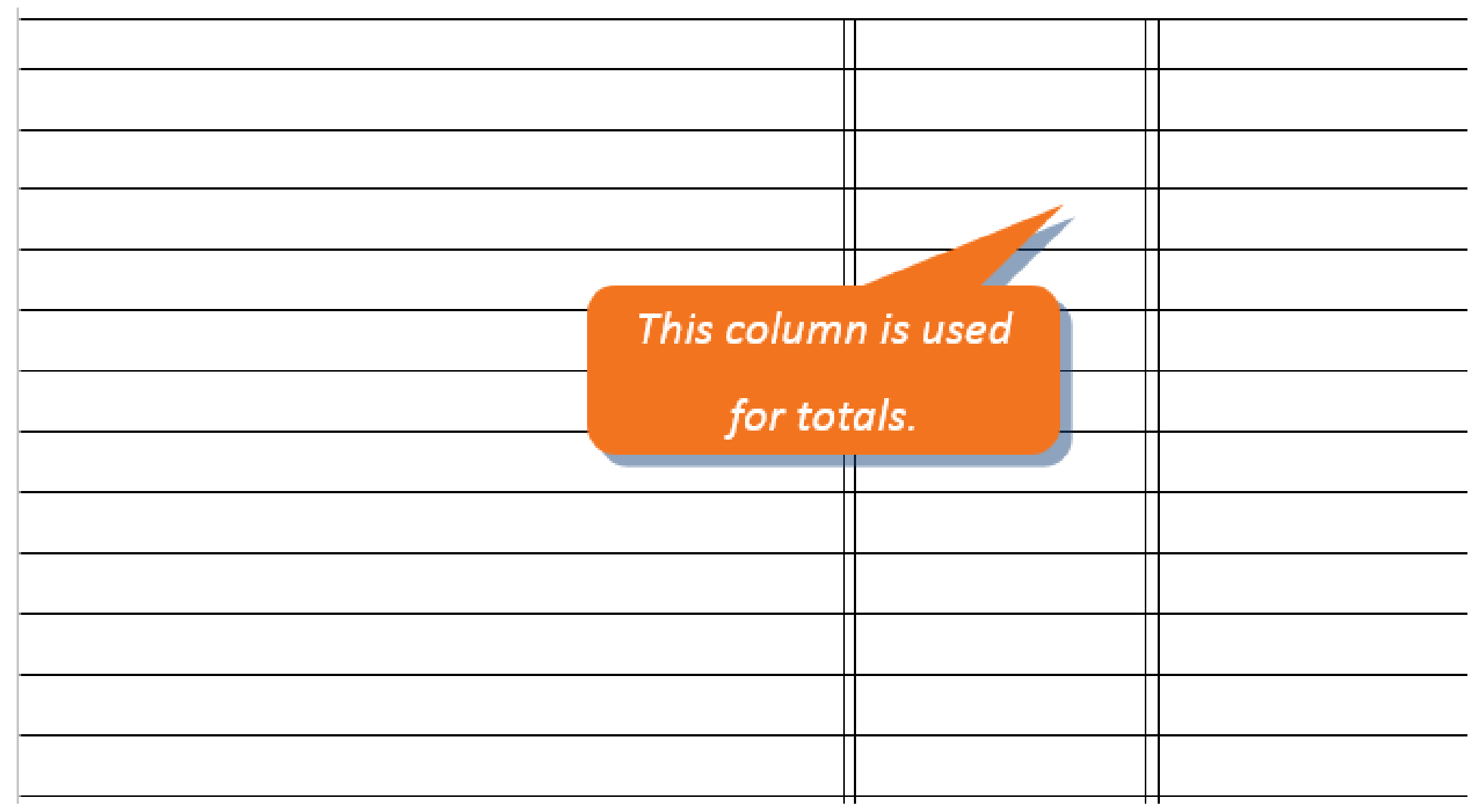

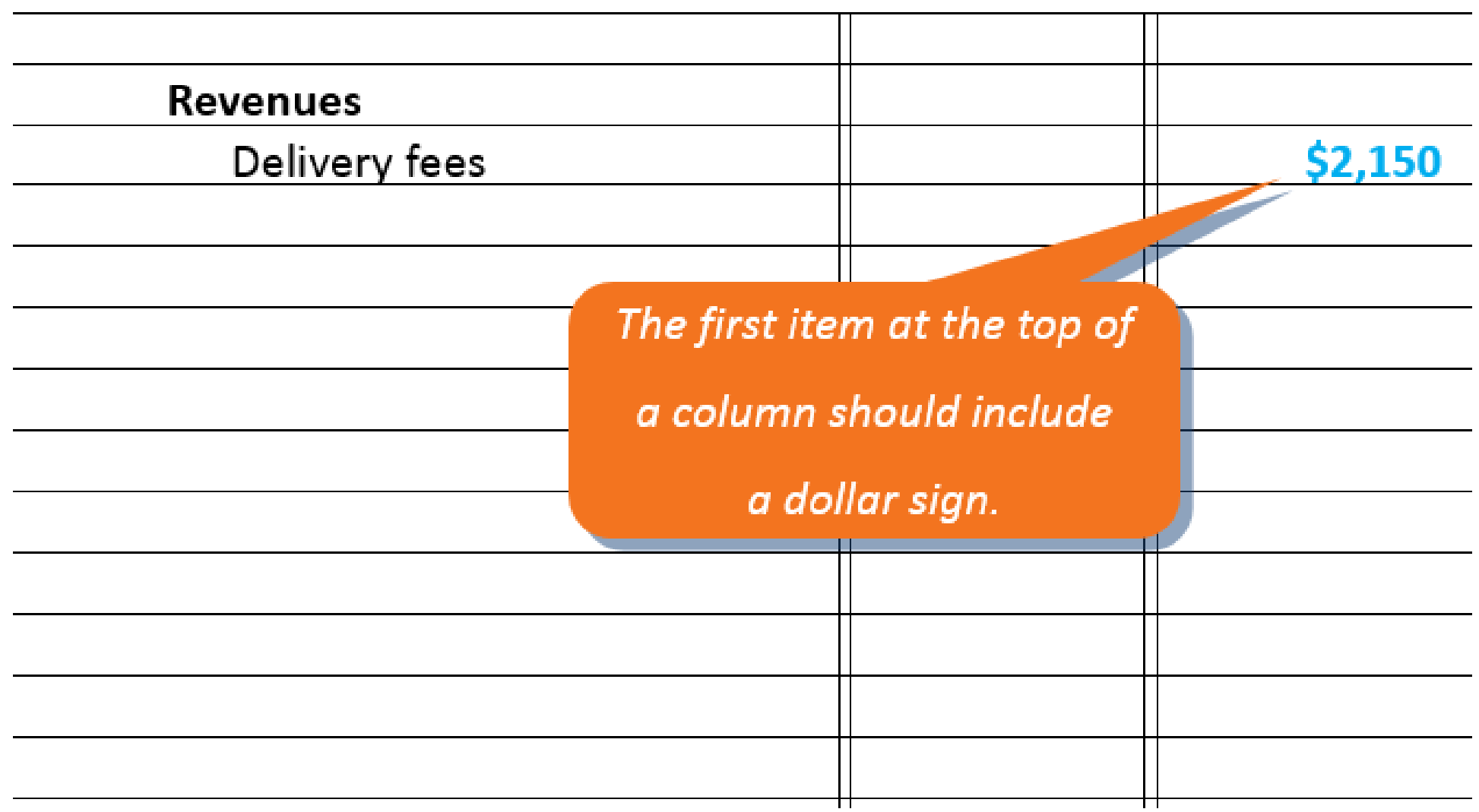

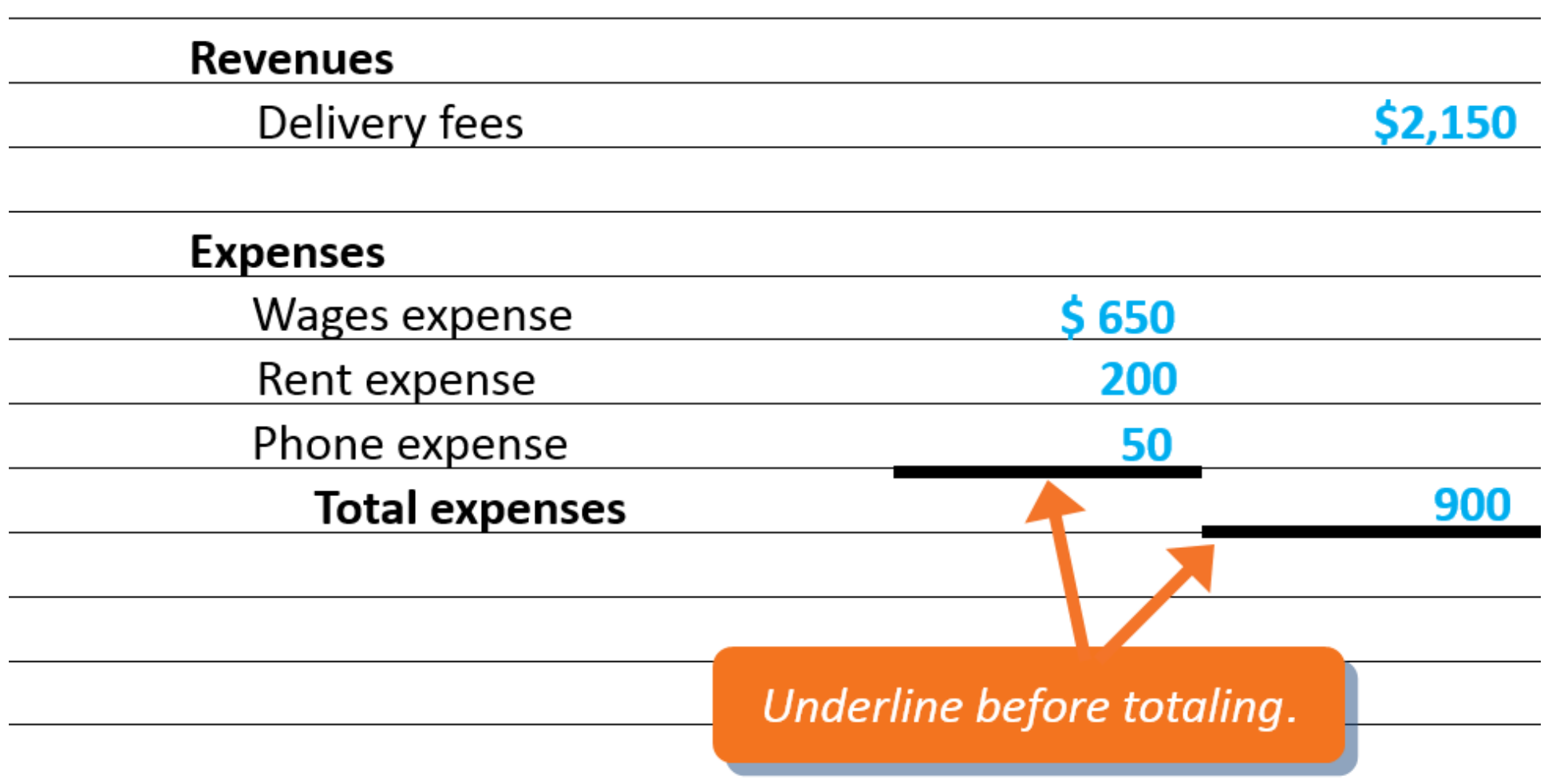

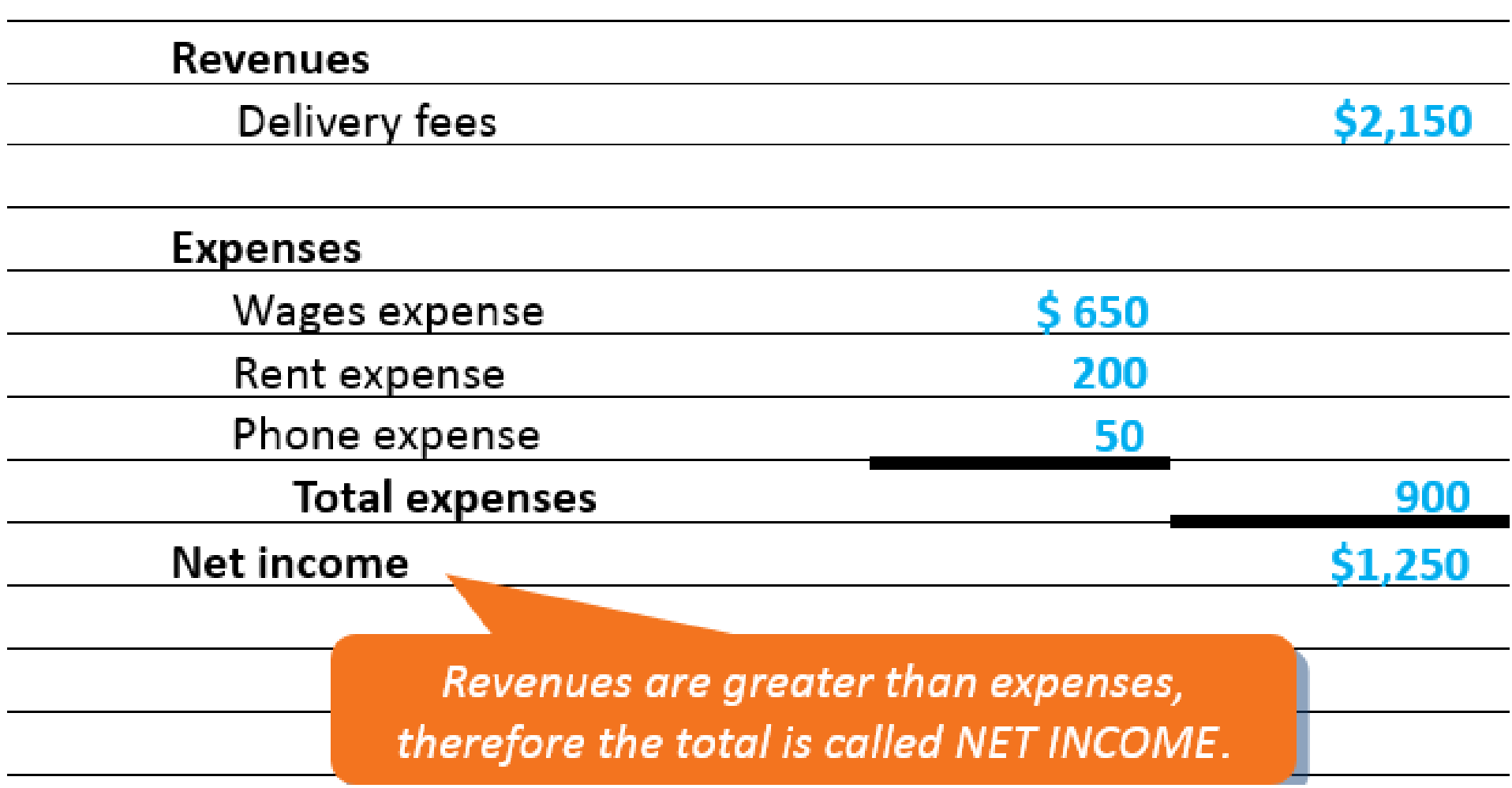

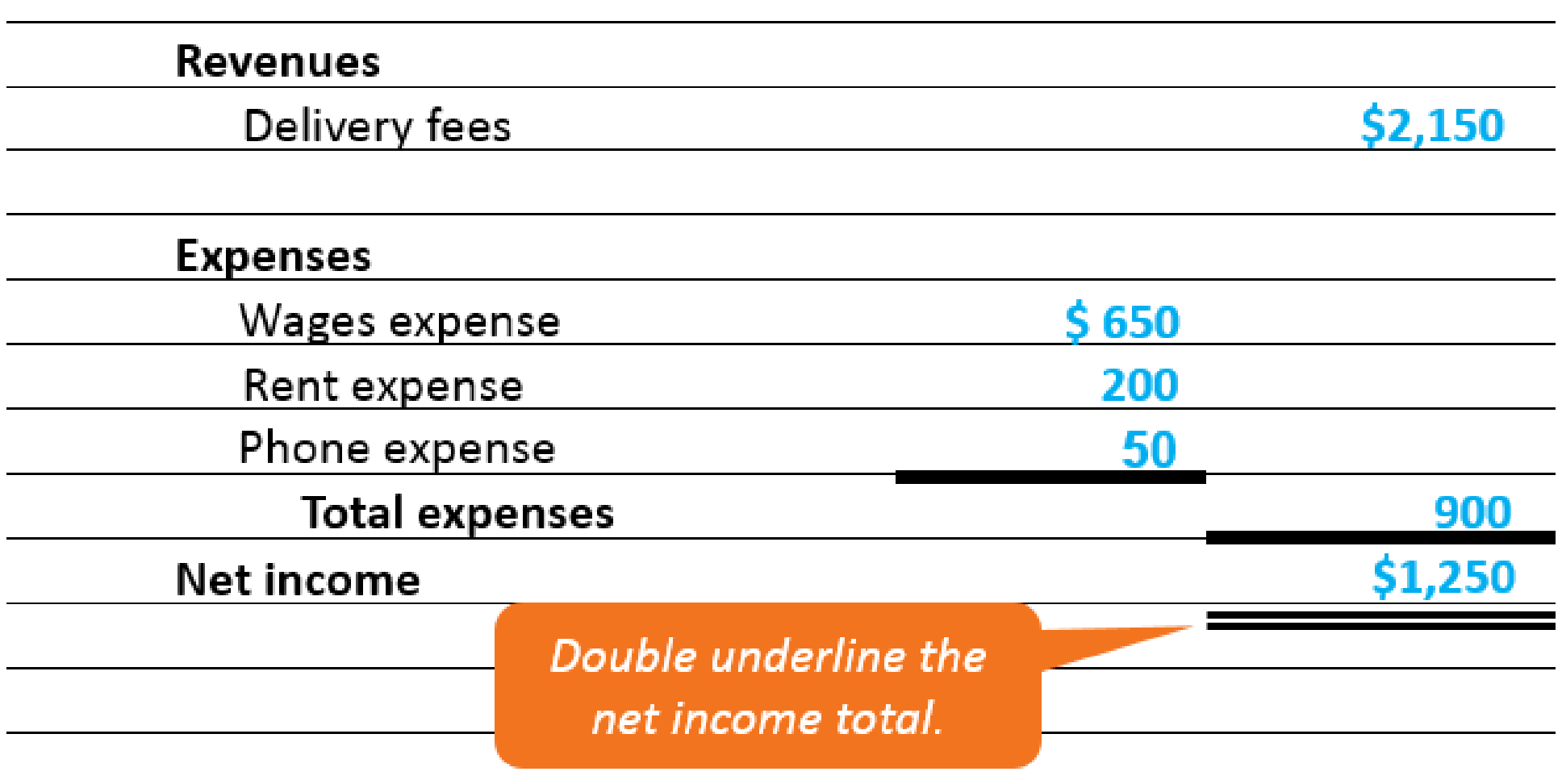

### **The Statement Of Owner's Equity**

- Reports the activities that affected owner's equity for a specific period of time
- Uses Net Income from the income statement

### Rohan's Campus Delivery Statement of Owner's Equity For Month Ended June 30, 20--, Part 1

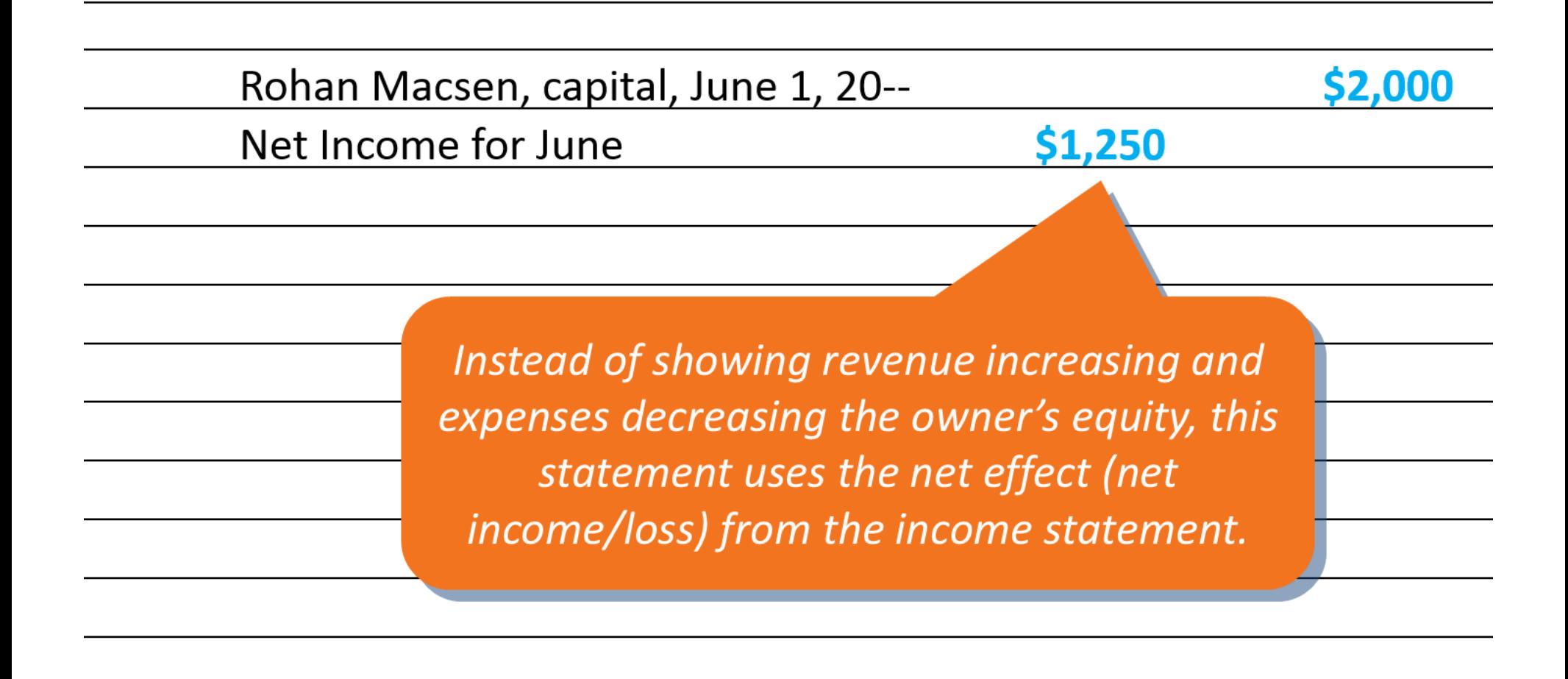

### Rohan's Campus Delivery Statement of Owner's Equity For Month Ended June 30, 20---, Part 2

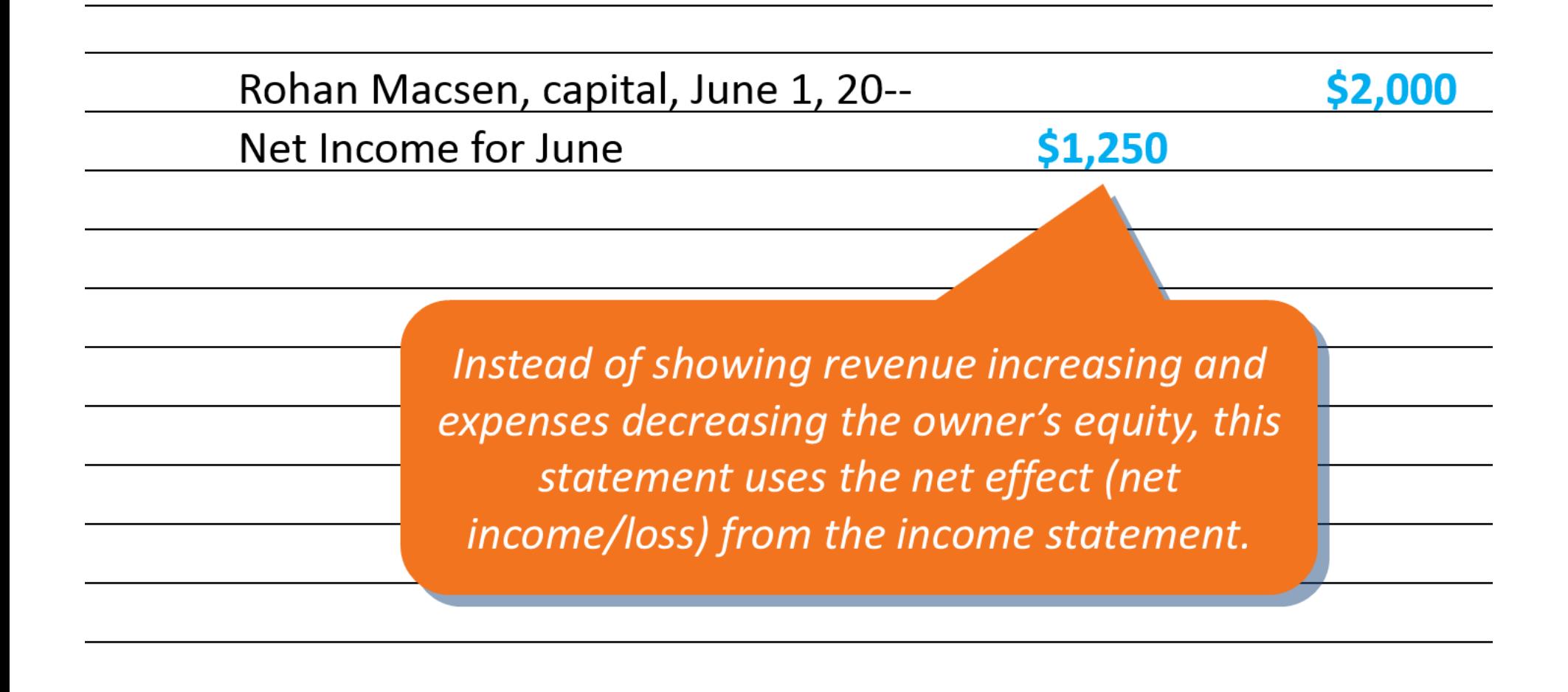

### Rohan's Campus Delivery Statement of Owner's Equity For Month Ended June 30, 20--, Part 3

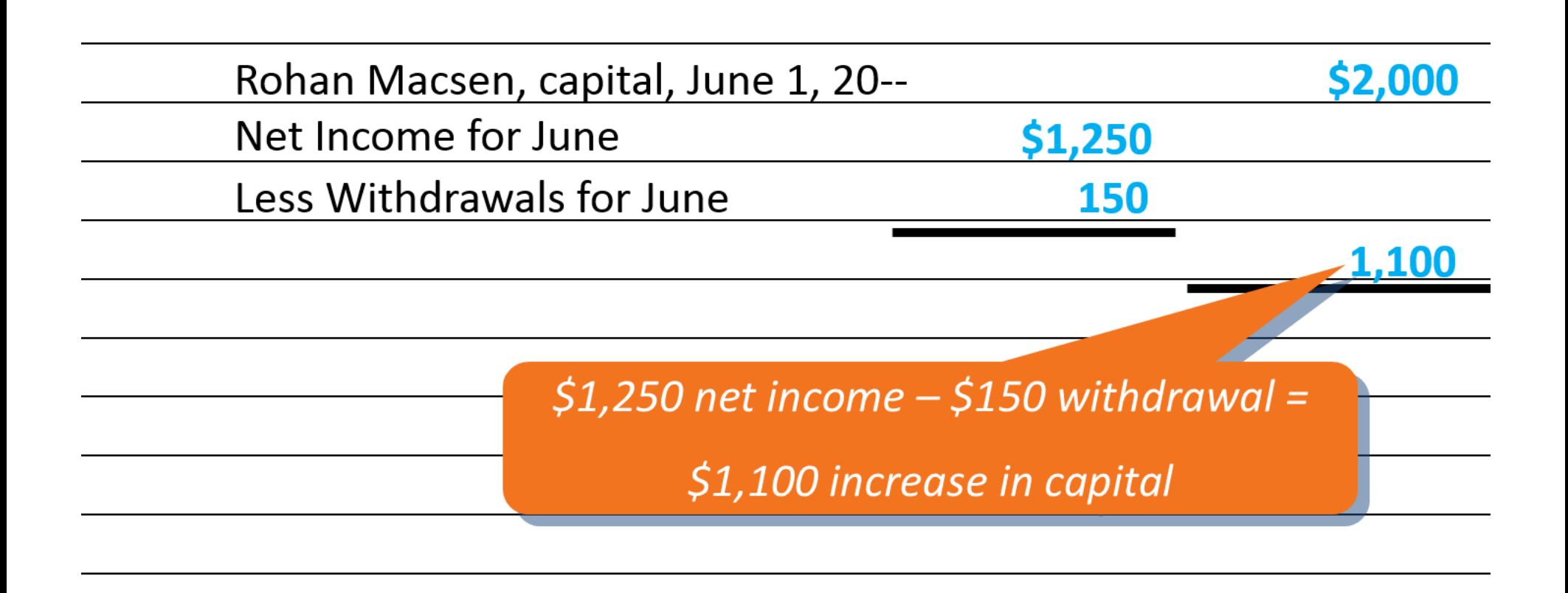

### **The Balance Sheet**

- Reports a firm's assets, liabilities, and owner's equity on a specific date
- Confirms that the accounting equation has remained in balance
- Also referred to as a statement of financial position or statement of financial condition

#### Rohan's Campus Delivery Balance Sheet June 30, 20--, Part 1

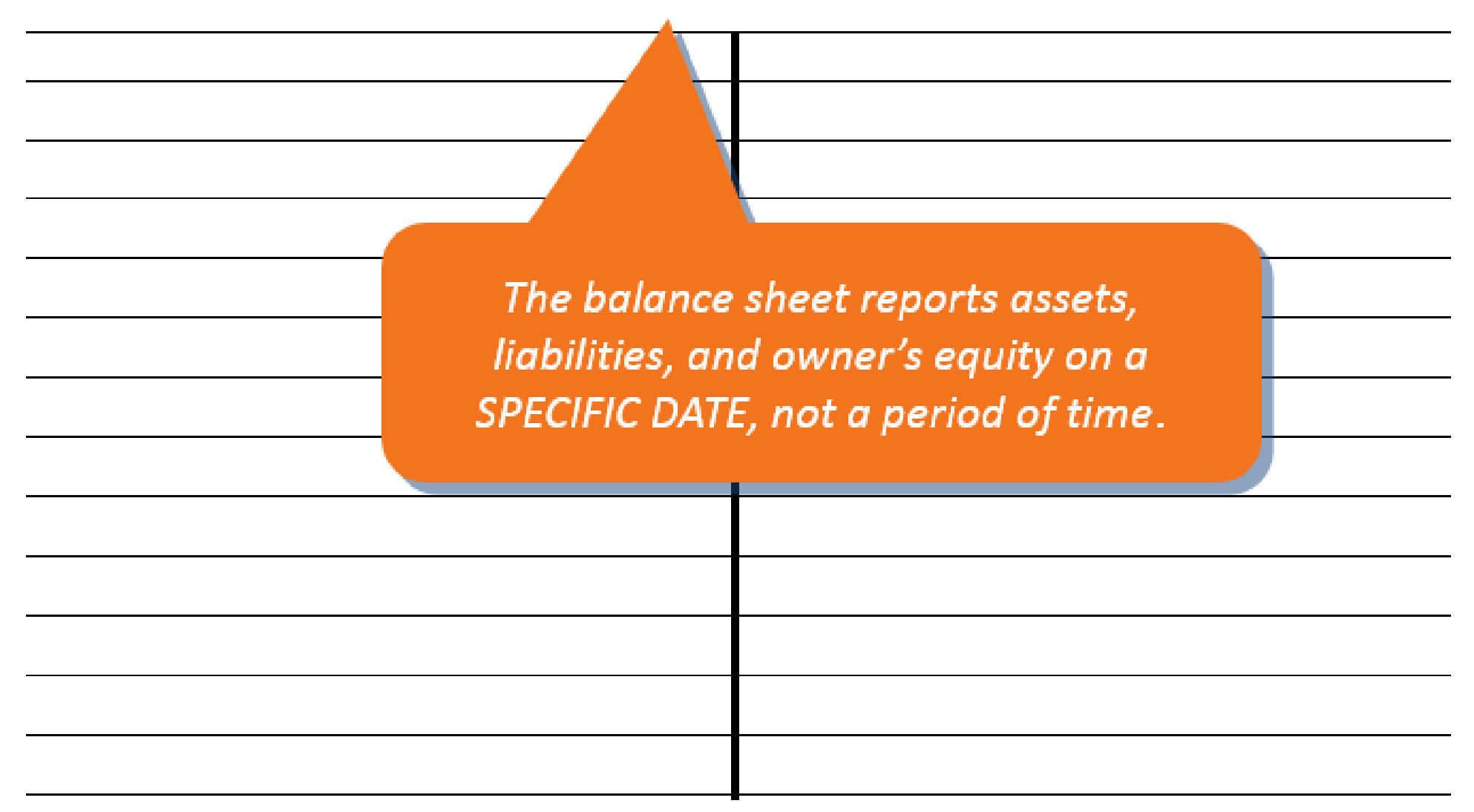

### Rohan's Campus Delivery Balance Sheet June 30, 20--, Part 2

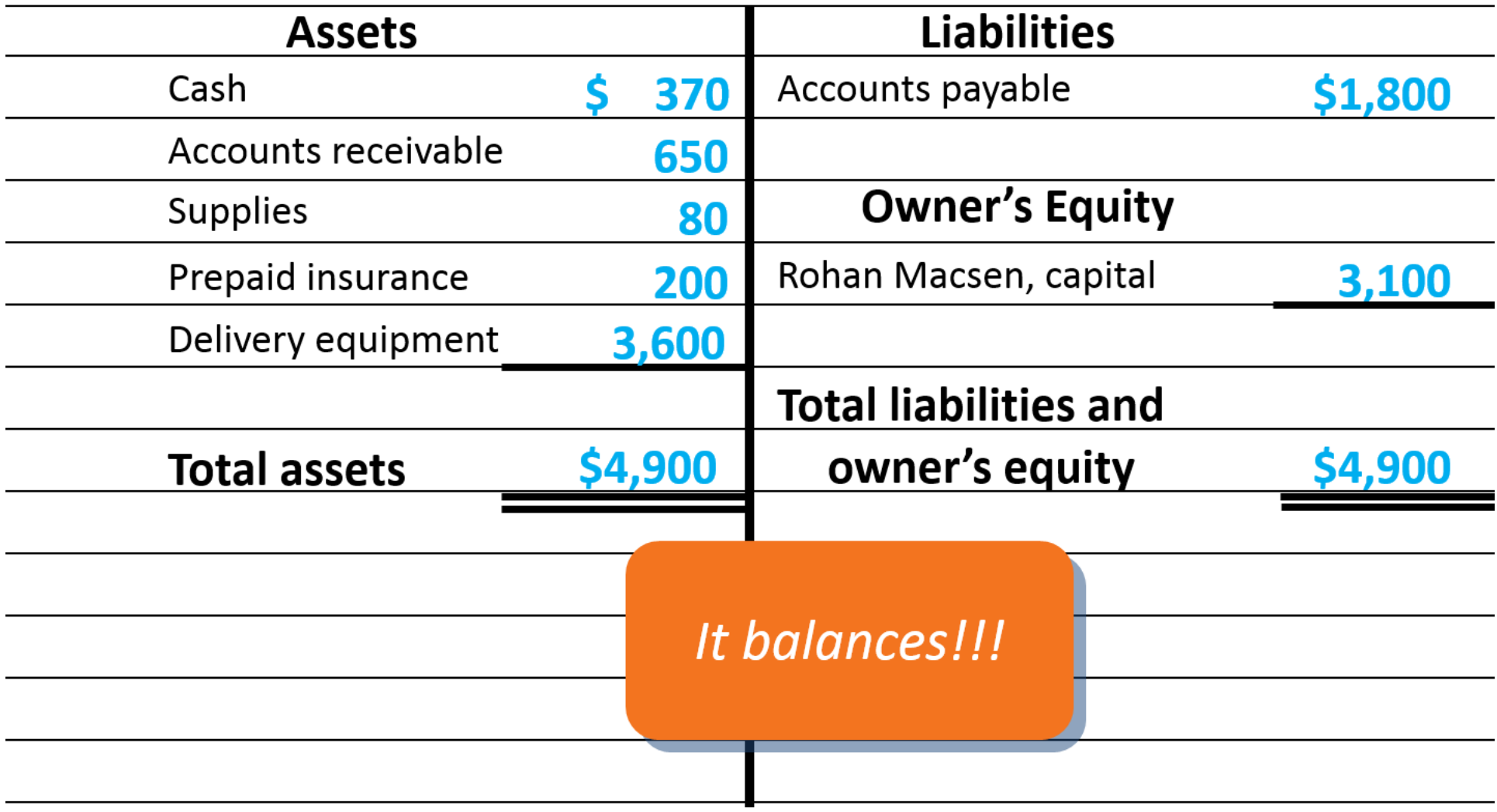

# **Learning Learning Objective Objective 6**

# Define the three basic phases of the accounting process.
# **Accounting Process**

#### • Three basic phases:

- **•** Input
- **•** Processing
- **.** Output

permitted in a license distributed with a certain product or service or otherwise on a password-protected website or school-approved learning management system for classroom use.  $\overline{a}$  and a password-protected website for classroom use. © 2017 Cengage Learning®. May not be scanned, copied or duplicated, or posted to a publicly accessible website, in whole or in part, except for use as

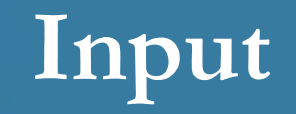

# **Transactions** provide the necessary input

permitted in a license distributed with a certain product or service or otherwise on a password-protected website or school-approved learning management system for classroom use.  $\overline{a}$  password-protected website for a password-protected website for classroom use. © 2017 Cengage Learning®. May not be scanned, copied or duplicated, or posted to a publicly accessible website, in whole or in part, except for use as

# **Processing**

#### Identify accounts ۰

- **Classify accounts** ۰
- Determine whether increase or decrease
- **Enter transaction and**  $\blacksquare$ verify balance

permitted in a license distributed with a certain product or service or otherwise on a password-protected website or school-approved learning management system for classroom use.  $\overline{a}$  password-protected website for a password-protected website for classroom use. © 2017 Cengage Learning®. May not be scanned, copied or duplicated, or posted to a publicly accessible website, in whole or in part, except for use as

### **Output, Part 1**

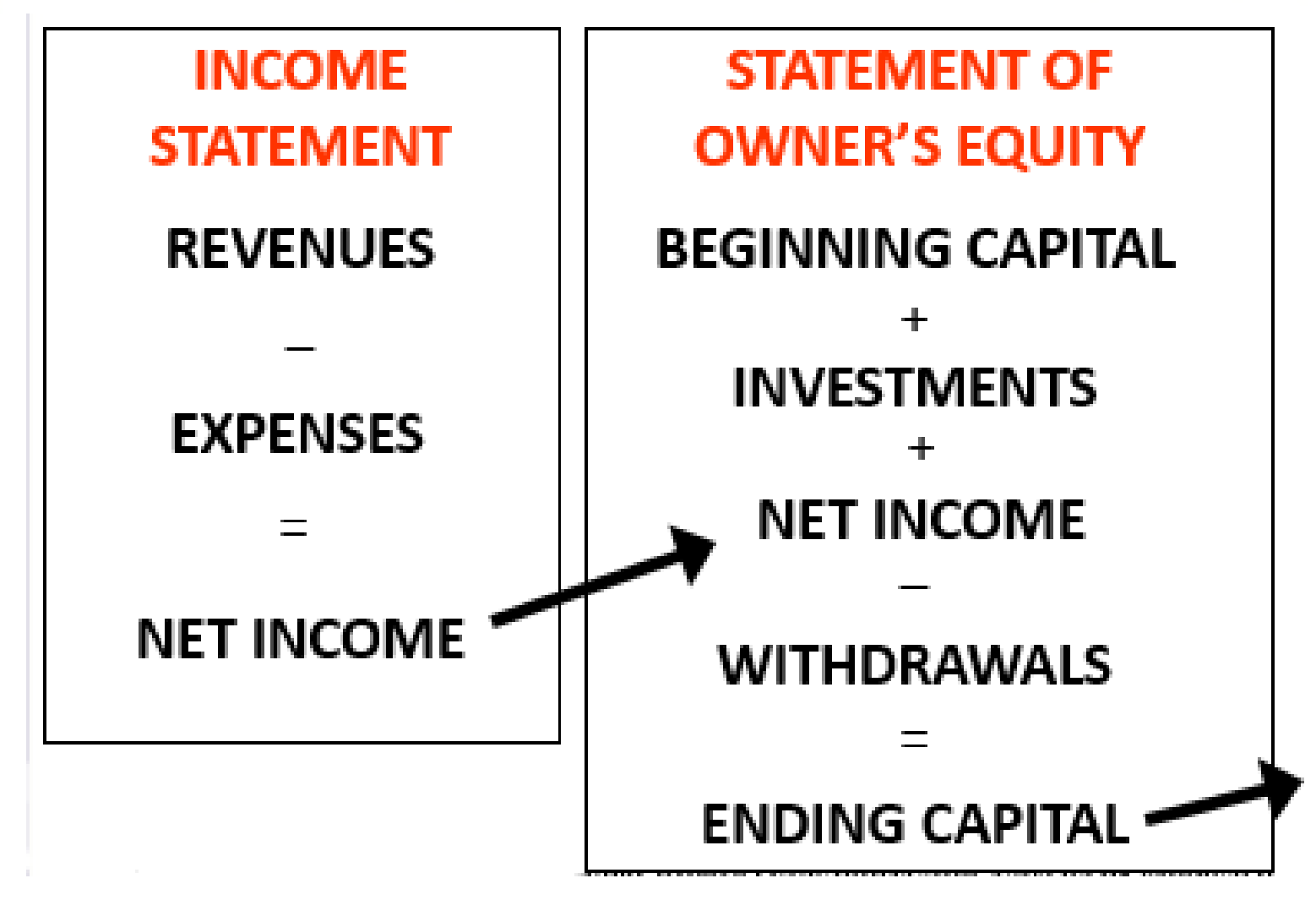

permitted in a license distributed with a certain product or service or otherwise on a password-protected website or school-approved learning management system for classroom use.  $\overline{a}$  password-protected website for a password-protected website for classroom use.

# **[Output, Part 2](https://testbankdeal.com/download/college-accounting-chapters-1-27-22nd-edition-heintz-solutions-manual/)**

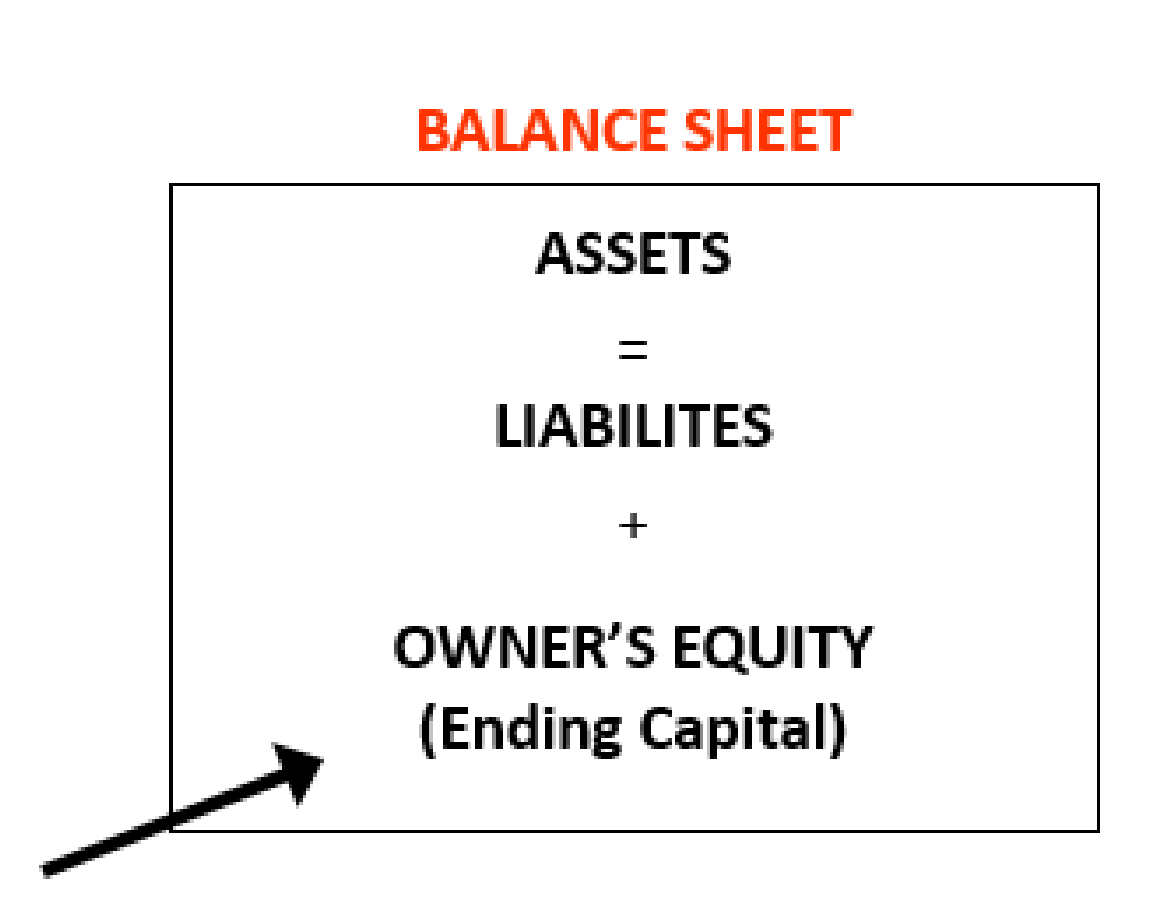

permitted in a license distributed with a certain product or service or otherwise on a password-protected website or school-approved learning management system for classroom use.  $\overline{a}$  password-protected website for a password-protected website for classroom use. © 2017 Cengage Learning®. May not be scanned, copied or duplicated, or posted to a publicly accessible website, in whole or in part, except for use as